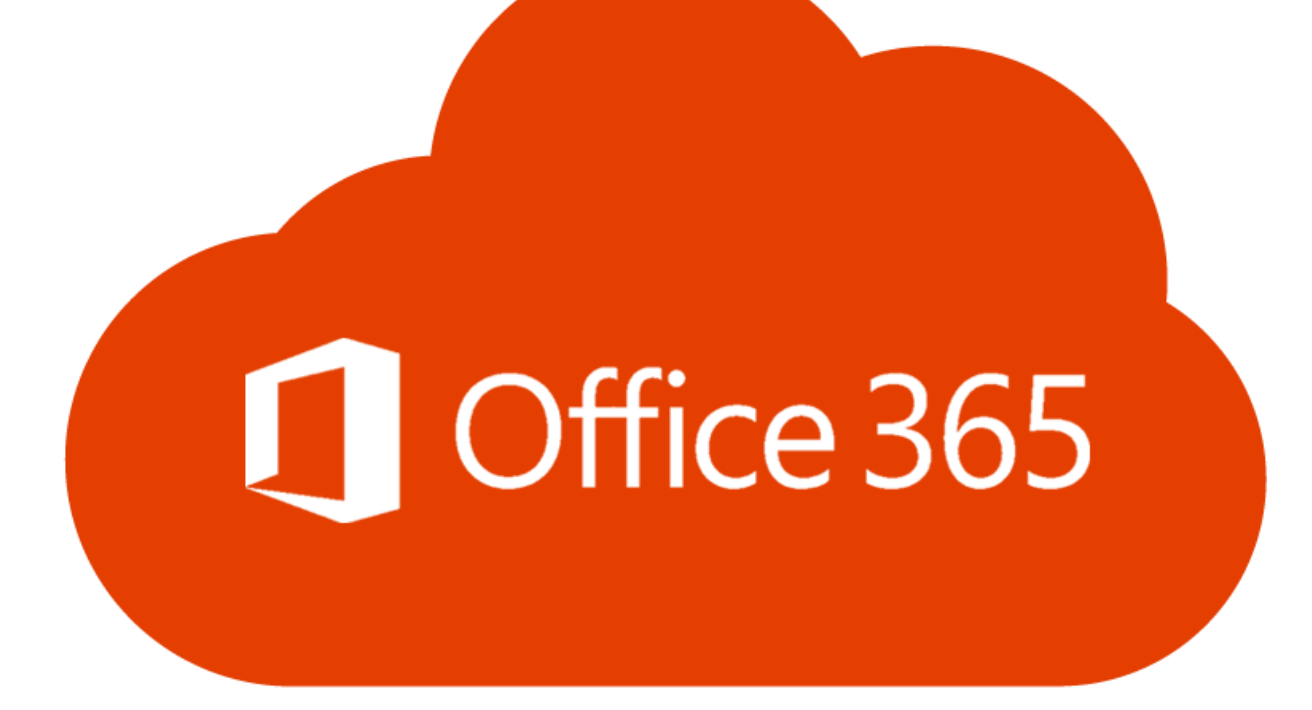

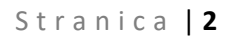

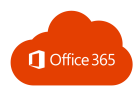

# SADRŽAJ

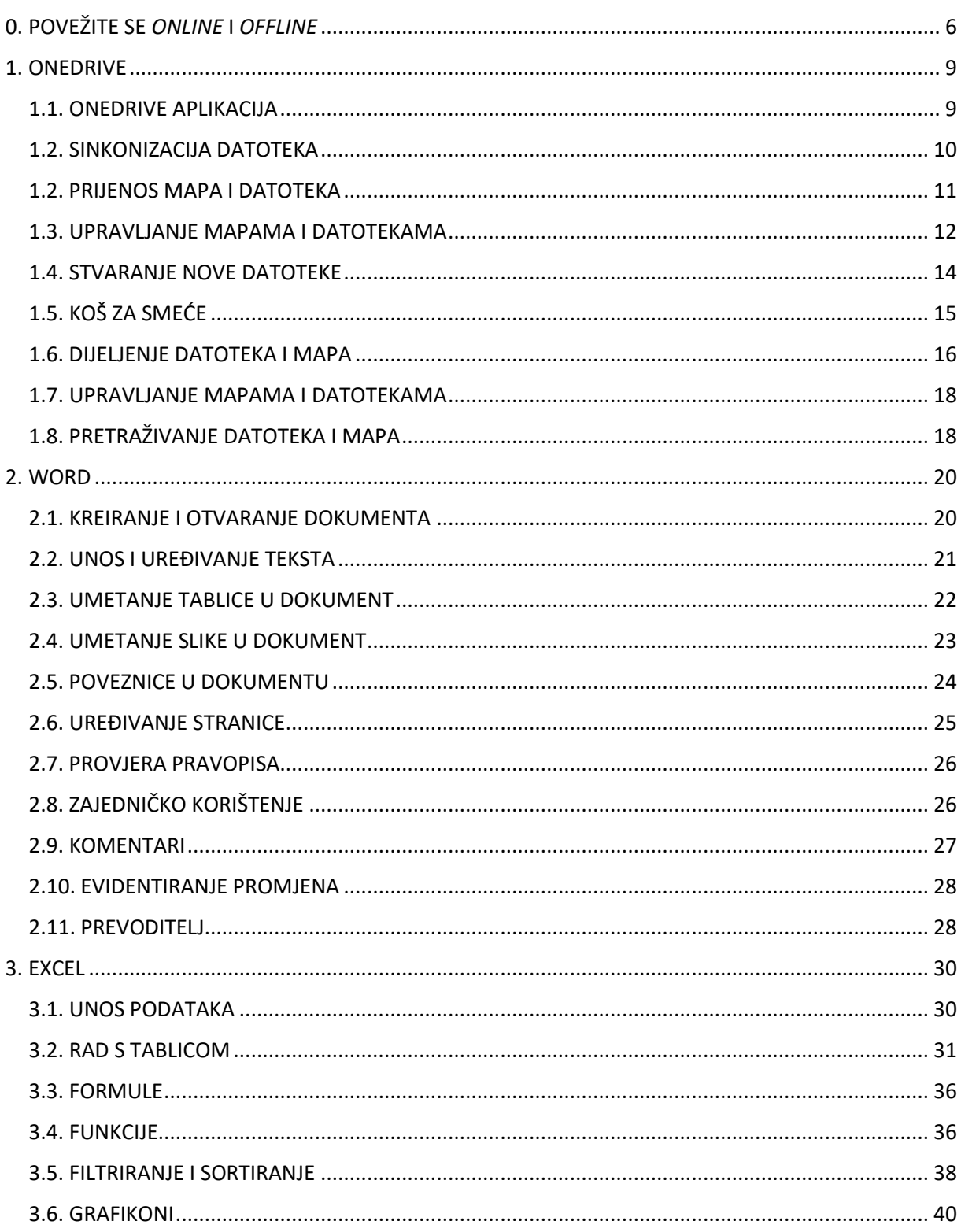

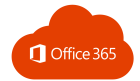

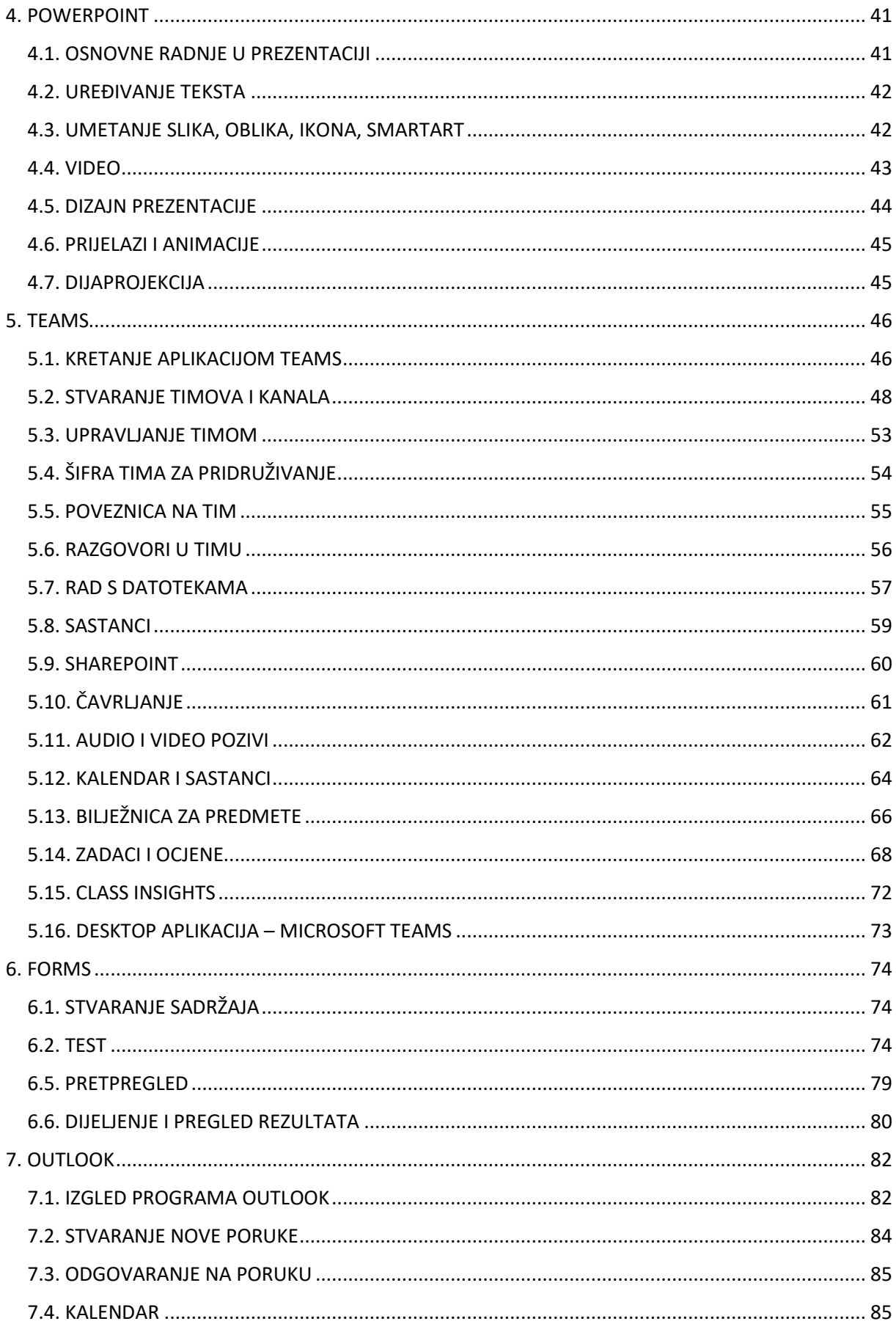

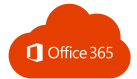

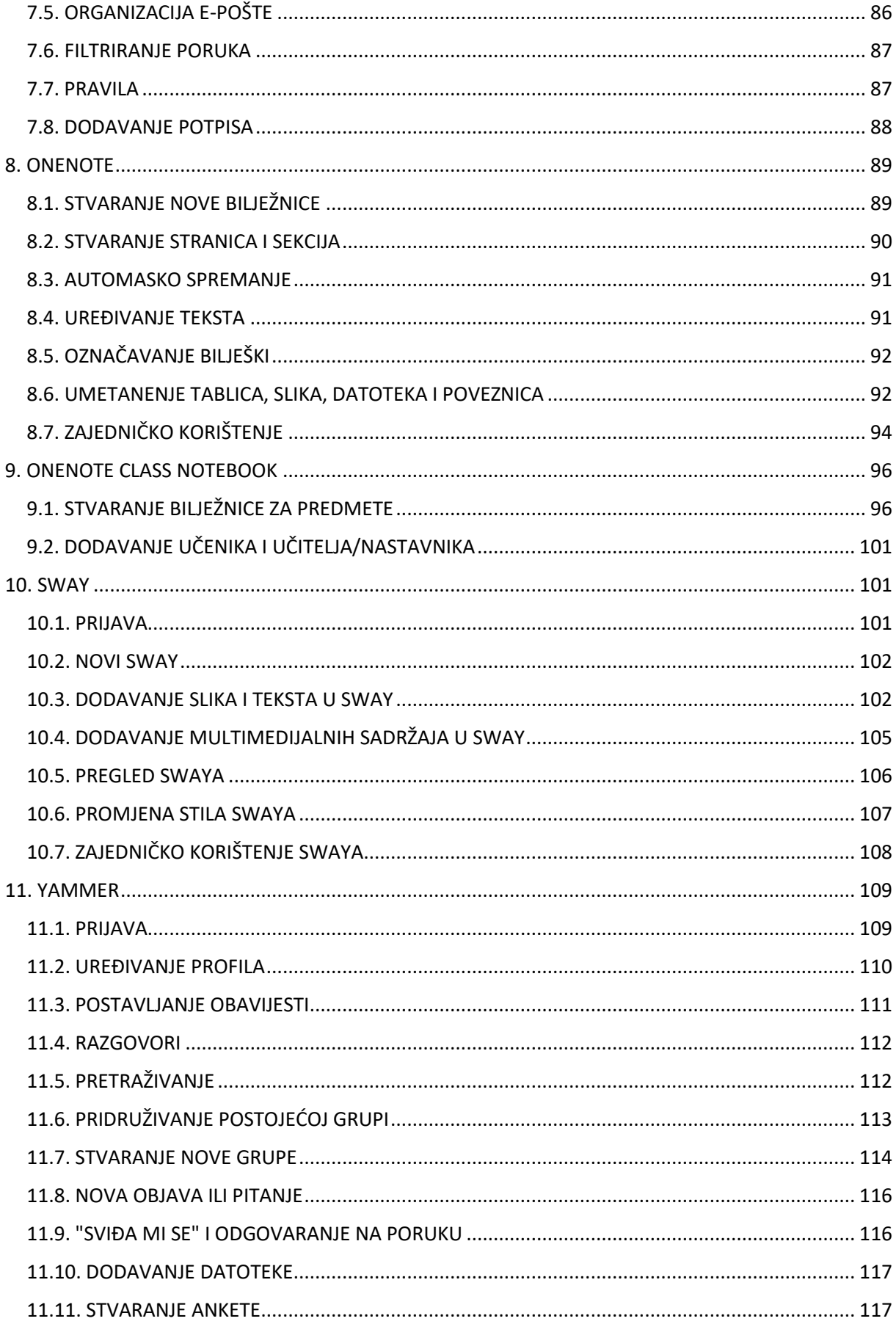

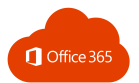

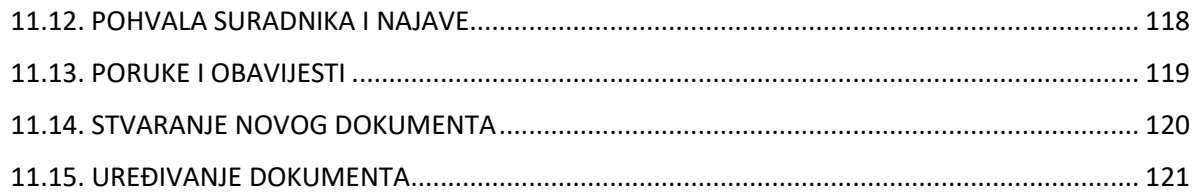

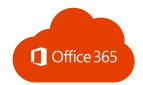

Instalacija sustava Office  $\vee$ 

2.

↓

Aplikacije sustava Office 365

Obuhvaća Outlook, OneDrive for Business, Word, Excel, PowerPoint i druge aplikacije.

### <span id="page-5-0"></span>0. POVEŽITE SE *ONLINE* I *OFFLINE*

- 1. Prijava na [https://office365.skole.hr](https://office365.skole.hr/)
- 2. Preuzimanje instalacije ili odabir drugih opcija:
- 3. Za dodatne mogućnosti odaberite **Prikaz aplikacija i uređaja**.

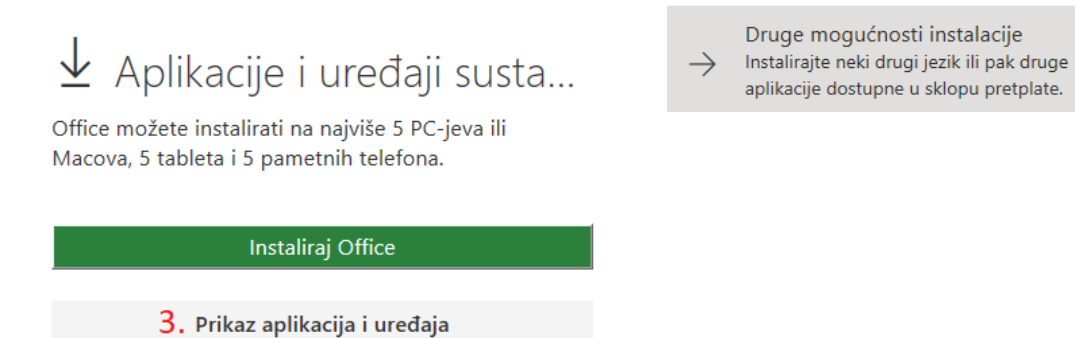

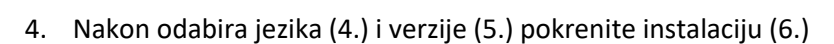

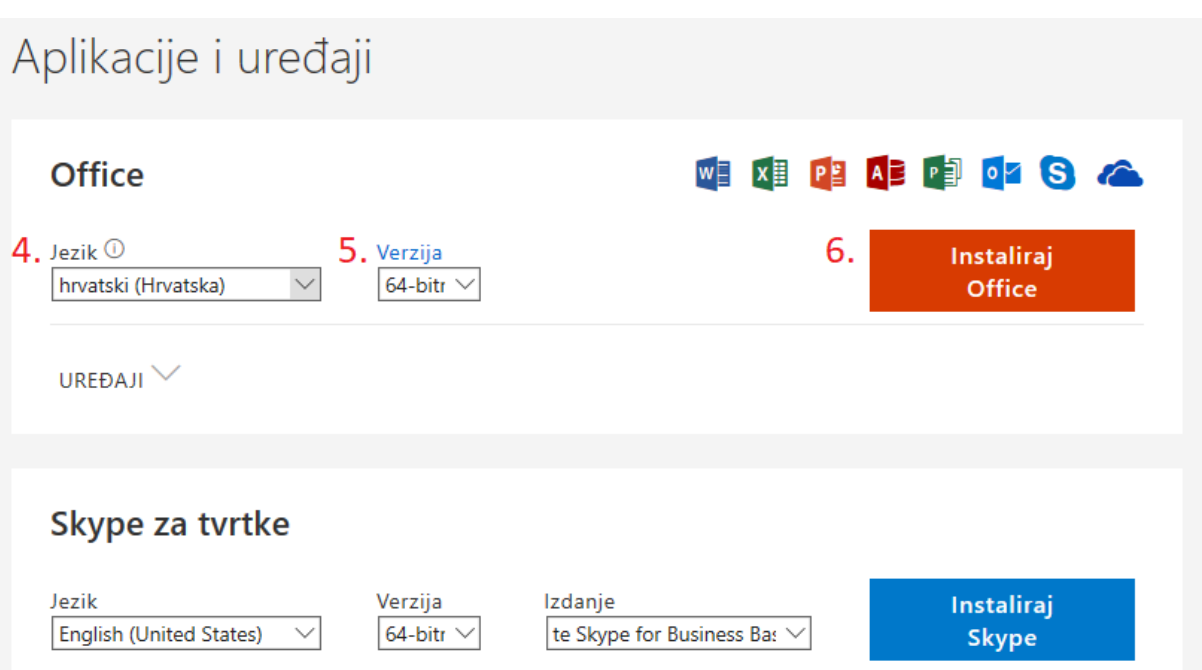

5. Nakon instalacije Office365 Pro otvorite bilo koju aplikaciju iz paketa (npr. Word) i prijavite se sa svojim AAI@EduHr podatcima.

Iz izbornika **Datoteka (A)** odaberite **Korisnički račun (B)** i kliknite na gumb **Prijava (C)**.

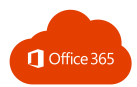

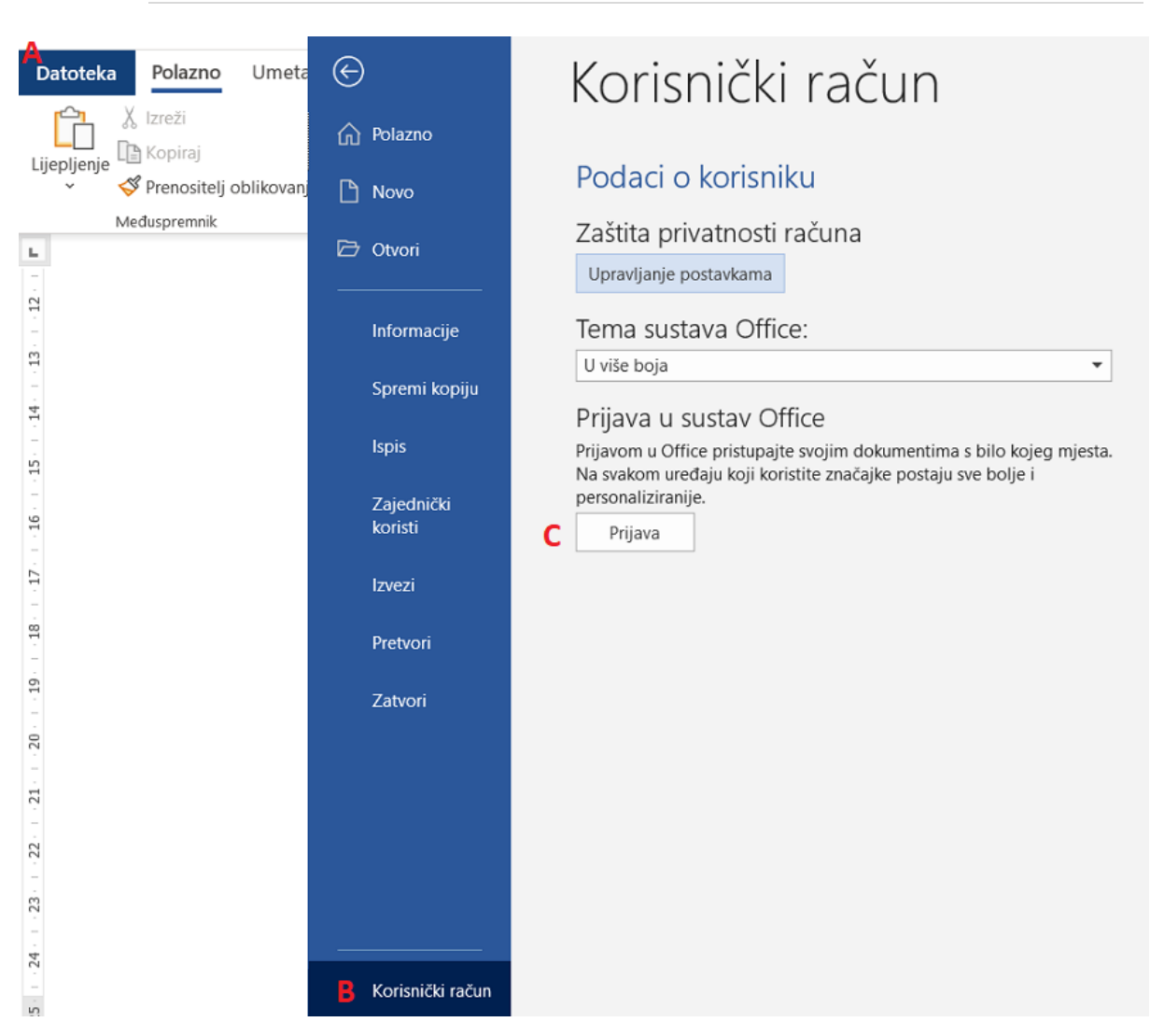

Unesite svoju adresu i u sljedećem koraku AAI@EduHr podatke:

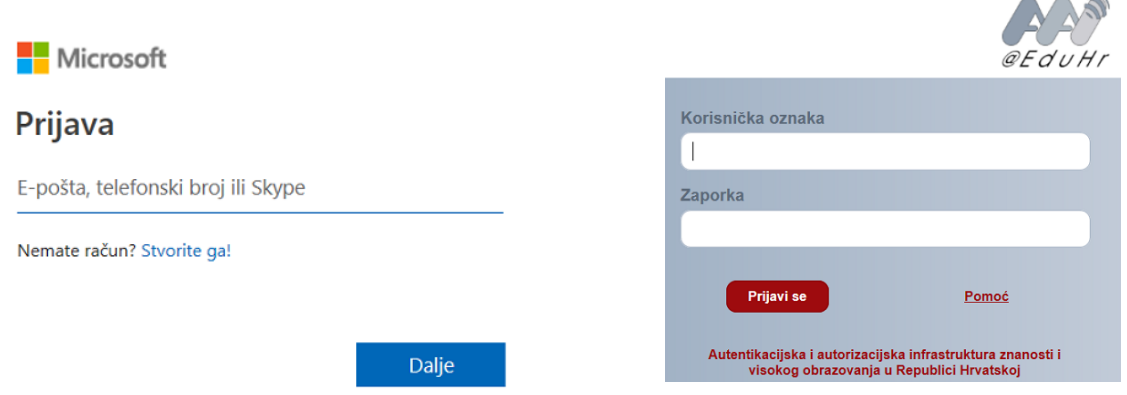

Vaš je korisnički račun kreiran. Moguće je povezati Office365 s više korisničkih računa i s različitih domena.

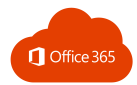

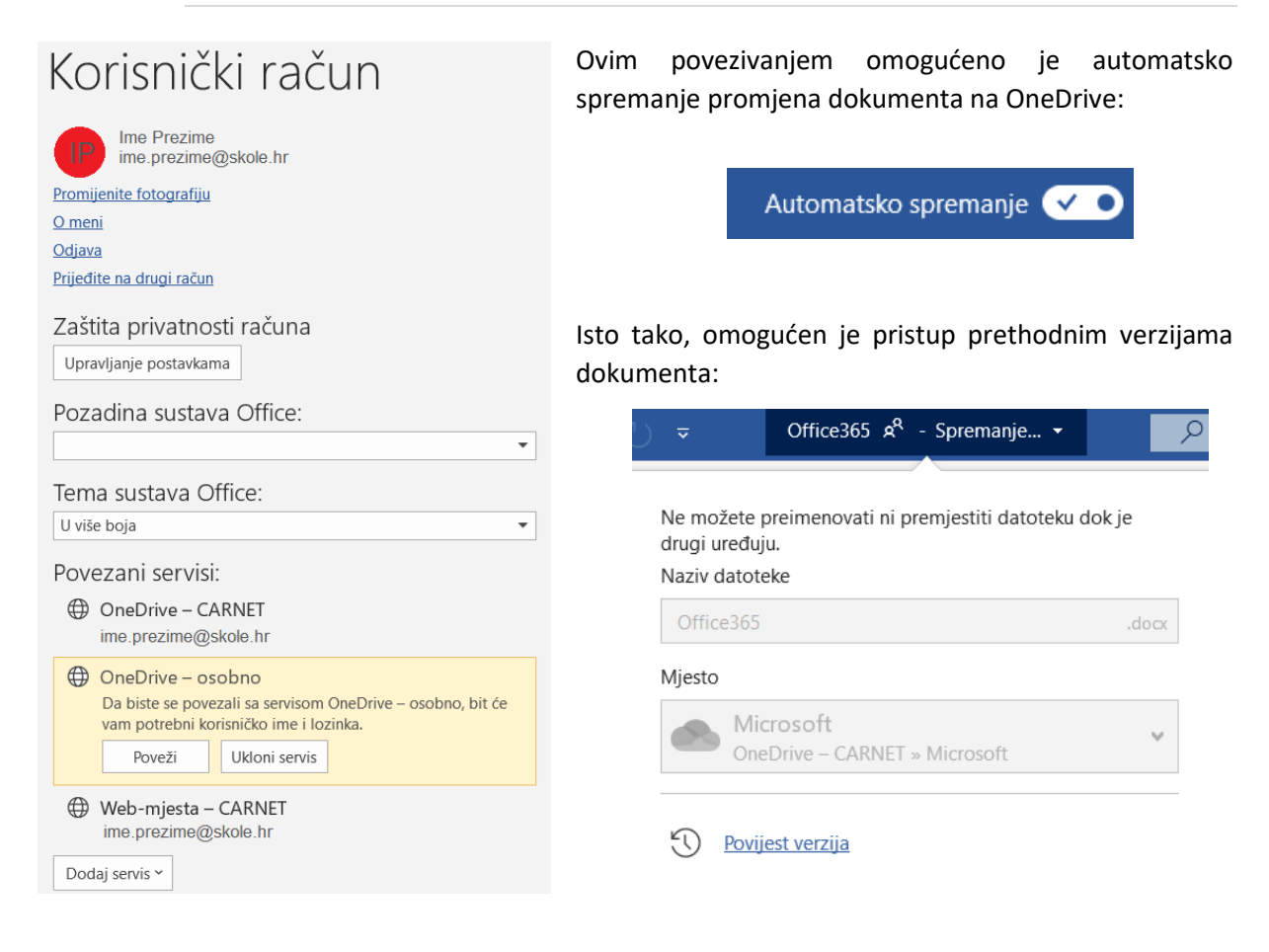

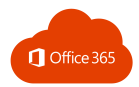

### <span id="page-8-0"></span>1. ONEDRIVE

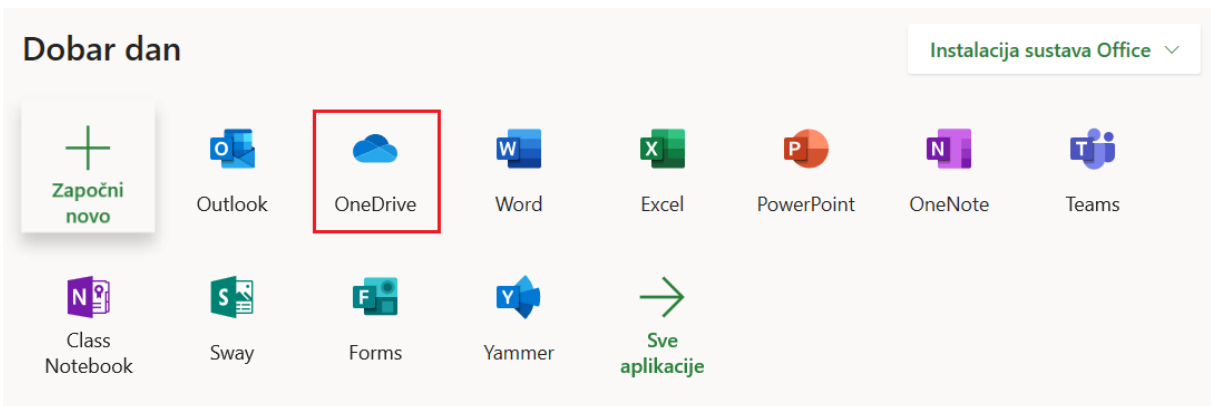

#### <span id="page-8-1"></span>1.1. ONEDRIVE APLIKACIJA

OneDrive je mjesto za pohranu u oblaku koje s AAI@EduHr prijavom omogućava pohranu do 1TB podataka. OneDriveu je moguće pristupiti *online* ili instalacijom aplikacije na računalo (Sveučilišni računski centar – Srce, 2018).

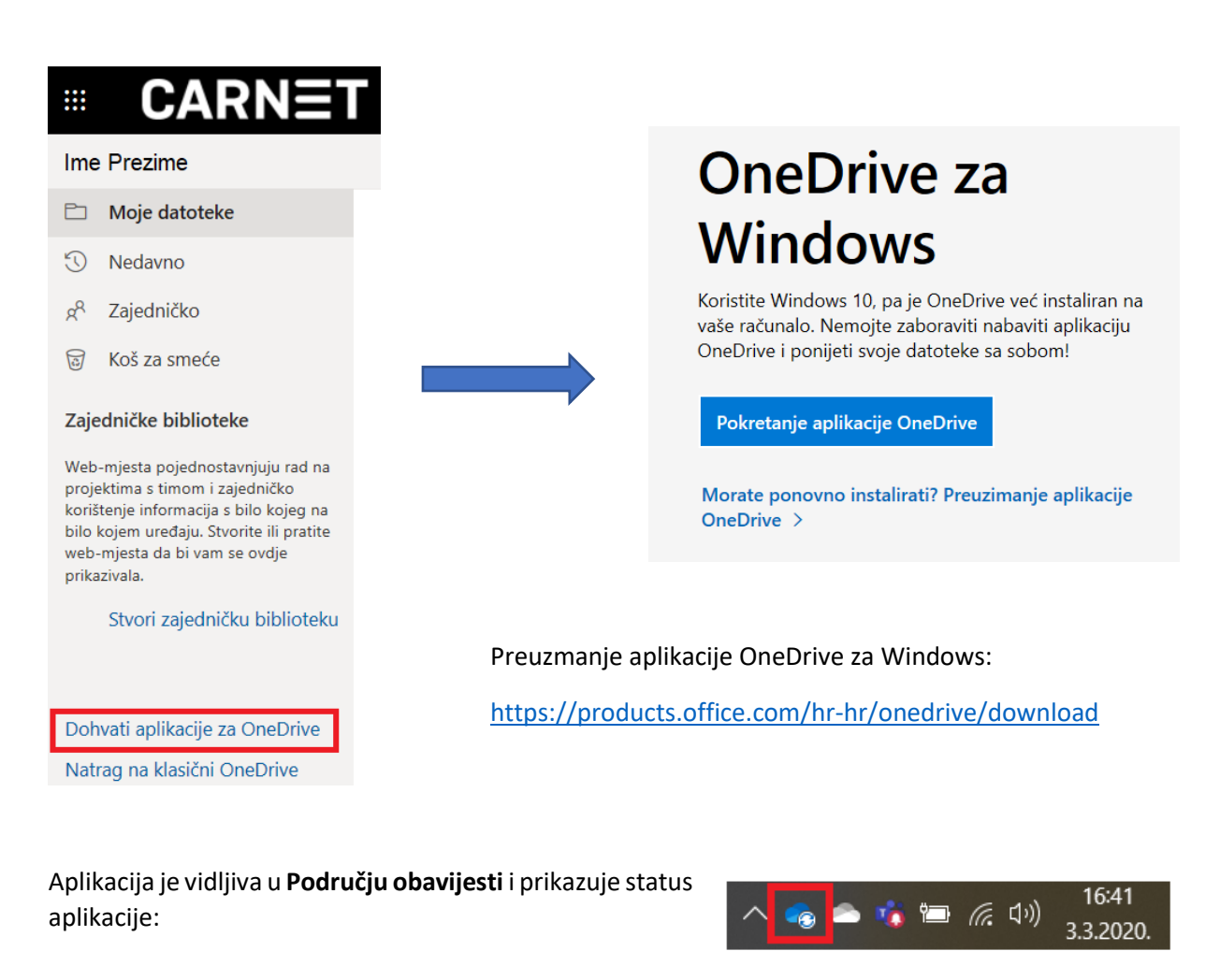

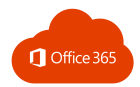

### <span id="page-9-0"></span>1.2. SINKONIZACIJA DATOTEKA

Datoteke koje prenesete na OneDrive mapu na računalu ili *online* automatski se sinkroniziraju.

Status OneDrive aplikacije:

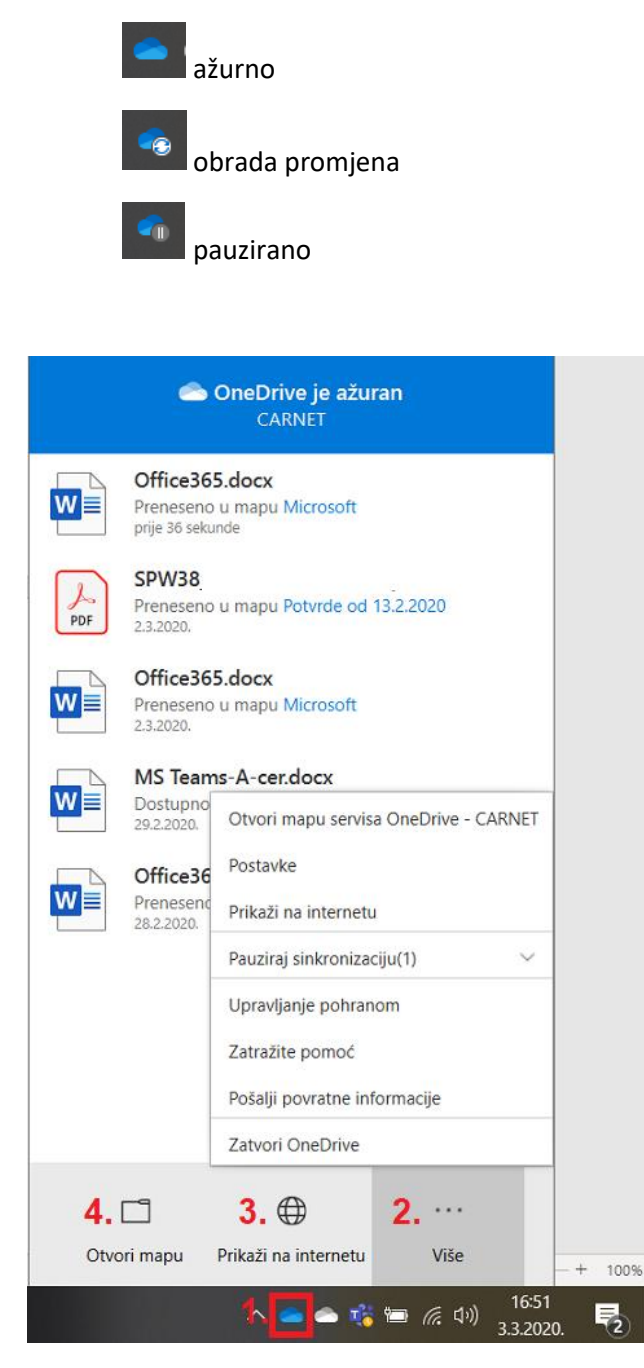

- 1. upravljanje aplikacijom OneDrive
- 2. dodatne opcije aplikacije
- 3. pristup datotekama preko preglednika i *online* aplikacije
- 4. pristup datotekama u Eksploreru za datoteke.

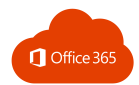

### <span id="page-10-0"></span>1.2. PRIJENOS MAPA I DATOTEKA

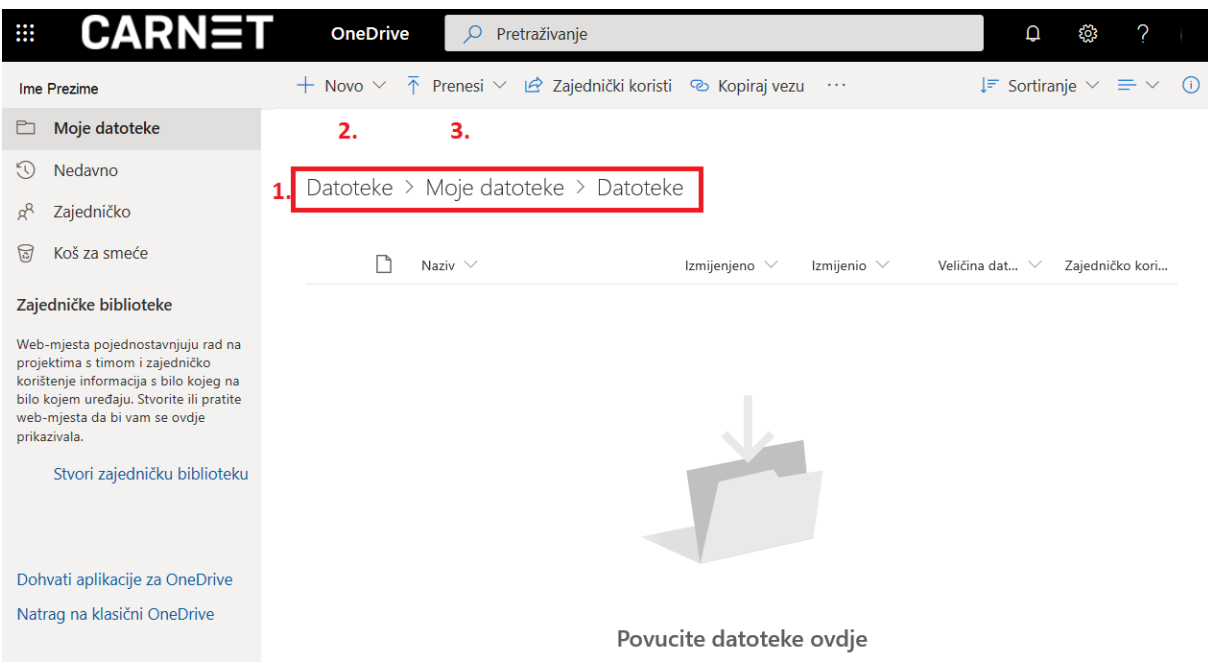

1. Prikaz putanje aktivne mape:

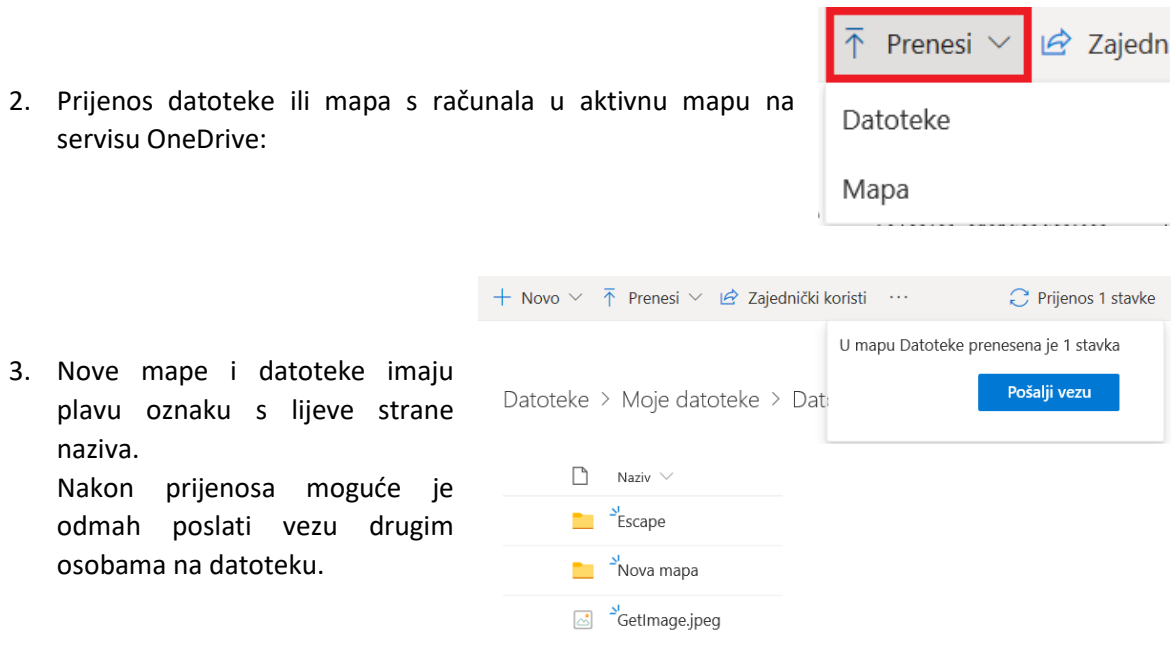

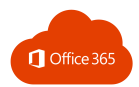

### <span id="page-11-0"></span>1.3. UPRAVLJANJE MAPAMA I DATOTEKAMA

#### Kreiranja nove mape:

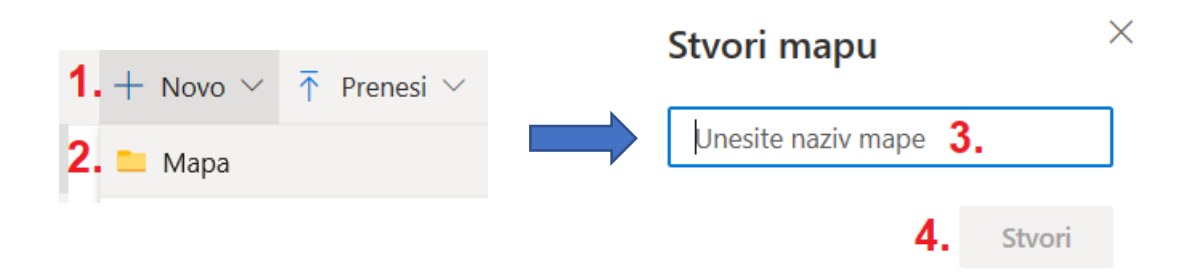

Izbornik datoteke otvara se klikom na ikonu s tri točkice desno od naziva datoteke:

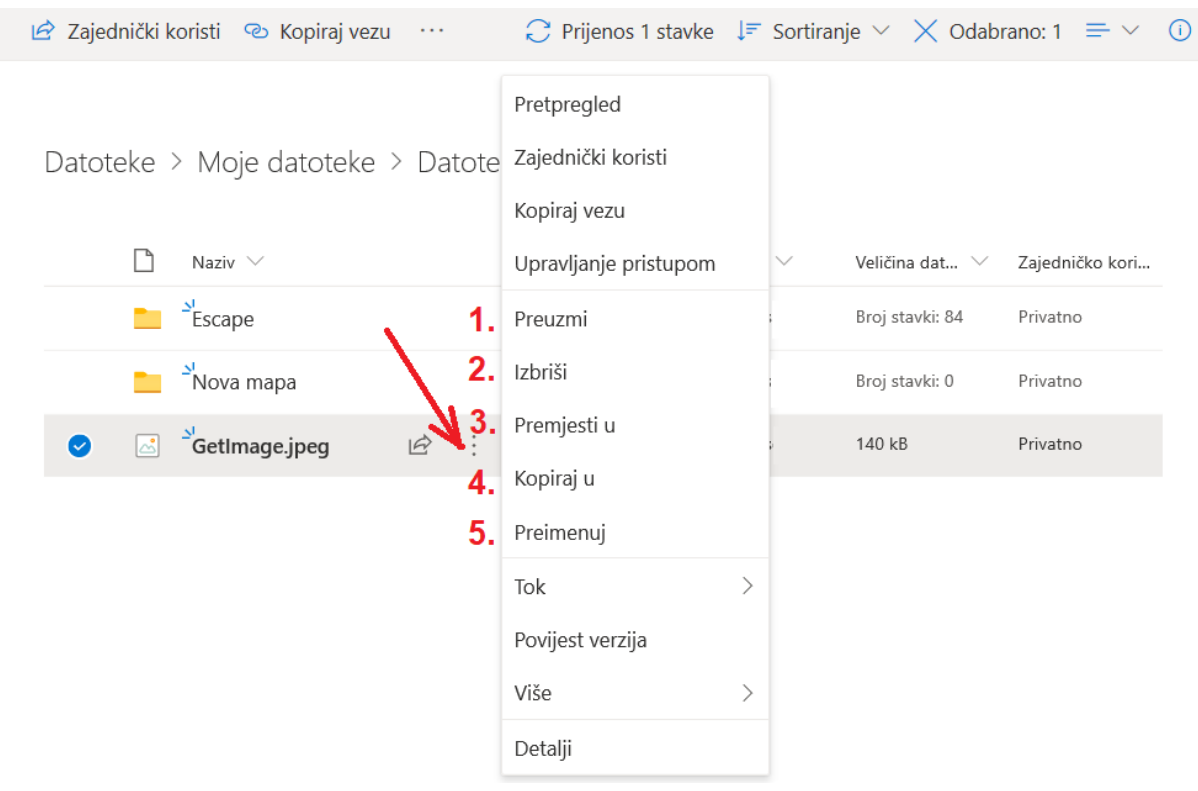

- **1. Preuzmi** preuzimanje datoteke na računalo
- **2. Izbriši**  brisanje datoteke
- **3. Premjesti u** premještanje datoteke u novu mapu (postojeću ili novu).

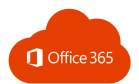

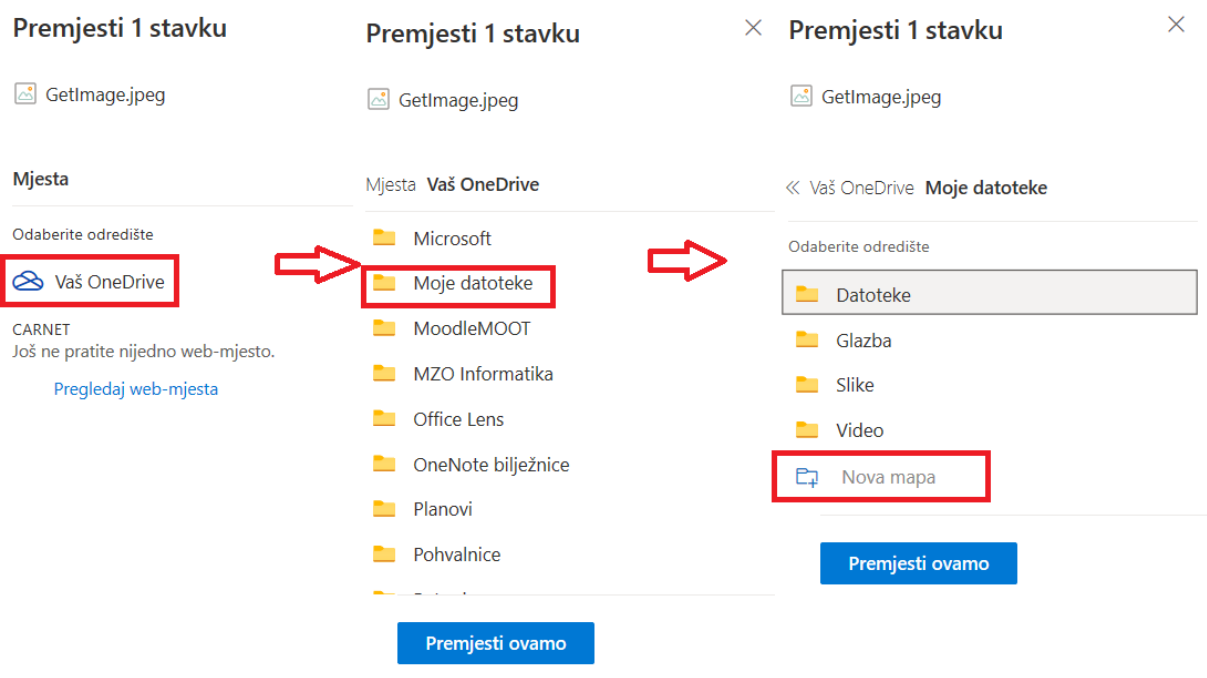

**4. Kopiraj u** – kopiranje datoteke u novu mapu (postojeću ili novu)

#### **5. Preimenuj** – promjena naziva datoteke

Datoteke > Moje datoteke > Datoteke

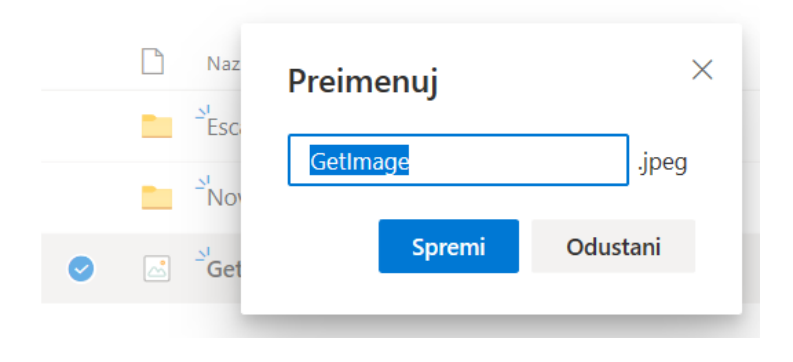

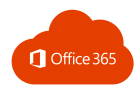

### <span id="page-13-0"></span>1.4. STVARANJE NOVE DATOTEKE

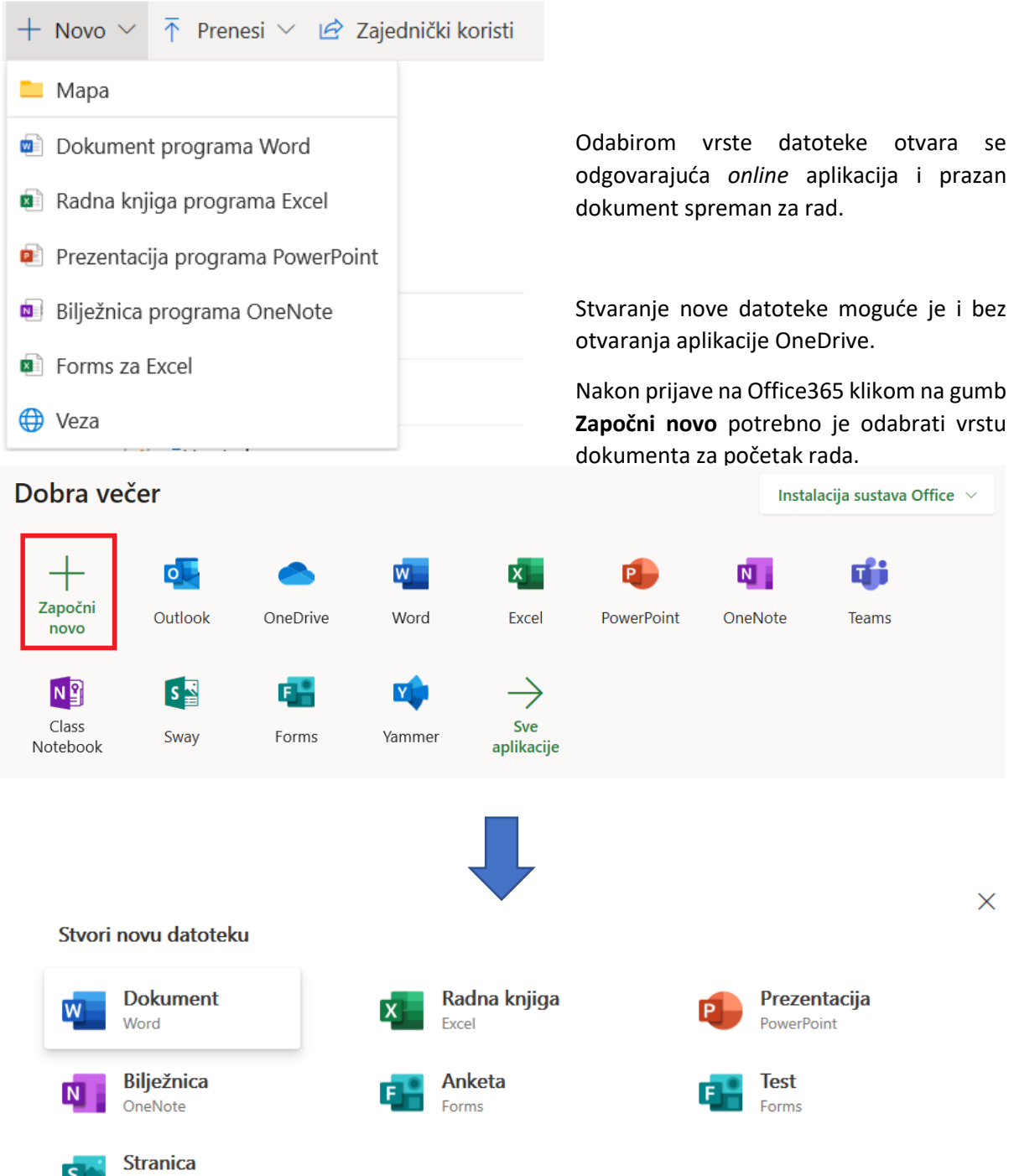

 $\overline{\mathbf{S}}$ 

Sway

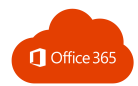

### <span id="page-14-0"></span>1.5. KOŠ ZA SMEĆE

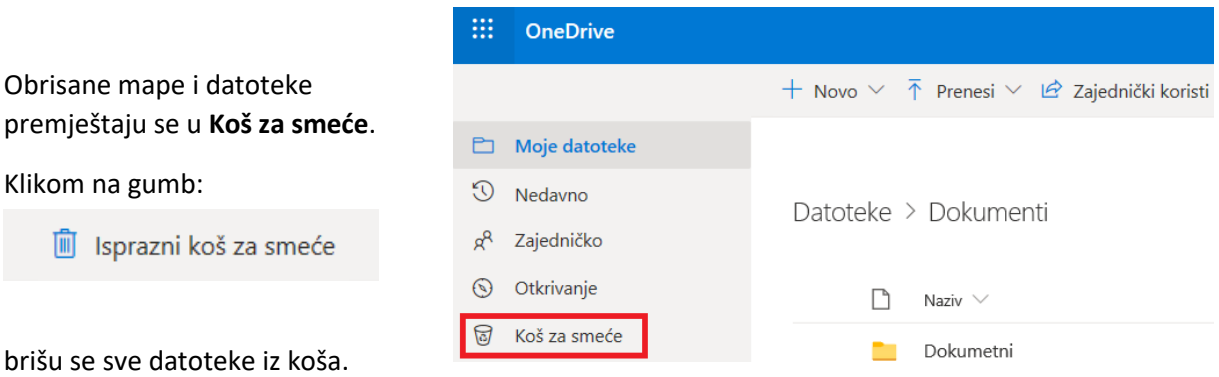

Ako nije drugačije postavljeno, obrisane se datoteke i mape čuvaju 90 dana prije brisanja. Nakon toga još su 90 dana dostupne u drugostupanjskom košu za smeće.

Označene stavke možete i vratiti klikom na gumb **Vrati** nakon označavanja željenih datoteka i mapa.

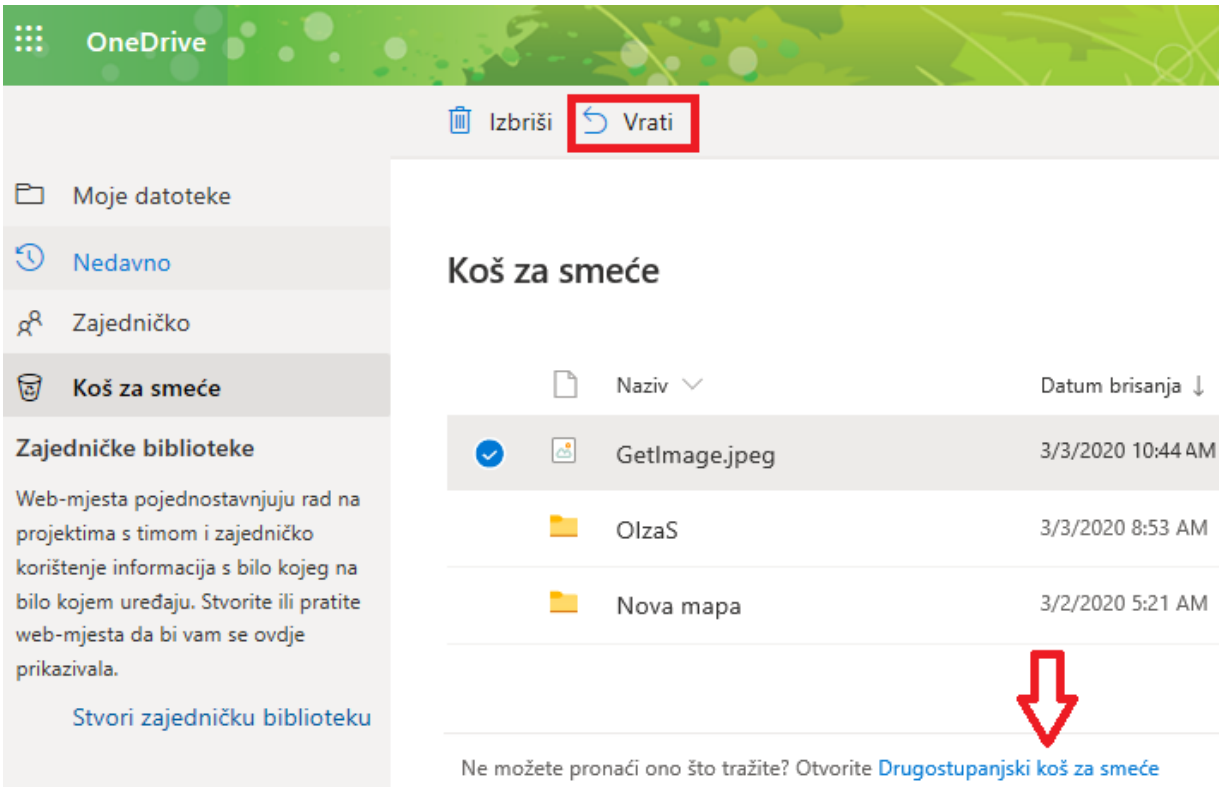

Ako na popisu ne vidite željenu datoteku, pogledajte nalazi li se u **Drugostupanjskom košu za smeće**.

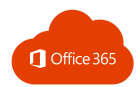

### <span id="page-15-0"></span>1.6. DIJELJENJE DATOTEKA I MAPA

Rad u *online* okružju omogućuje istovremeni rad više korisnika. Na ovaj način osiguravamo pristup datoteci koja uvijek ima ažurne podatke.

Klikom na gumb **Zajednički koristi** (1.) možete odabrati da svi s vezom (2.) mogu otvoriti i uređivati dokument. Poveznicu dobijete klikom na gumb **Kopiraj vezu** (3.).

Ako želite promijeniti tko može pristupiti dokumentu, klikom na (2.) omogućujete **korištenje samo osobama iz tvrtke CARNET** (5.) ili **određenim osobama** (7.).

Mogućnost uređivanje isključit ćete uklanjanjem kvačice kod opcije **Dopusti uređivanje** (8.). Možete postaviti i **datum isteka veze** (9.), **lozinku** (10.) ili **blokirati preuzimanje** (11.).

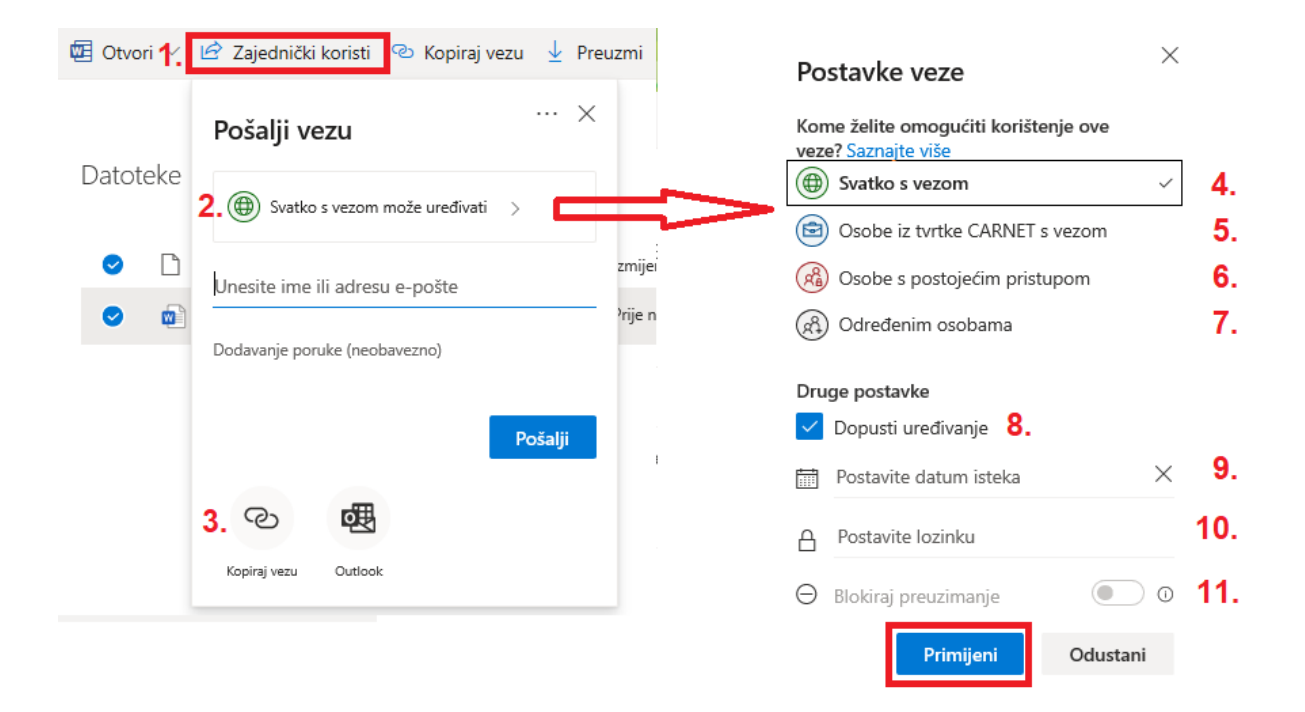

U svakom trenutku možete prekinuti dijeljenje dokumenta. Iz izbornika datoteke (1.) potrebno je odabrati naredbu **Upravljanje pristupom** (2.) i nakon otvaranja izbornika s desne strane kliknuti na gumb **Prekini zajedničko korištenje** (3.).

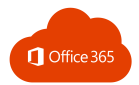

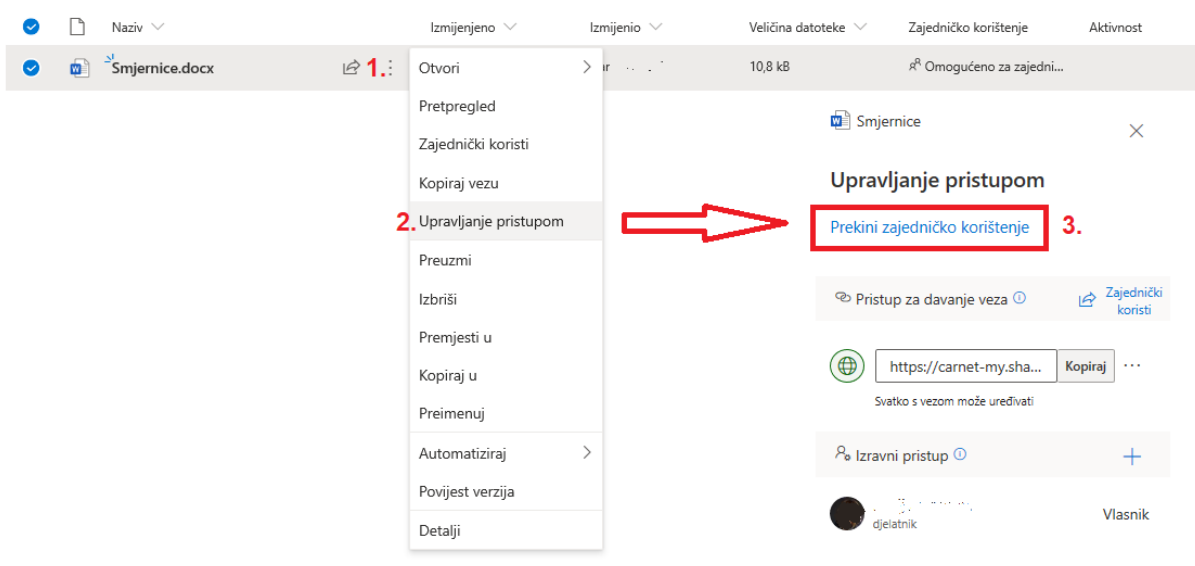

Kako zajednički rad nosi sa sobom i određene izazove, važno je znati da rad u *online* okružju omogućuje i pristup ranijim verzijama dokumenta.

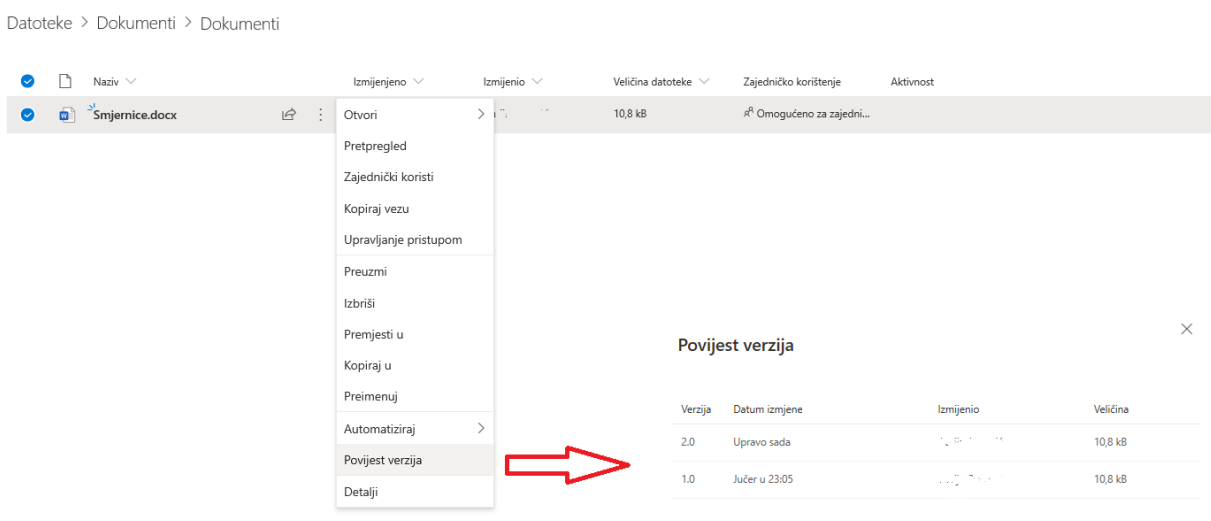

#### Datoteke > Dokumenti > Dokumenti

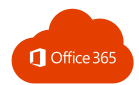

### <span id="page-17-0"></span>1.7. UPRAVLJANJE MAPAMA I DATOTEKAMA

Naredbe za upravaljanje datotekama nalaze se i iznad popisa datoteka.

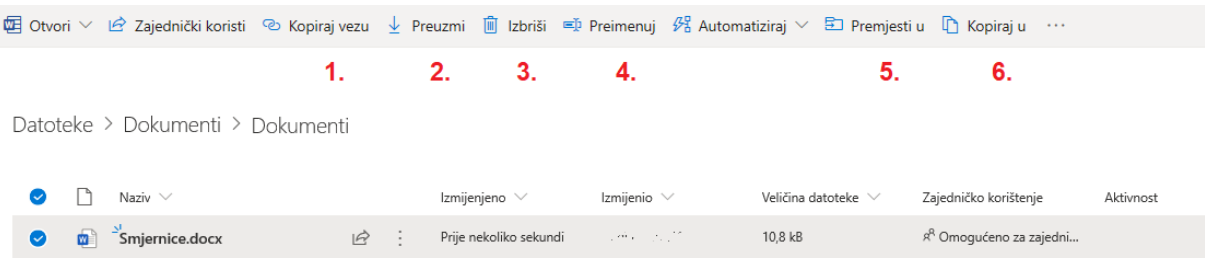

Tamo možete preuzeti poveznicu na datoteku (1.), preuzeti datoteku na računalo (2.), obrisati je (3.), preimenovati (4.), premjestiti (5.) ili kopirati (6.) u neku drugu mapu.

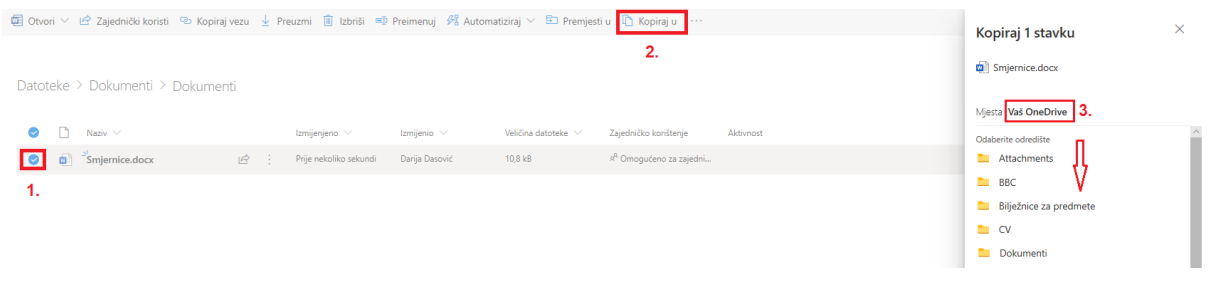

### <span id="page-17-1"></span>1.8. PRETRAŽIVANJE DATOTEKA I MAPA

Tražilica omogućuje pretragu dokumenata prema nazivu. Pri tome je dovoljno početi upisivati naziv dokumenta i pronaći ćete one koji sadrže unesene znakove:

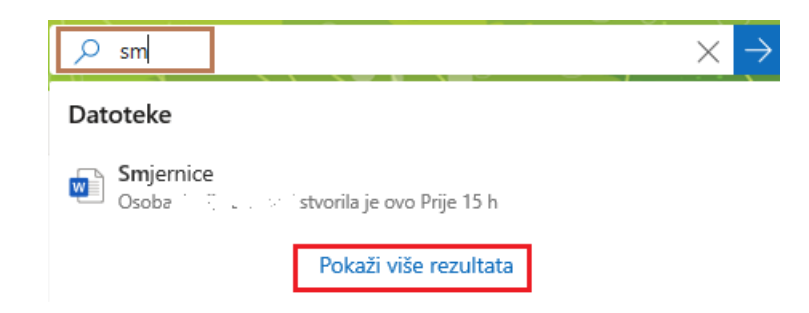

Klikom na **Pokaži više rezultata** prikazat će se svi dokumenti koji sadrže unos iz tražilice.

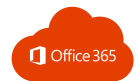

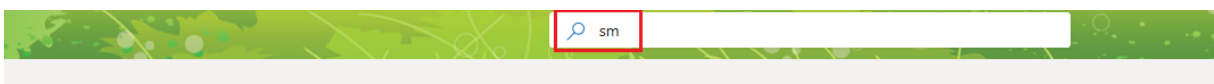

#### Rezultati pretraživanja za "sm"

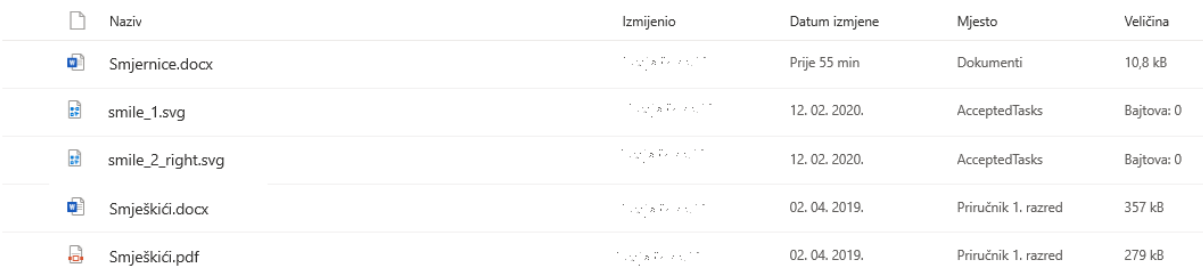

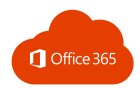

### <span id="page-19-0"></span>2. WORD

### <span id="page-19-1"></span>2.1. KREIRANJE I OTVARANJE DOKUMENTA

Za kreiranje tekstualnog dokumenta odaberite aplikaciju Word.

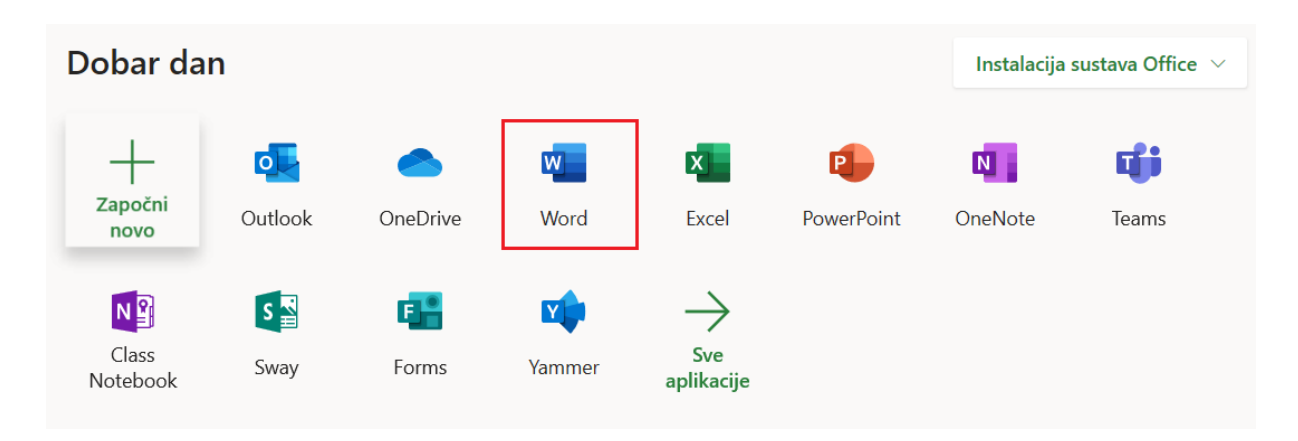

Klikom na **Novi prazni dokument** kreira se novi dokument. Promjene u tom dokumentu automatski se spremaju u OneDrive mapi.

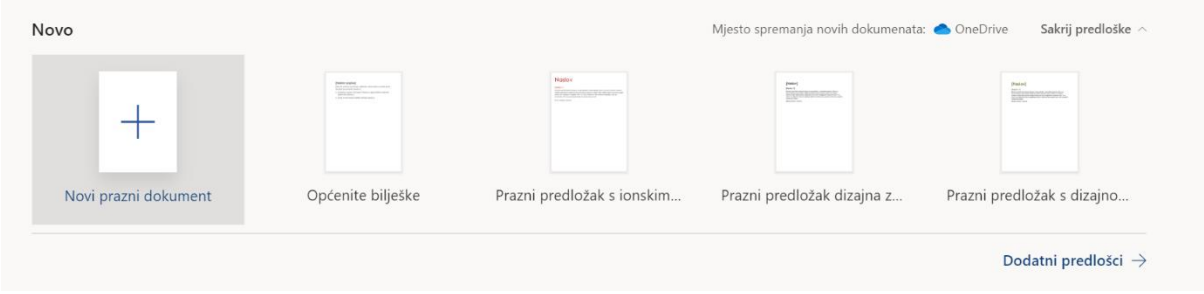

#### **Preimenovanje dokumenta**

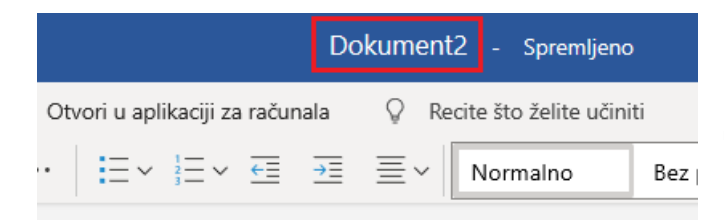

Klikom na naziv dokumenta na vrhu stranice unosimo novi naziv dokumenta.

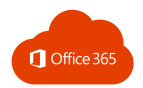

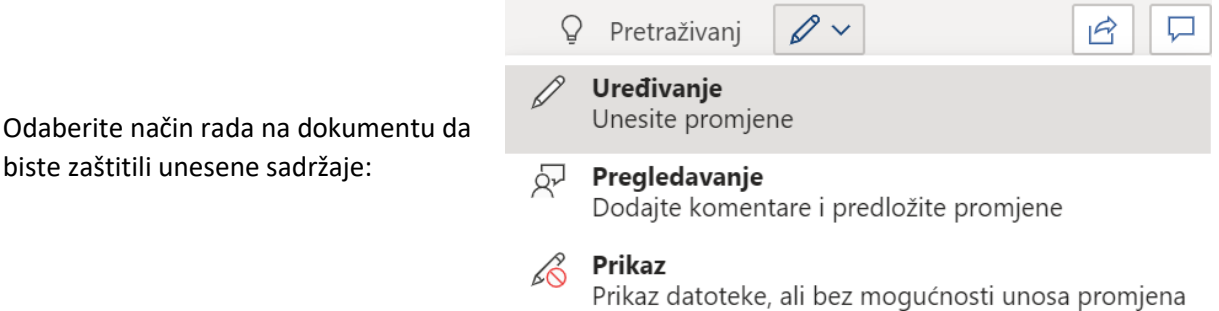

#### <span id="page-20-0"></span>2.2. UNOS I UREĐIVANJE TEKSTA

Prije rada na novom dokumentu možete promijeniti izgled vrpce i pristup naredbama na njoj.

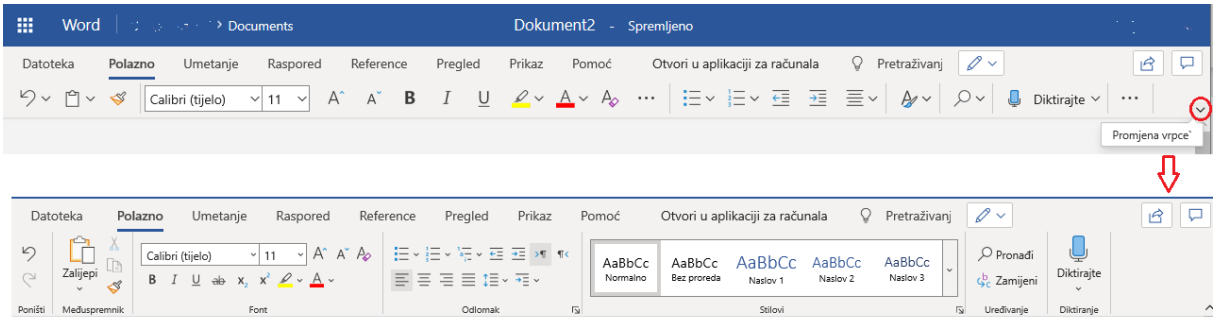

Tekst se unosi na mjesto na kojem treperi kazalo unosa, a primjenjuju se trenutno uključene postavke izgleda teksta.

Označavanjem teksta otvara se prozor s alatima za uređivanje:

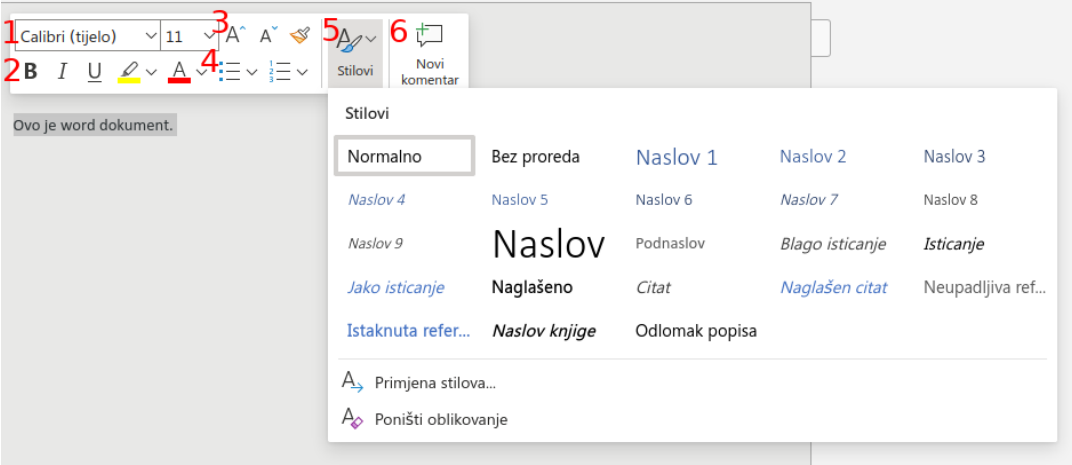

- 1) mijenjanje izgleda teksta i njegove veličine
- 2) podebljanje, kurziv, podcrtano i promjena boje fonta
- 3) povećanje i smanjenje veličine fonta
- 4) grafičke oznake i numeriranje
- 5) odabir stila teksta (za neku određenu namjeru kao npr. naslov, naglašeno, citat…)
- 6) dodavanje komentara na dokument.

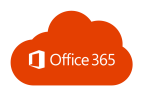

Raspored

Umetanje

no

### <span id="page-21-0"></span>2.3. UMETANJE TABLICE U DOKUMENT

Tablice se dodaju iz izbornika **Umetanje** na jedan od dva načina:

1) odabirom broja stupaca i redaka pomoću miša

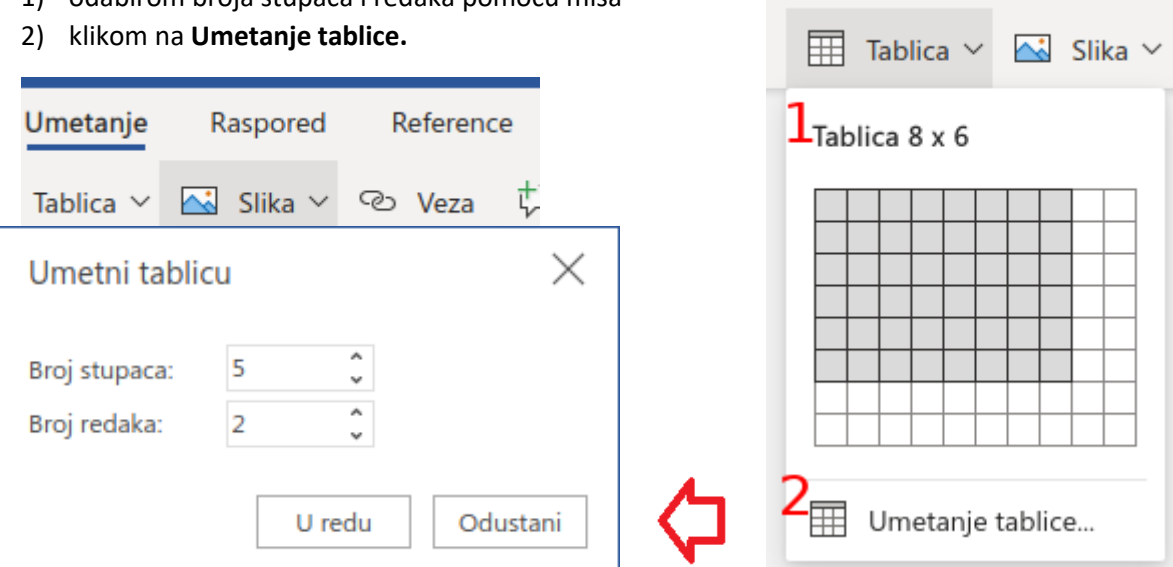

Kada je kazalo unosa u tablici, dostupne su nove kartice za rad s tablicom:

#### 1. Dizajn tablice

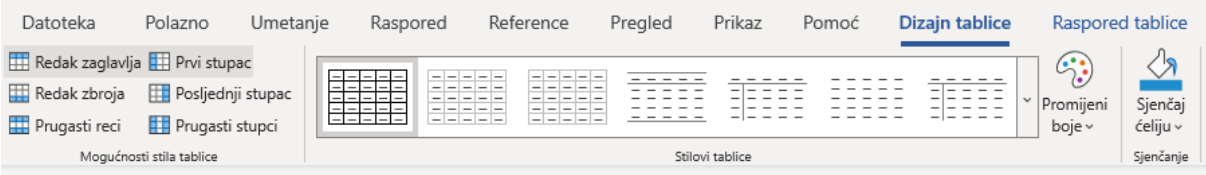

#### 2. Raspored

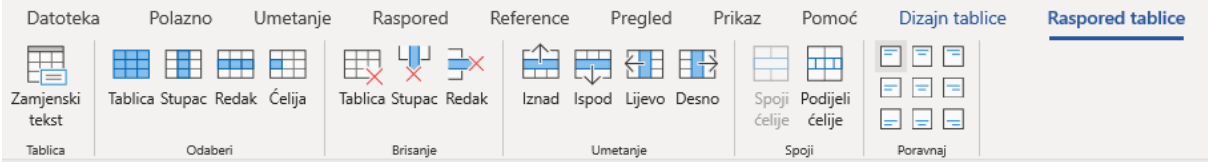

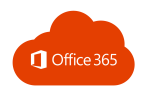

### <span id="page-22-0"></span>2.4. UMETANJE SLIKE U DOKUMENT

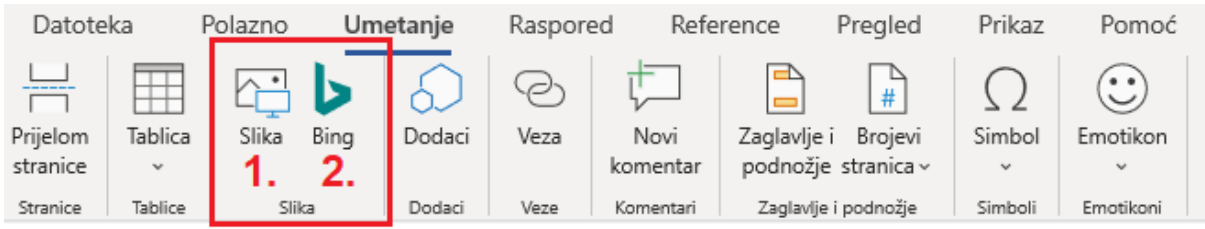

#### Sliku (kartica **Umetanje)** možemo dodati:

- 1) s računala
- 2) s interneta (servis Bing).

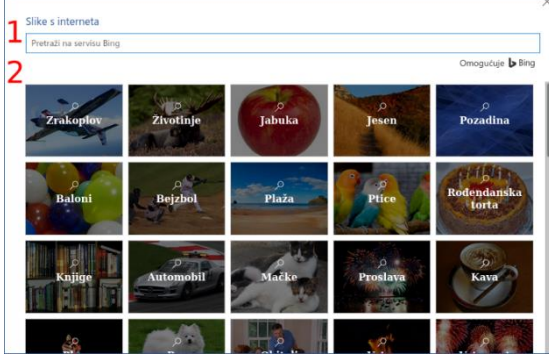

Slike se pretražuju unosom željenog pojma (1.) ili odabirom slike iz neke od ponuđenih tema (2.).

Koristite samo slike označene CC licencom:

☑ Samo Creative Commons

Kada je slika označena, može joj se promijeniti veličina (1.) i rotirati je (2.).

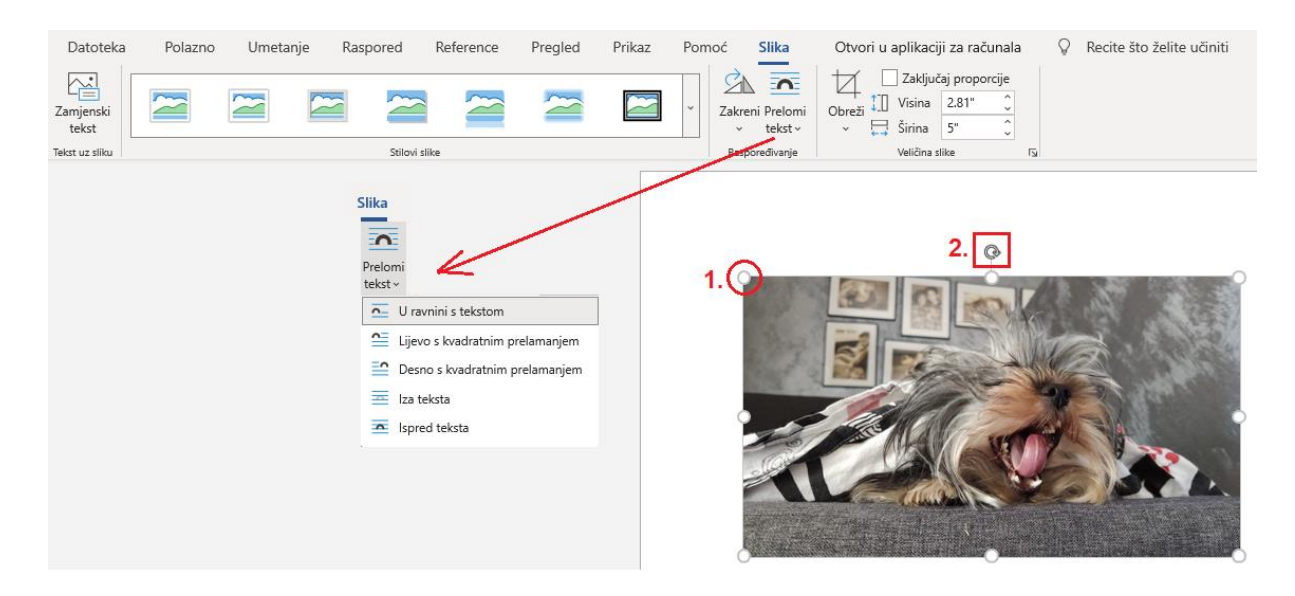

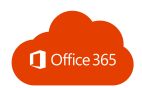

Naredbom **Obreži** uklanjaju se suvišni dijelovi slike.

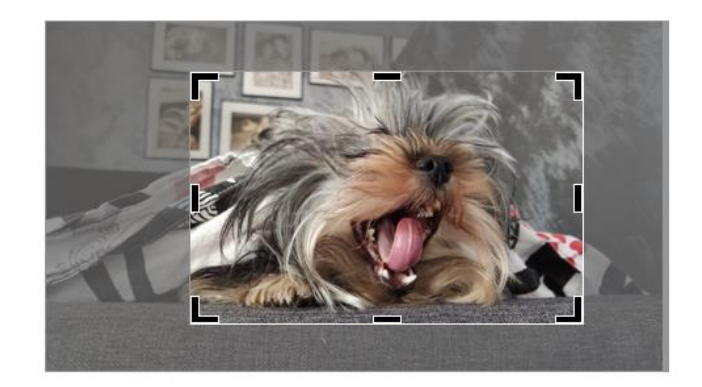

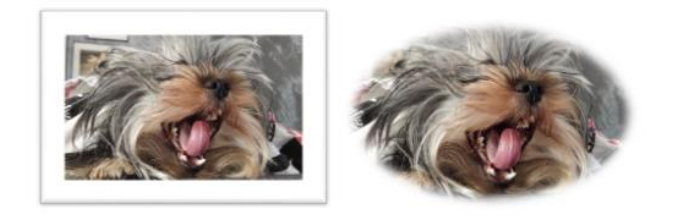

Korištenje stilova slike:

- 1. odabrati sliku
- 2. odabrati stil slike s kartice **Slika.**

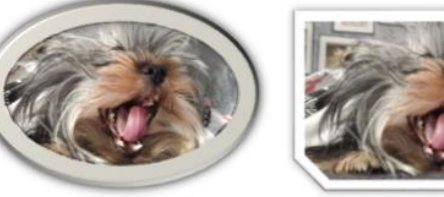

### <span id="page-23-0"></span>2.5. POVEZNICE U DOKUMENTU

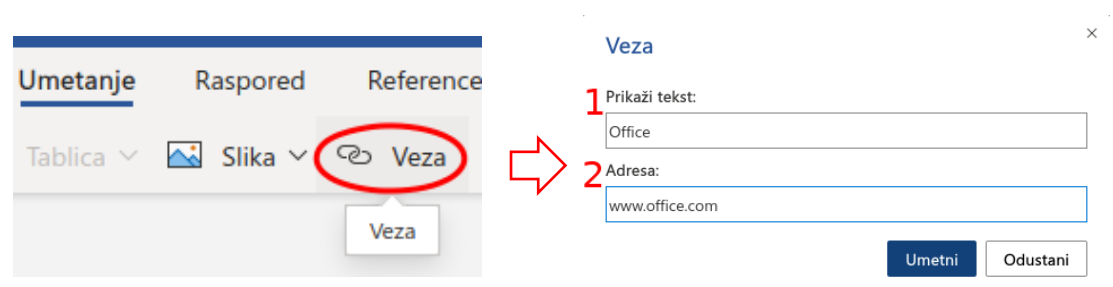

U izborniku **Umetanje** klikom na **Veza** otvara se prozor kao na slici desno. U njega unosimo:

- 1) tekst koji se pojavljuje u dokumentu
- 2) mrežnu adresu na koju poveznica vodi.

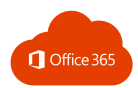

### <span id="page-24-0"></span>2.6. UREĐIVANJE STRANICE

#### Margine

Odabirom **Raspored** → **Margine** određuje se područje za unos teksta na listu.

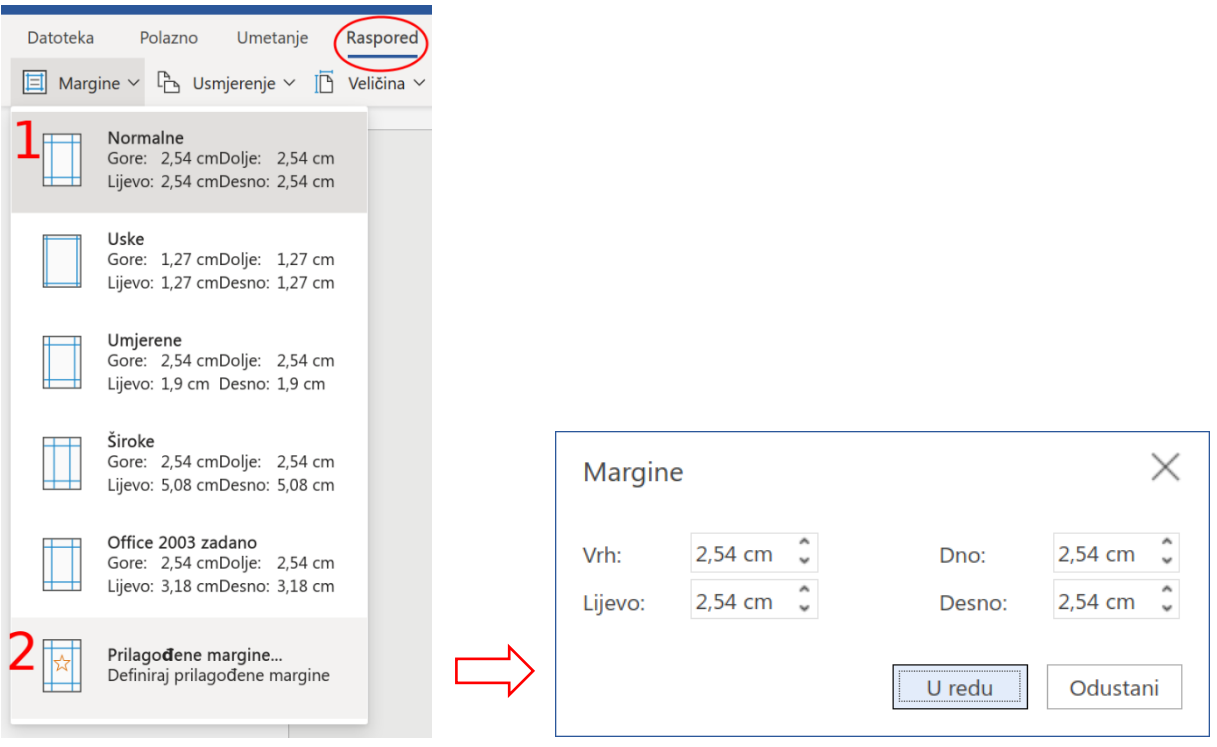

#### Usmjeravanje papira

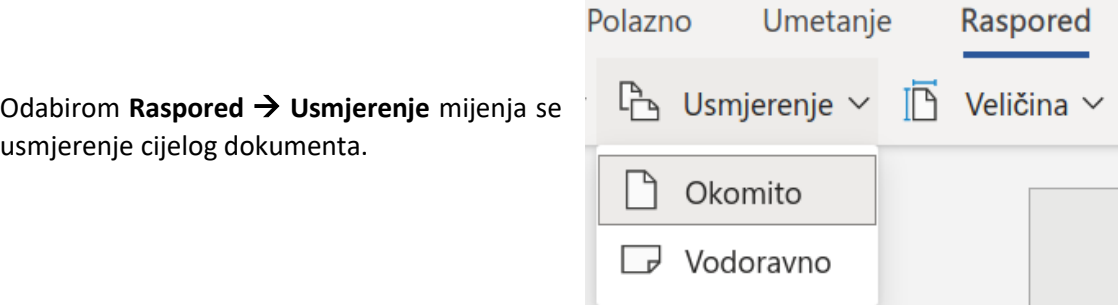

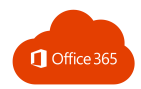

### <span id="page-25-0"></span>2.7. PROVJERA PRAVOPISA

Naredba **Pregled** → **Pravopis i gramatika** ima sljedeće opcije:

- 1) nudi pravopisno točne riječi koje su slične napisanoj pogreški
- 2) zanemarivanje svih pogrešaka u dokumentu.

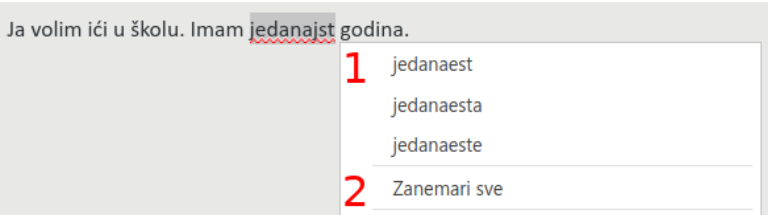

Prije provjere pravopisa i gramatike potrebno je odabrati jezik za jezičnu provjeru.

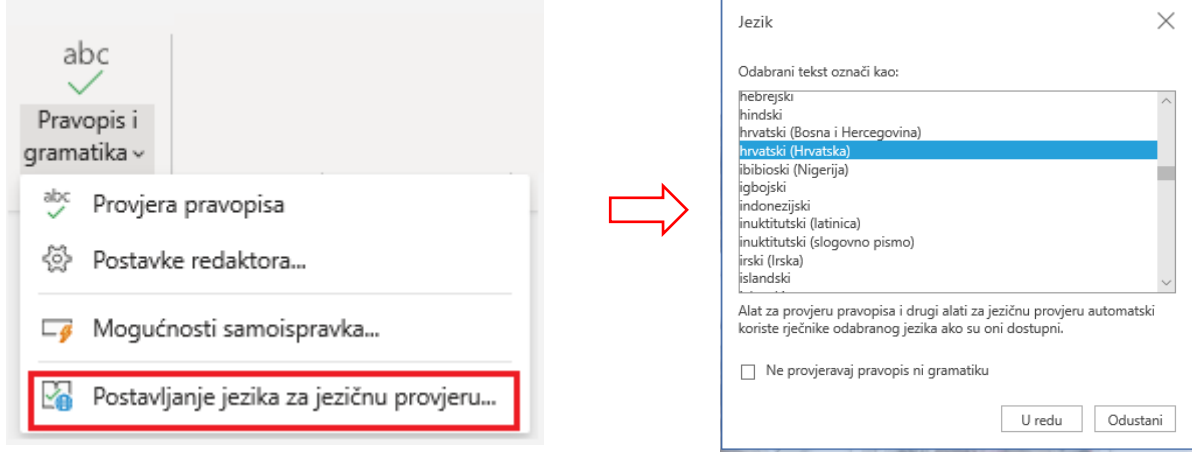

### <span id="page-25-1"></span>2.8. ZAJEDNIČKO KORIŠTENJE

Klikom na **Zajednički koristi** otvara se dijaloški okvir sa sljedećim opcijama:

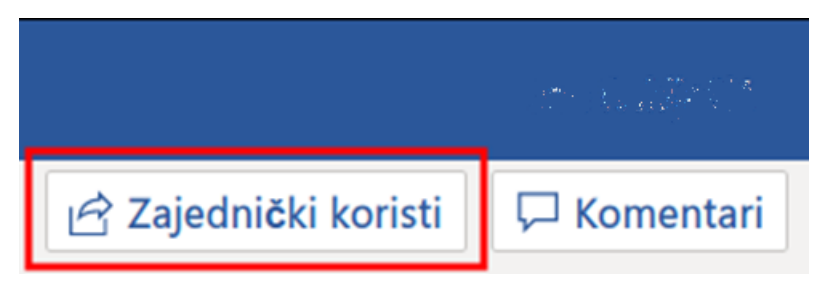

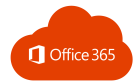

### Zajedničko korištenje

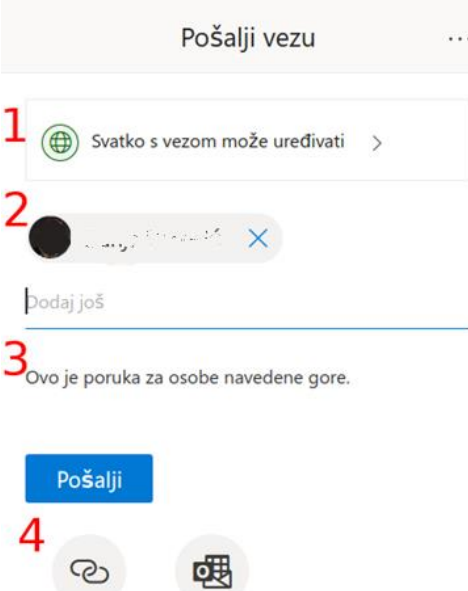

1) odabir tko može uređivati dokument

2) osobe kojima se šalje pozivnica za uređivanje dokumenta

- 3) poruka pozivnice
- 4) kopiranje veze dokumenta ili njeno slanje pomoću programa za rad s e-poštom (Outlook).

#### <span id="page-26-0"></span>2.9. KOMENTARI

Kopiraj vezu

Komentare na označeni tekst dodajemo gumbom **Novi komentar** koji omogućuje:

Outlook

2) prikaz svih komentara

komentar

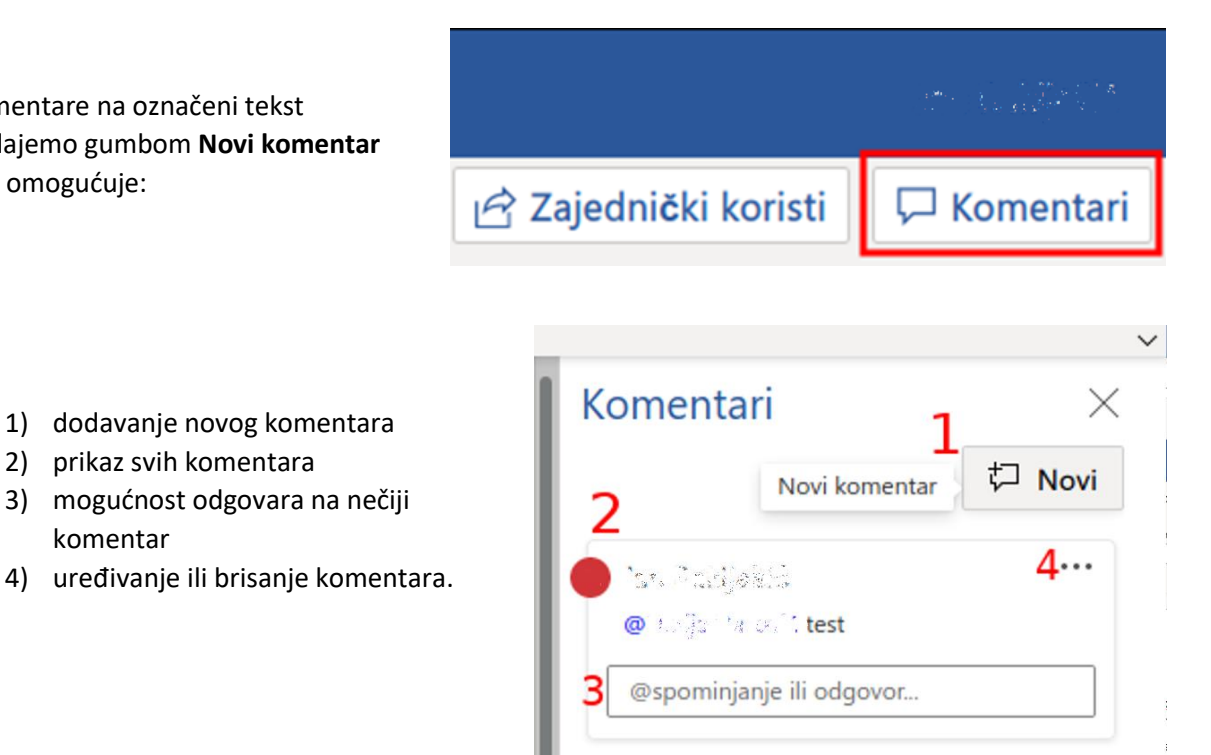

U komentaru možemo spomenuti nekoga tako da upišemo njezino/njegovo ime i prezime nakon znaka @. Ako iza znaka@ upišemo ime osobe koja nema pristup dokumentu, ona postaje jedna od osoba s kojom dijelimo dokument.

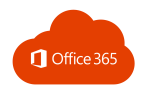

### <span id="page-27-0"></span>2.10. EVIDENTIRANJE PROMJENA

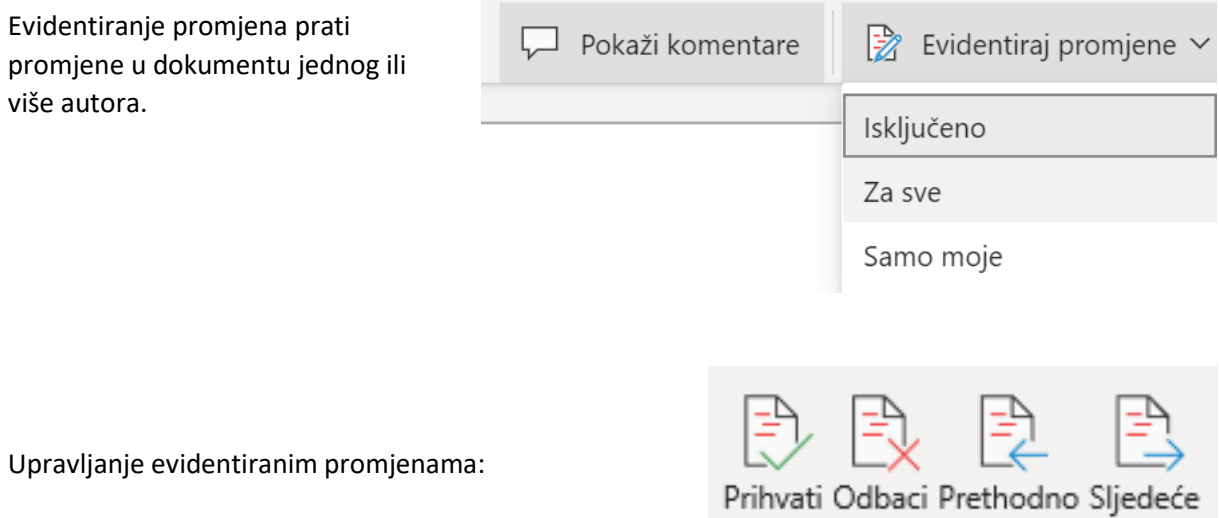

Promjene možemo prihvatiti ili odbaciti. Gumbima **Prethodno** i **Sljedeće** pregledavamo promjene prema početku ili kraju dokumenta.

### <span id="page-27-1"></span>2.11. PREVODITELJ

Prevoditelj

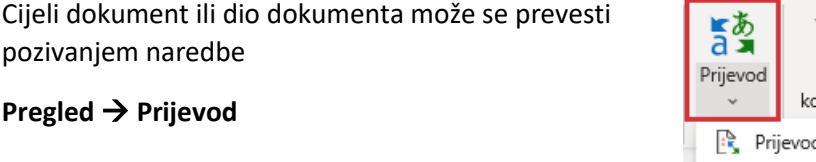

 $\times$ 

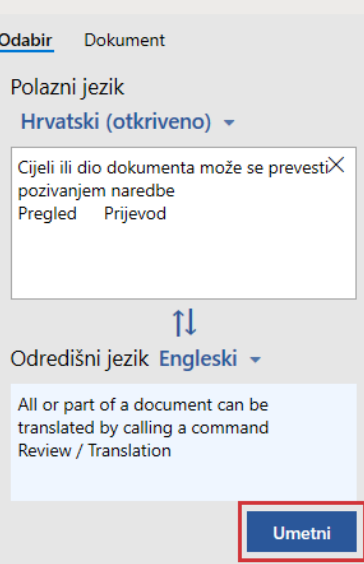

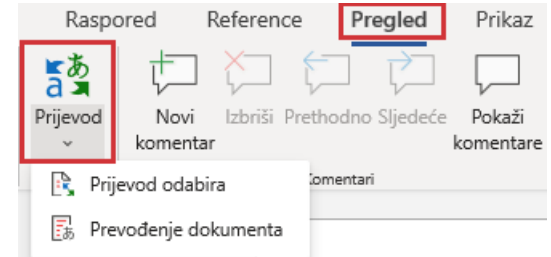

Klikom na gumb **Umetni** prevedeni se tekst umeće u dokument.

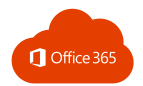

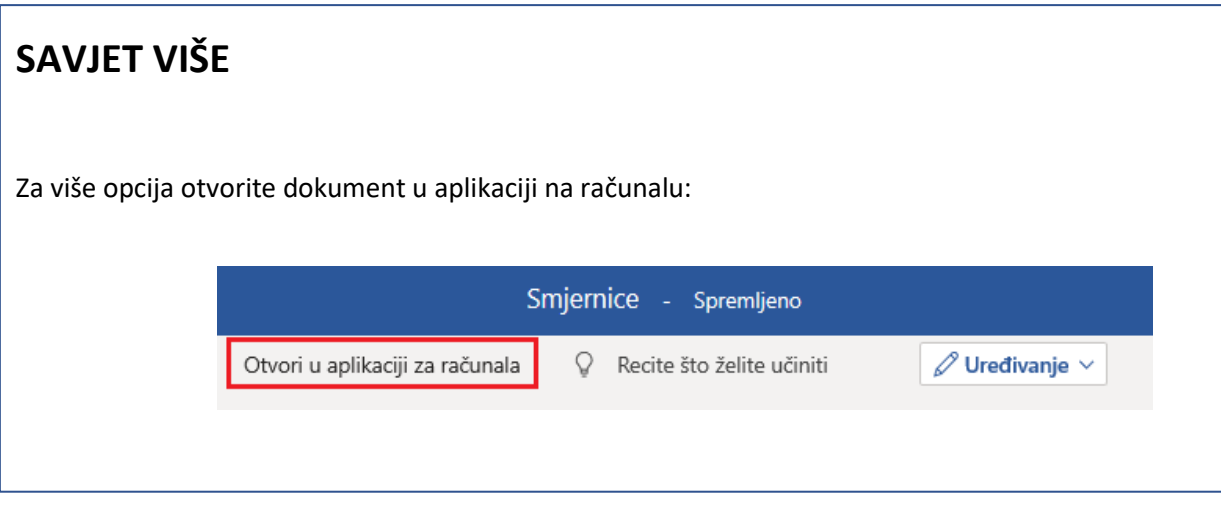

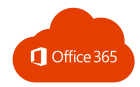

## <span id="page-29-0"></span>3. EXCEL

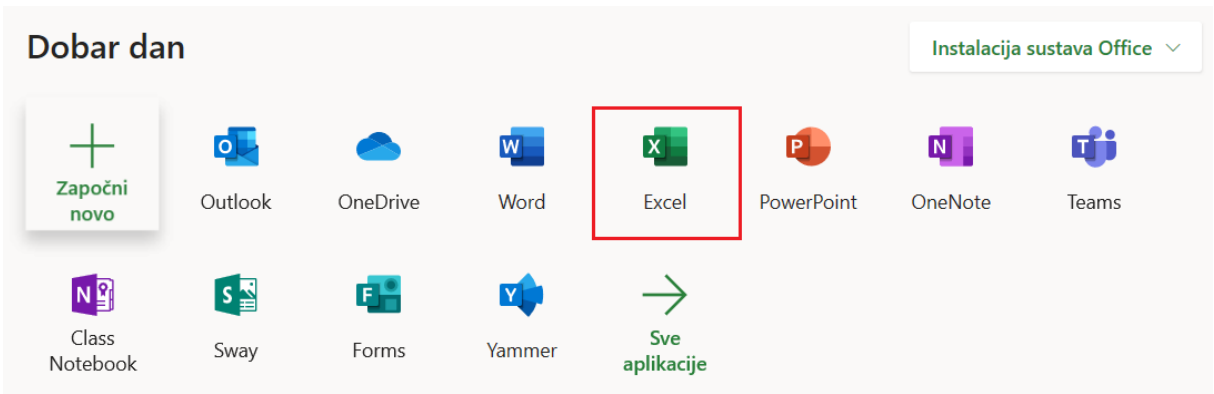

#### Otvaranje nove prazne radne knjige

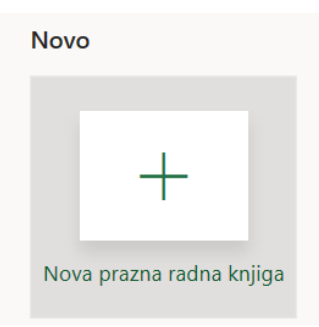

### <span id="page-29-1"></span>3.1. UNOS PODATAKA

Podatke unosimo u praznu ćeliju. U susjedne se ćelije prebacujemo:

- klikom miša na ćeliju
- strelicama
- tipkom ENTER u ćeliju ispod
- tipkom TAB u ćeliju desno.

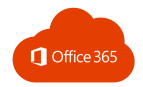

#### Automatska ispuna ćelija pomoću pregleda predloženih unosa

Početkom unosa teksta u ćeliju nude se prijedlozi na osnovu prethodnih unosa.

Odabir se vrši klikom na željenu vrijednost.

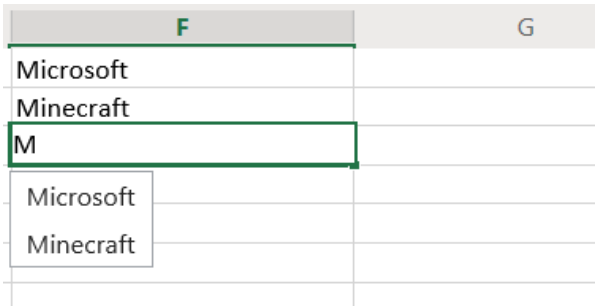

#### Promjena imena radne knjige

Naziv radne knjige mijenjamo klikom na naslov koji se nalazi na vrhu mrežne stranice.

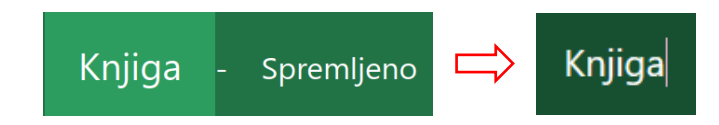

#### <span id="page-30-0"></span>3.2. RAD S TABLICOM

#### Označavanje

Ćelije možemo označiti

- klikom
- povlačenjem miša preko željenih ćelija ili
- klikom na slovo stupca, odnosno broj retka.

#### Oblikovanje

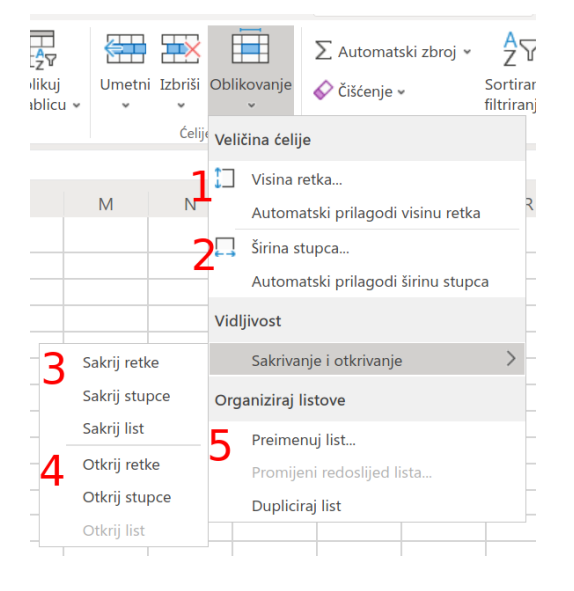

- 1) promjena visine označenog retka ili automatska promjena visine retka prema veličini fonta
- 2) promjena širine označenog stupca ili automatska promjena širine stupca prema sadržaju ćelije
- 3) skrivanje označenih redaka, stupaca ili listova
- 4) otkrivanje redaka, stupaca ili listova
- 5) preimenovanje ili dupliciranje lista.

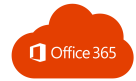

#### Umetanje redova i stupaca

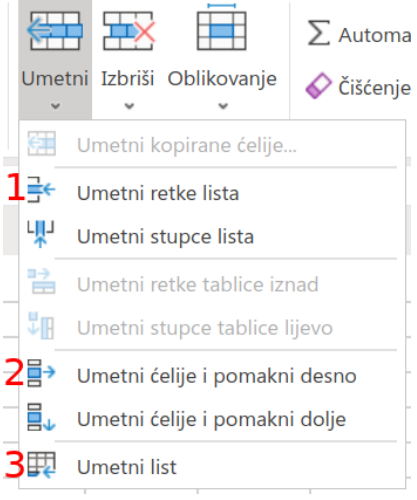

- 1) umetanje retka/stupca iznad/lijevo od označenih ćelija
- 2) umetanje ćelije lijevo/iznad označenih ćelija što rezultira pomicanjem označenih ćelija dolje ili desno/dolje
- 3) umetanje novog lista.

#### Brisanje redova i stupaca

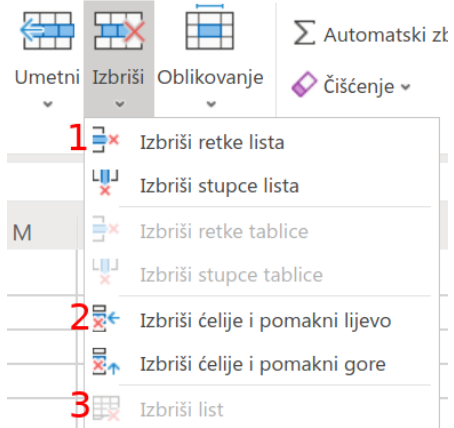

- 1) brisanje redaka/stupaca u kojima su označene ćelije
- 2) brisanje označenih ćelija i pomicanje ćelija lijevo/gore
- 3) brisanje lista.

#### Oblikovanje tablica

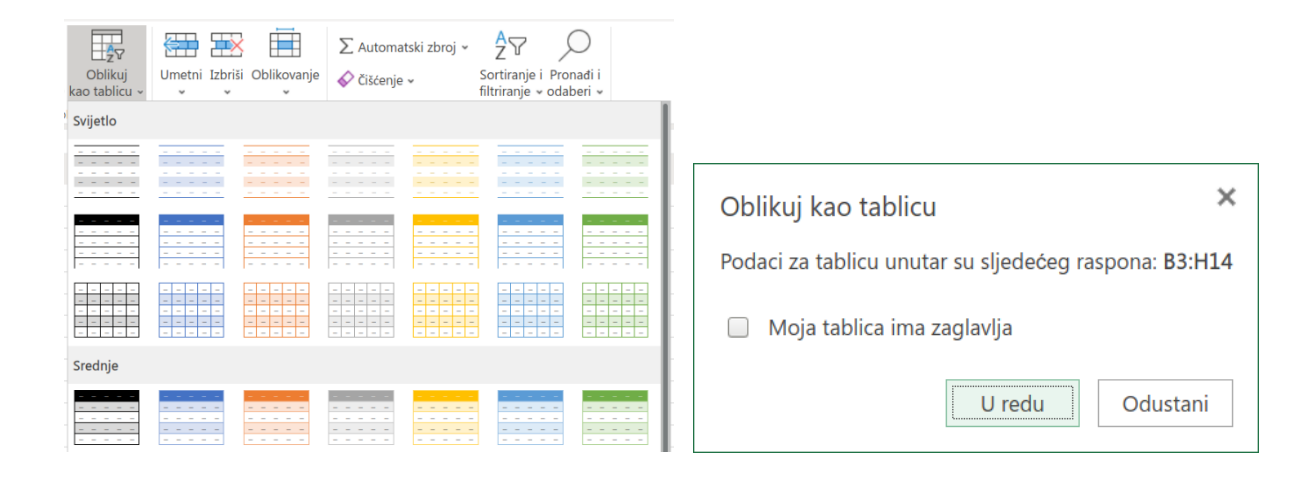

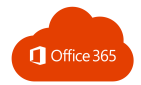

Koraci za oblikovanje tablice:

- 1) označiti ćelije koje želimo oblikovati u tablicu
- 2) odabrati **Oblikuj kao tablicu** u izborniku **Polazno** te odabrati stil tablice nakon čega se otvara prozor kao na slici desno
- 3) potvrditi raspon ćelija za oblikovanje tablice te odabrati hoće li tablica imati zaglavlje.

#### Automatsko popunjavanje

Povlačenjem označenih ćelija možemo nastaviti neki niz ili pojednostaviti uporabu formula.

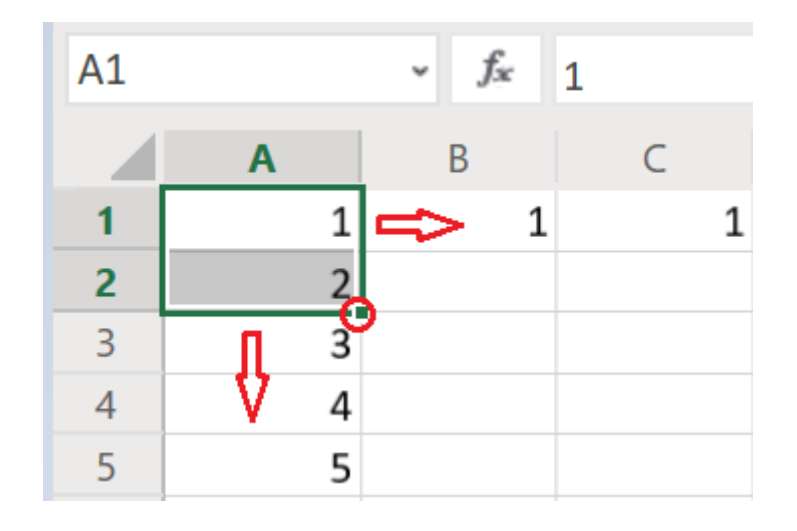

Povlačenjem ćelije mijenjamo adrese ćelija u formuli sukladno s pomicanjem u novi redak ili stupac. Kao što vidimo na slici desno, A2 postaje A3 jer ćeliju iz B2 povlačimo u B3, itd.

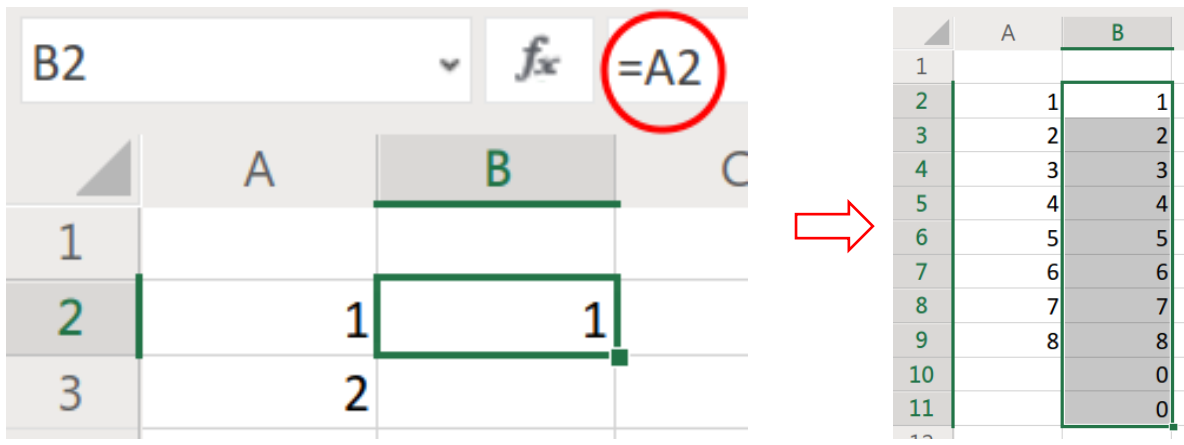

Ako želimo da se tijekom povlačenja ne mijenja stupac ili redak, u adresi stavljamo znak \$ ispred slova (stupac je nepromjenjiv) ili/i broja (redak je nepromjenjiv).

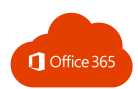

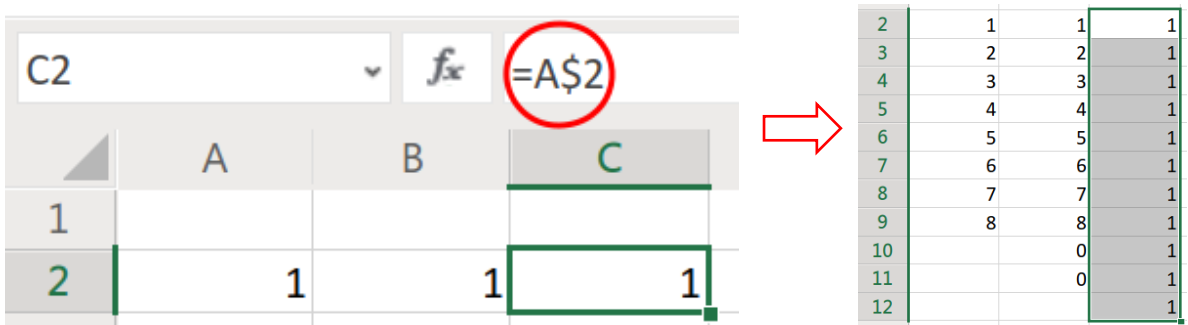

Povlačenjem ćelija koje sadrže slova ili znakove stvara se niz u kojem se ponavlja sadržaj unesen u označene ćelije.

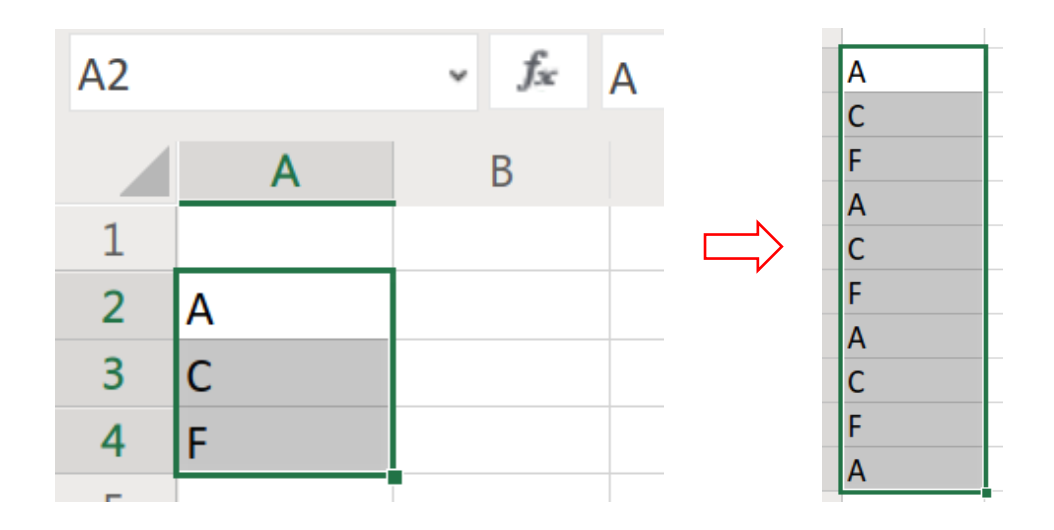

#### Oblik broja

#### Postavljanje valute:

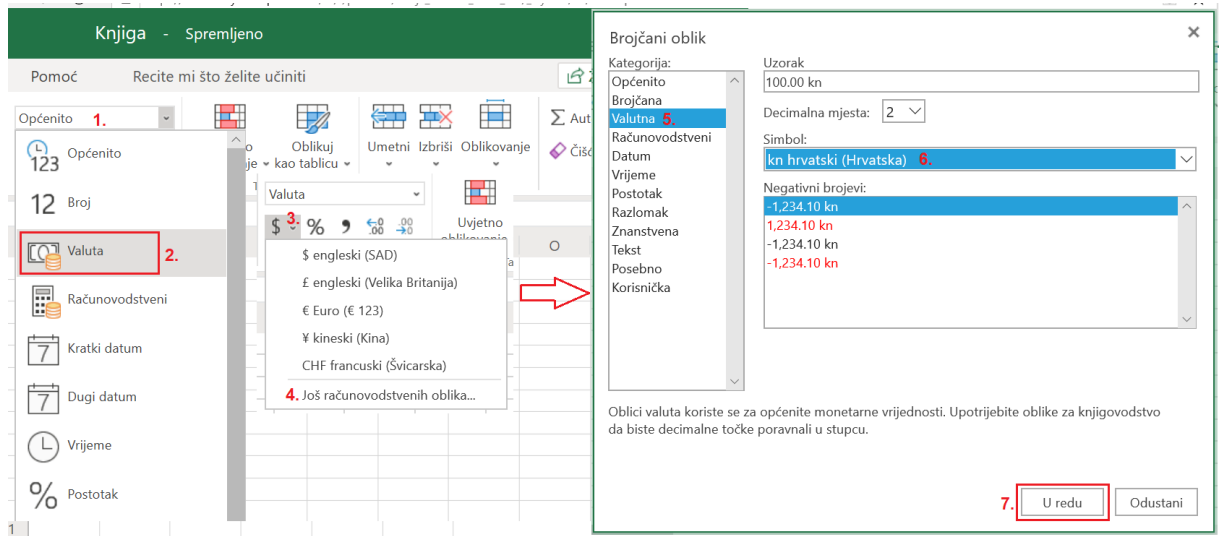

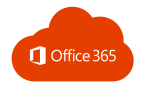

#### Postavljanje oblika datuma:

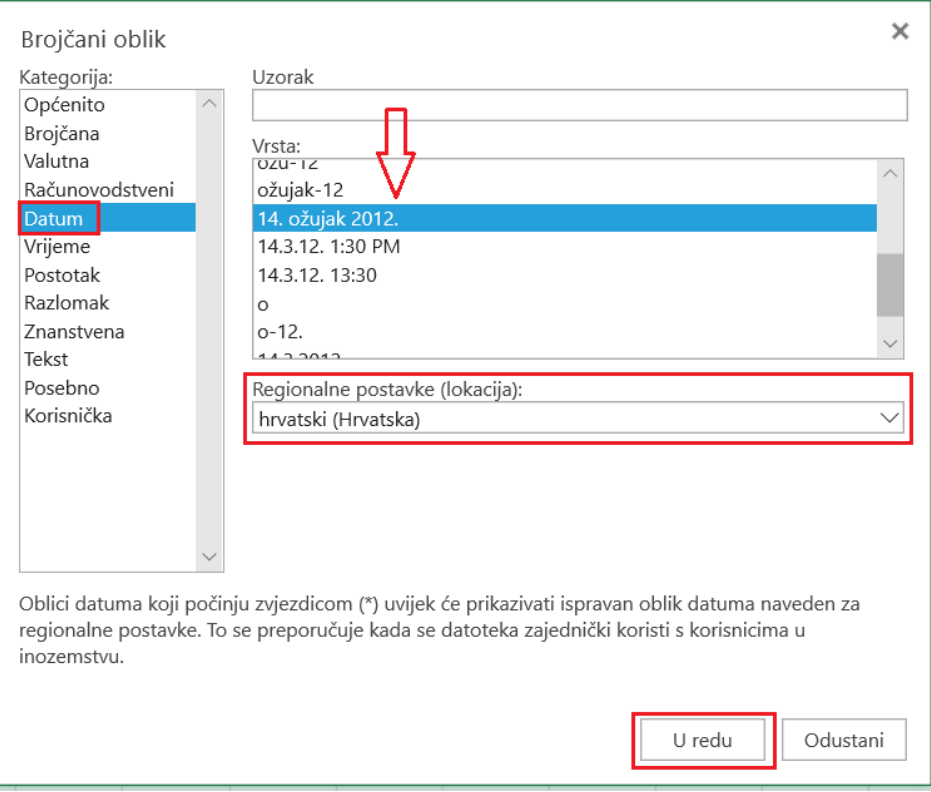

#### Postavljanje oblika broja:

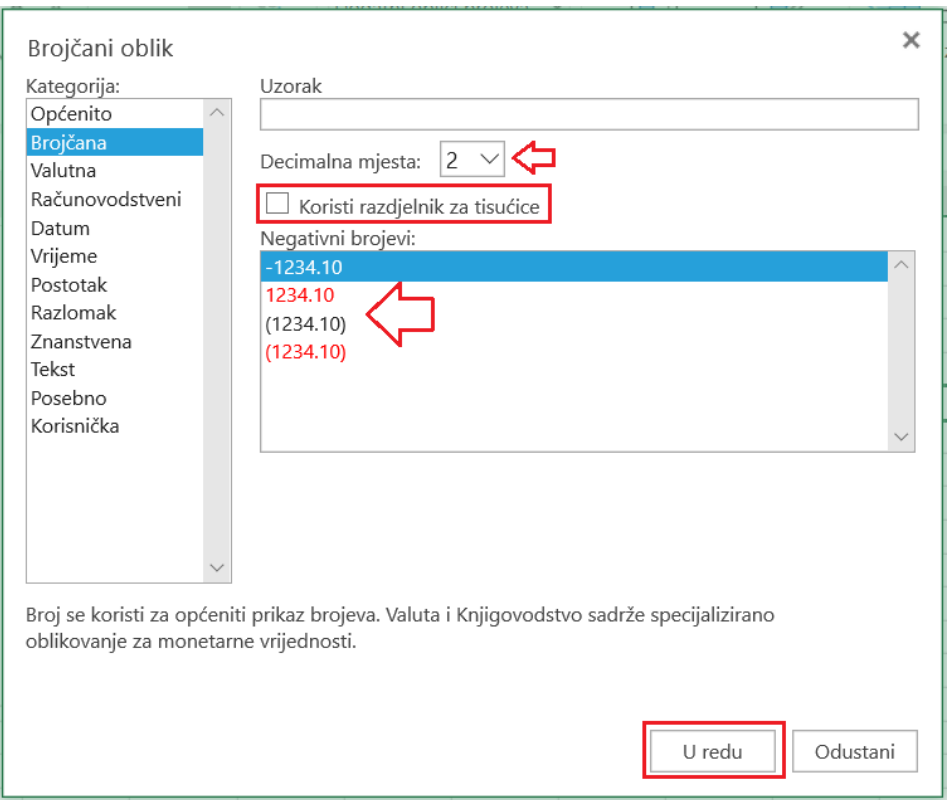

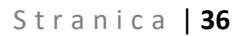

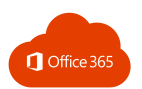

### <span id="page-35-0"></span>3.3. FORMULE

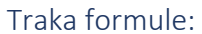

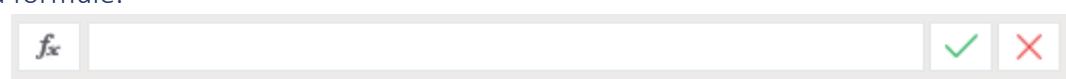

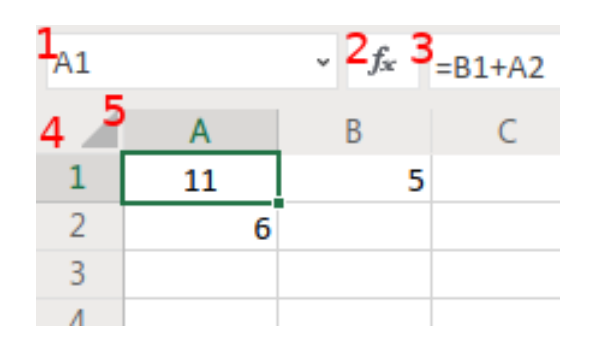

- 1) adresa označene ćelije (slovo stupca + broj retka)
- 2) gumb za dodavanje funkcija
- 3) traka formule u kojoj je prikazan sadržaj označene ćelije; formula uvijek započinje znakom jednako (=), a formulama je u Excelu moguće provoditi razne matematičke operacije s ćelijama
- 4) oznake redova (brojevi)
- 5) oznake stupaca (slova).

#### <span id="page-35-1"></span>3.4. FUNKCIJE

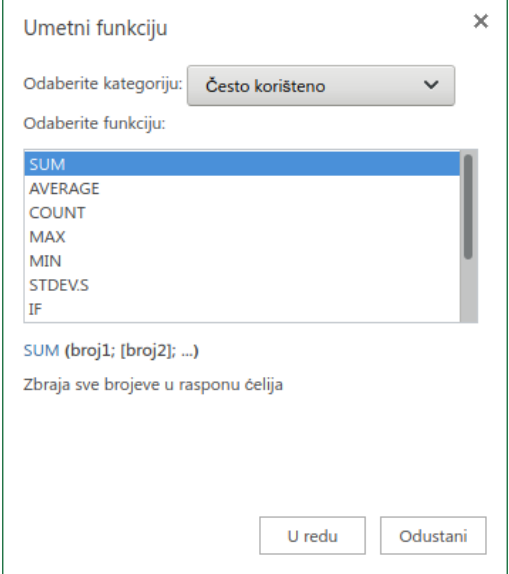

Klikom na gumb za dodavanje funkcija  $f_{\ast}$  otvara se prozor u kojem se mogu odabrati često korištene financijske, matematičke, statističke, logičke i druge funkcije.

Funkcija započinje znakom jednakosti nakon kojeg slijedi ime funkcije i argumenti unutar zagrada.

Često korištene funkcije nalaze se na kartici **Polazno** → **Automatski zbroj**
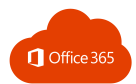

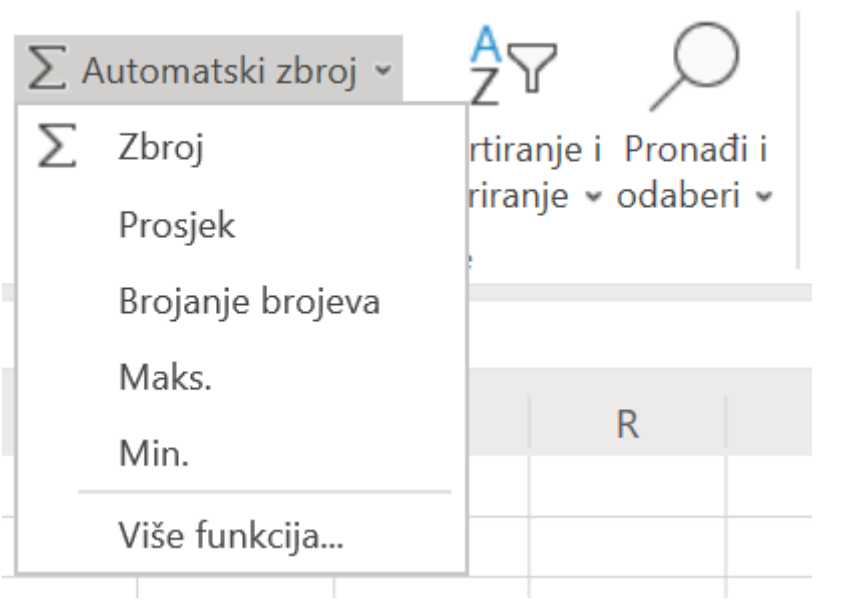

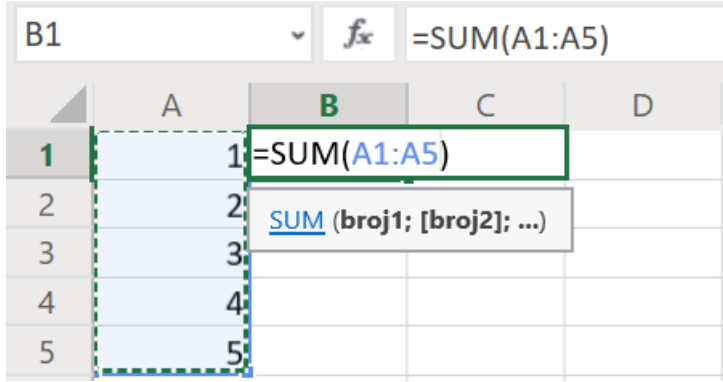

Korištenje funkcija:

- 1) postaviti se u ćeliju u kojoj će biti prikazan rezultat
- 2) pozvati funkciju
- 3) označiti ćelije nad kojima se vrši funkcija
- 4) pritiskom na tipku ENTER u ćeliji se prikazuje rezultat, a u traci formule funkcija kojom je dobiven prikazani rezultat.

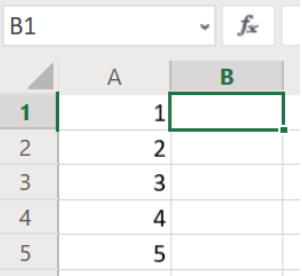

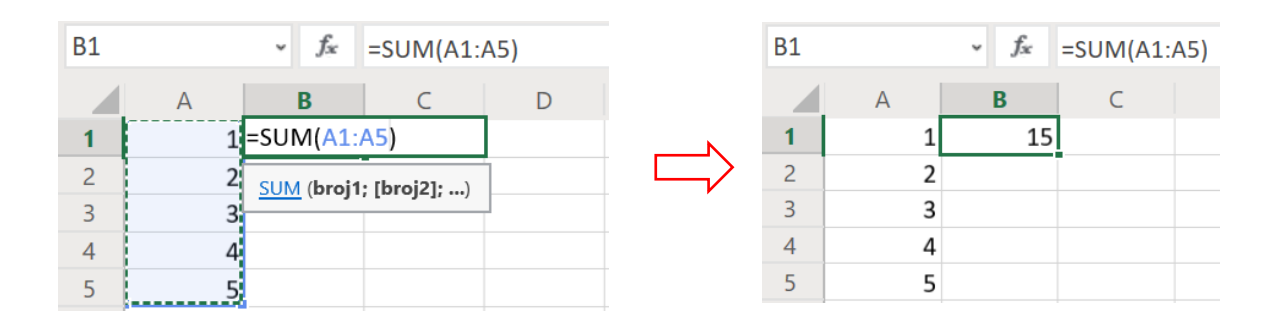

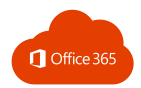

## 3.5. FILTRIRANJE I SORTIRANJE

Filteri omogućuju izdvajanje bitnih podataka.

Postavljanje filtera:

- 1) označiti područje ćelija u kojima se nalaze podaci
- 2) polazno → **Sortiranje i filtriranje**
- 3) Filtar

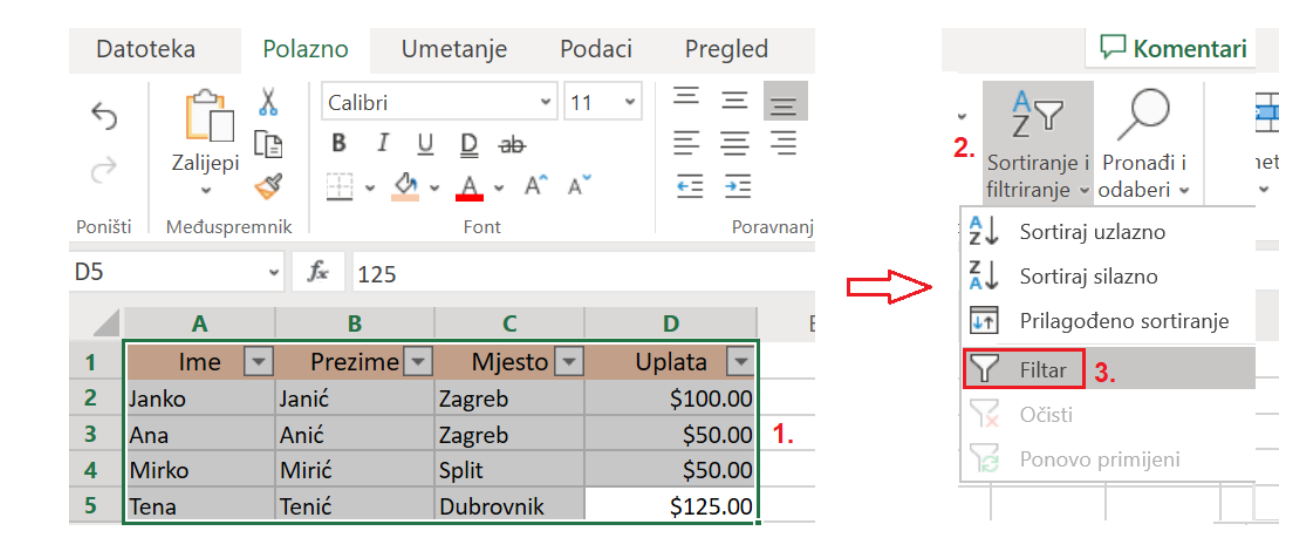

### Korištenje filtera:

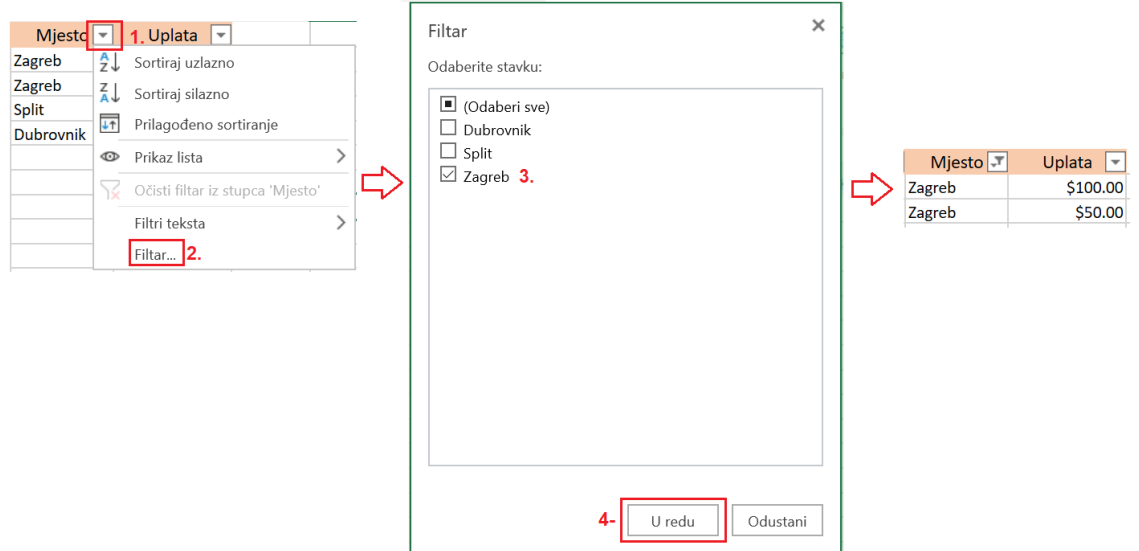

- 1) otvoriti izbornik klikom na strelicu uz zaglavlje stupca u kojem želimo izvršiti filtriranje
- 2) kliknuti na **Filtar**
- 3) ostaviti označene samo one sadržaje koji se trebaju prikazati kao rezultat filtriranja
- 4) kliknuti na **U redu.**

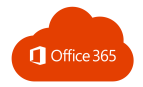

### Uklanjanje filtera:

- 1) otvaranje izbornika
- 2) **Očisti filtar iz stupa**.

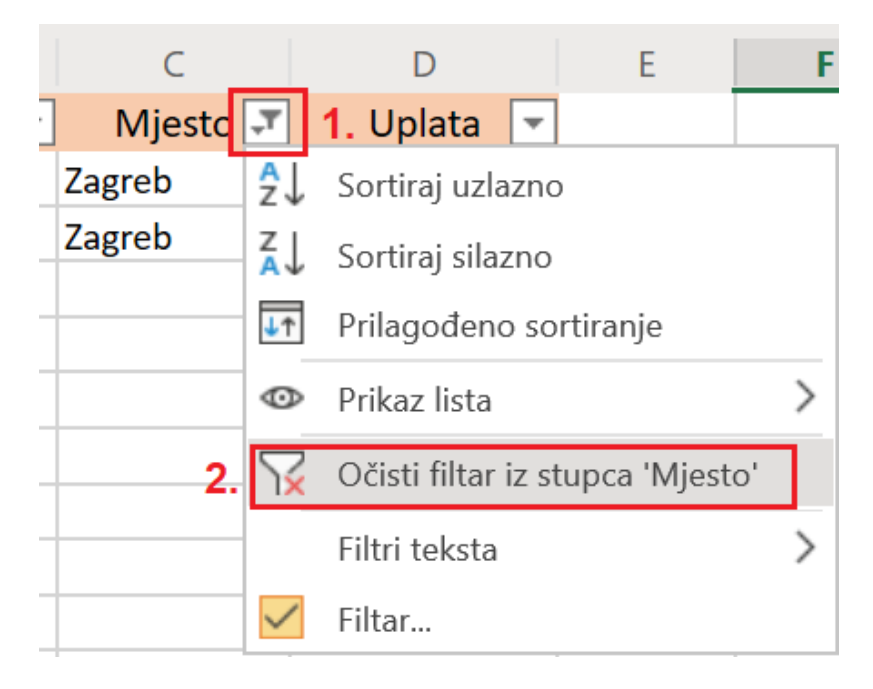

#### Sortiranje

Iz padajućih izbornika Filtera može se pokrenuti i sortiranje

- 1) uzlazno (tekst a→z, brojevi od manjeg prema većem)
- 2) silazno (tekst z $\rightarrow$ a, brojevi od većeg prema manjem)
- 3) prilagođeno sortiranje.

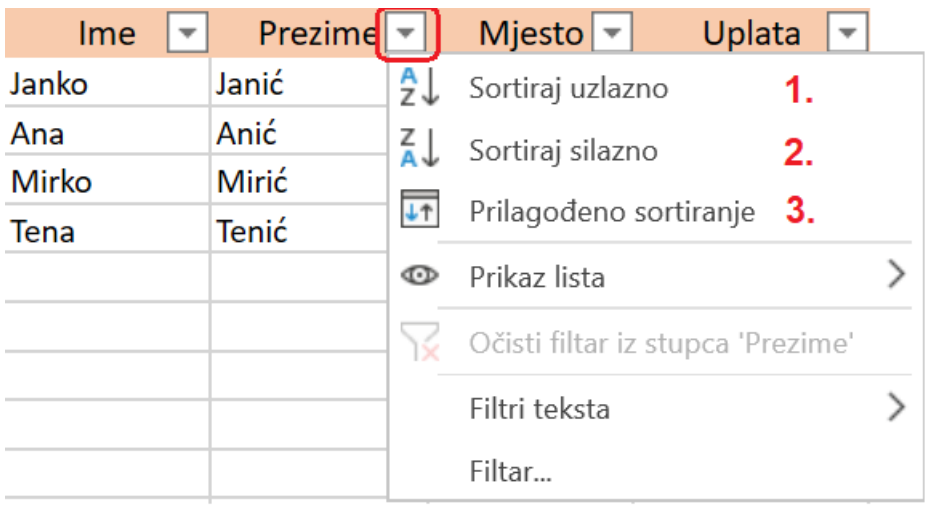

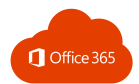

Prilagođeno sortiranje omogućuje sortiranje prema više kriterija:

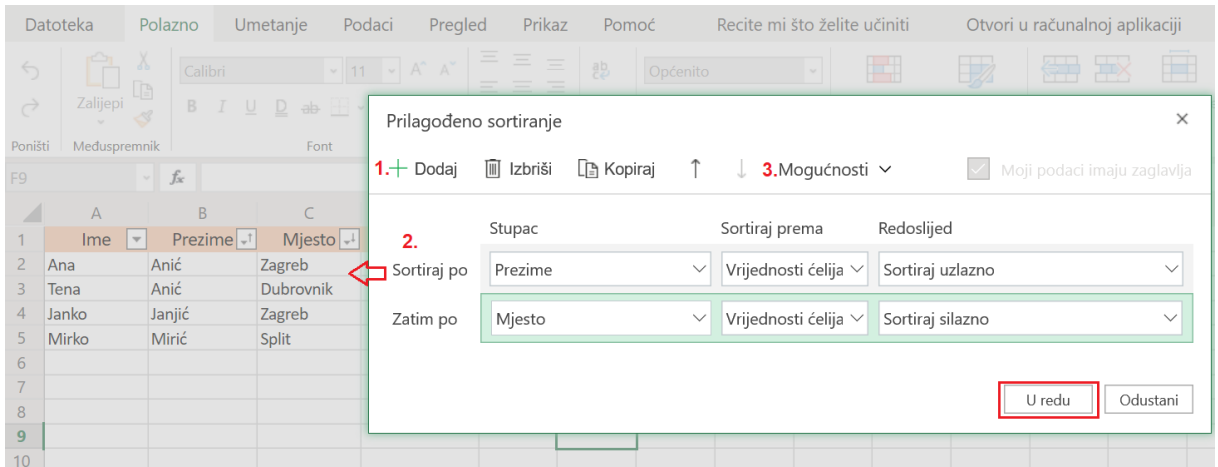

Klikom na **Prilagođeno sortiranje** otvara se prozor u kojem:

- 1) dodajemo, brišemo ili kopiramo razinu sortiranja
- 2) uređujemo postavke sortiranja
- 3) uređujemo dodatne mogućnosti (razlikovanje malih od velikih slova).

## 3.6. GRAFIKONI

Kreiranje grafikona:

- 1) označimo ćelije koje se želimo prikazati u grafikonu
- 2) otvorimo karticu **Umetanje** → **Grafikon** (odabir vrste grafikona)

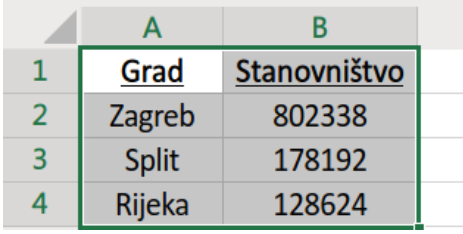

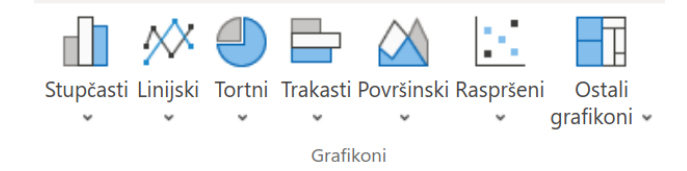

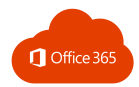

# 4. POWERPOINT

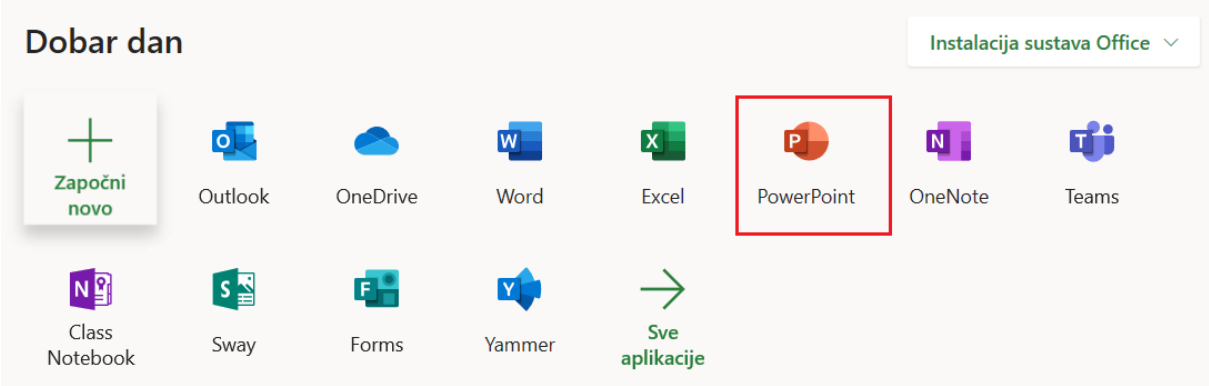

# 4.1. OSNOVNE RADNJE U PREZENTACIJI

Novi slajd

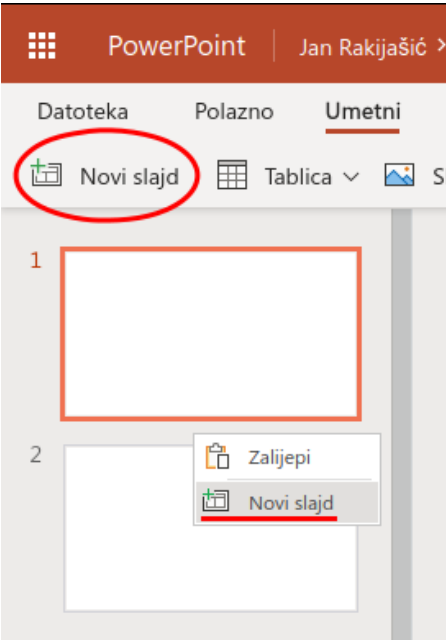

Novi slajd se dodaje klikom na gumb **Novi slajd**.

Dodavanje slajda na određeno mjesto:

• kliknemo desnim klikom između dva slajda i odaberemo **Novi slajd**.

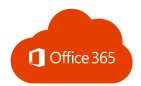

# 4.2. UREĐIVANJE TEKSTA

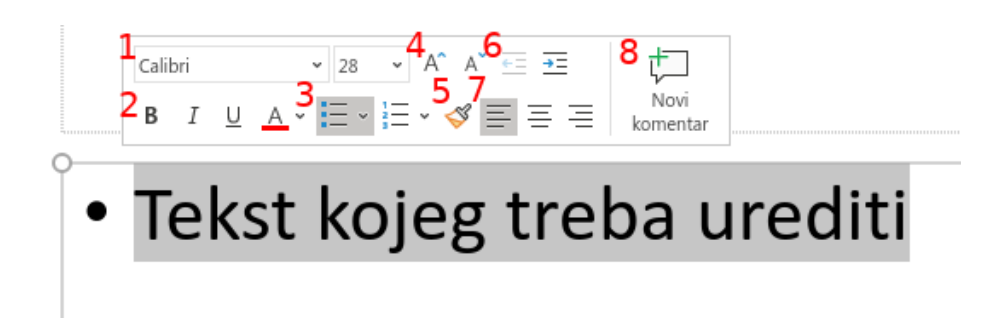

Označavanjem teksta kojeg je potrebno urediti pojavljuje se prozor s alatima za uređivanje iznad teksta:

- 1) mijenjanje izgleda i veličine fonta
- 2) podebljani tekst, kurziv, podcrtani tekst i promjena boje fonta
- 3) grafičke oznake i numeriranje
- 4) povećanje i smanjenje veličine fonta
- 5) prenositelj oblikovanja
- 6) povećanje i smanjenje uvlake teksta
- 7) poravnanje teksta lijevo, po sredini i desno
- 8) dodavanje komentara kojeg vide osobe s kojima dijelimo dokument.

## 4.3. UMETANJE SLIKA, OBLIKA, IKONA, SMARTART

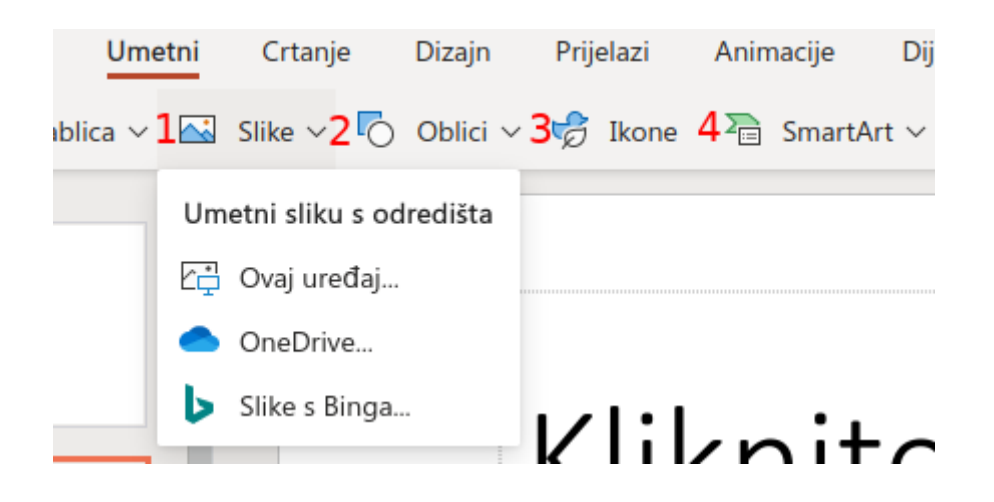

U izborniku **Umetni** nalaze se alati za dodavanje:

- 1) slika koje mogu biti pohranjene na računalu ili na OneDriveu
- 2) oblika kao što su geometrijski likovi, strelice, crte i sl.
- 3) ikona, npr. raznih emotikona
- 4) SmartArta koji služi za pametno uređivanje i prikazivanje popisa, procesa itd.

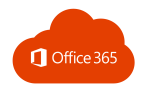

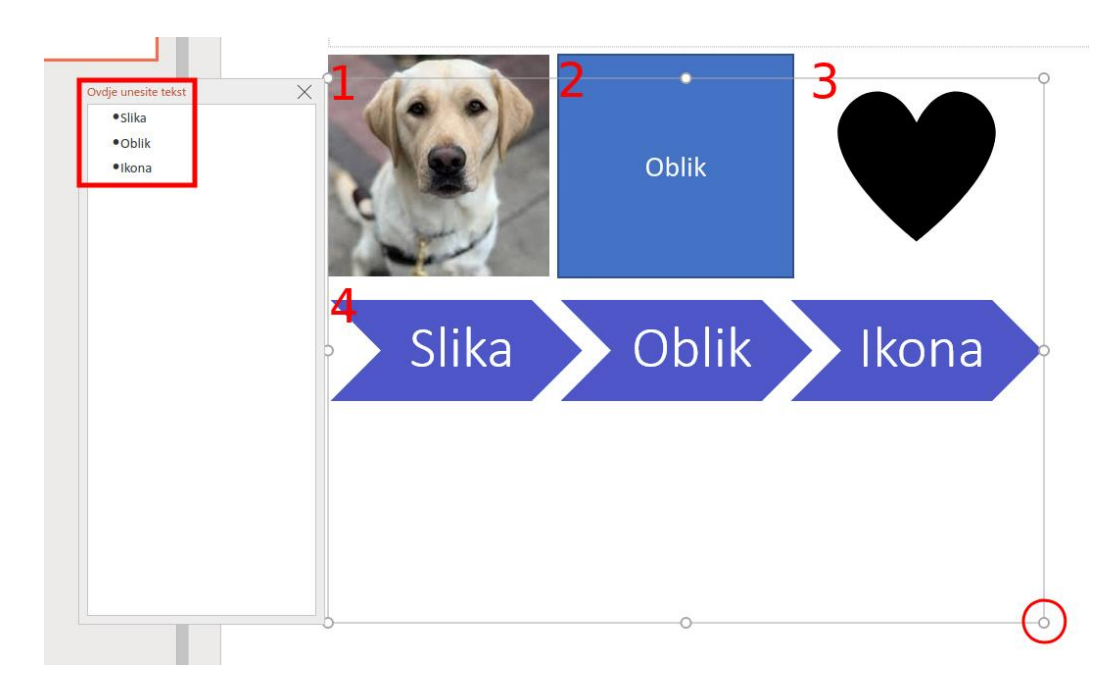

Primjer slike (1.), oblika (2.), ikone (3.) i SmartArta (4.)

Klikom na određenu objekt pojavljuje se okvir koji označava prostor u kojem se taj objekt nalazi. Veličinu objekta mijenjamo klikom na hvataljke u rubnom području objekta i povlačenjem lijevom tipkom miša.

Upisivanje teksta u SmartArt grafiku vrši se klikom u označeni pravokutnik na slici.

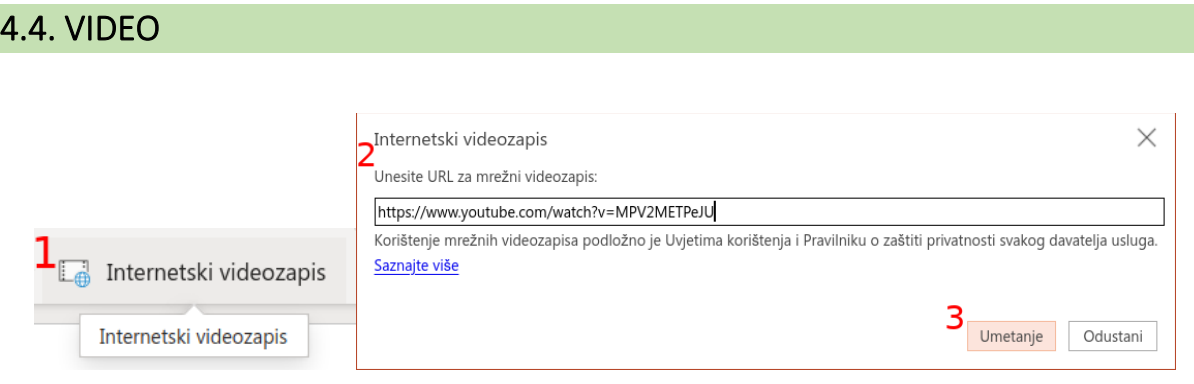

- 1) Kliknite na **Polazno** → **Internetski videozapis.**
- 2) Unesite URL videozapisa.
- 3) Kliknite na gumb **Umetanje.**

Klikom na videozapis tijekom projekcije otvara se uređaj za reprodukciju kojim se upravlja videozapisom.

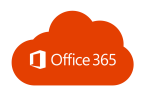

# 4.5. DIZAJN PREZENTACIJE

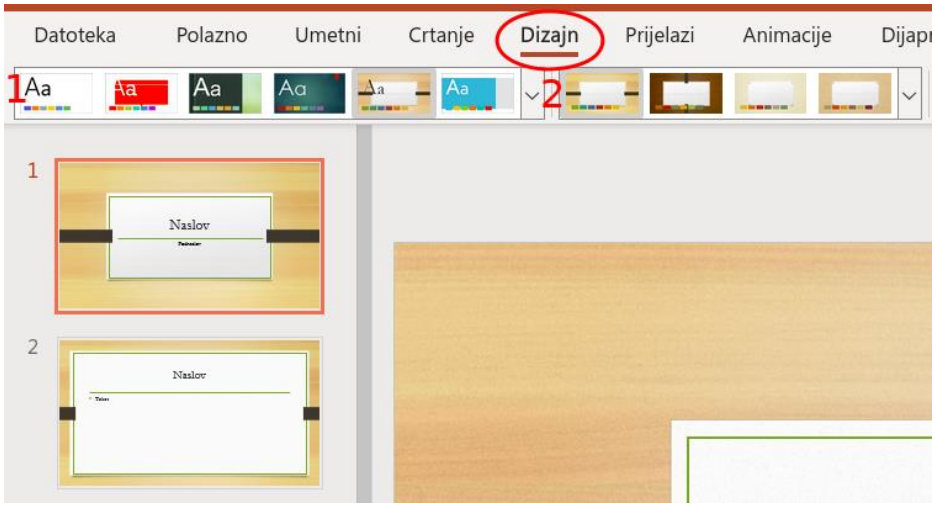

Dizajn odabiremo u istoimenom izborniku:

- 1) odabiremo temu
- 2) odabiremo varijantu.

Opcija **Dizajner** automatski generira ideje za dizajn.

Tijekom postavljanja sadržaja na slajd Dizajner u pozadini radi na podudaranju sadržaja s profesionalno dizajniranim izgledima.

Potražite ideje za dizajn u bilo kojem trenutku tako da odaberete **Dizajn** → **Dizajner**

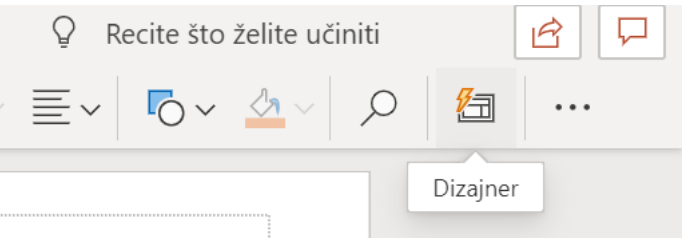

U pretpregledu možete izabrati jednu od ponuđenih opcija dizajna.

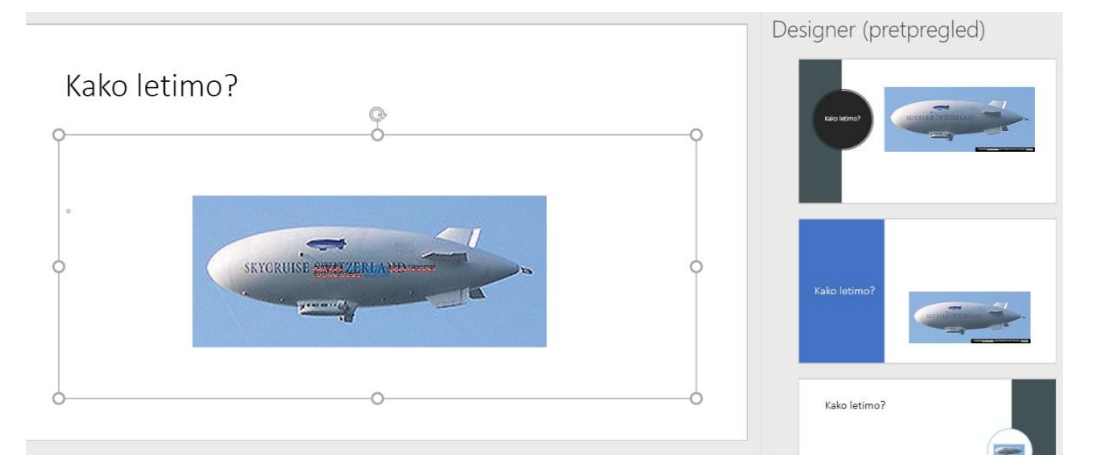

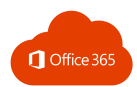

# 4.6. PRIJELAZI I ANIMACIJE

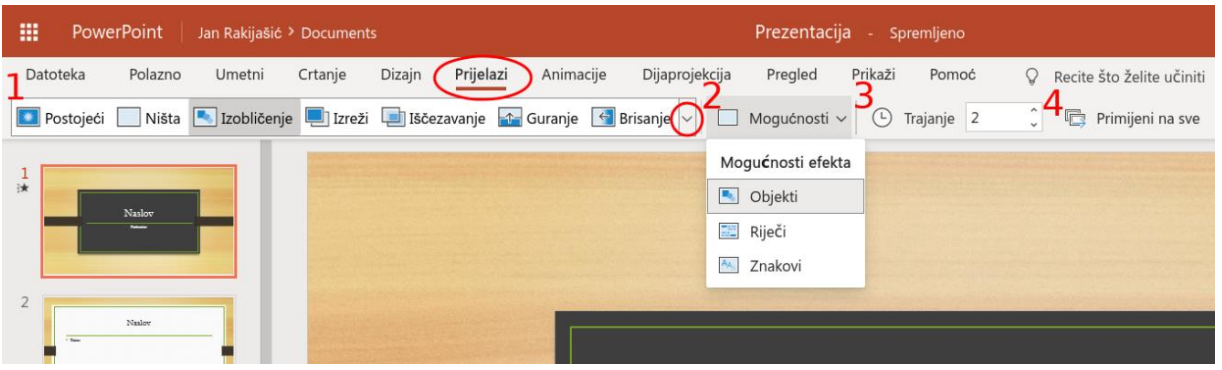

- 1) Odabir vrste **Prijelaza** obavlja se klikom na zaokruženu strelicu pa se otvaraju svi prijelazi.
- 2) **Mogućnosti prijelaza** ovise o odabranoj vrsti prijelaza.
- 3) Moguće je podesiti i **Trajanje prijelaza**
- 4) Opcija **Primijeni na sve** omogućuje da se odabrane opcije prijelaza primjenjuju na sve slajdove u prezentaciji.

## 4.7. DIJAPROJEKCIJA

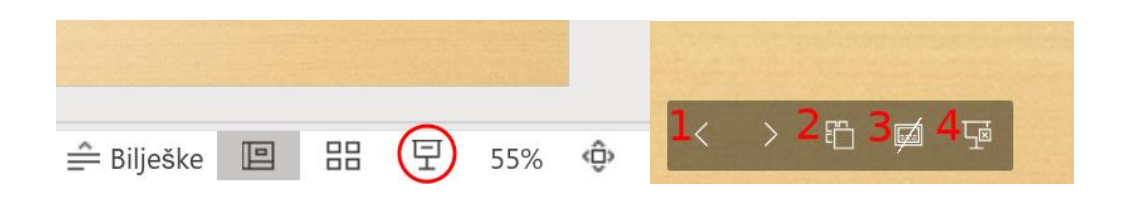

Odabirom zaokruženog gumba na lijevoj slici pokrećemo dijaprojekciju. Dijaprojekcijom upravljamo gumbima koji se nalaze u donjem lijevom kutu slajda:

- 1) kretanje kroz prezentaciju (naprijed/natrag)
- 2) prikaz svih slajdova
- 3) uključivanje/isključivanje titlova
- 4) izlaz iz dijaprojekcije.

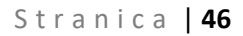

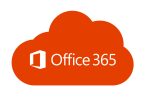

# 5. TEAMS

*Microsoft Teams* je aplikacija za timski rad u sustavu Office 365 pomoću koje možete:

- surađivati i razgovarati sa svojim kolegama i učenicima
- zakazivati sastanke i održavati videokonferencije
- dijeliti sadržaje
- dodavati različite aplikacije.

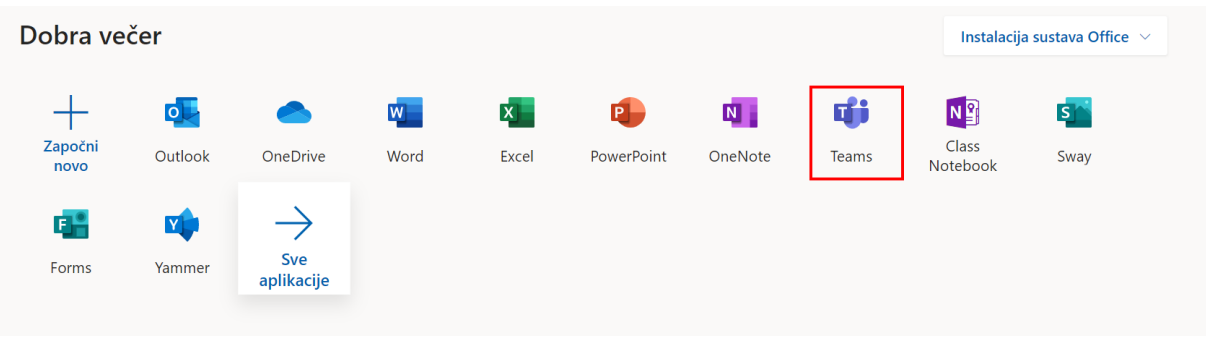

Aplikaciji Teams možete pristupiti preko Office356 portala ili direktno putem poveznice <https://teams.microsoft.com/>

#### Ļ  $\triangledown$ **Timovi**  $\blacksquare$ ▼ Vaši timovi  $\ddotsc$ W. ... ...  $15<sub>15</sub>$ Mn  $16$ Minecraft - natjecanje Informatika 6.razred Informatika 5.razred  $\mathbf{B}$  $\bigodot$ <br>Pomod 中

# 5.1. KRETANJE APLIKACIJOM TEAMS

S lijeve strane aplikacije Teams nalaze se mogućnosti:

- **Aktivnost** pratite svoje nepročitane poruke, @spominjanja, odgovore i još mnogo toga.
- **Čavrljanje** prostor u kojem možete otvoriti privatni razgovor s jednom ili više osoba.

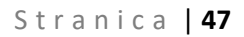

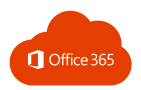

• **Timovi** – pronađite timove i kanale kojima ćete se pridružiti ili izradite vlastiti tim. Unutar kanala možete održavati sastanke u hodu, voditi razgovore i dijeliti datoteke.

Klikom na **Više dodatnih aplikacija** otvaraju se aplikacije:

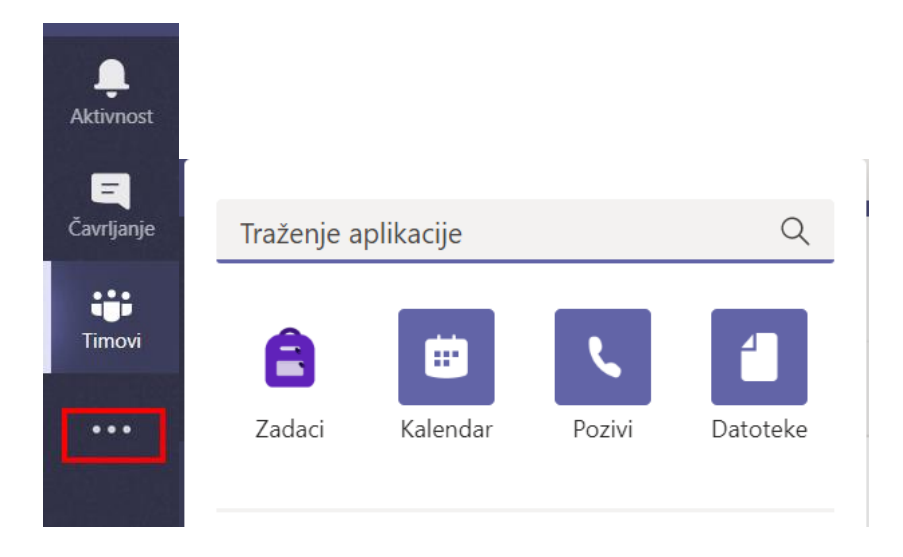

- **zadaci**  popis zadataka koje morate riješiti
- **kalendar**  popis svih obveza po danima i vremenu.
- **pozivi** opcija kojom možete pozvati bilo koga u aplikaciji Teams, čak i ako ta osoba ne koristi aplikaciju
- **datoteke** pregled svih datoteka iz svih vaših timova na jednom mjestu.

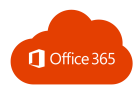

# 5.2. STVARANJE TIMOVA I KANALA

Komunikacija i dijeljenje sadržaja odvija se u timovima, odnosno u kanalima u timu. Tim možete stvoriti sami ili možete biti dodani u tim kojeg je stvorio netko drugi.

Kada vas netko doda u tim, taj tim će se pojaviti na popisu timova u kartici **Timovi.**

Da biste stvorili svoj tim, kliknite na:

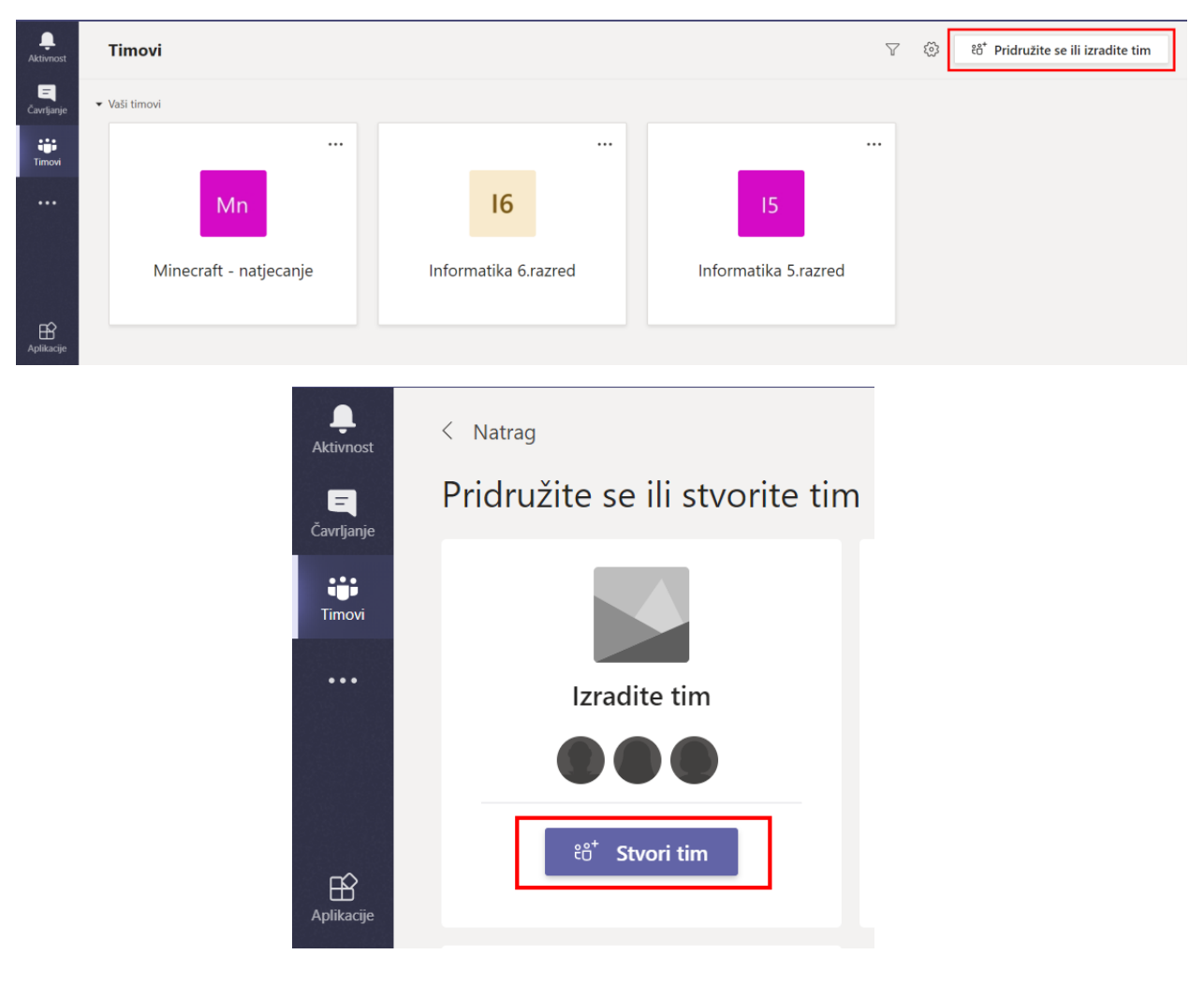

• **Timovi** i **Pridružite se ili Izradite tim** → **Stvori tim**

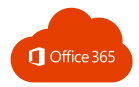

#### Odaberite i kliknite na vrstu tima koji želite stvoriti:

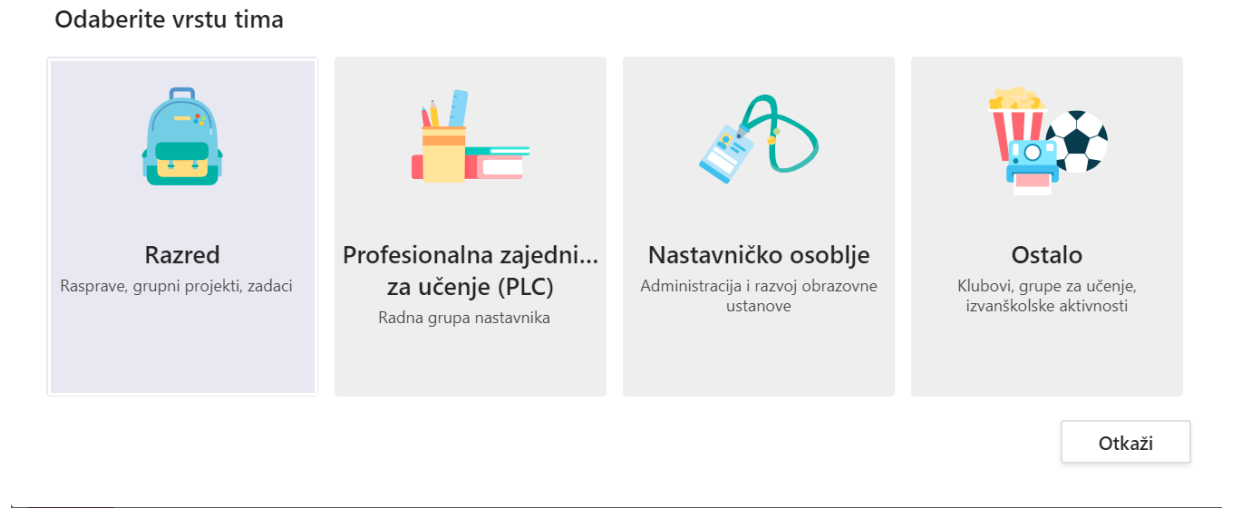

Vrste timova:

- Tim **Razred** omogućava učiteljima i učenicima suradnju na grupnim projektima i zadatcima. Učitelji su vlasnici razrednih timova, a učenici sudjeluju kao članovi. Svaki razredni tim omogućuje stvaranje zadataka i testova, bilježenje povratnih informacija učenika i davanje učenicima privatnog prostora za bilješke u bilježnici za predmete.
- Tim **Profesionalna zajednica za učenje (PLC)** omogućuje učiteljima da surađuju na zajedničkim ciljevima ili profesionalnom razvoju. Svaki tim omogućuje organiziranje materijala, suradnju i pristup bilježnici programa OneNote koja je popunjena predlošcima za najčešće zadatke profesionalne zajednice za učenje.
- Tim **Nastavničko osoblje** je tim u kojem su predstavnici nastavničkog osoblja vlasnici timova i dodaju druge osobe kao članove. Svaki tim nastavničkog osoblja omogućuje komunikaciju, zajedničko korištenje važnih dokumenata i postavljanje bilježnice za nastavničko osoblje radi praćenja zajedničkih administrativnih ciljeva.
- Opcija **Ostalo** omogućuje da učitelji ili učenici mogu stvarati timove za zajednički rad na projektu ili aktivnosti.

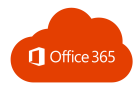

## Izradite svoj tim

Nastavnici su vlasnici razrednih timova, a učenici sudjeluju kao članovi. Svaki razredni tim omogućuje stvaranje zadataka i testova, bilježenje povratnih informacija učenika i davanje učenicima privatnog prostora za bilješke u bilježnici za predmete.

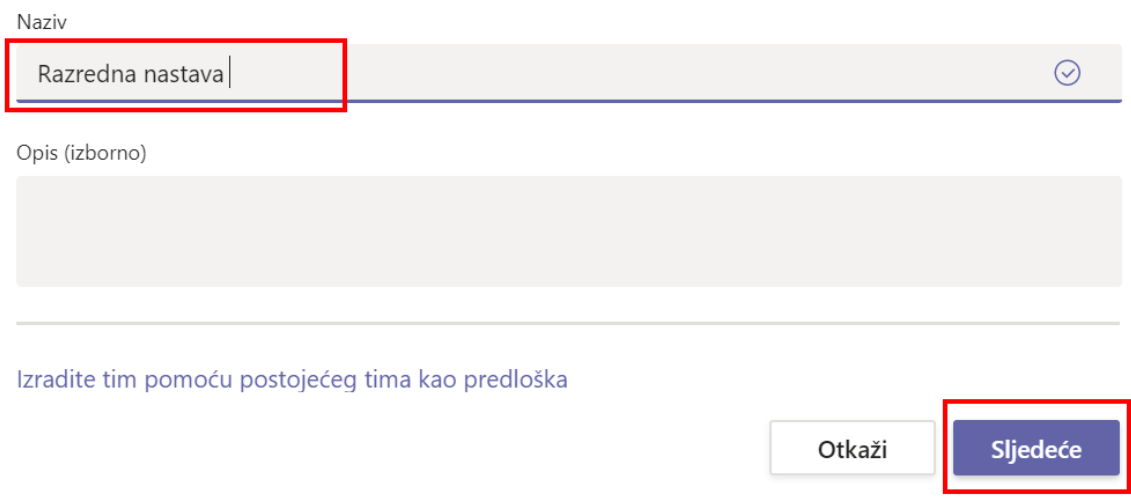

Upisivanjem imena dodajte učenike i nastavnike u tim.

Kada ste dodali sve članove tima, kliknite na gumb **Zatvori** i započnite s radom.

## Dodaj korisnike u "Razredna nastava"

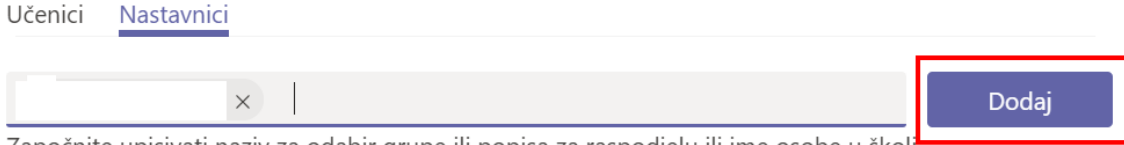

Započnite upisivati naziv za odabir grupe ili popisa za raspodjelu ili ime osobe u školi:

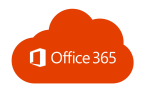

Klikom na **Dodatne mogućnosti** možete upravljati timom, dodavati kanale ili člana te izbrisati članove ili cijeli tim.

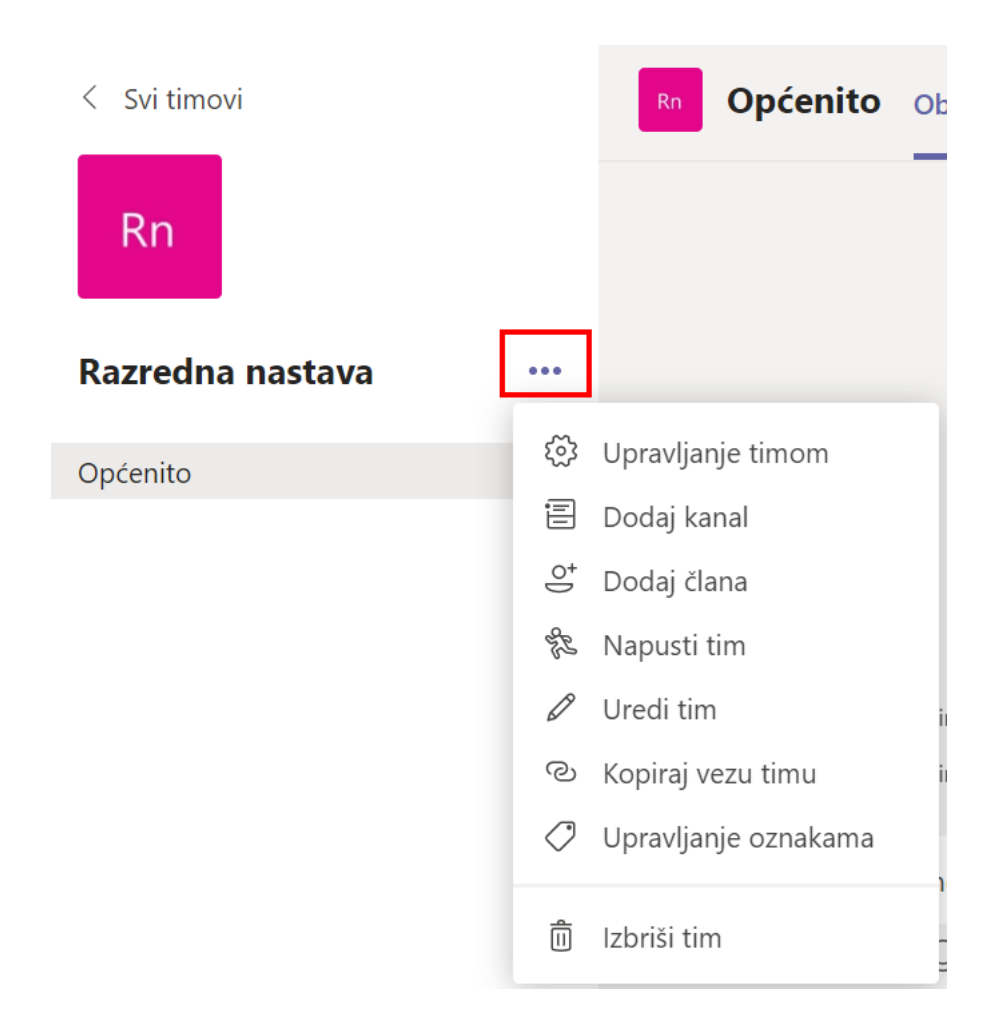

Svaki tim pri otvaranju ima kanal **Općenito.** To je kanal koji služi za objave i informacije koje su potrebne cijelom timu. Ako želite stvoriti novi kanal za neki projekt, temu ili dio gradiva:

- odaberite **Dodatne mogućnosti** pokraj naziva tima
- odaberite **Dodaj kanal**
- unesite naziv i opis kanala.

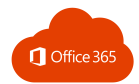

## Izradi kanal za tim "Razredna nastava"

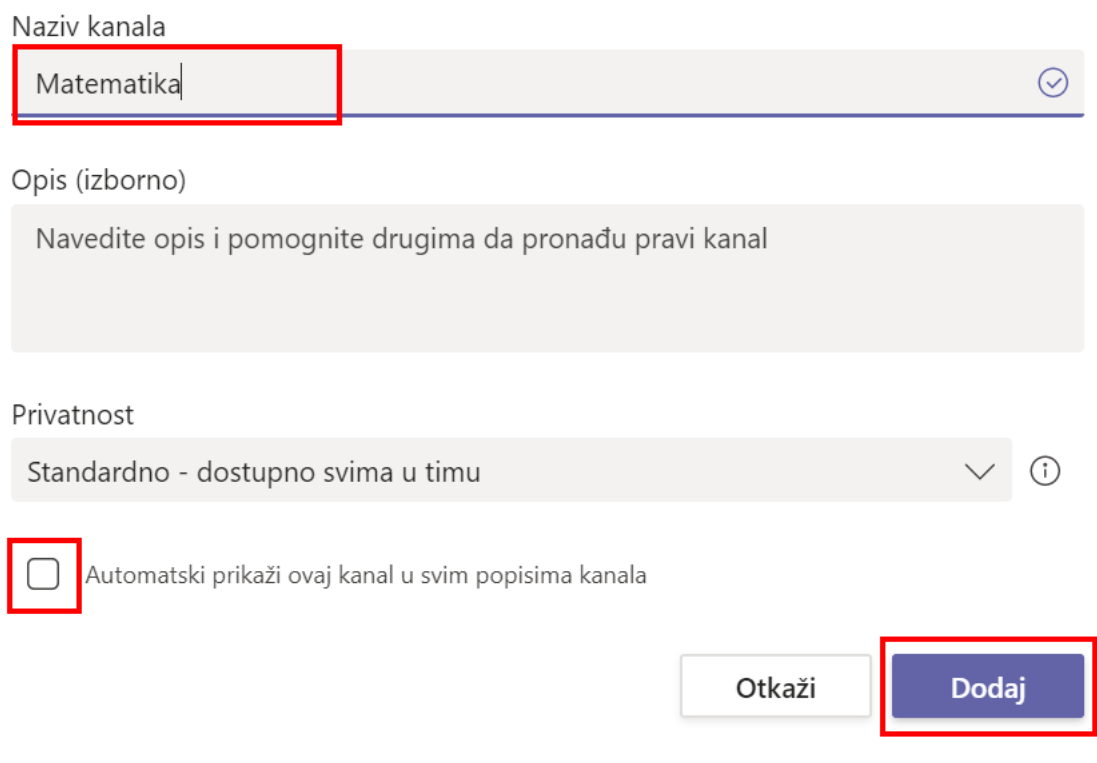

Odaberite **Automatski prikaži ovaj kanal na popisu svih kanala** ako želite da ovaj kanal bude automatski vidljiv na popisu svih kanala.

Možete odabrati da kanal bude dostupan svima u timu ili samo nekim članovima.

Ako odaberete opciju **Privatno,** morat ćete dodati članove koji će moći vidjeti taj kanal.

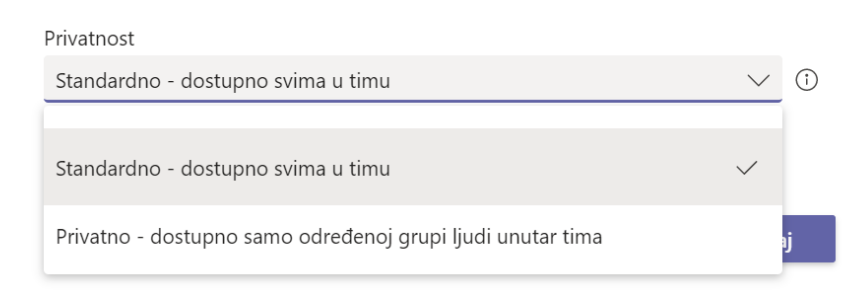

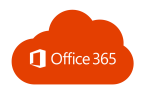

### **Privatni kanal** pokraj naziva ima ikonu lokota.

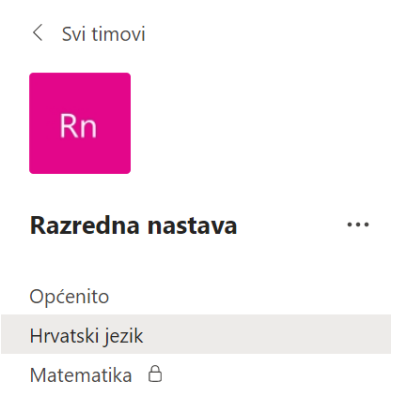

# 5.3. UPRAVLJANJE TIMOM

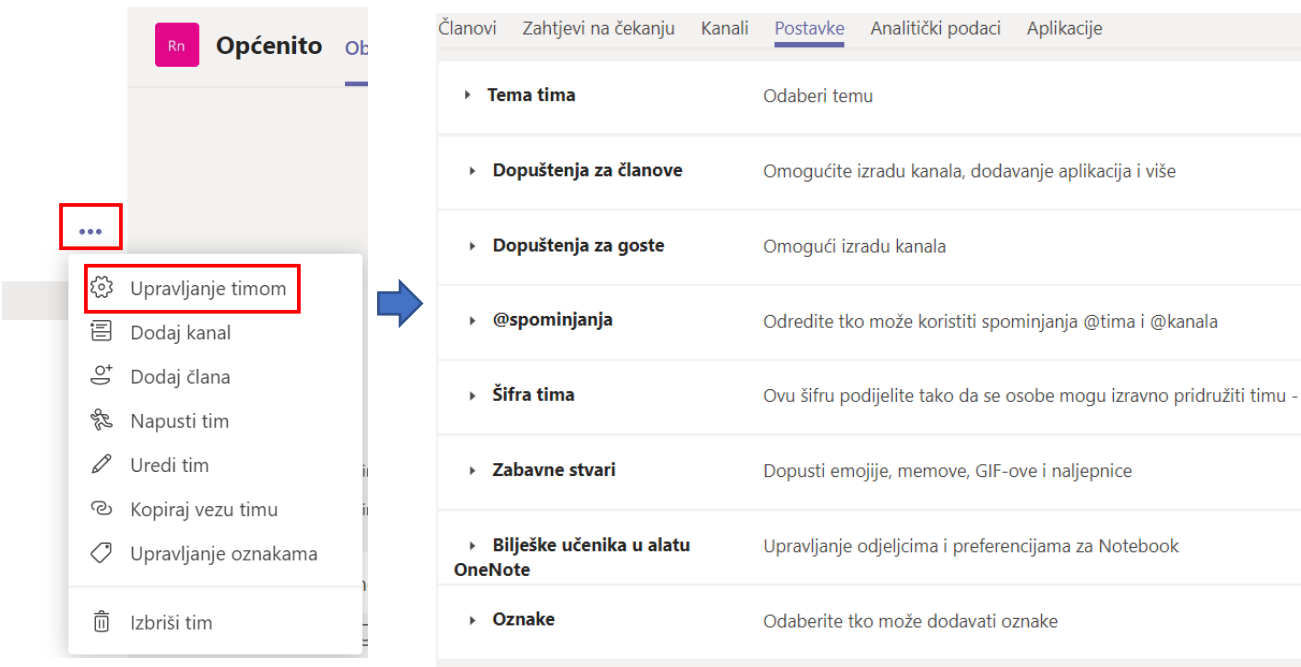

Klikom na **Dodatne mogućnosti** → **Upravljanje timom** možete upravljati članovima (dodati ih ili ukloniti) i zahtjevima za pristupanje timu, dodavati kanale i odrediti postavke tima.

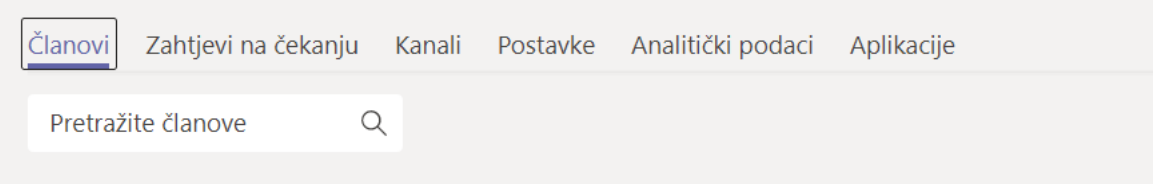

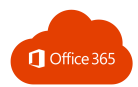

# 5.4. ŠIFRA TIMA ZA PRIDRUŽIVANJE

Druge osobe mogu se pridružiti timu i pomoću šifre tima:

- **Dodatne mogućnosti** → **Upravljanje timom**
- **Postavke** → **Šifra tima** → **Generiraj**

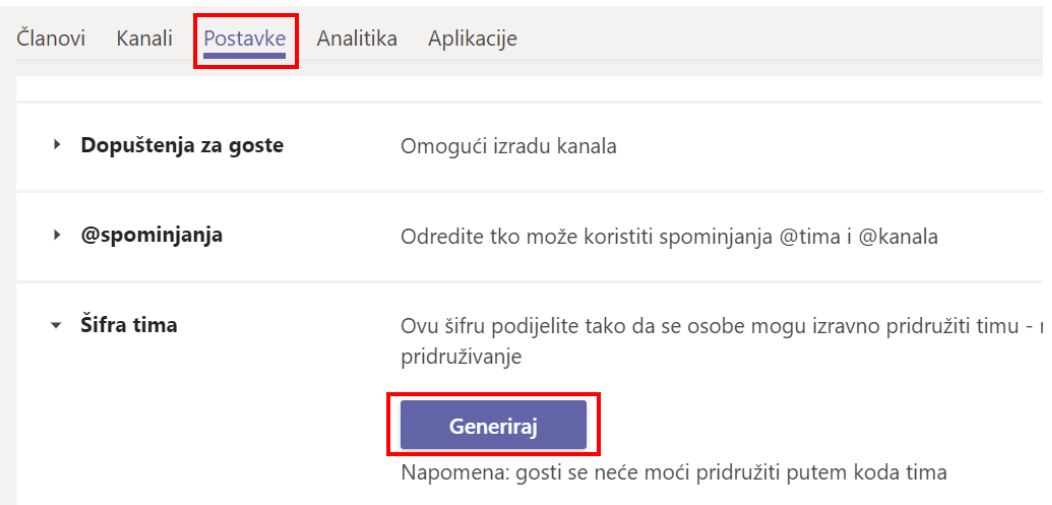

Kada se šifra prikaže, možete je kopirati ili ponovo postaviti. Ako želite onemogućiti opciju pristupanju tima pomoću šifre, kliknite **Ukloni**.

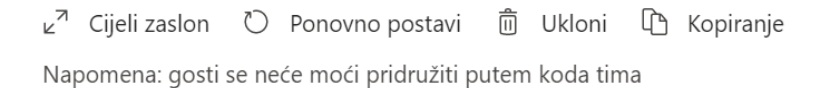

Ako netko želi pristupiti timu pomoću šifre, mora se prijaviti na Microsoft Teams te kliknuti na **Timovi**  i upisati šifru te kliknuti na **Pridruživanje timu.**

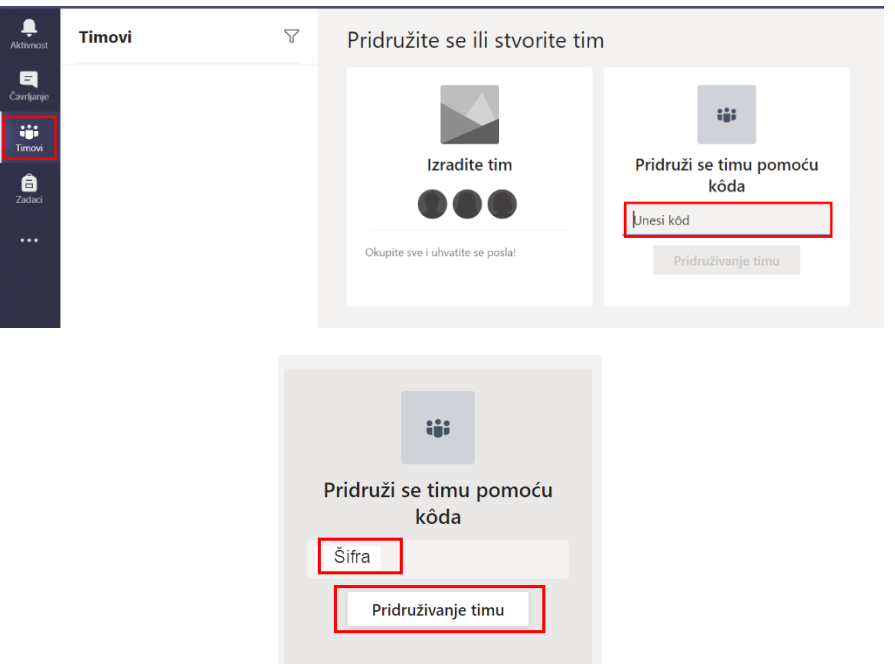

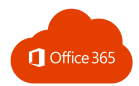

# 5.5. POVEZNICA NA TIM

Određenom timu može se pristupiti i putem poveznice:

• **Dodatne mogućnosti** → **Kopiraj vezu tima**

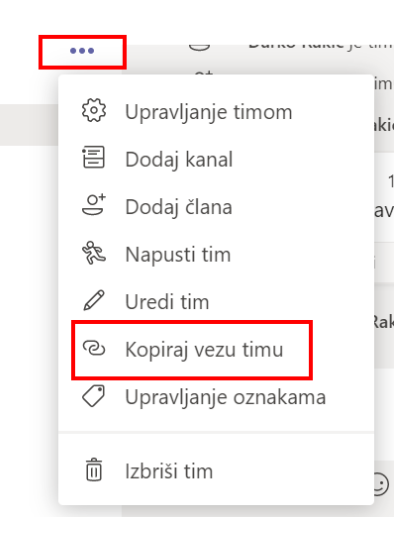

### Dohvati vezu za tim

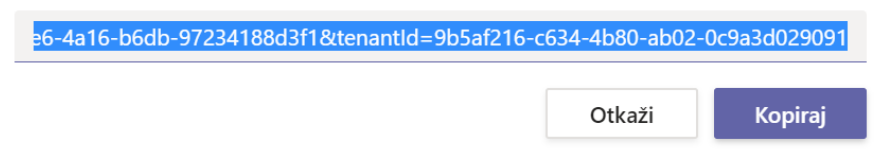

Osoba koja želi pristupiti timu treba otvoriti poveznicu i prijaviti se na Microsoft Teams te kliknuti na **Pridruži me.**

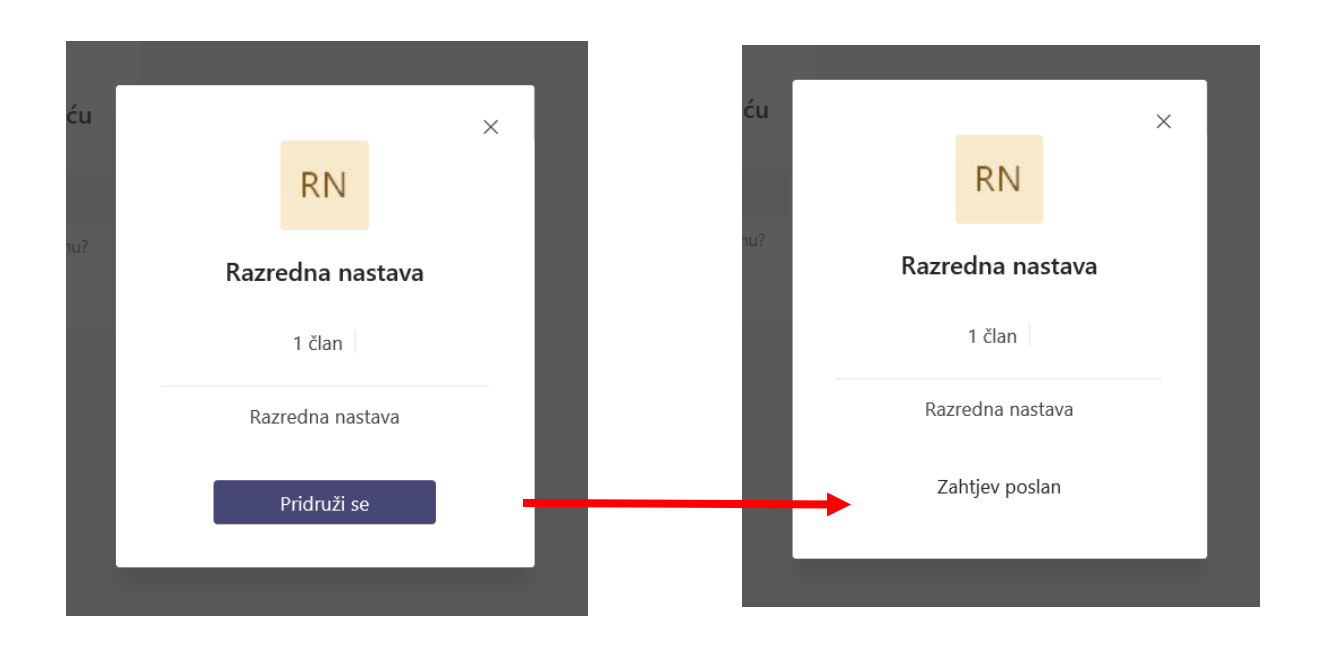

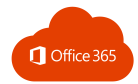

Vlasnik tima će dobiti informaciju o zahtjevu za pridruživanje.

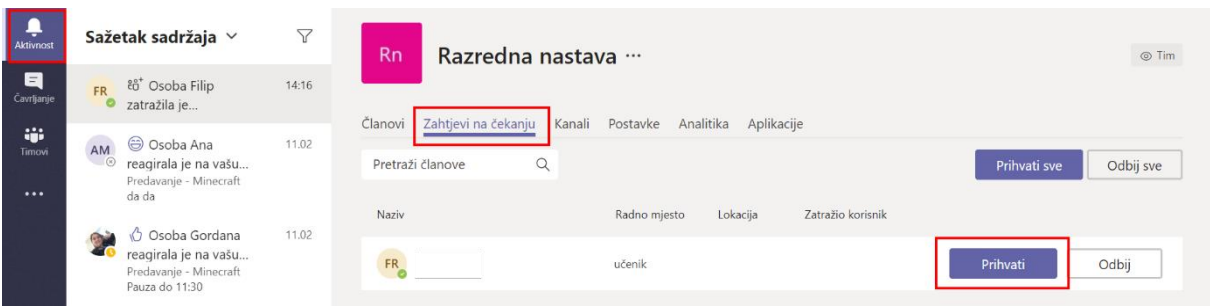

Nakon što vlasnik tima odobri pridruživanje, osoba će imati pristup navedenom timu.

# 5.6. RAZGOVORI U TIMU

Ako želite poslati poruku svim članovima nekog kanala, kliknite na naziv kanala i upišite poruku. Kliknite na ikonu **Pošalji.**

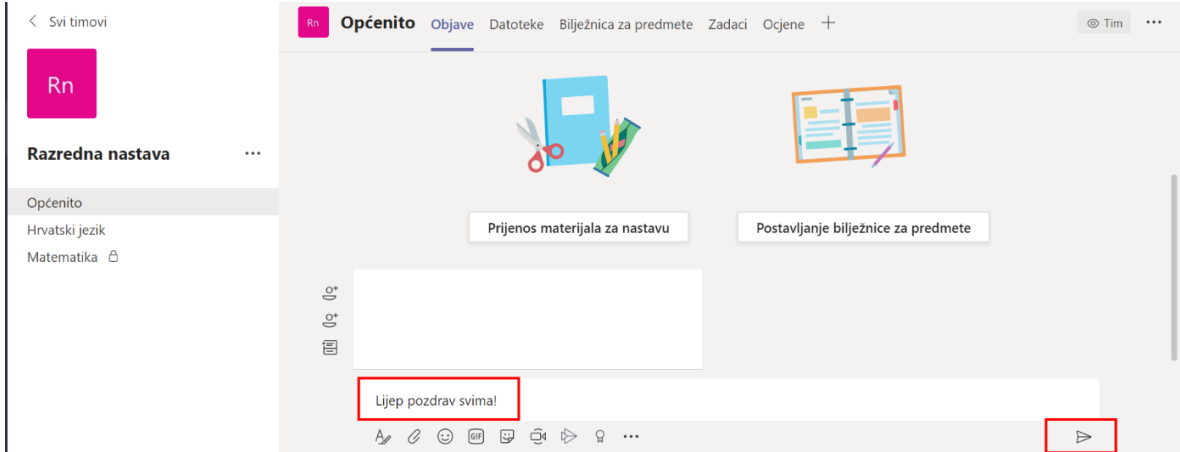

Ako želite odgovoriti na poruku, kliknite na **Odgovori** i upišite odgovor.

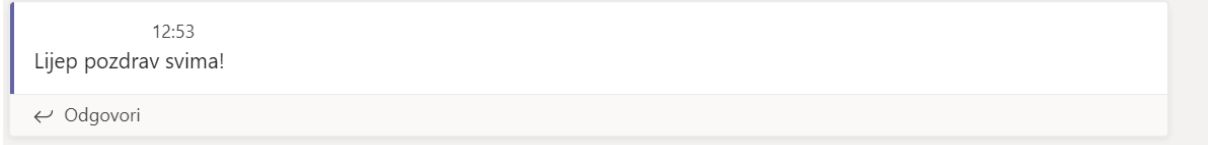

Ako želite započeti novi razgovor, tekst upišite u obrazac novog razgovora:

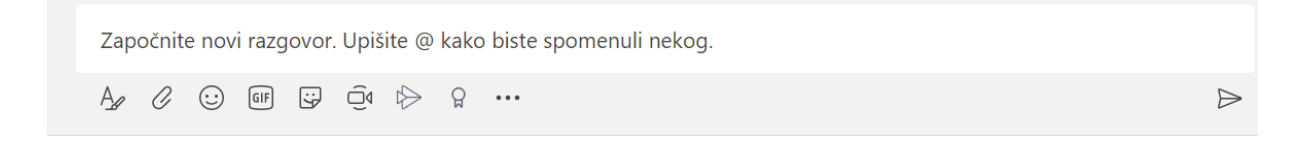

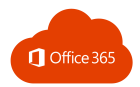

i kliknite **Pošalji.**

Ako želite nekoga spomenuti u razgovoru, dodaje znak @ i ime te osobe.

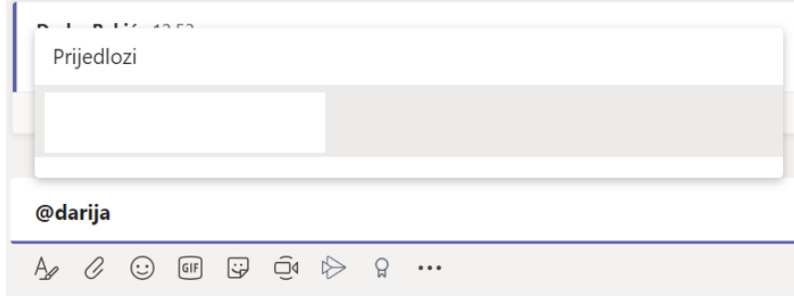

# 5.7. RAD S DATOTEKAMA

#### Postavljanje datoteke

U razgovor možete dodati i datoteku klikom na **Priloži.**

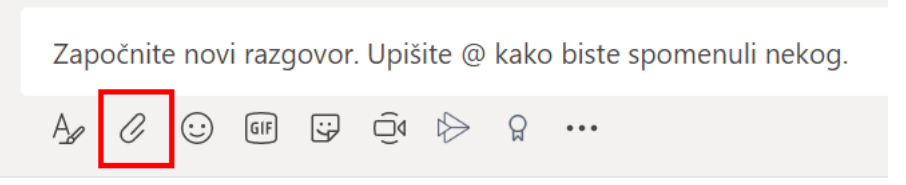

Datoteke možete dodati i klikom na karticu **Datoteke.**

#### Stvaranje nove datoteke

Novi dokument postavite klikom na **Novo.** Odaberite vrstu dokumenta koji želite kreirati:

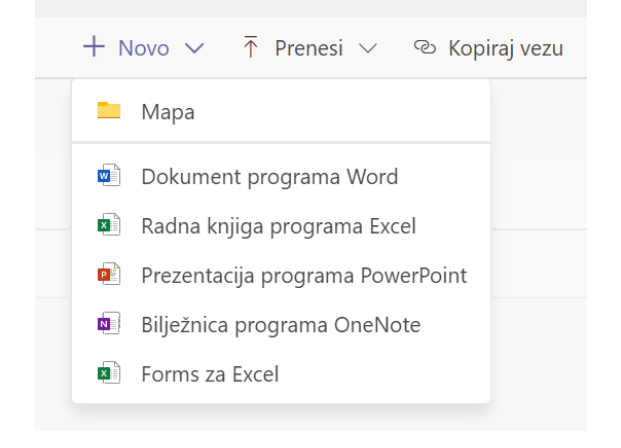

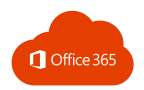

Upišite naziv dokumenta i kliknite na gumb **Stvori**.

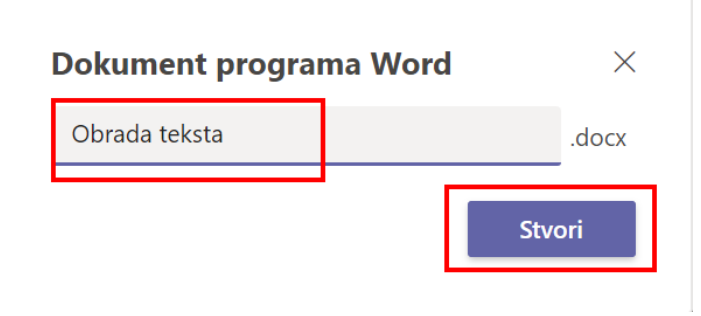

Nakon stvaranja novog dokumenta on će se otvoriti u *online* verziji. Dokument se može uređivati i zajednički koristiti, a sve se promjene u dokumentu automatski spremaju. Dokument se zatvara klikom na gumb **Zatvori**.

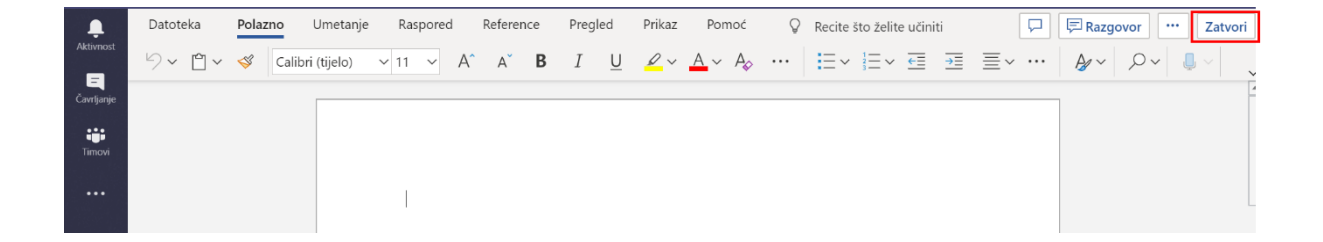

Datoteke možete organizirati u mape:

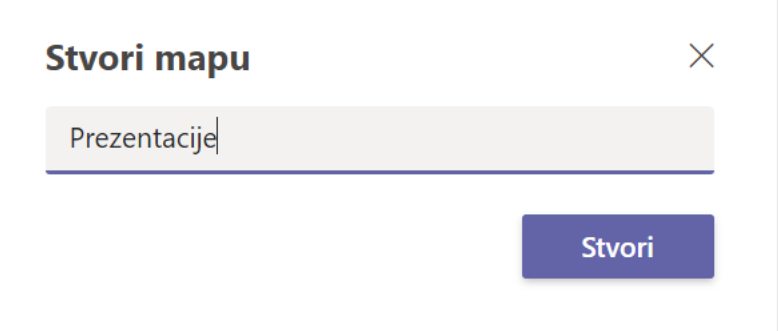

Pomoću naredbe **Prenesi** možete učitati datoteke s računala.

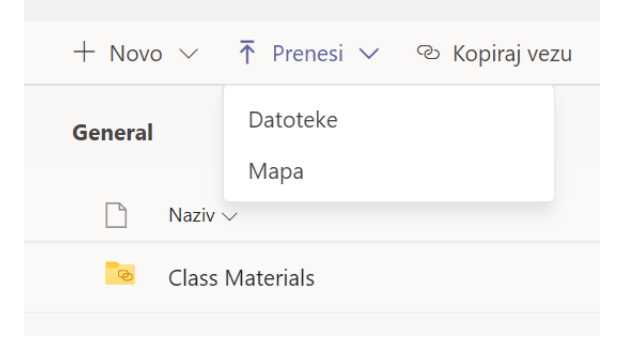

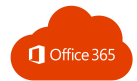

Svim datotekama i mapama koje ste stvorili ili koje ste dodali u taj kanal može se pristupiti klikom na karticu **Datoteke.**

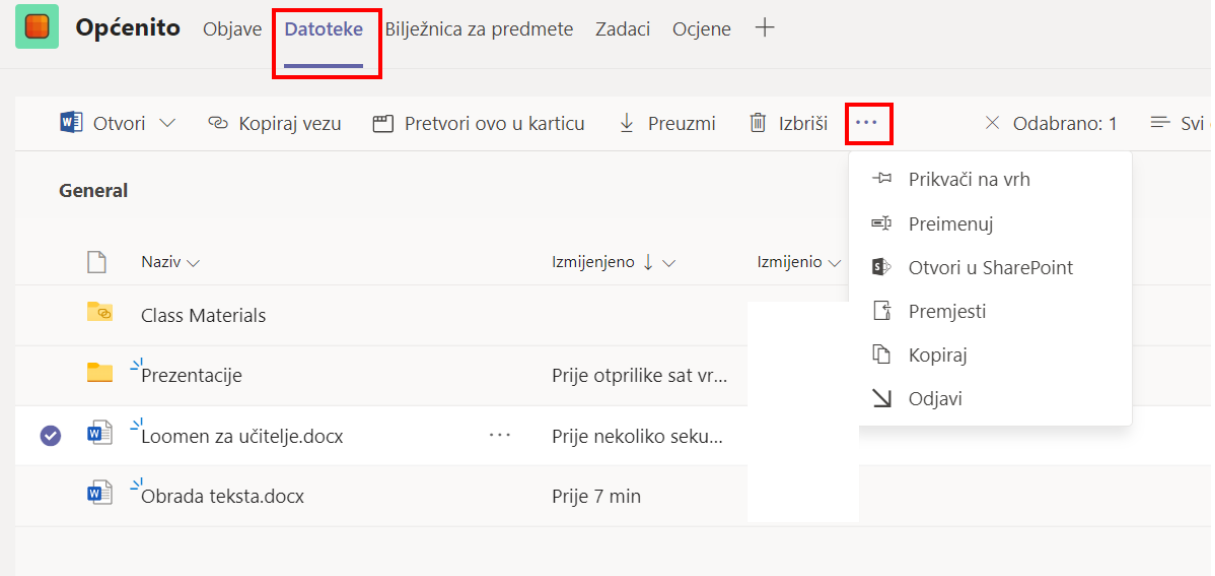

Nakon označavanje datoteke možete je preuzeti, obrisati, preimenovati, premjestiti, kopirati.

## 5.8. SASTANCI

Klikom na **Sastanak odmah** možete pokrenuti **video ili audio sastanak**.

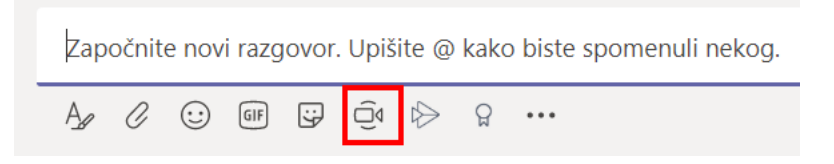

Unesite **Ime sastanaka** i kliknite na **Sastanak odmah** ako želite odmah započeti sastanak ili zakazati sastanak u neko drugo vrijeme klikom na **Zakaži sastanak.**

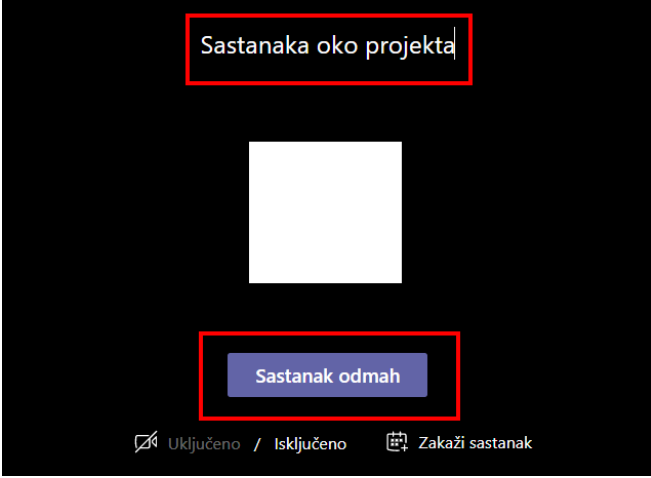

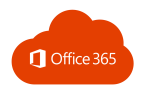

Pozovite osobe koje želite pridružiti sastanku.

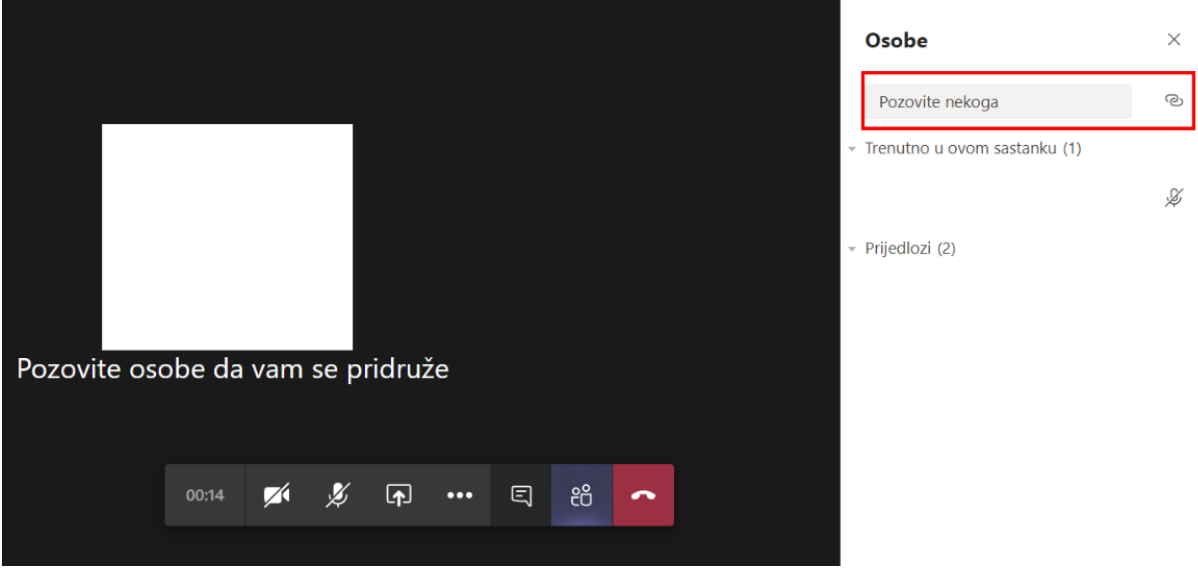

Ili kopirajte poveznicu na sastanak koju ćete proslijediti sudionicima tog sastanka.

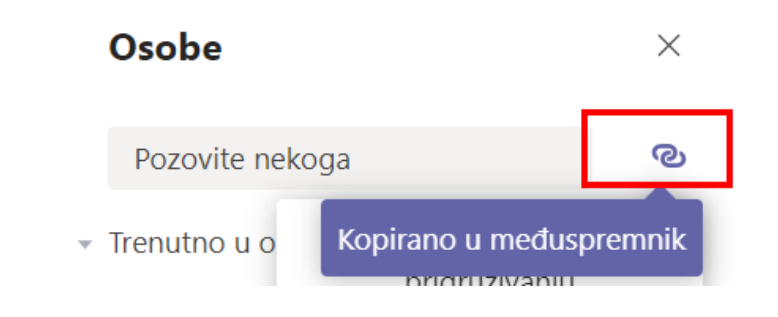

## 5.9. SHAREPOINT

.

SharePoint je skup alata koji vam omogućuju da s jednog mjesta pristupite svim datotekama i aplikacijama koje koristite u Office365 sustavu.

SharePoint omogućuje stvaranje timova, datoteka, pristup obisanim datotekama, upravljanje članovima timova i sl.

Da bi pristupili **SharePoint sustavu,** kliknite na:

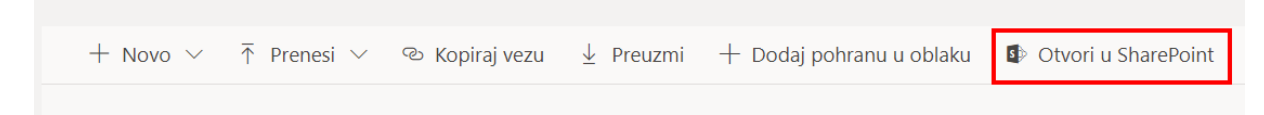

Ili s početne Office365 stranice:

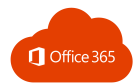

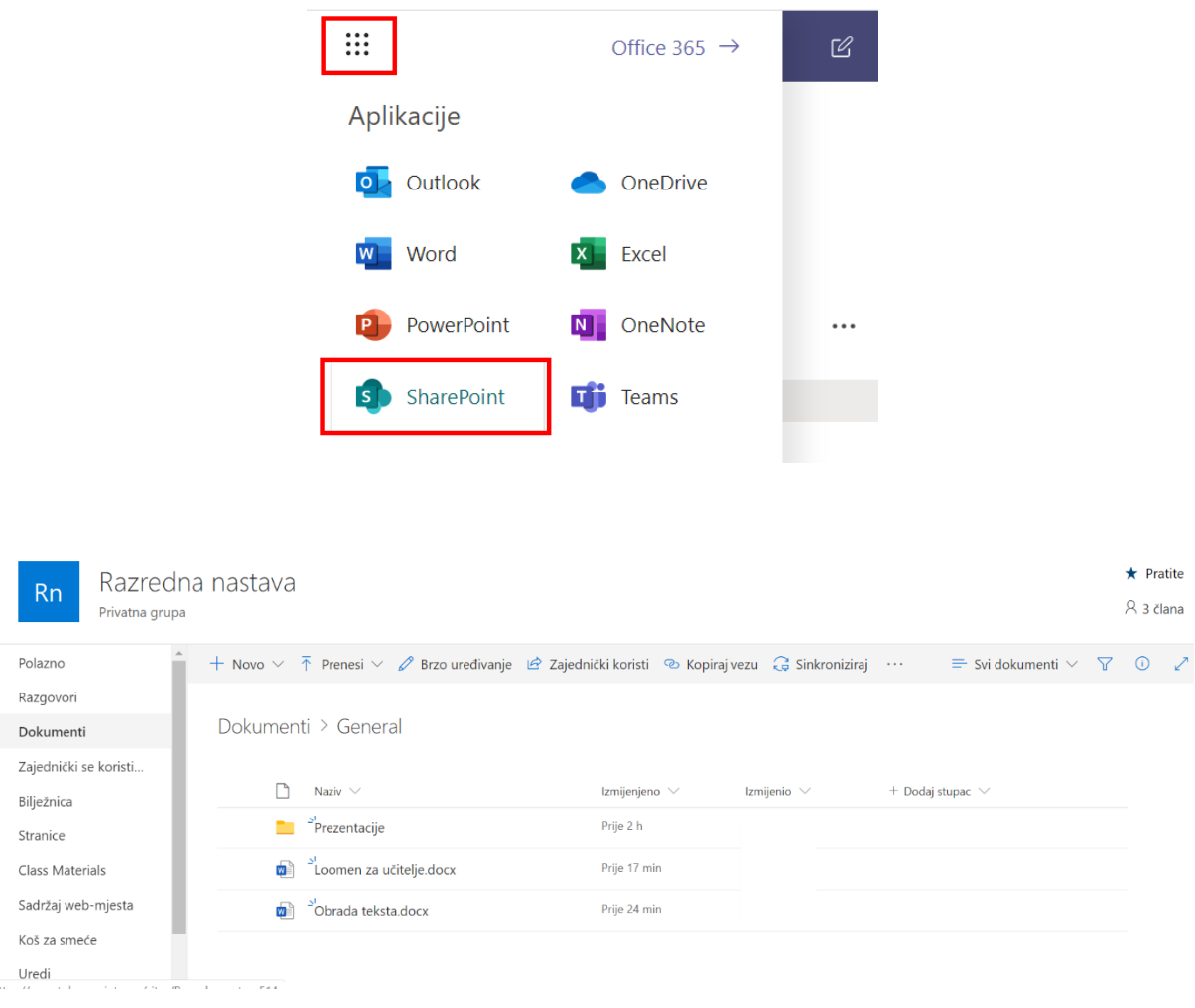

# 5.10. ČAVRLJANJE

Opcija **Čavrljanje** omogućuje pokretanje privatnih razgovora jedan-na-jedan i grupnih razgovora.

Klikom na **Novo čavrljanje** možete dodati jednu ili više osoba s kojima želite komunicirati.

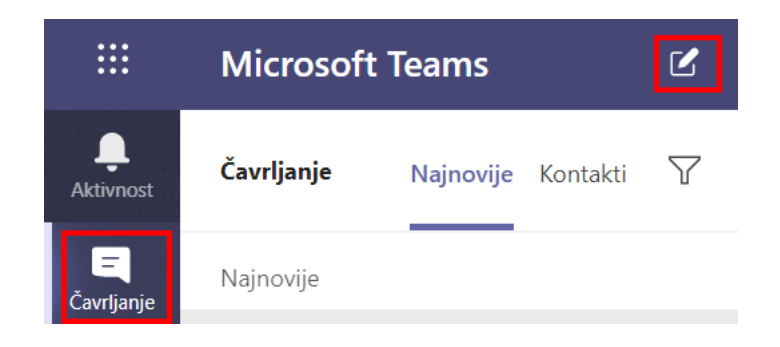

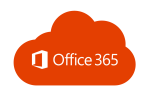

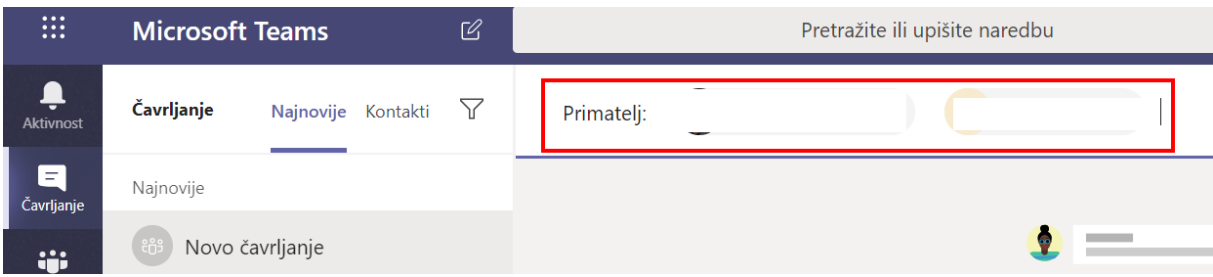

Kada ste dodali sve osobe, možete započeti privatni razgovor ili ostvariti video ili audio poziv.

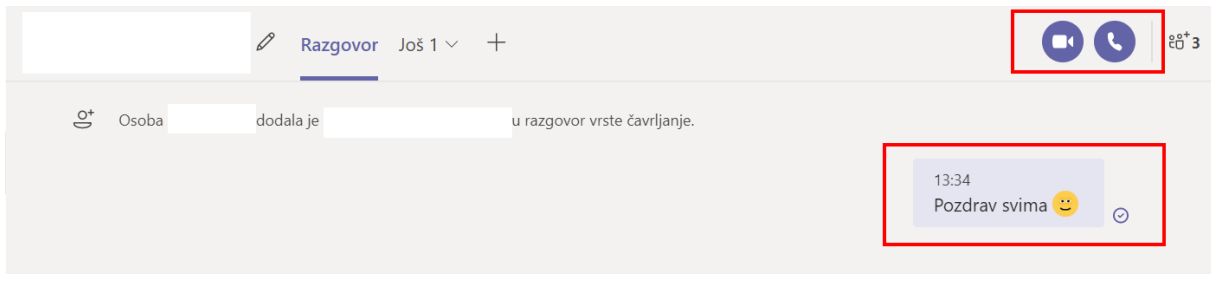

Prilikom video ili audio poziva trebate omogućiti upotrebu mikrofona i kamere.

## 5.11. AUDIO I VIDEO POZIVI

Tijekom audio i video poziva možete uključiti ili isključiti kameru i mikrofon ili podijeliti ekran te prekinuti poziv.

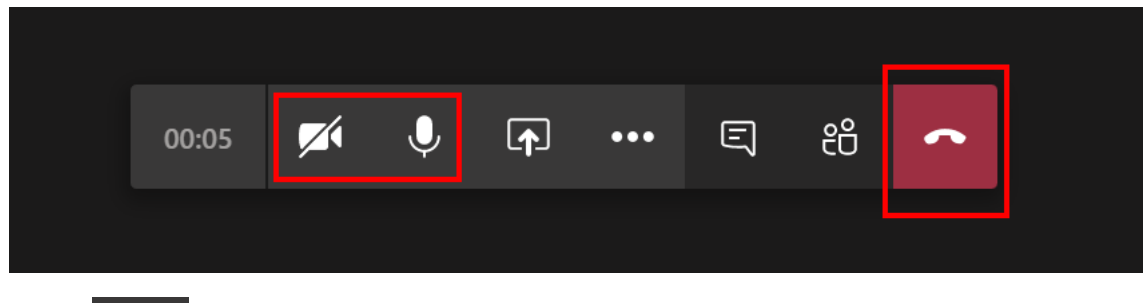

Klikom na možete sa sudionicima podijeliti svoj zaslon, prezentaciju ili neku aplikaciju da mogu pratiti o čemu pričate.

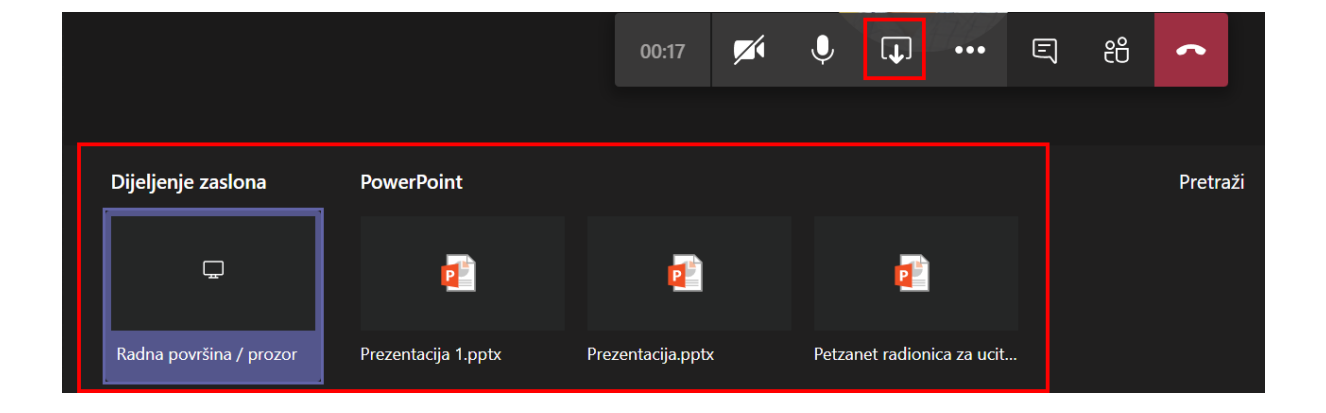

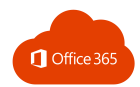

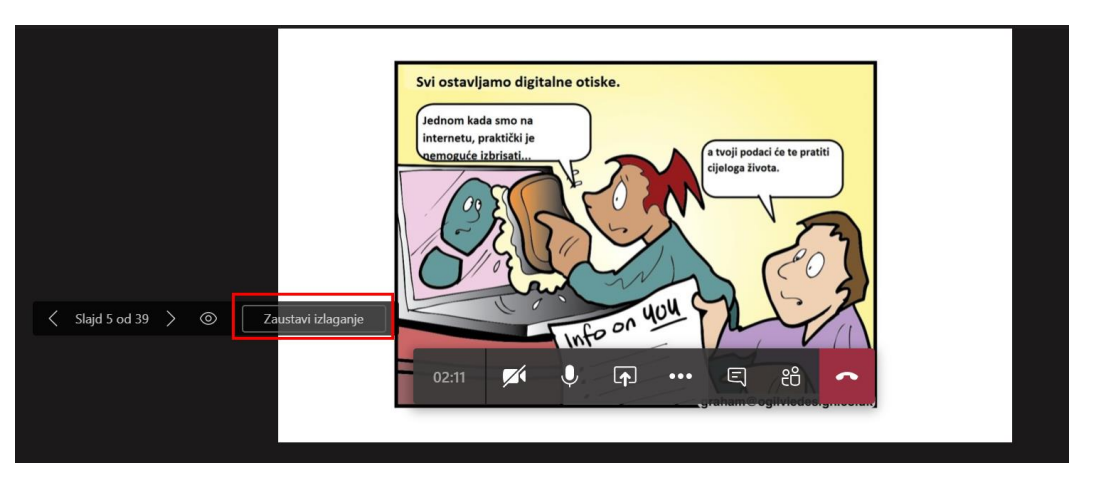

Ako želite zaustaviti dijeljenje zaslona ili programa, kliknite na **Zaustavi izlaganje.**

Klikom na **Više radnji** → **Započni snimanje** možete snimiti svoje izlaganje i kasnije ga pogledati ili podijeliti.

Prije početaka snimanja valja najaviti sudionicima sastanka da će se sastanak snimati.

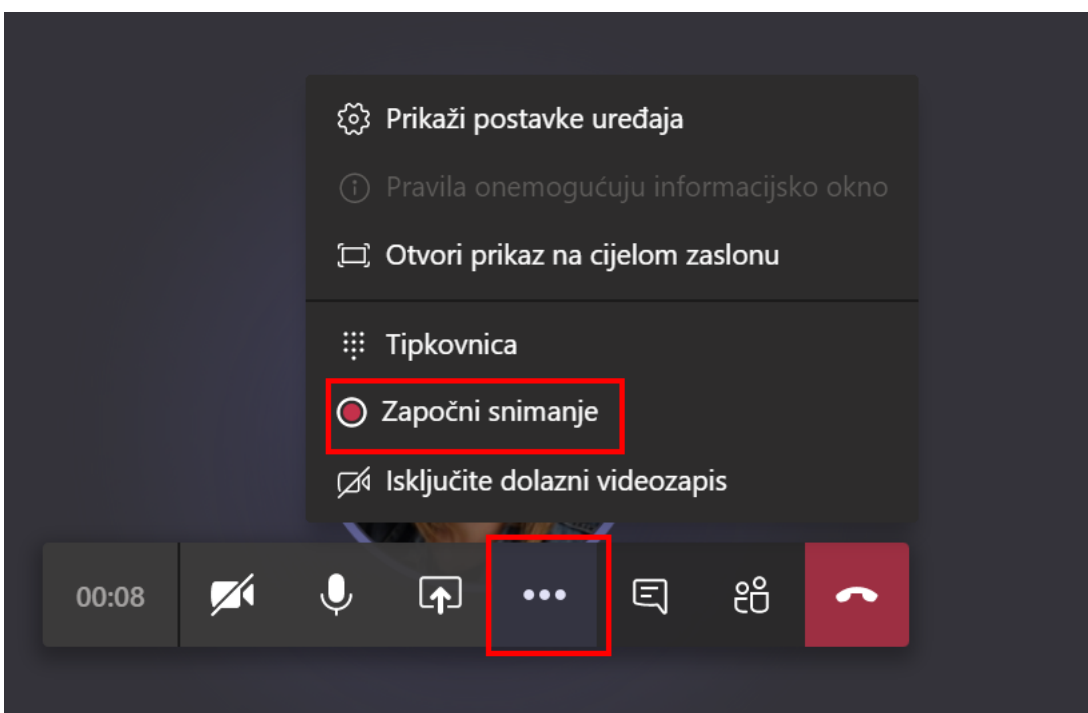

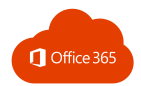

# 5.12. KALENDAR I SASTANCI

 $\blacksquare$ Klikom na **Više dodatnih opcija** i **Kalendar** moguće je zakazati Čavrljanje sastanak i pogledati sve obaveze u narednom razdoblju. ÷. Timovi Možete odabrati **Sastanak odmah** ili **Novi sastanak.**  $\hat{\mathbf{\Theta}}$ <br>Zadaci  $\ddotsc$ **G** Sastanak odmah  $+$  Novi sastanak Kalendar je ažuriran! □ Radni tjedan  $\vee$ 

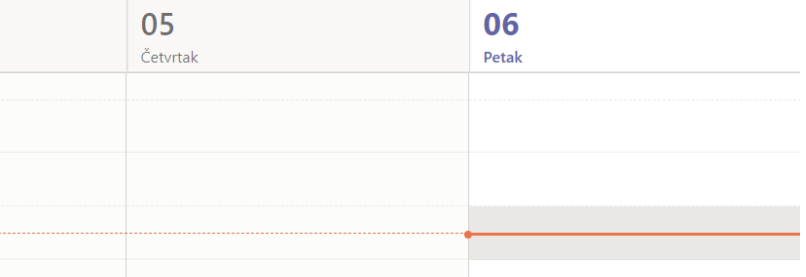

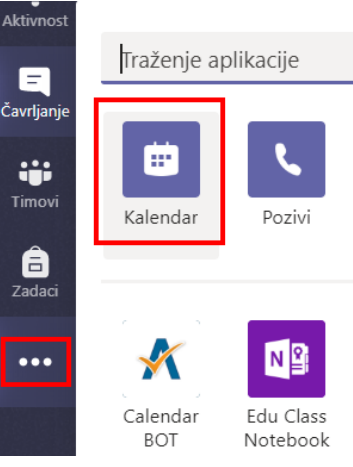

### **Novi sastanak** omogućuje zakazivanje sastanka u određeno vrijeme.

Upišite sve podatke, pozovite osobe i kliknite na gumb **Zakaži.**

Novi sastanak

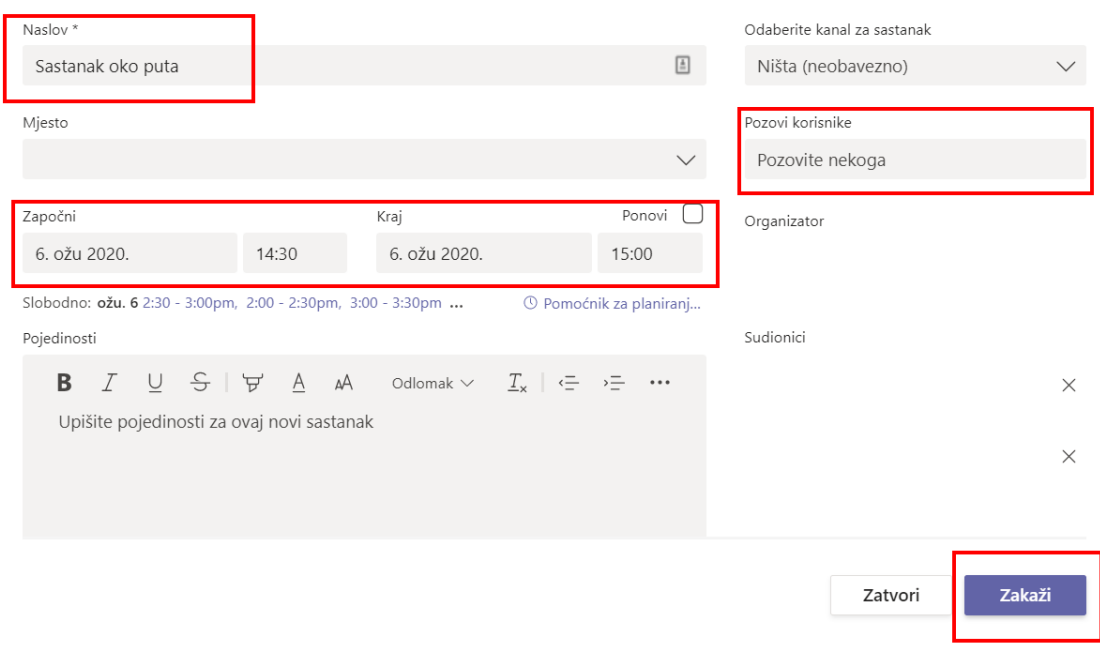

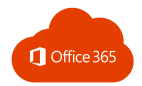

l,

### Ako želite otkazati sastanak ili urediti podatke, možete to napraviti u sljedećem koraku.

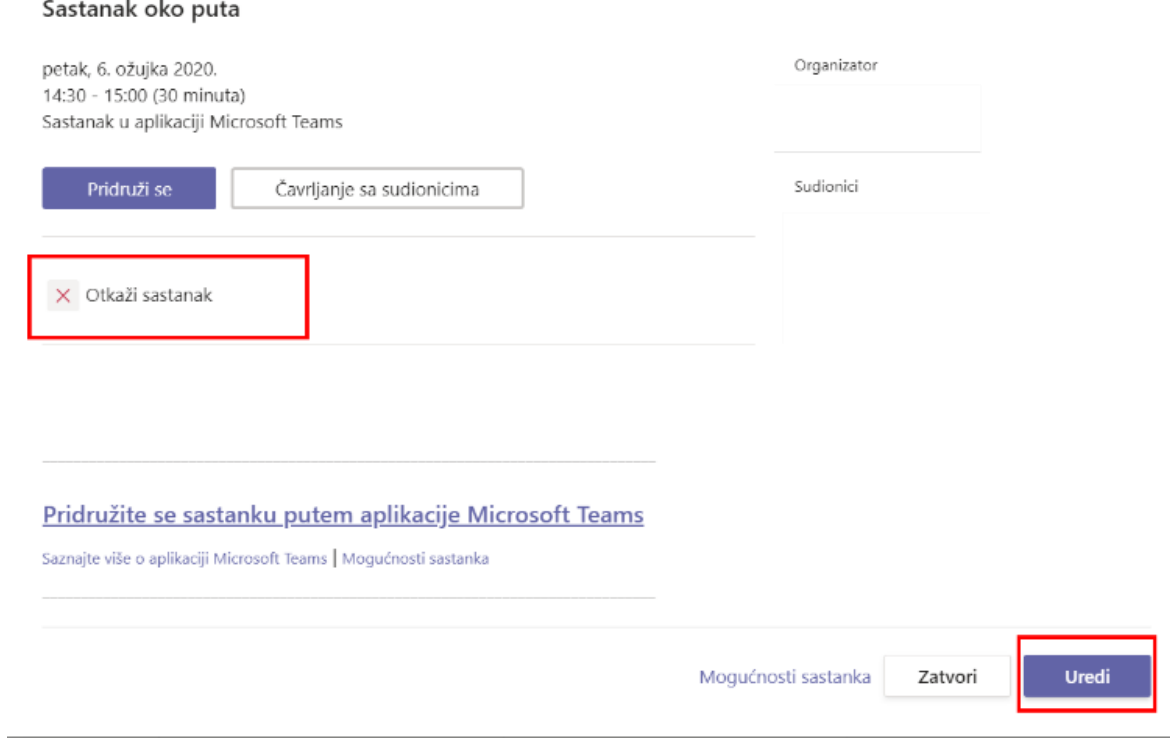

Ako je sve u redu, kliknite **Zatvori** i sastanak će se pojaviti u kalendaru.

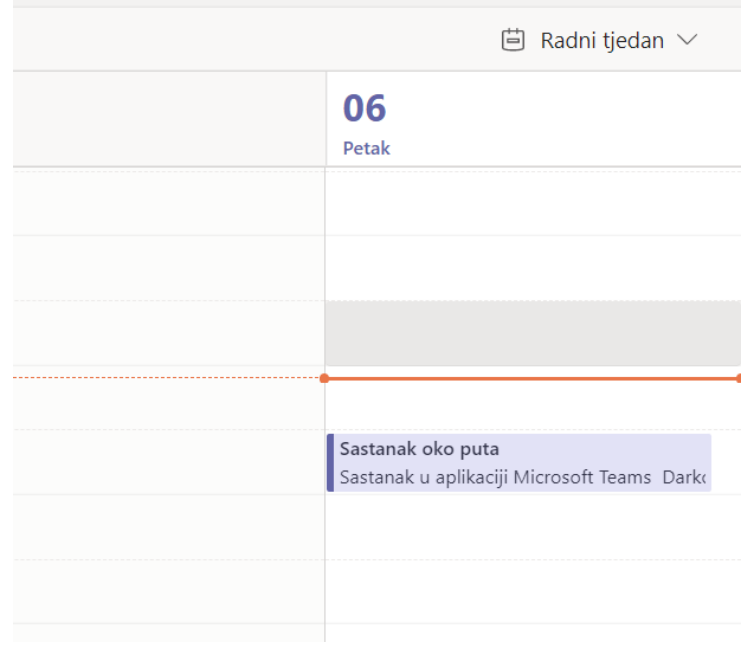

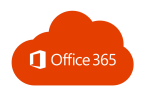

# 5.13. BILJEŽNICA ZA PREDMETE

Ako stvorite tim Razred, klikom na karticu **Bilježnica za predmete** možete otvoriti OneNote bilježnicu za svoj razred ili predmet.

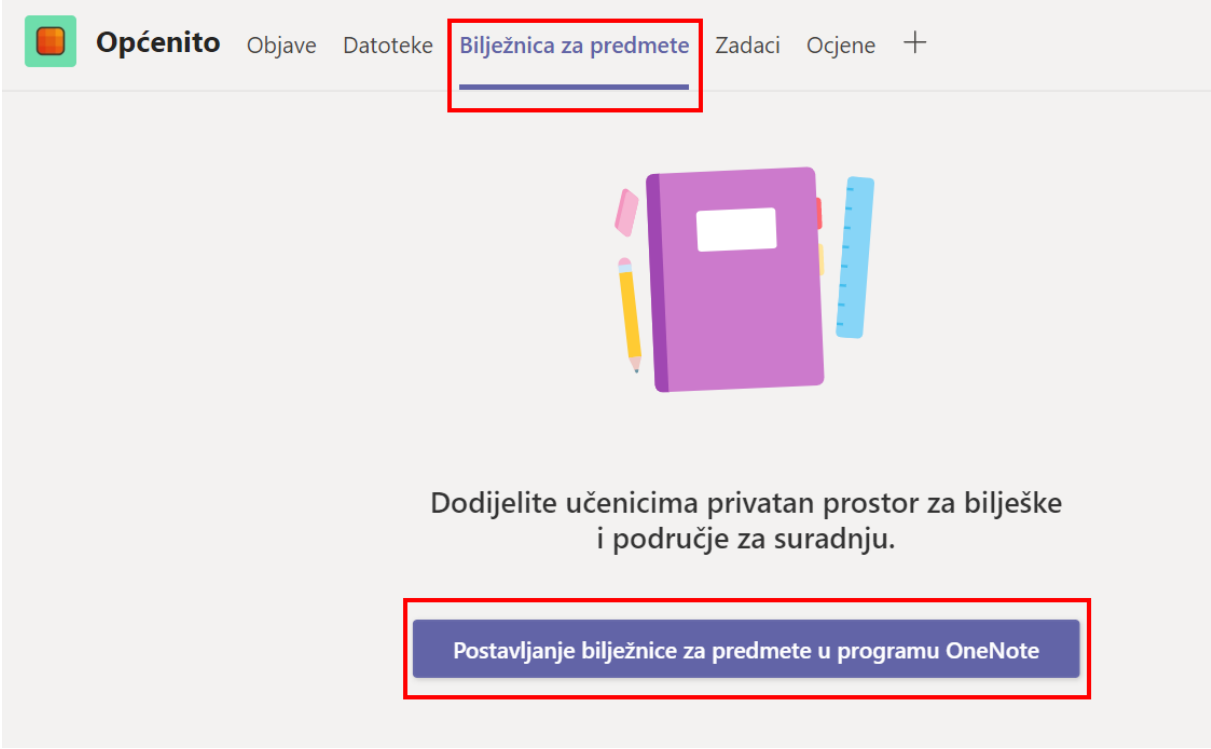

**Bilježnice za predmete** u programu OneNote sadrže osobni radni prostor za svakog učenika, biblioteku sadržaja za nastavne materijale i prostor za suradnju za lekcije i kreativne aktivnosti.

Klikom na **Postavljanje bilježnice** stvara se **Prazna bilježnica** ili bilježnica **Iz sadržaja postojeće bilježnice.**

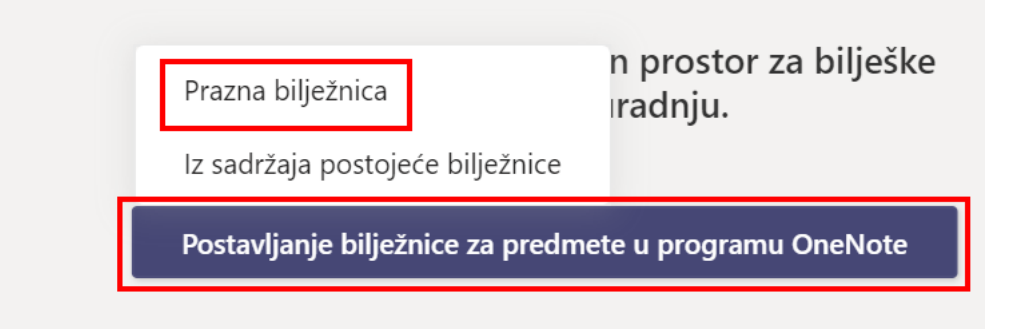

Klikom na **Prazna bilježnica** prikazuje se što će sadržavati bilježnica nakon klika na gumb **Dalje.**

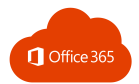

Ï

### Evo što ćete dobiti u bilježnici Razredna nastava bilježnica:

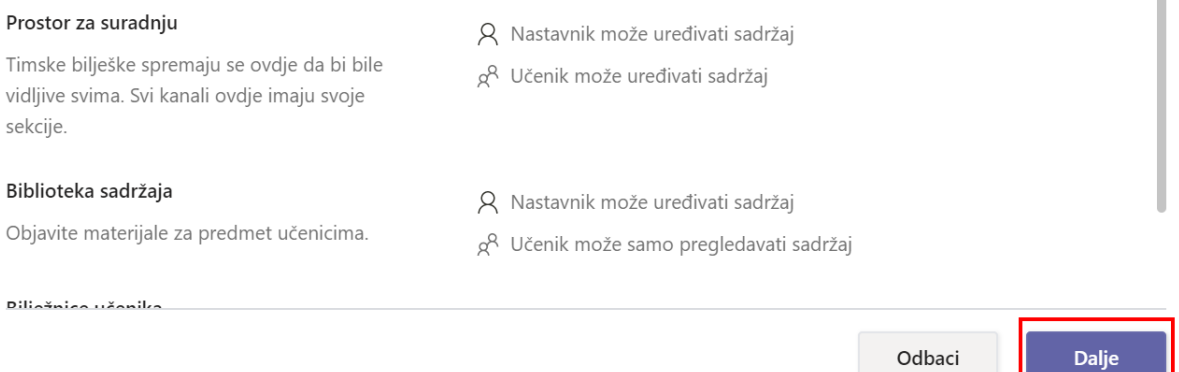

#### Postavite sekcije koje će se pojaviti svakom učeniku te kliknite **Stvori.**

#### Postavite sekcije u privatnom prostoru svakog polaznika.

Upotrijebite sljedeće prijedloge ili stvorite vlastiti privatan prostor.

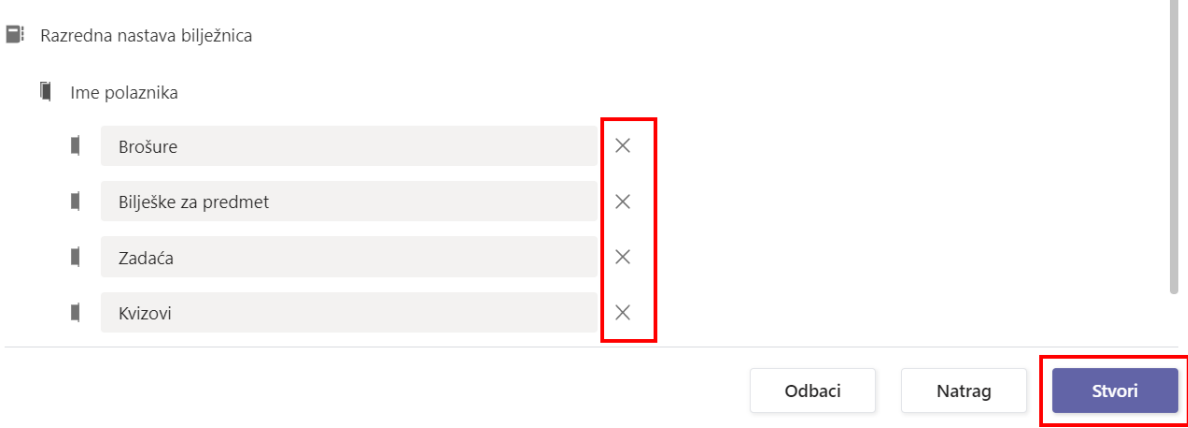

Uz sekcije za suradnju i biblioteku sadržaja u bilježnici će se vidjeti popis svih učenika koje su dodani u tim, a vidjet će se i pripadajuće sekcije za svakog učenika.

Učitelji vide sve učenike i njihove sekcije, a svaki učenik vidi samo svoje.

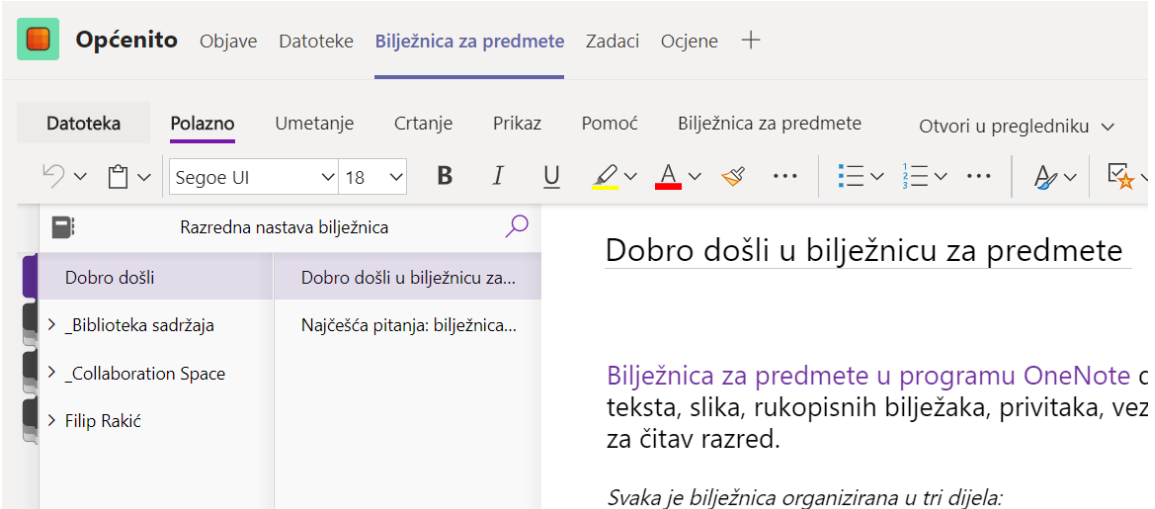

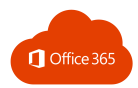

# 5.14. ZADACI I OCJENE

Pomoću aplikacije Teams učenicima je moguće zadati zadatak i bilježiti ocjene.

Ako želite stvoriti zadatak:

- kliknite na **Zadaci** u karticama tima
- odaberite **Zadatak** (Assignement) ili **Test** (Quiz)
- kliknite na gumb **Create.**

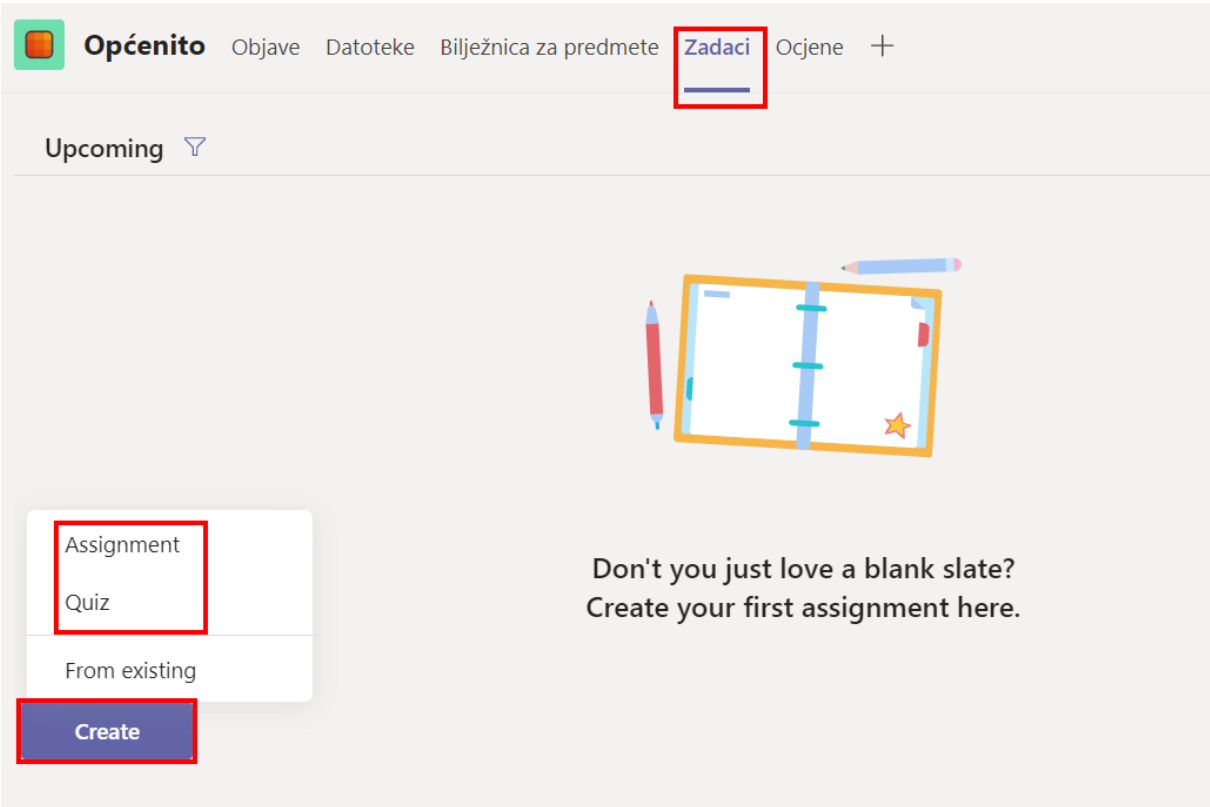

Ako kliknete na **Assigment,** možete stvoriti zadatak za učenike:

- upišite podatke o zadaći: naslov, opis zadaće
- dodajte priloge ako treba
- dodajte bodove
- odredite vrijeme u kojem učenici moraju predati zadaću.

Klikom na **Save** spremate zadaću, a klikom na **Assign** zadaća je objavljena i vidljiva učenicima.

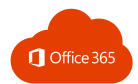

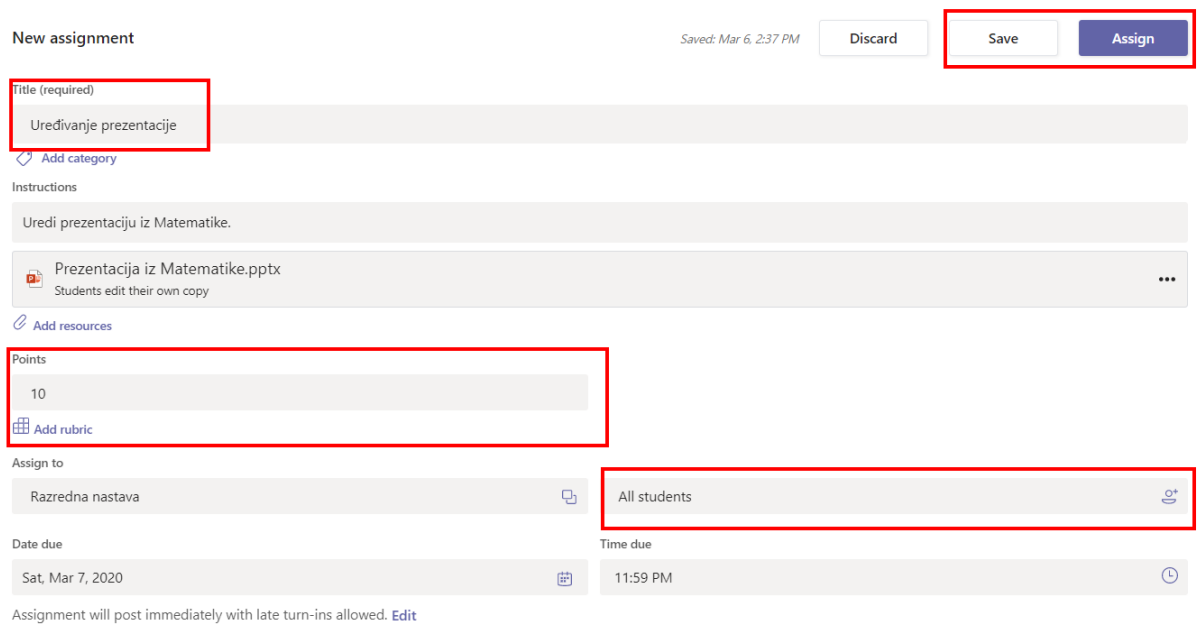

## Zadaće možete vidjeti i urediti klikom na karticu **Zadaci**:

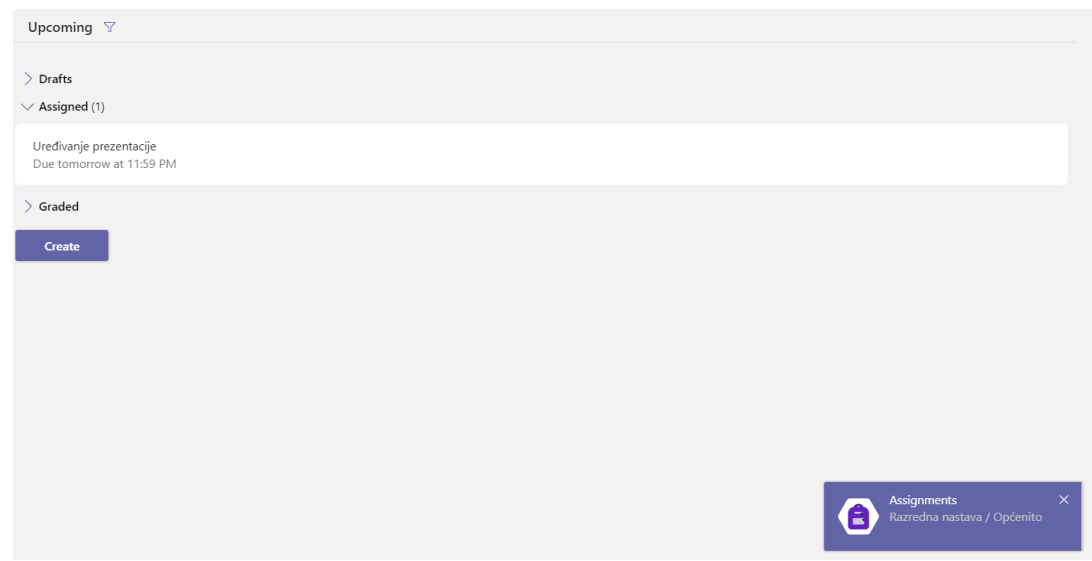

## Ako želite stvoriti kviz, odaberite **Quiz**

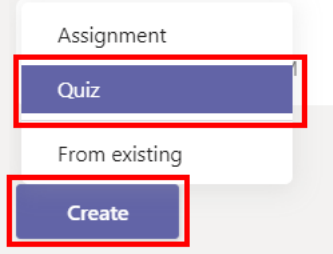

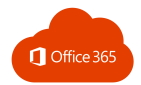

Kviz se izrađuje pomoću Microsoft Forms aplikacije.

Možete stvoriti novi **Forms** klikom na **New Form** ili odabrati neki postojeći.

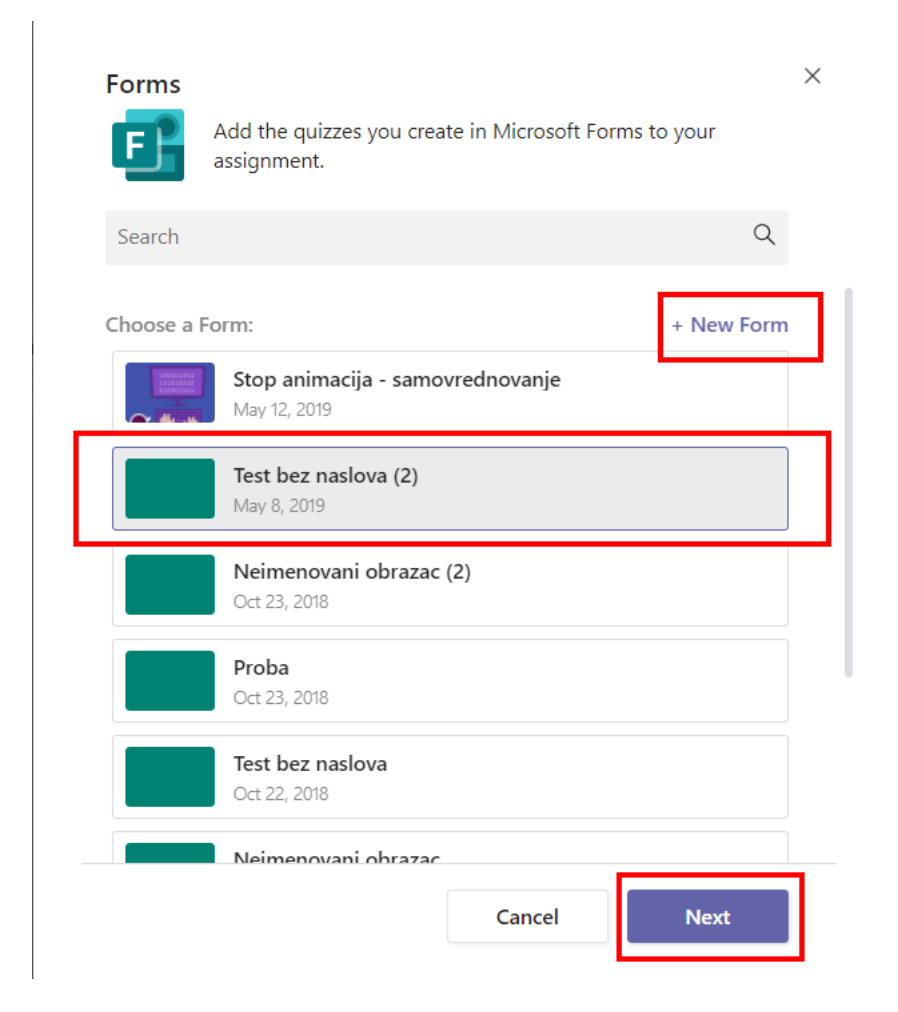

Unesite sve podatke te spremite ili objavite kviz.

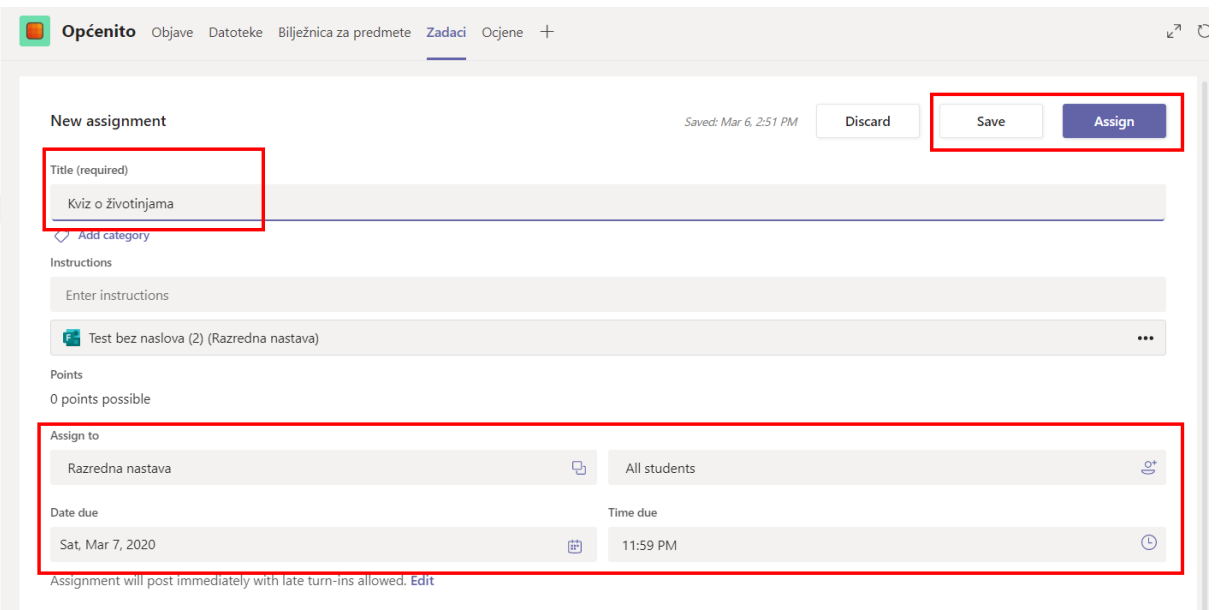

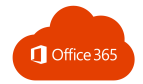

Na kartici **Ocjene** možete upisivati ocjene za zadaće.

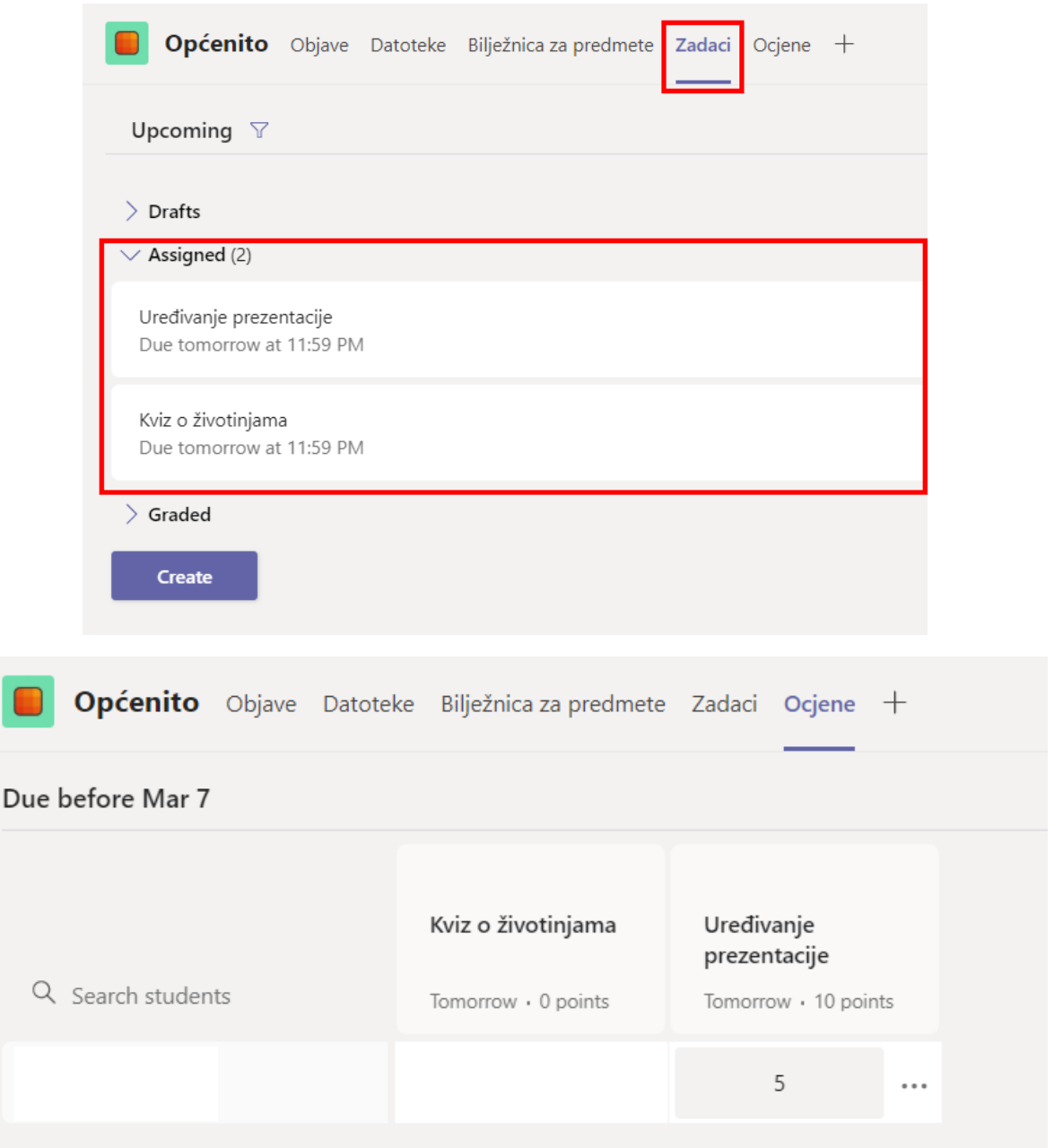

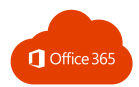

# 5.15. CLASS INSIGHTS

Pomoću dodatka **Class Insights** moguće je pratiti aktivnosti učenika u timovima i kanalima.

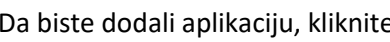

 $\begin{aligned} \mathsf{p} \quad \mathsf{p} \quad \mathsf{p} \$ 

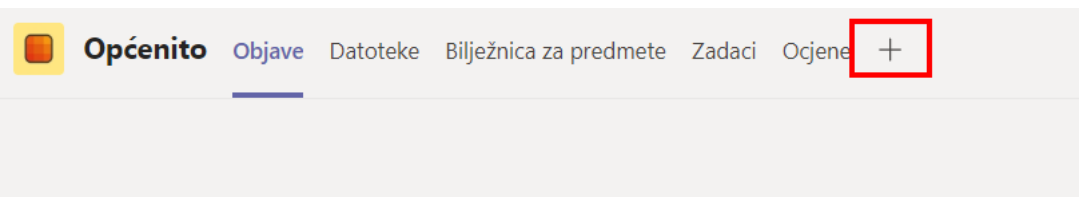

### Odaberite aplikaciju **Insights**:

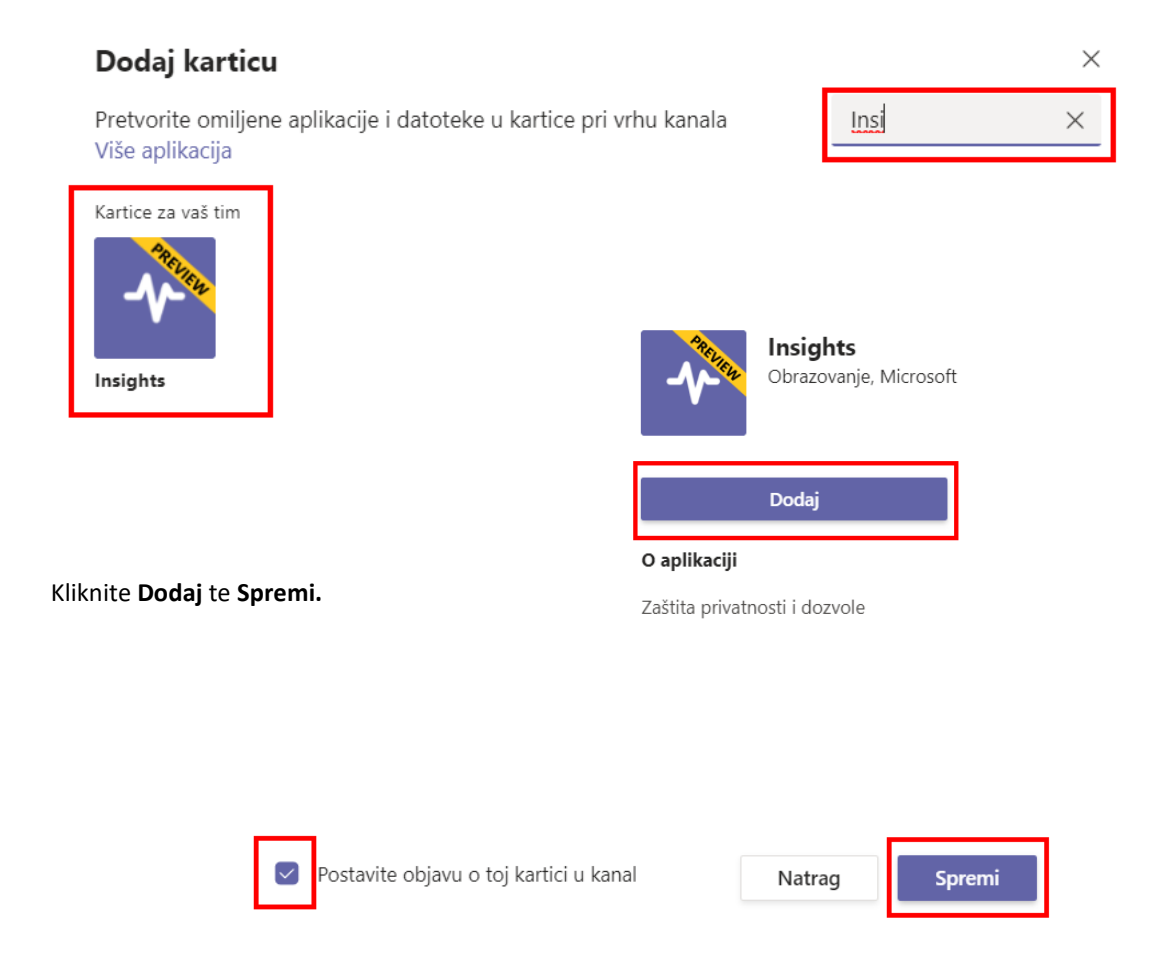

Odaberite **Postavite objavu u toj kartici u kanal** ako želite da se prikaže kartica **Insights.**
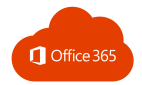

Klikom na **Insights** karticu otvara se statistika razreda.

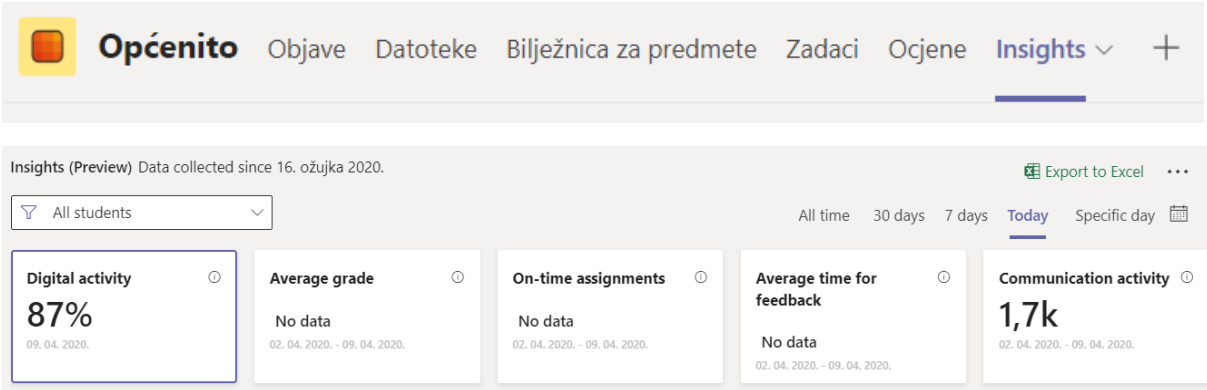

Statistika razreda prikuplja podatke o aktivnostima učenika i ocjenama te stvara nadzornu ploču analitičkih podataka na kojima se nalaze podaci u grafičkom prikazu.

Učenik *nema* pristup uvidu u statistiku.

## 5.16. DESKTOP APLIKACIJA – MICROSOFT TEAMS

Za preuzimanje desktop aplikacije kliknite ovdje:

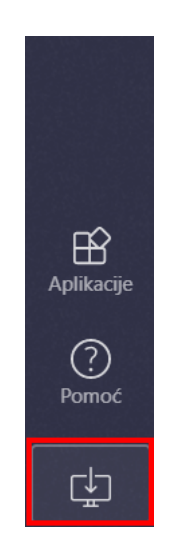

Nakon instalacije otvorite aplikaciju i prijavite se sa svojim AAI korisničkim podacima.

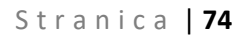

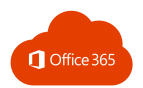

# 6. FORMS

Microsoft Forms omogućuje stvaranje anketa i testova kojima se može pristupiti pomoću web preglednika na računalu ili mobilnom uređaju.

Rezultati se prate u stvarnom vremenu. Omogućen je izvoz rezultata u Excel dokument.

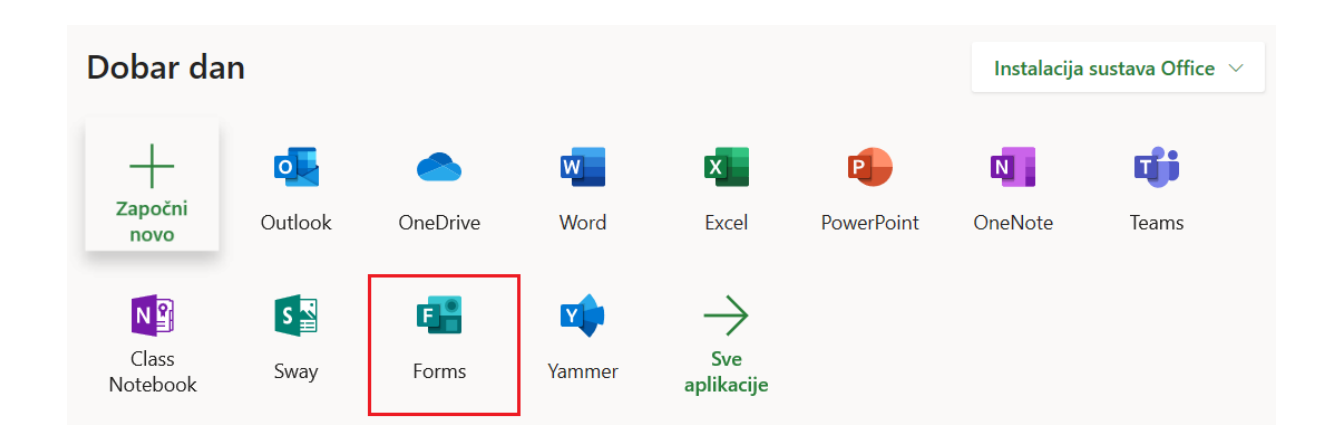

# 6.1. STVARANJE SADRŽAJA

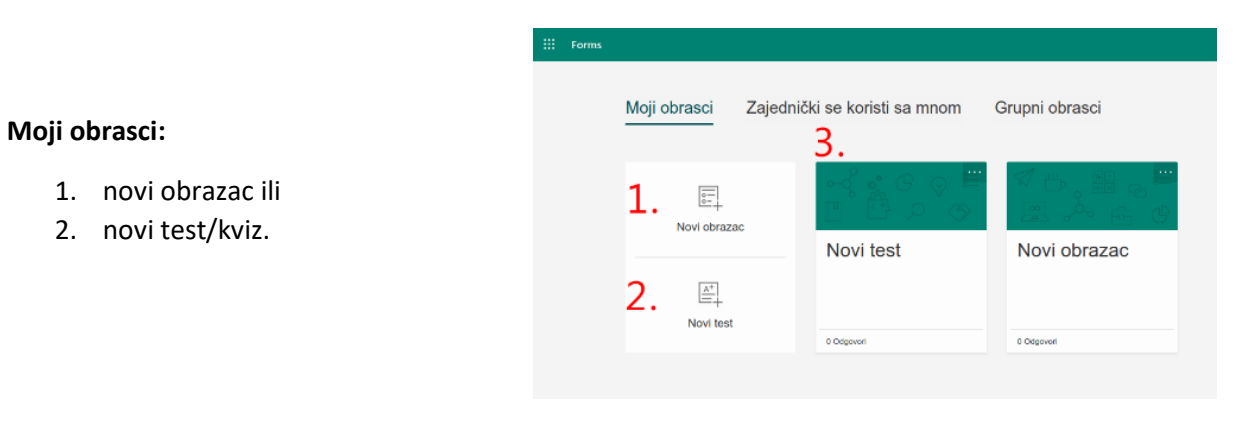

### 6.2. TEST

U odjeljku **Moji obrasci** kliknite na **Novi test** da biste počeli stvarati test.

Unesite naziv (1.). Možete unijeti i opis testa (2.).

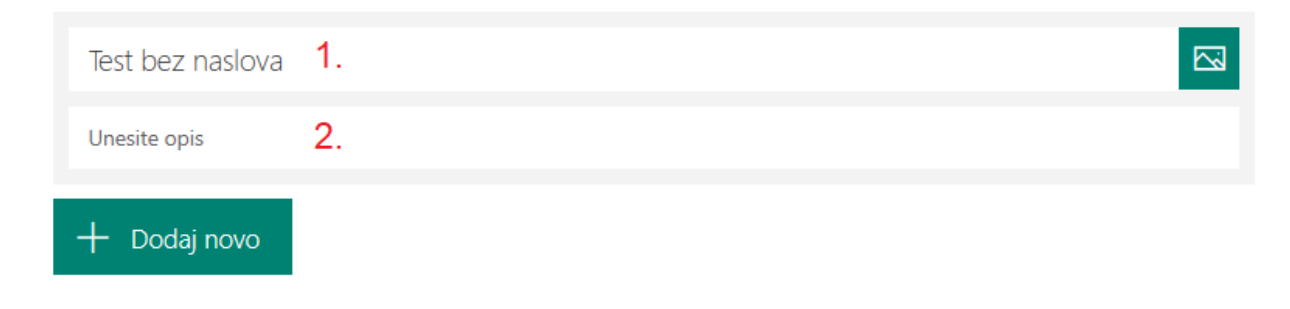

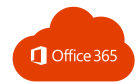

Kliknite **Dodaj novo** da biste dodali novo pitanje. Odaberite između sljedećih vrsta pitanja:

- odabir
- tekst
- ocjena
- datum
- rangiranje
- Likertova ljestvica
- prijenos datoteke.

Odaberite odjeljak da biste organizirali sekcije za pitanja.

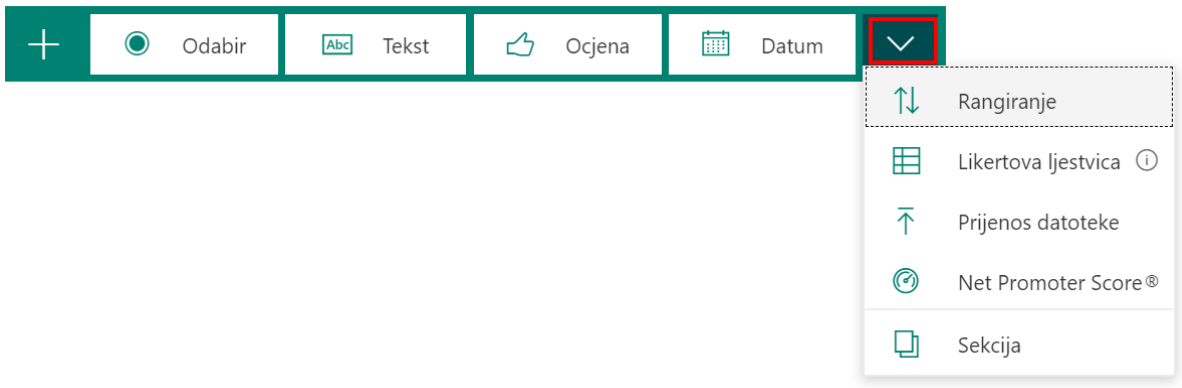

*Napomena: postavke testa se automatski spremaju dok ga stvarate.*

#### Dodavanje pitanja u test

Za pitanja tipa **Odabir** unesite tekst pitanja i predviđene mogućnosti odgovora.

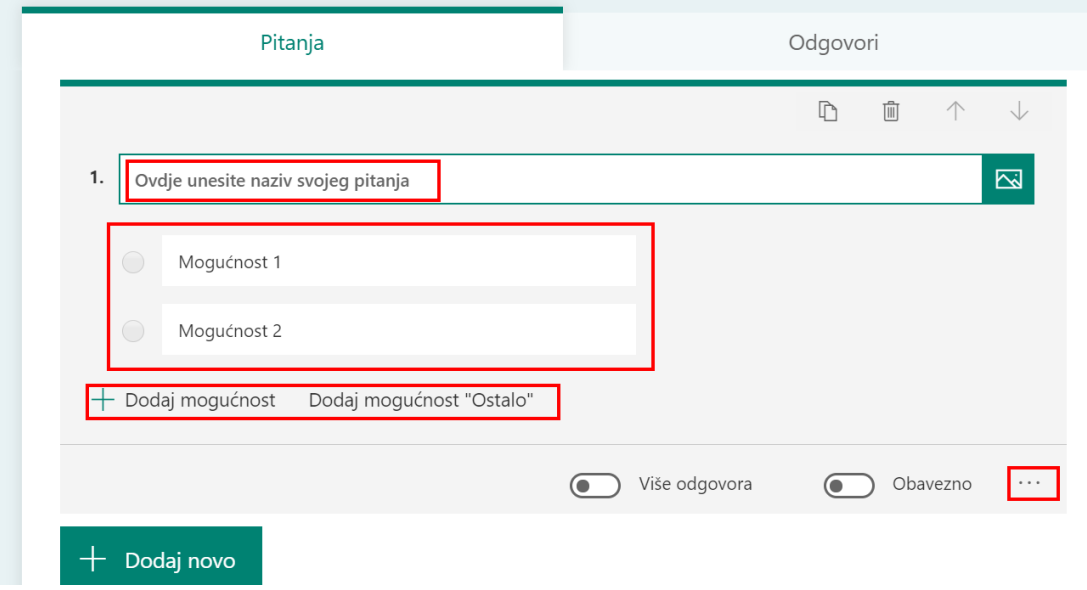

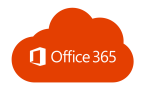

- Klikom na **Dodaj mogućnost** dodajete nove mogućnosti odabira.
- Kliknite na **Dodaj mogućnost "Ostalo"** da biste dodali mogućnost odabira koja prikazuje tekst Ostalo.
- Za uklanjanje nekog od odgovora kliknite na gumb koša za smeće pokraj njega.
- U postavkama ispod pitanja označite je li pitanje obavezno i je li više odgovora točno.
- Kliknite na gumb potvrdnog okvira **Točan odgovor** pokraj svakog točnog odgovora.

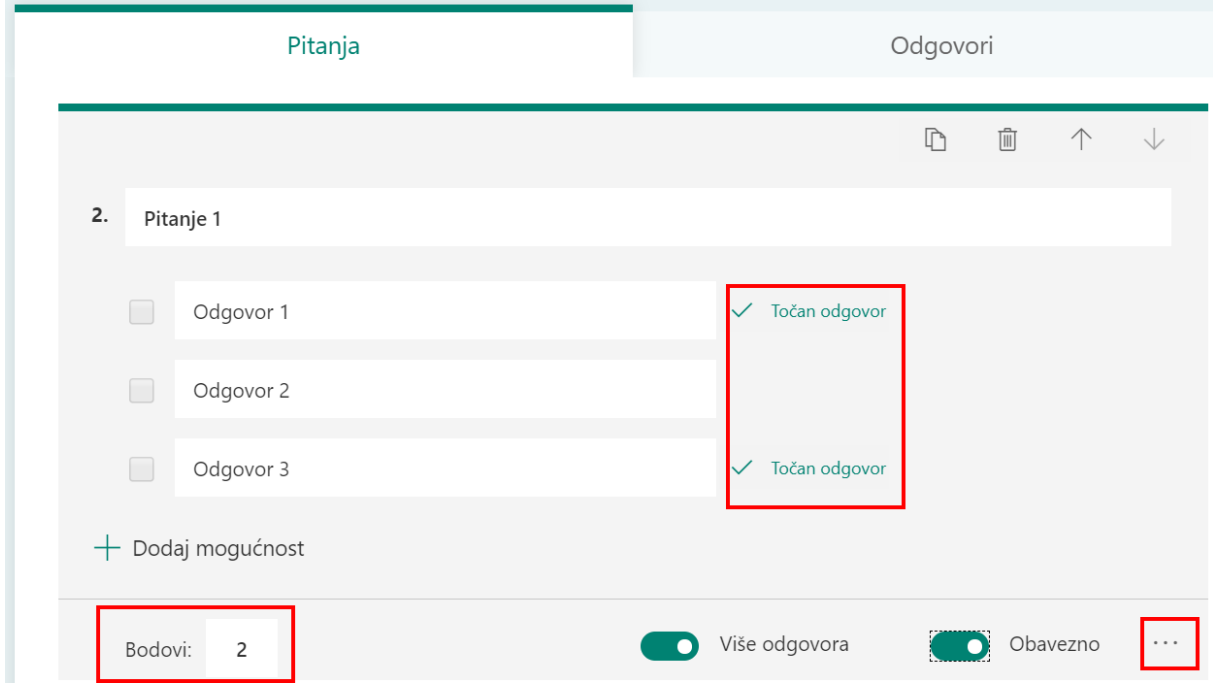

Kliknite gumb poruke uz ponuđeni odgovor ako želite prikazati prilagođenu poruku učenicima koji odabiru taj izbor kao odgovor.

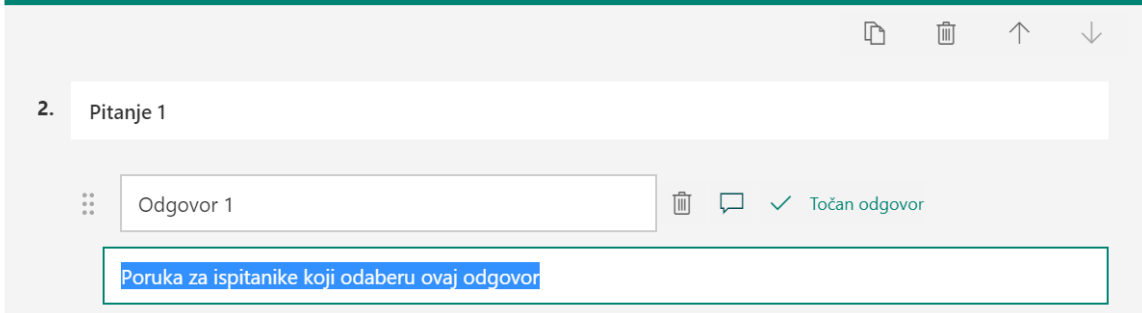

Pitanje tipa **Tekst** omogućuju postavljanje ograničenja u slučaju da je kao odgovor potrebno unijeti broj.

Kliknite **Dodatne postavke** za pitanje , a zatim odaberite **Ograničenja**. Ograničenje brojeva možete odabrati tako da odaberete neku od mogućnosti: **Veće od, Manje od, Između** i dr.

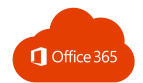

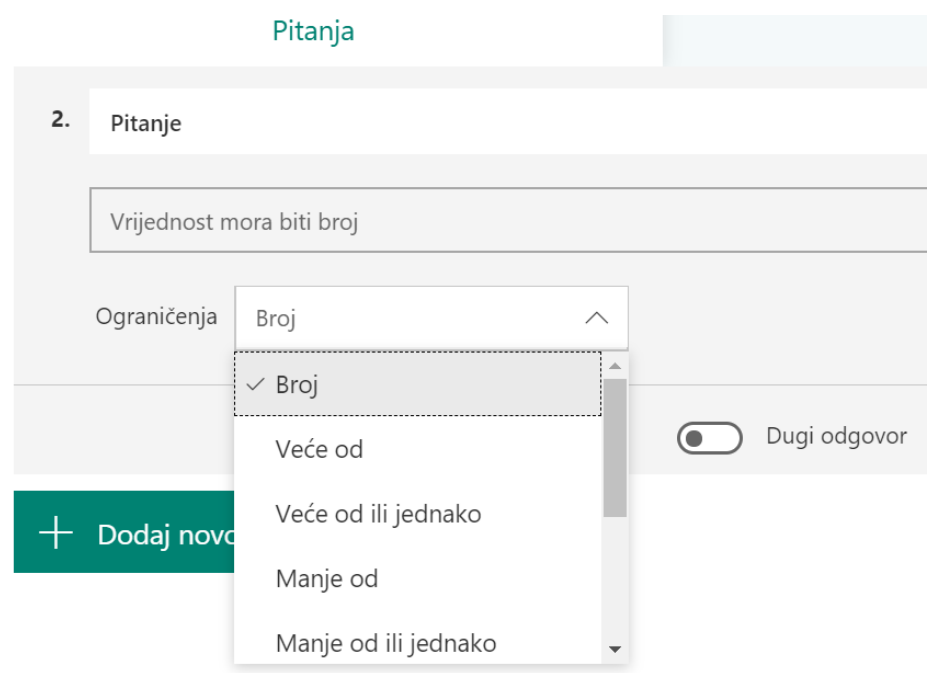

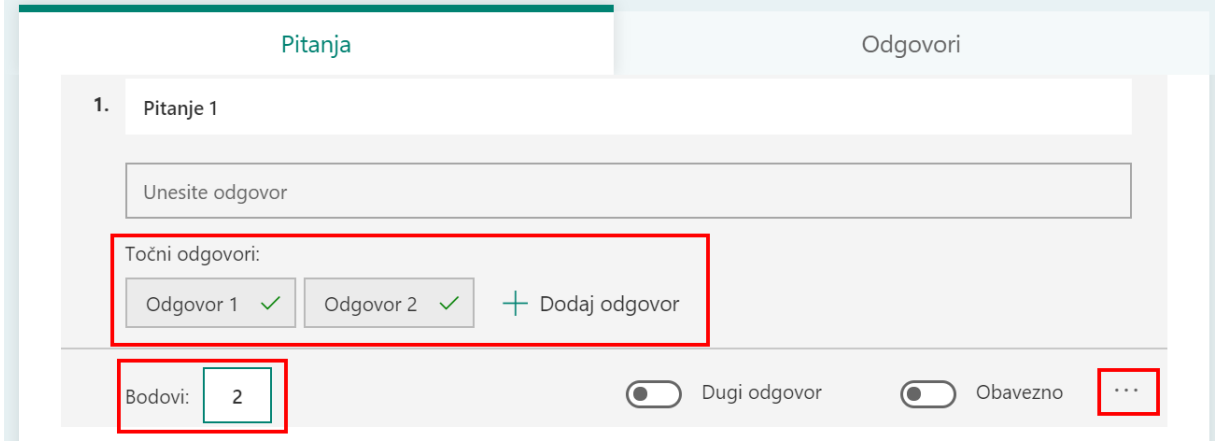

Da biste prikazali matematičke formule, kliknite na **Dodatne postavke za pitanje** \*\*\*, a zatim odaberite **Matematika.**

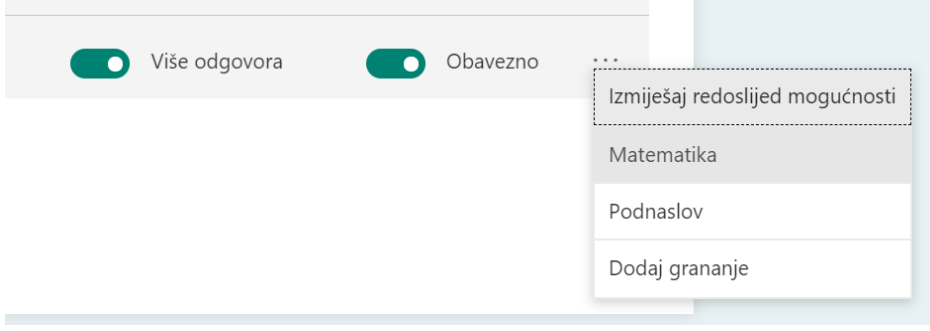

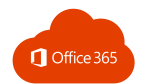

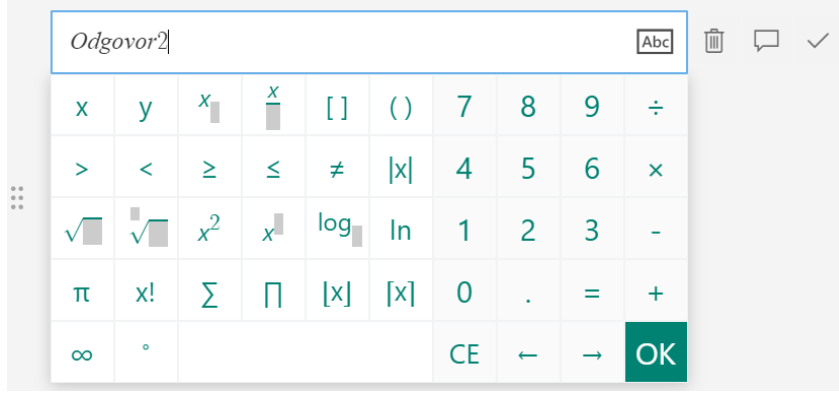

Opcijom **Dodaj grananje** možete odrediti što će se dogoditi nakon što izaberete određeni odgovor:

- otvaranje određenog pitanje
- nastavak test
- završavanje testa.

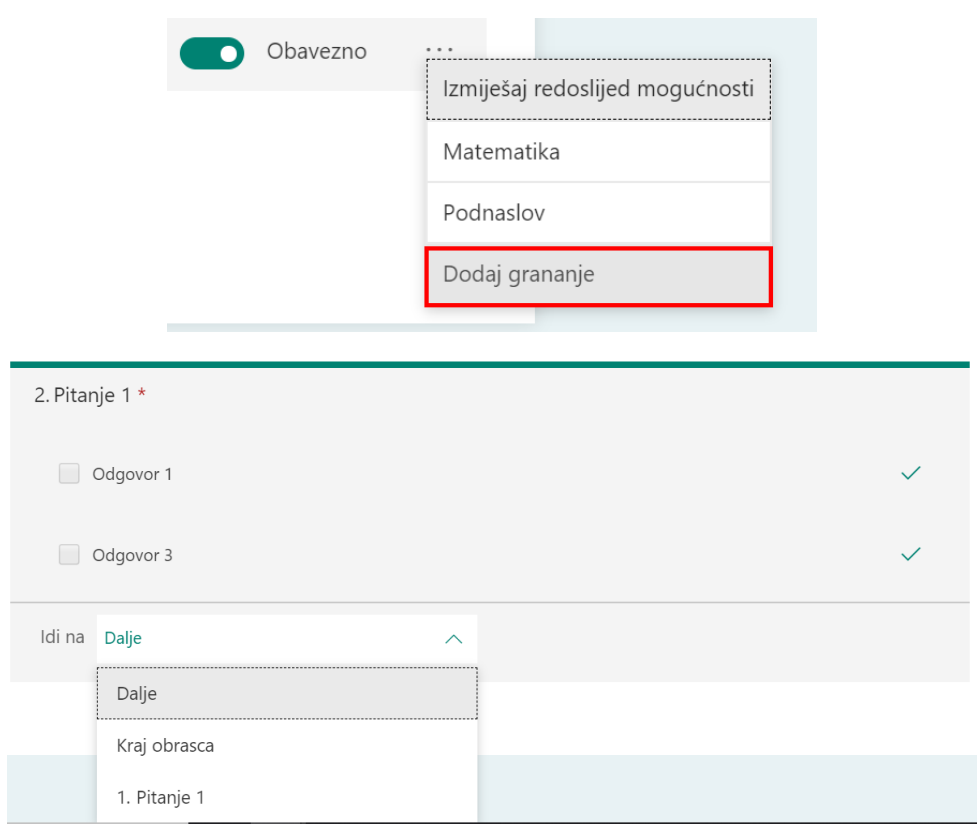

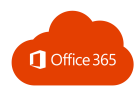

# 6.5. PRETPREGLED

Odabirom **Pretpregleda** pri vrhu prozora provjerite kako će obrazac izgledati nakon otvaranja u pregledniku. Ako želite testirati obrazac, unesite odgovore na pitanja u načinu pretpregleda, a zatim kliknite **Pošalji**.

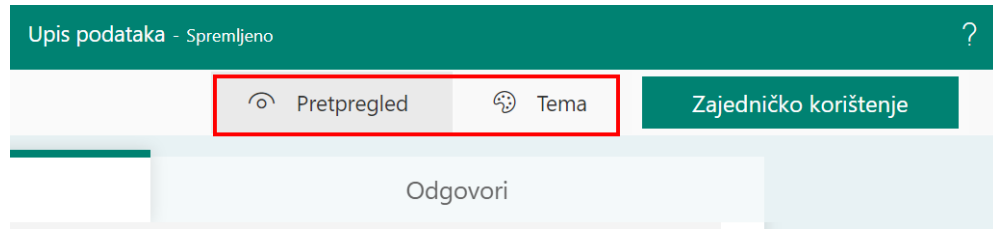

Možete promijeniti izgled obrasca klikom na **Tema.**

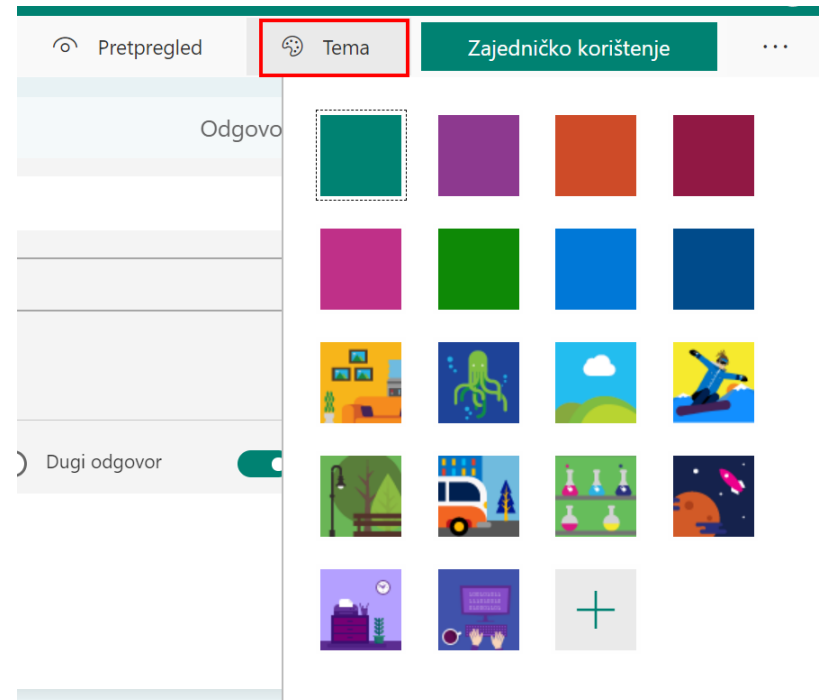

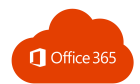

## 6.6. DIJELJENJE I PREGLED REZULTATA

Rezultati testa ili obrasca prate se u stvarnom vremenu, a mogu se izvesti u Excel dokument.

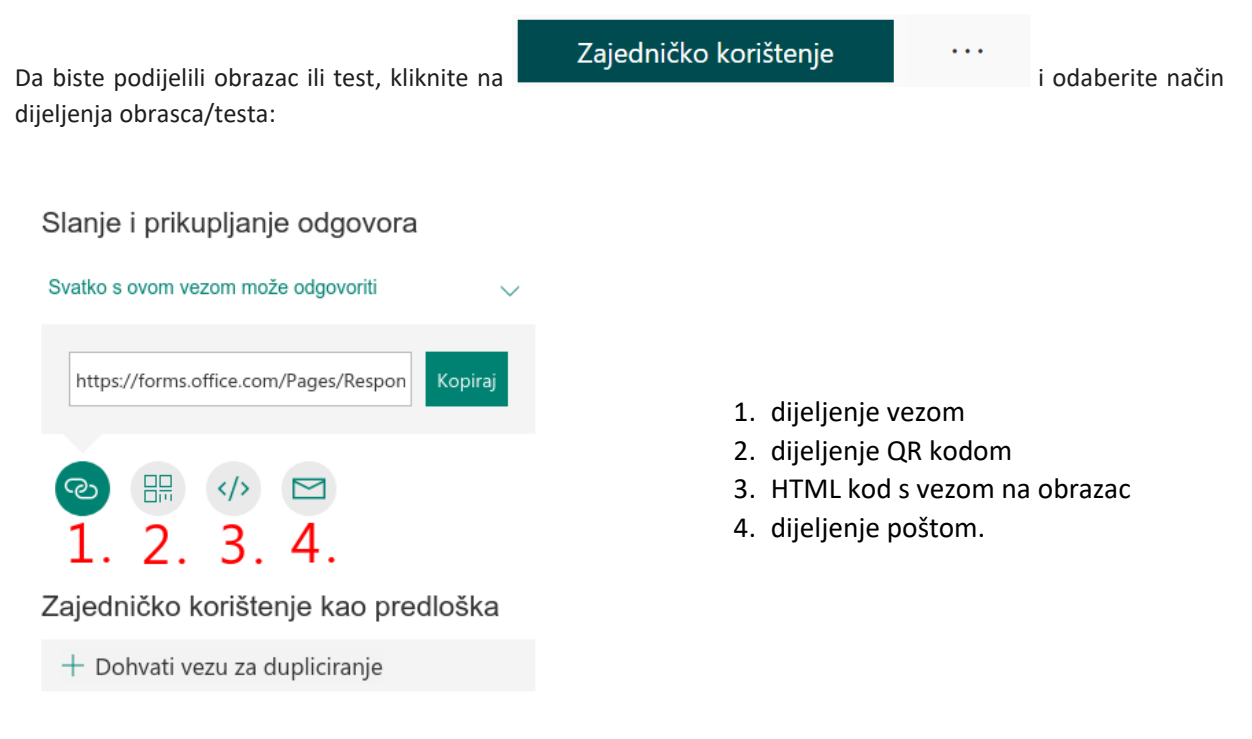

#### Zajedničko korištenje radi suradnje

 $+$  Dohvati vezu za prikaz i uređivanje

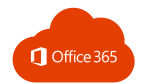

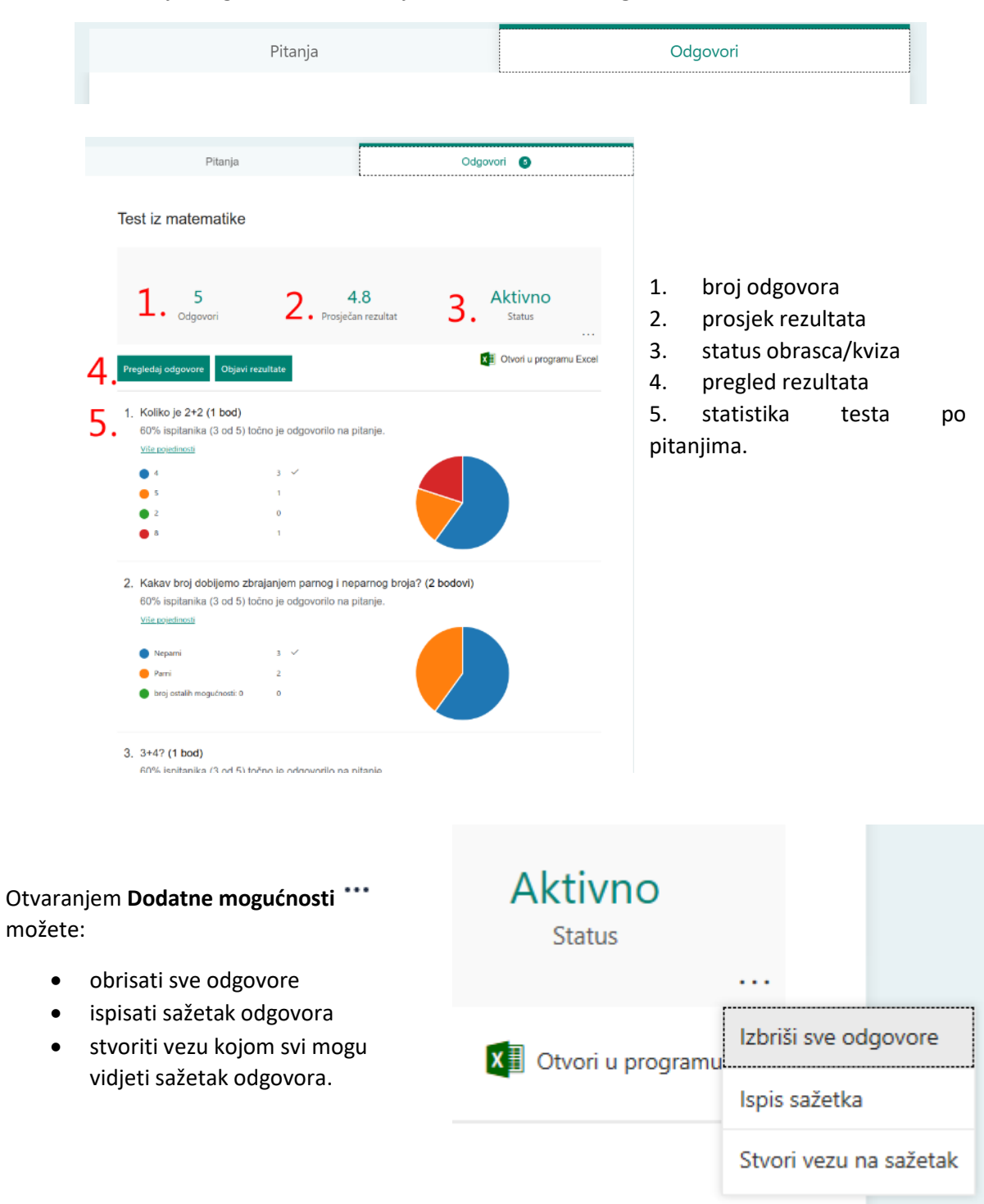

#### Uvid u rezultate je moguć nakon otvaranja obrasca u kartici **Odgovori**:

U programu Microsoft Excel možete vidjeti sve podatke o pitanjima i odgovorima. Na kartici **Odgovori** kliknite na **Otvori u programu Excel** da biste snimili i preuzeli trenutno dostupne podatke o odgovorima u testu ili obrascu.

 $X$  Otvori u programu Excel

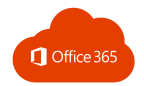

# 7. OUTLOOK

Microsoft Outlook je program za slanje, primanje i organiziranje e-pošte, uređivanje kontakata i upravljanje vlastitim vremenom pomoću kalendara.

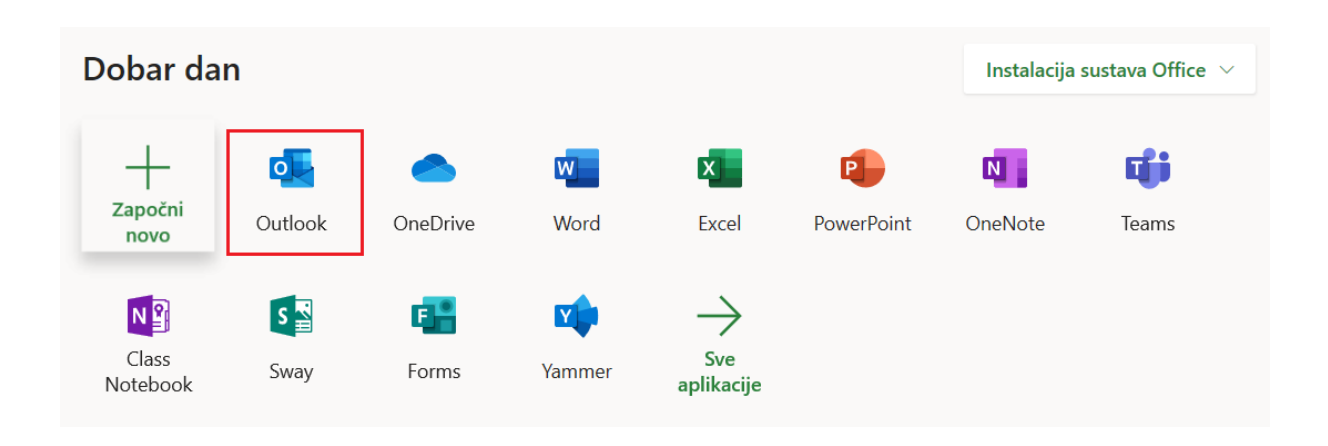

## 7.1. IZGLED PROGRAMA OUTLOOK

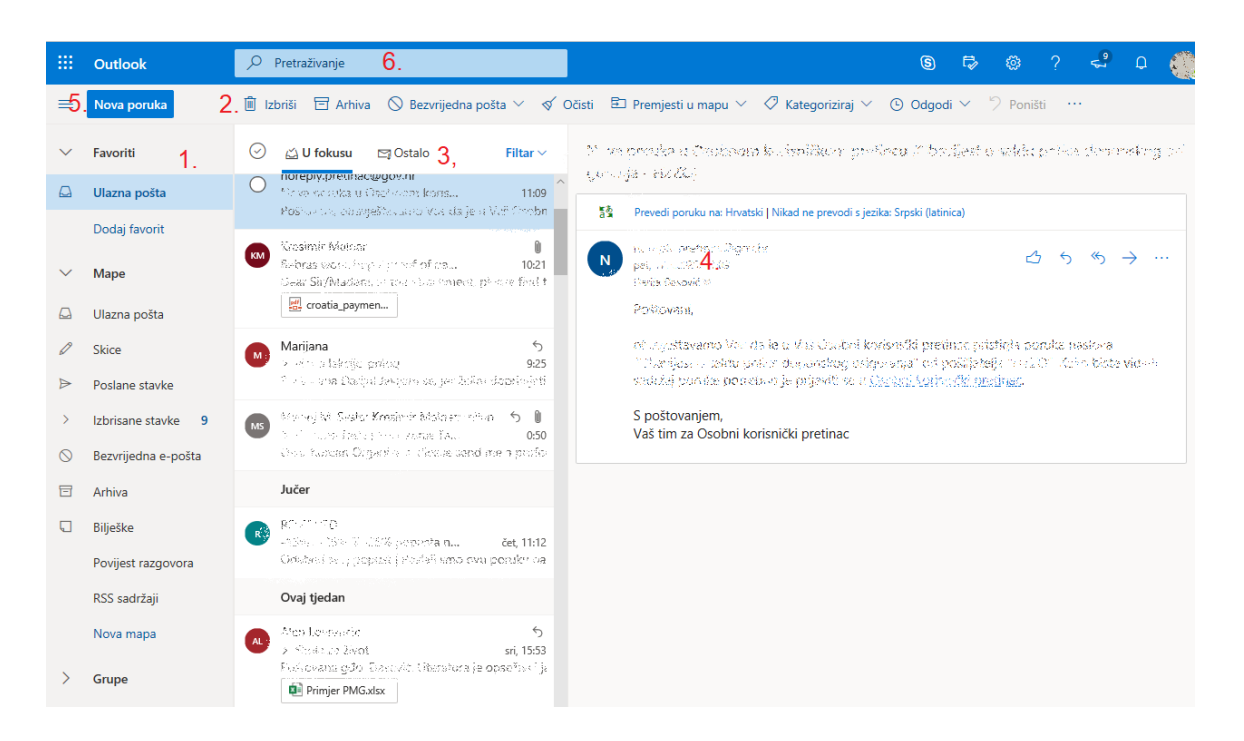

1) Okno u kojem se nalaze mape e-pošte.

U mapu **Favoriti** dodajemo mape koje često koristimo. U dijelu **Mape** vidljive su sve mape epošte.

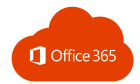

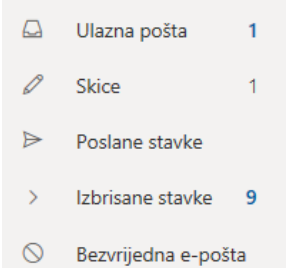

- Ulazna pošta mapa u koju se smještaju primljene poruke.
- Skice mapa s porukama koje još pišemo, odnosno koje još nisu poslane.
- Poslane stavke kopije poruka koje su poslane.
- Izbrisane stavke obrisane poruke e-pošte.
- Bezvrijedna e-pošta.
- 2) Izbornik s naredbama za upravljanje porukama (Izbriši, Arhiva, Očisti, Premjesti u mapu i sl.)
- 3) Prikaz poruka u odabranoj mapi
- 4) Prikaz sadržaja odabrane poruke
- 5) Stvaranje nove poruke
- 6) Pretraživanje poruka.

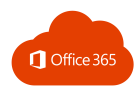

# 7.2. STVARANJE NOVE PORUKE

Klikom na **Nova poruka** otvara se dijaloški okvir za unos poruke e-pošte:

- 1) unos adresa primatelja
- 2) klikom na **Skrivena kopija** otvara se polje za unos e-mail adresa koje neće biti vidljive ostalim primateljima te poruke
- 3) naslov poruke
- 4) tijelo poruke
- 5) naredbe za upravljanje izgledom teksta
- 6) dodavanje datoteka kao prilog poruci
- 7) umetanje slike u poruku
- **8) Pošalji poruku**
- 9) odbaci i premjesti u mapu **Izbrisane stavke**

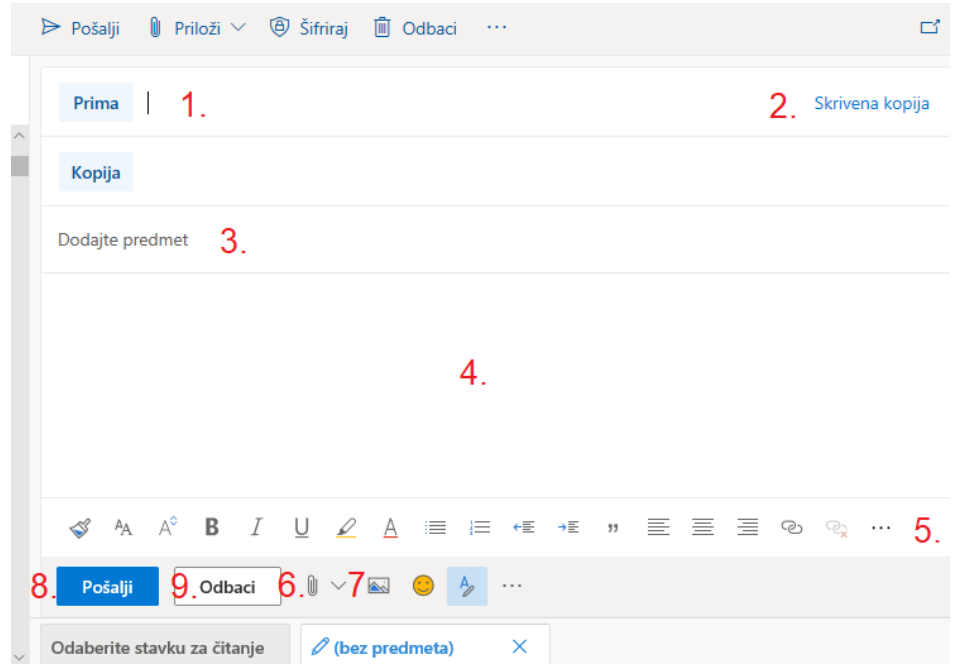

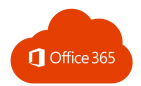

# 7.3. ODGOVARANJE NA PORUKU

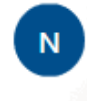

Foundations in Section 1998 and pet, 17.4.2020. 11:09 *District Development* 

△ 5 < → …  $1.2.3.$ 

#### Na poruku možemo:

- 1. odgovoriti
- 2. odgovoriti svima koji su uključeni u polja Prima i Kopija
- 3. proslijediti na neku drugu adresu.

# 7.4. KALENDAR

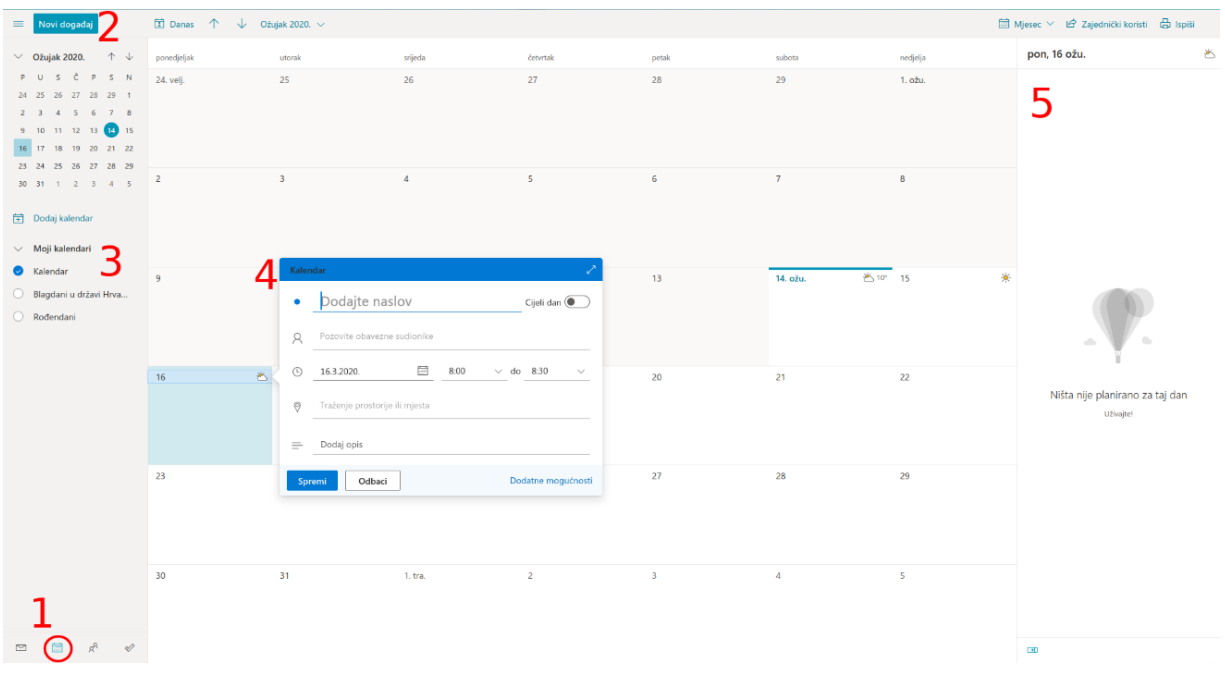

- 1. odabir sučelja: e-pošte, kalendar ili kontakti
- 2. dodavanje događaja u kalendar
- 3. grupe kalendara s određenim događajima kao npr. rođendani, blagdani itd.
- 4. dodavanje i uređivanje događaja u određenom danu
- 5. prikaz svih događaja u označenom danu.

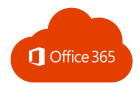

# 7.5. ORGANIZACIJA E-POŠTE

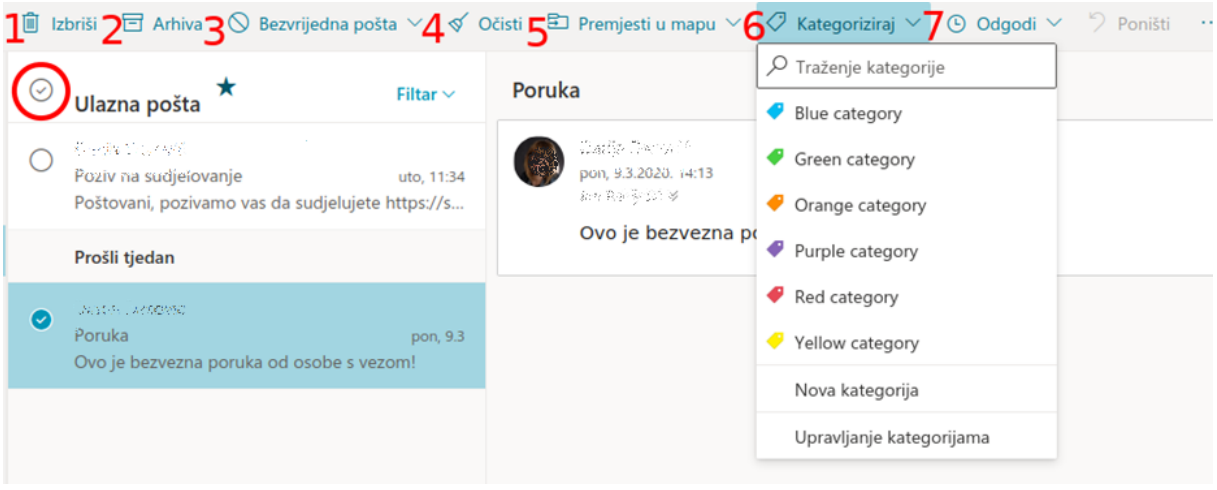

Iz izbornika iznad popisa pristigle e-pošte nalaze se sljedeće naredbe za rad s porukama:

- 1. brisanje poruka e-pošte
- 2. premještanje poruka u arhivu
- 3. označavanje poruke kao bezvrijedna pošta
- 4. razvrstavanje svih poruka označenog pošiljatelja u određenu mapu

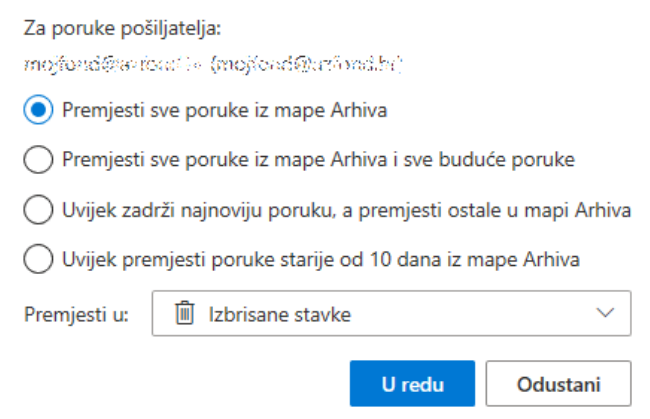

- 5. premještanje e-pošte u drugu mapu
- 6. označavanje poruka za lakše pretraživanje i organizaciju poruka.

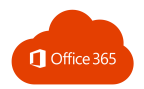

# 7.6. FILTRIRANJE PORUKA

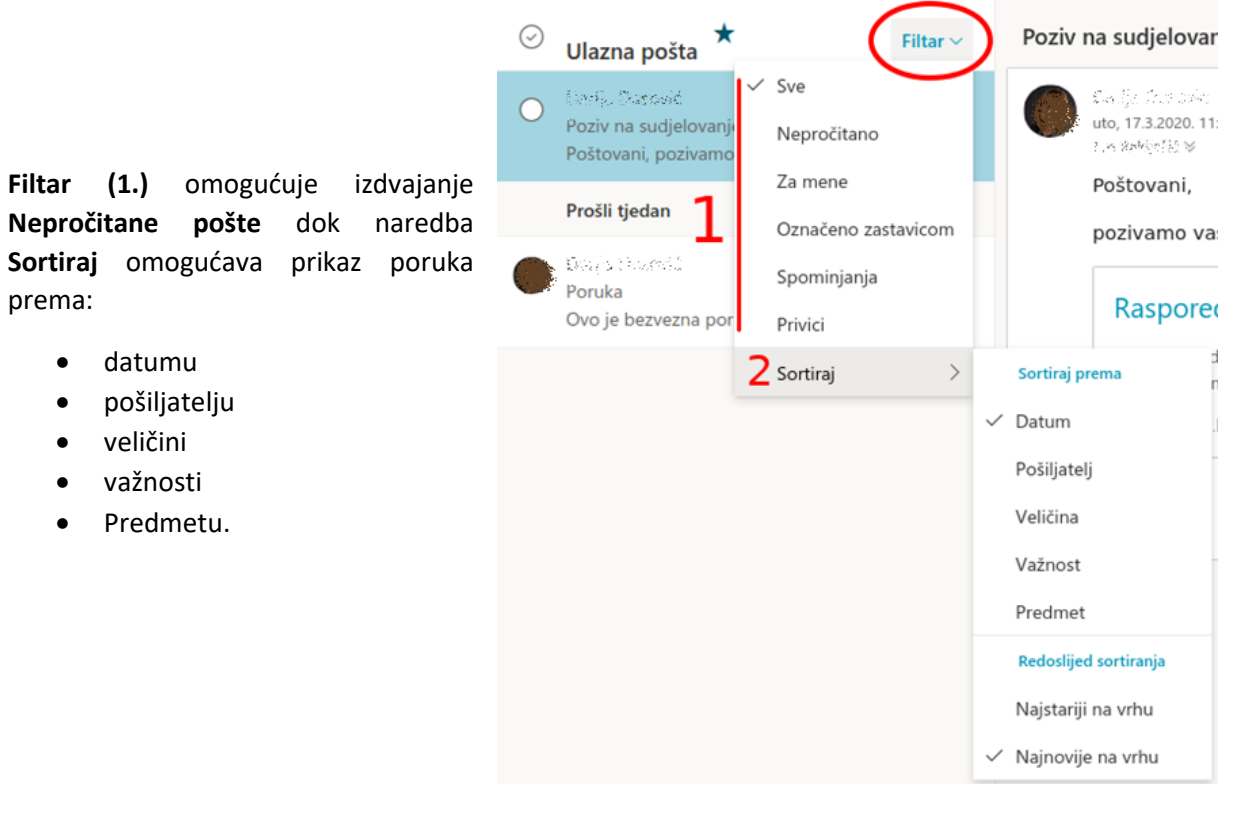

## 7.7. PRAVILA

Pravila omogućuju automatizirano izvođenje određenih radnji s porukama. Sastoje se od uvjeta, radnje koja se izvršava ako je uvjet ispunjen i iznimke ako ona postoji.

Postavljanje pravila:

- 1) naslov pravila
- 2) dodavanja uvjeta (u ovom slučaju radnja će se izvršiti ako dobijemo e-poštu od određenog pošiljatelja)
- 3) dodavanje radnji koje se izvršavaju ispunjenjem uvjeta (u ovom slučaju e-pošta će biti premještena u mapu Arhiva)
- 4) dodatne opcije kao što je opcija **Prestani obrađivati dodatna pravila** koja zaustavlja izvršavanje ostalih pravila ako se izvrši jedno pravilo.

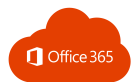

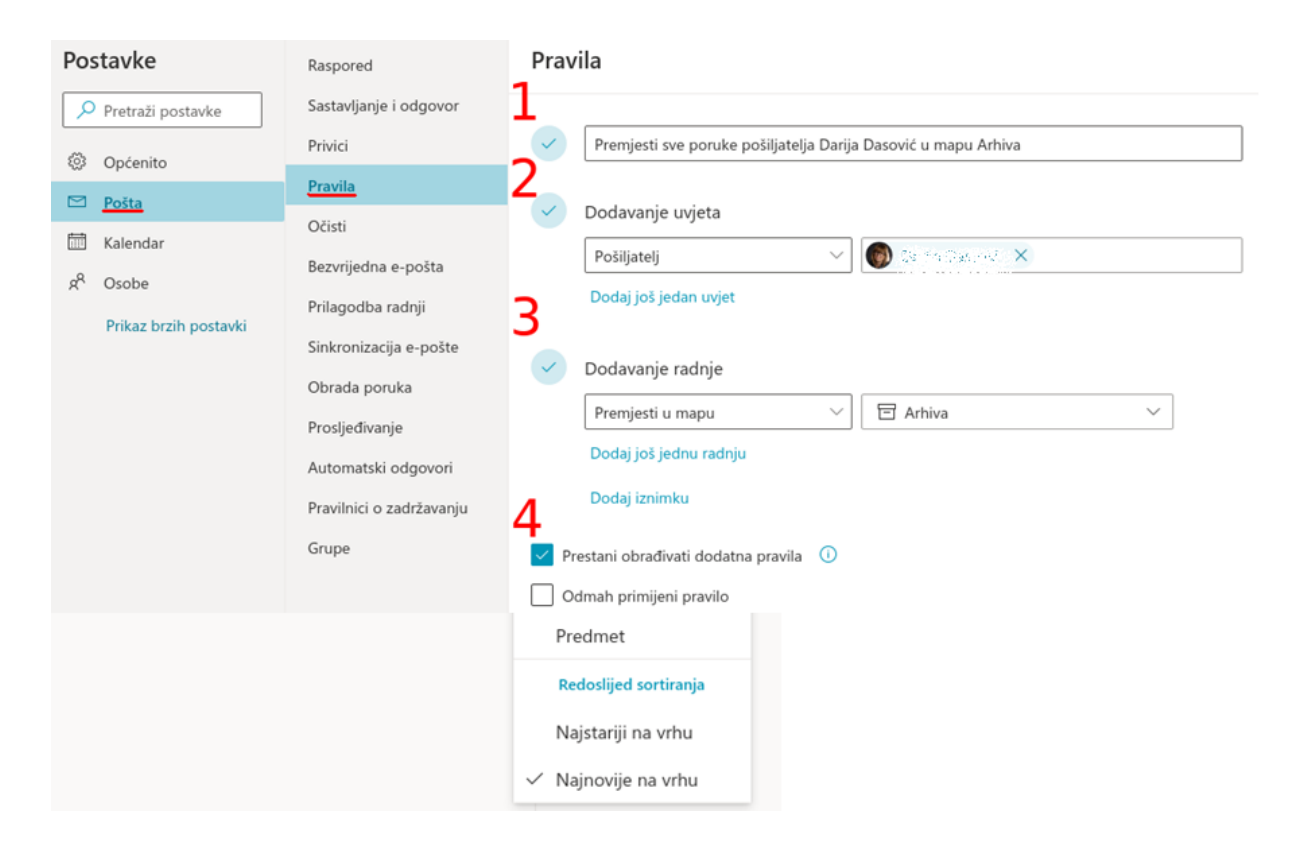

## 7.8. DODAVANJE POTPISA

#### Odaberite **Postavke** → **Pogledaj sve postavke programa Outlook** → **Pošta** → **Sastavljanje i odgovor.**

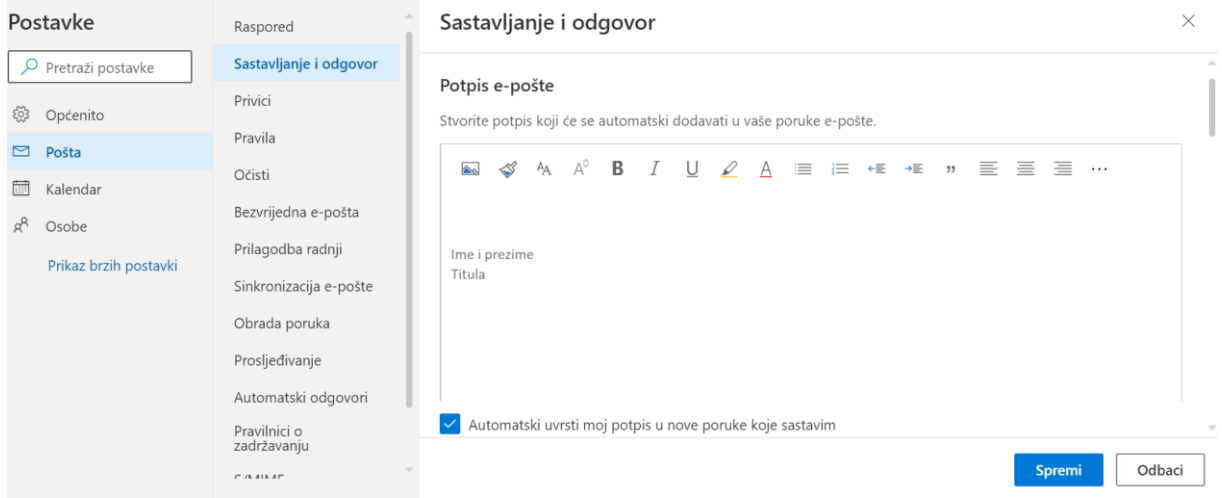

Dodajte svoj potpis i kliknite **Spremi.**

Sve nove poruke će automatski imati potpis koji ste postavili na ovaj način.

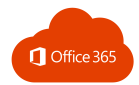

# 8. ONENOTE

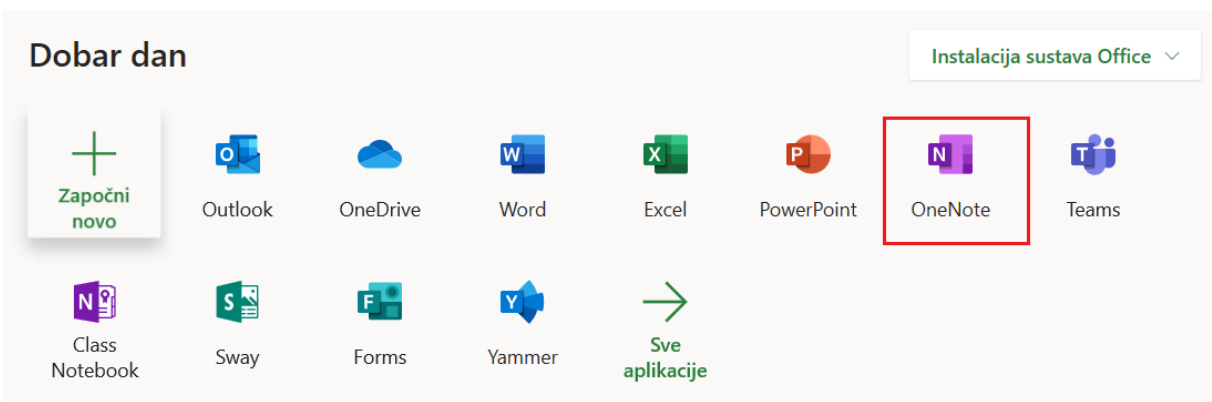

OneNote je digitalna bilježnica.

# 8.1. STVARANJE NOVE BILJEŽNICE

Klikom na **Nova bilježnica** otvarate novu bilježnicu. Upišite ime i kliknite **Stvori.**

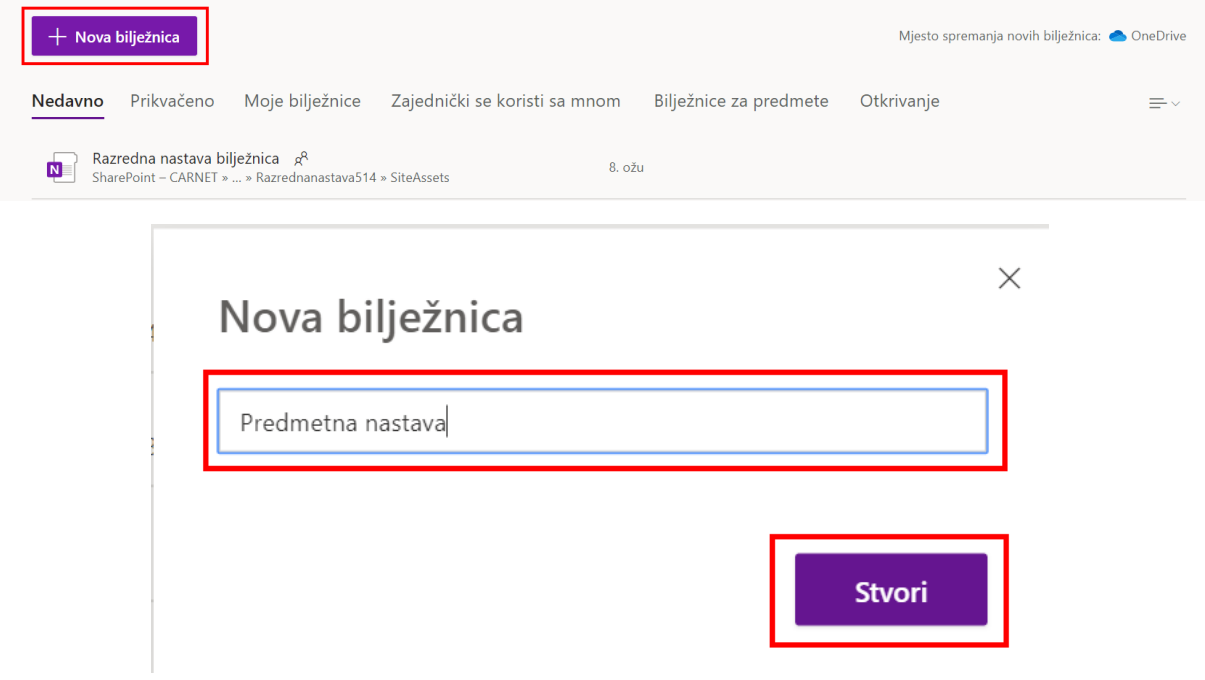

Kliknite ili pritisnite tipku **Enter** da biste dodali prvu **Sekciju.**

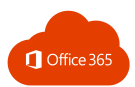

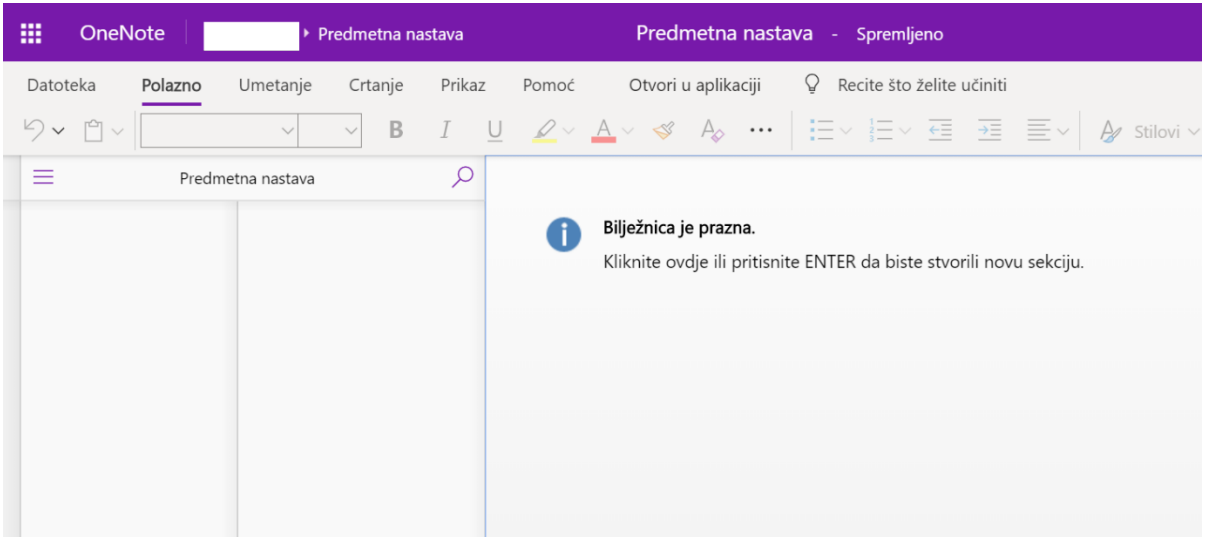

#### Kada stvorite sekciju, u nju dodajete nove stranice.

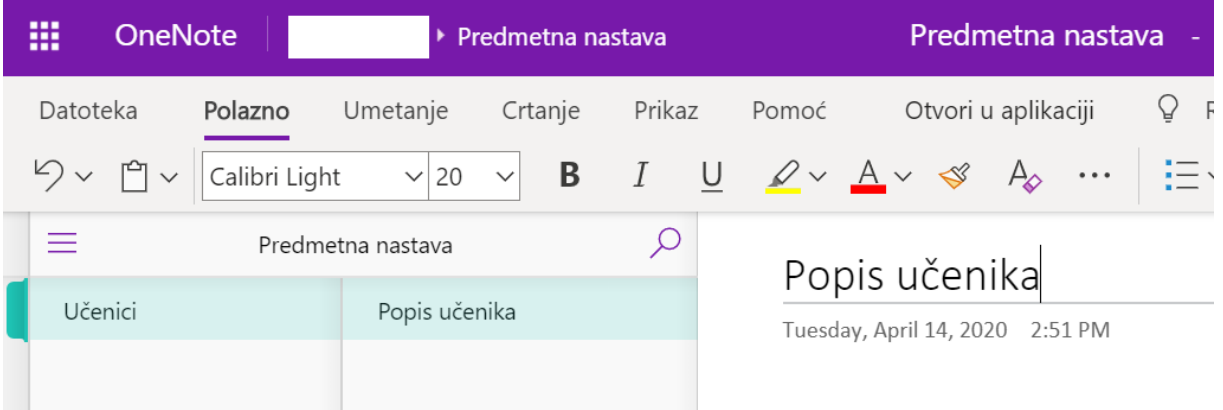

## 8.2. STVARANJE STRANICA I SEKCIJA

OneNote nije ograničen kao klasična papirnata bilježnica. Kada ponestane prostora, možete dodati još.

Da biste stvorili novu stranicu u trenutnoj sekciji, kliknite gumb **(+) Stranica** na dnu stupca s karticama stranica.

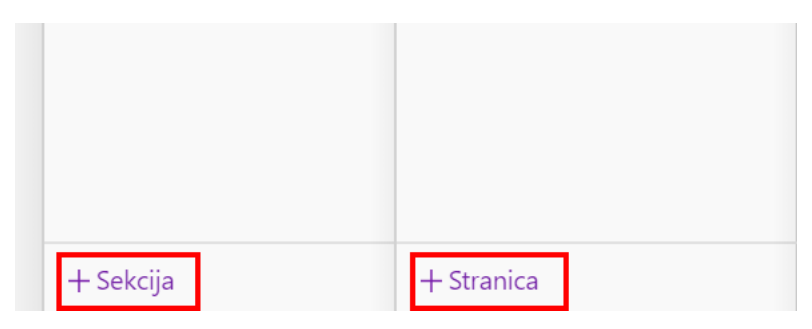

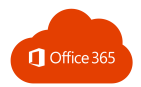

Možete i desnom tipkom miša kliknuti bilo koju karticu stranice, a zatim kliknuti na **Nova stranica** ili na tipkovnici pritisnuti Ctrl+N.

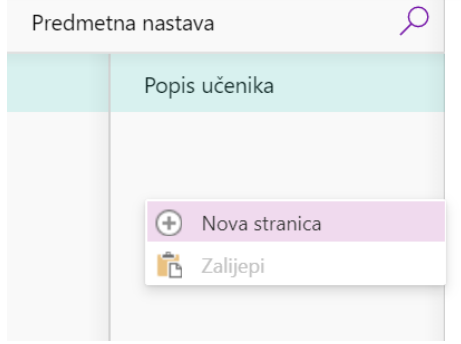

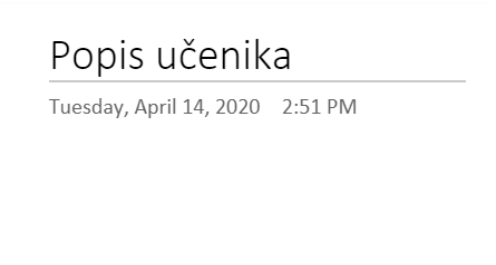

Da biste stvorili novu sekciju u trenutnoj bilježnici, kliknite malu karticu sa znakom plus **[+] Sekcija** na dnu trake s karticama sekcija ili desnom tipkom miša kliknite na bilo koju karticu sekcije, a zatim kliknite **Nova sekcija.**

### 8.3. AUTOMASKO SPREMANJE

OneNote tijekom rada automatski sprema sve promjene pa ih ne trebate spremati sami. Bilješke su uvijek spremljene, čak i kad zatvorite aplikaciju te kada računalo prijeđe u stanje mirovanja.

Status spremanja možete vidjeti na naslovnoj traci bilježnice.

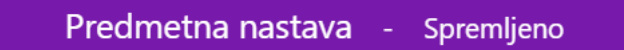

### 8.4. UREĐIVANJE TEKSTA

Tekst možete urediti naredbama na kartici **Polazno.**

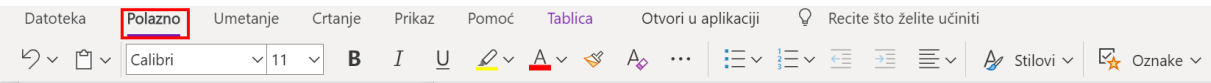

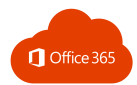

# 8.5. OZNAČAVANJE BILJEŠKI

Galerija oznaka na kartici **Polazno** omogućuje da na vizualan način odredite prioritete ili kategorizirate određene bilješke.

Označene bilješke obilježene su ikonama koje vas podsjećaju na daljnji rad s važnim stavkama ili kvačicama možete označiti dovršene zadatke na popisima obaveza.

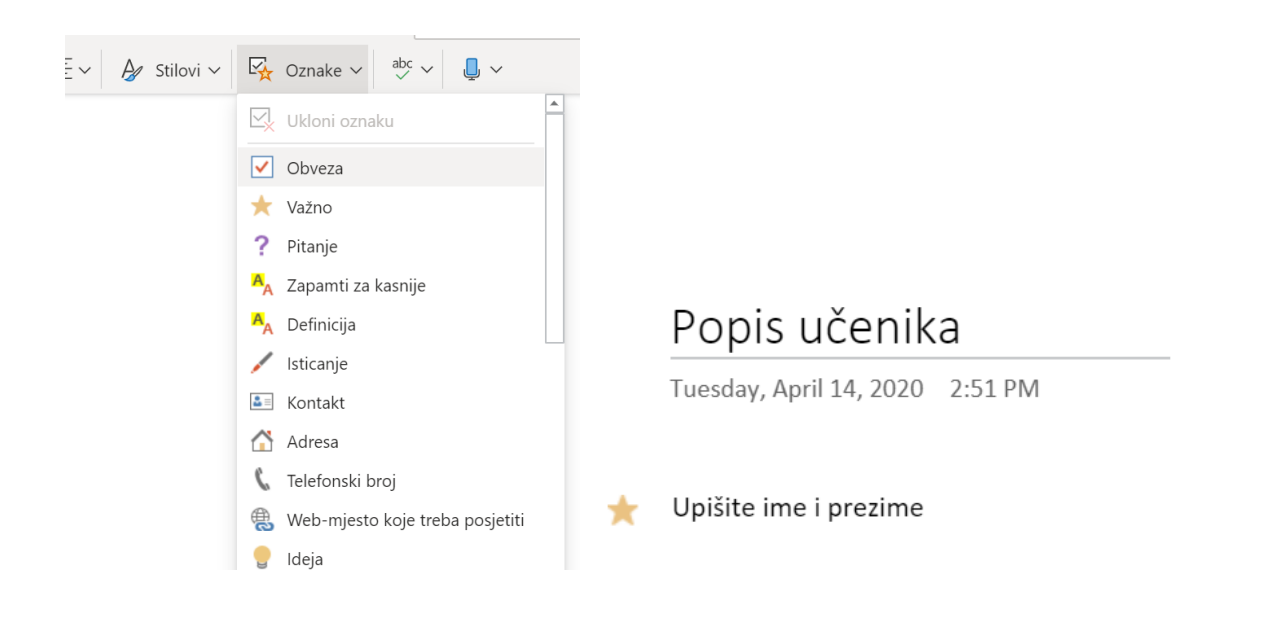

## 8.6. UMETANENJE TABLICA, SLIKA, DATOTEKA I POVEZNICA

Klikom na **Umetanje Tablica** odredite koliko će tablica imati redova i stupaca.

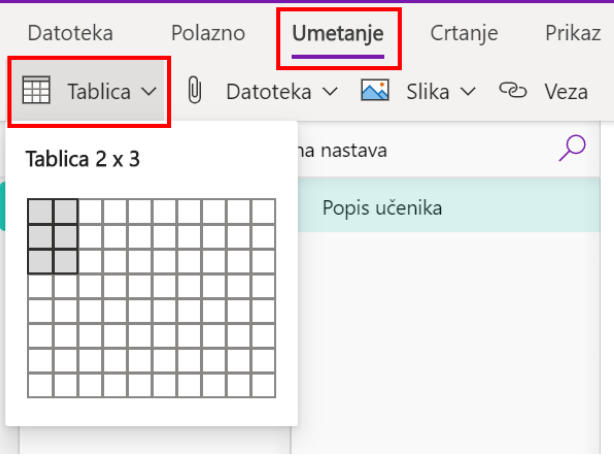

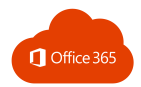

Upišite riječ, izraz ili broj u novom retku teksta, a zatim pritiskom na tipku **Tab** stvorite sljedeći stupac.

Pritisnite tipku **Enter** da biste stvorili novi redak.

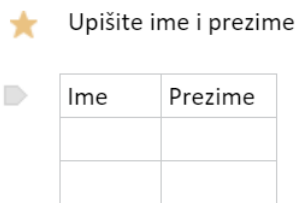

Kada stvorite i odaberete tablicu, koristite naredbe na kartici **Tablica** ili desnom tipkom miša kliknite bilo koji dio tablice da bi vam se prikazale iste mogućnosti za tablice.

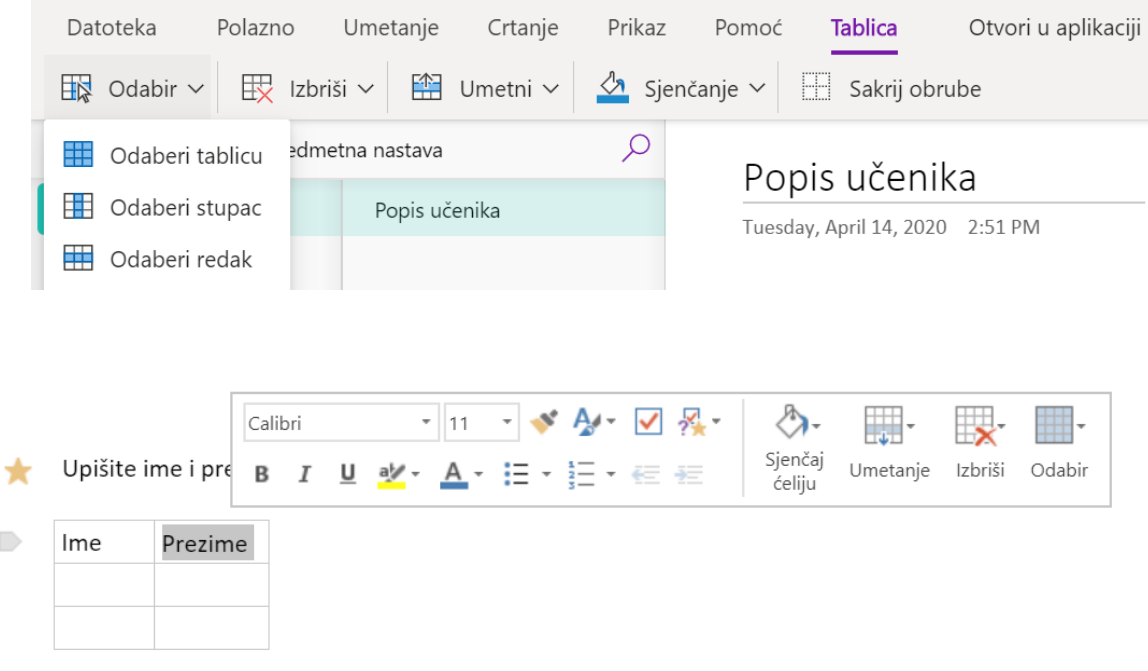

Sliku ili datoteku možete dodati klikom na karticu **Umetanje Slika ili Datoteka.**

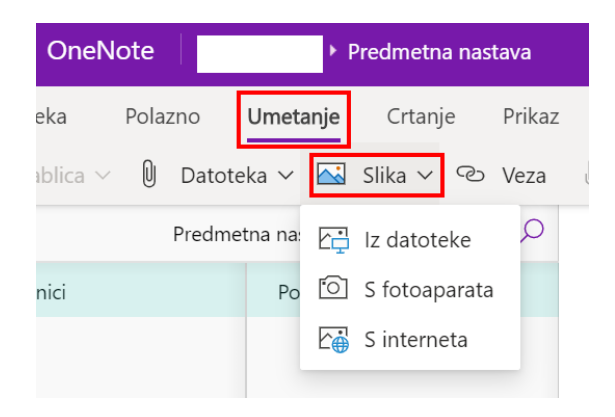

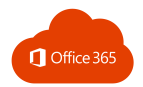

Poveznicu na mrežnu stranicu dodaje klikom na **Umetanje → Veza.** Prvo označite tekst ili objekt na koji želite umetnuti poveznicu.

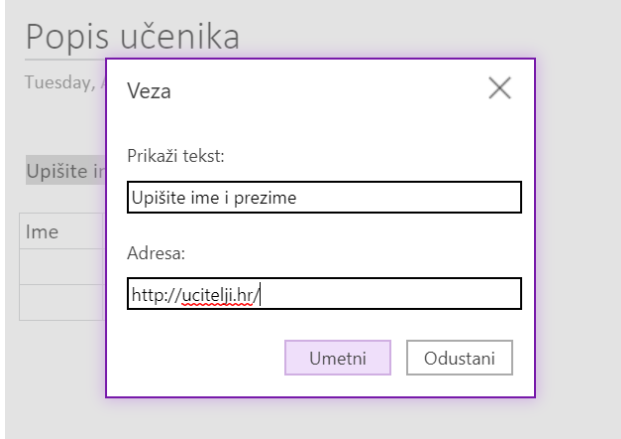

# 8.7. ZAJEDNIČKO KORIŠTENJE

Bilježnice koje se nalaze u oblaku na servisu OneNote ostaju privatne, osim ako odlučite pozvati druge korisnike da pogledaju ili urede sadržaj trenutne bilježnice.

Da biste započeli suradnju s drugima, kliknite **Datoteka** → **Zajednički koristi** ili na alatnoj traci odaberite opciju **Zajednički koristi.**

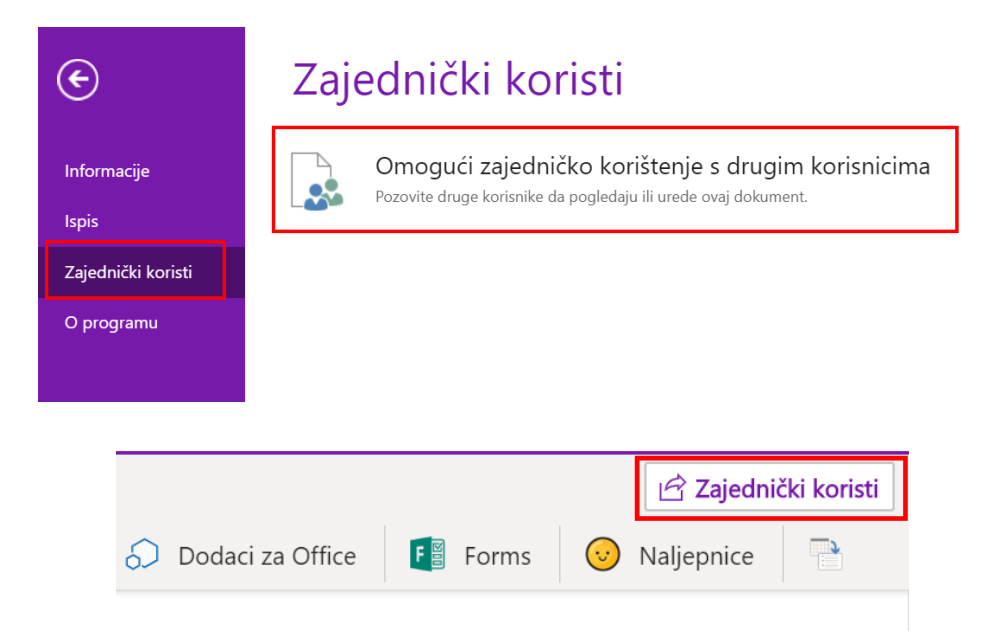

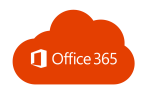

Zatim odaberite opcije zajedničkog korištenja:

### Zajedničko korištenje

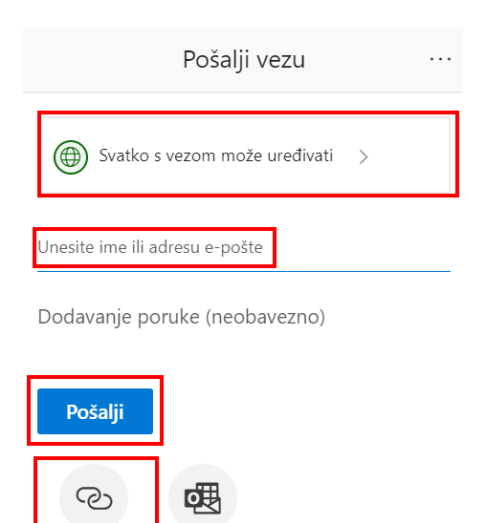

Outlook

Kopiraj vezu

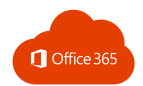

# 9. ONENOTE CLASS NOTEBOOK

OneNote Class Notebook pomaže učiteljima/nastavnicima stvoriti radni prostor u obliku radnih bilježnica koje će koristiti za razredne projekte, dijeljenje zadataka, stvaranje bilješki na satu te dobivanje brzih povratnih informacija o radu učenika i njihovim aktivnostima.

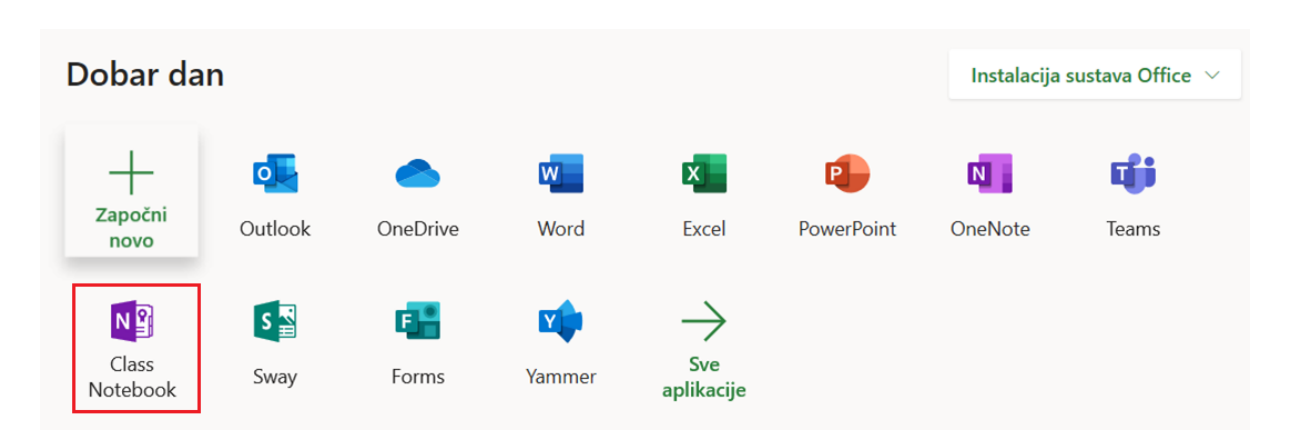

Uz bilježnice za predmete u programu OneNote Online, učitelji/nastavnici mogu jednostavno dodavati učenike u zajedničku bilježnicu da bi omogućili prilagođene upute, isporuku sadržaja i digitalni prostor za svakog učenika.

Učenici mogu zajedno surađivati, a učitelji/nastavnici pružaju im povratne informacije u stvarnom vremenu.

### 9.1. STVARANJE BILJEŽNICE ZA PREDMETE

Otvaranje Class Notebook s polazne stranice Office365 usluge omogućeno je samo učiteljima i nastavnicima. Učenici koriste klasičnu OneNote aplikaciju.

## Dobro došli u bilježnicu za predmete u programu OneNote

Pomoći ćemo vam stvoriti bilježnicu koju možete koristiti u učionici

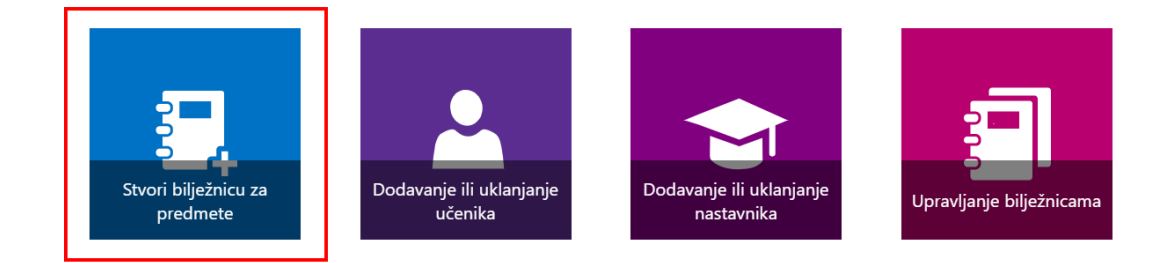

Prikaži korisnički priručnik

Preuzmi dodatke za bilježnicu za predmete

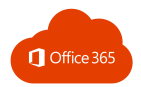

#### Kliknite na **Stvori bilježnicu za predmete.**

Upišite ime predmeta za koji stvarate bilježnicu.

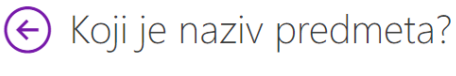

To će biti naziv bilježnice za predmete

Informatika

- Dalje
- OneNote Class Notebook automatski stvara tri sekcije radne bilježnice s različitim dopuštenjima:

**Prostor za suradnju** – učenici i učitelji/nastavnici mogu zajednički raditi na svim sadržajima. Učitelj/nastavnik može uređivati sadržaj i učenik može uređivati sadržaj.

**Biblioteka sadržaja –** objava materijala koje učenici ne mogu uređivati. Učitelj/nastavnik može uređivati sadržaj, a učenik može samo pregledavati sadržaj.

**Bilježnica učenika** – privatni prostor za svakog učenika koji vidi samo učenik i učitelj/nastavnik. Učitelj/nastavnik može uređivati sadržaj, a učenik može uređivati vlastiti sadržaj i ne može pregledavati tuđe bilježnice.

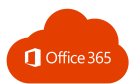

# Odlično! Stvorit ćemo bilježnicu Informatika. Evo što će sadržavati:

Ta će područja biti grupe sekcija bilježnice za predmete

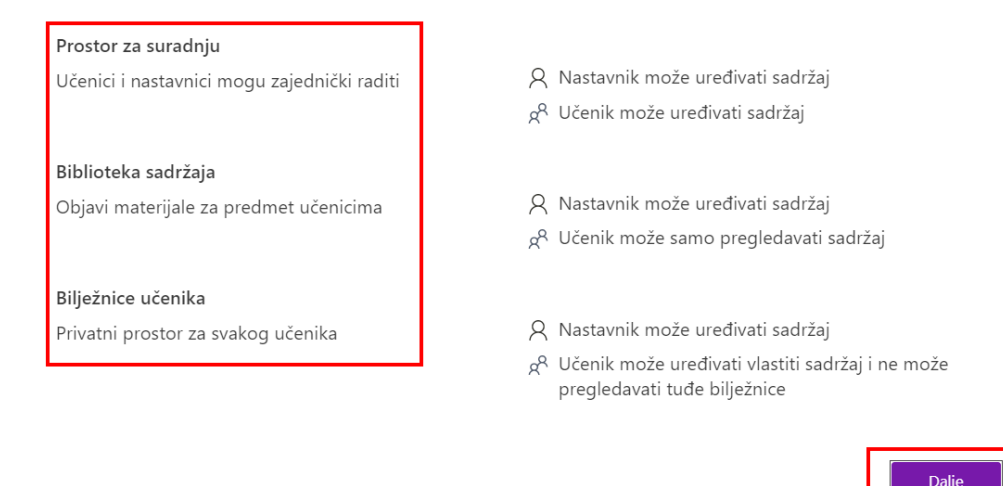

Ako želite još nekome dati dozvolu za korištenje bilježnice, upišite imena:

→ (Neobavezno) Želite li još jednom nastavniku dati dozvolu za korištenje te bilježnice za predmete?

Unesite ili zalijepite imena nastavnika (odvojite ih točkama sa zarezima) da biste ih dodali u bilježnicu za predmete  $\overline{D}$  $\times$ 

Dodajte učenike tako da upišete njihova imena.

**Napomena:** Također možete dodati grupu učenika ako ste je prethodno stvorili.

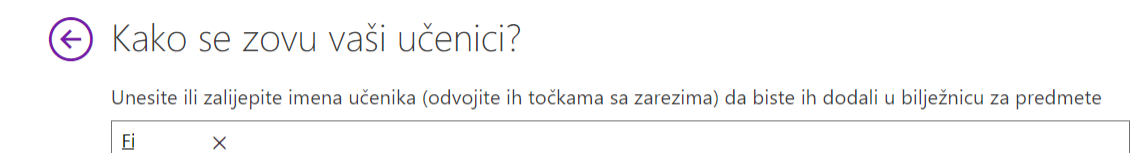

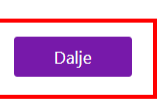

Dali

Dalje

**All and the contract of the contract of the contract of the contract of the contract of the contract of the contract of the contract of the contract of the contract of the contract of the contract of the contract of the c** 

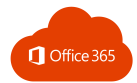

#### Možete odabrati što će se pojaviti u privatnom prostoru učenika ili dodati svoje sekcije.

# ⊙ Još samo malo! Što će se nalaziti u privatnom prostoru za svakog učenika?

Te će sekcije biti stvorene u privatnoj bilježnici svakog učenika. Evo nekoliko prijedloga:

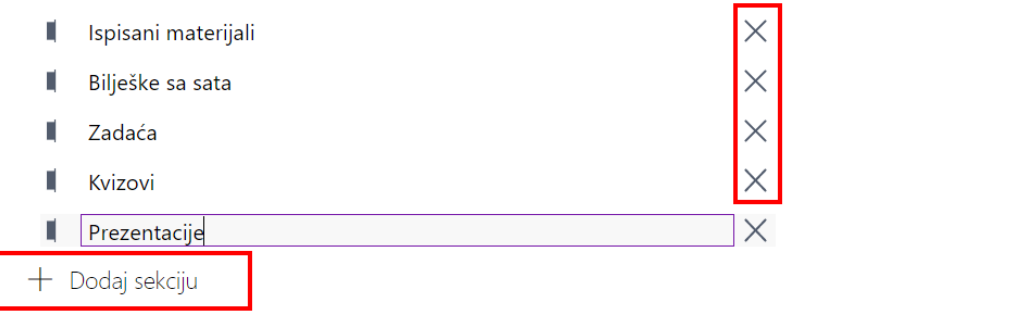

Prije nego stvorite bilježnicu, možete pregledati kako će izgledati **nastavnička i učenička bilježnica.**

# ← Je li sve u redu? Provjerite vizualnim pretpregledom

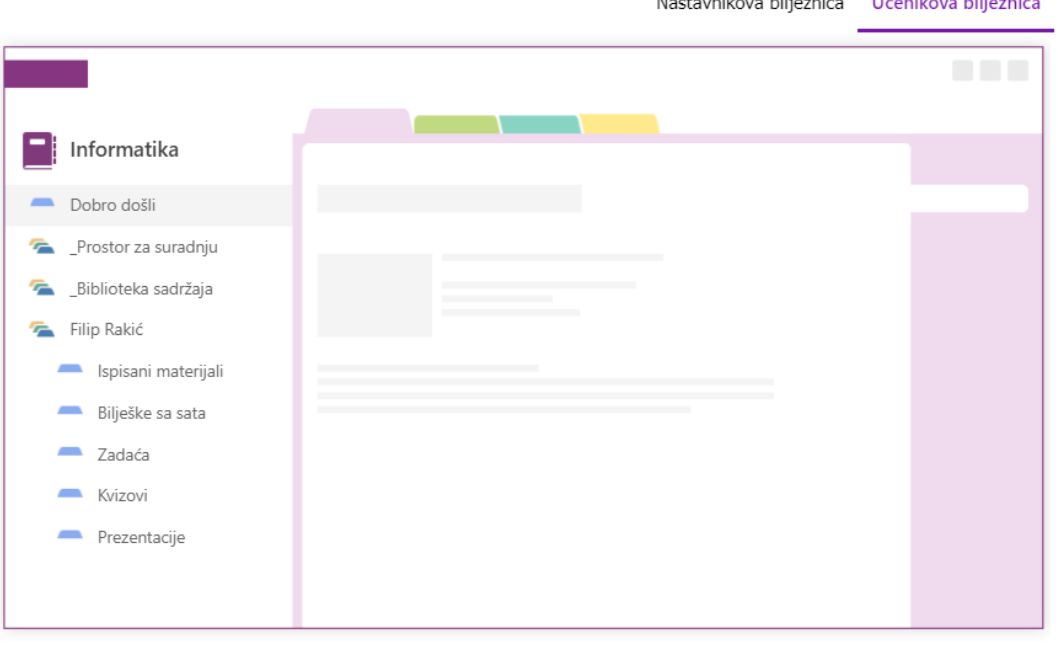

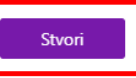

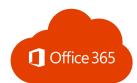

#### Nakon što stvorite bilježnicu možete je pronaći na svom OneDriveu.

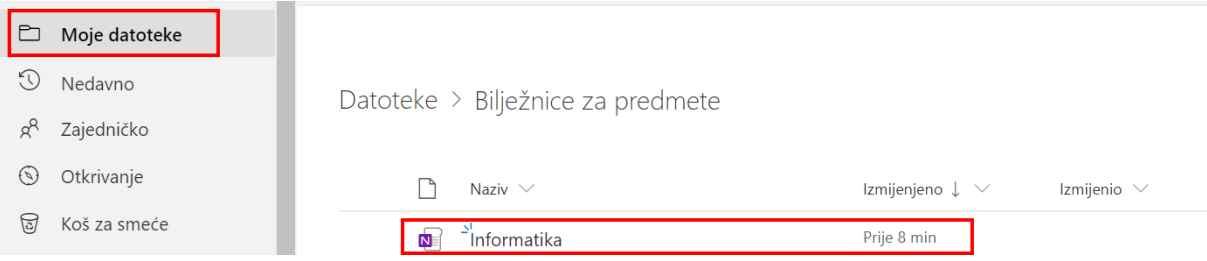

**Napomena: Nakon stvaranja razredne bilježnice učenici i učitelji/nastavnici dobit će elektroničku poštu s imenom bilježnice te poveznicom na nju.**

Također možete preuzeti **Dodatak bilježnice za predmete** ili otvoriti u OneNote Online.

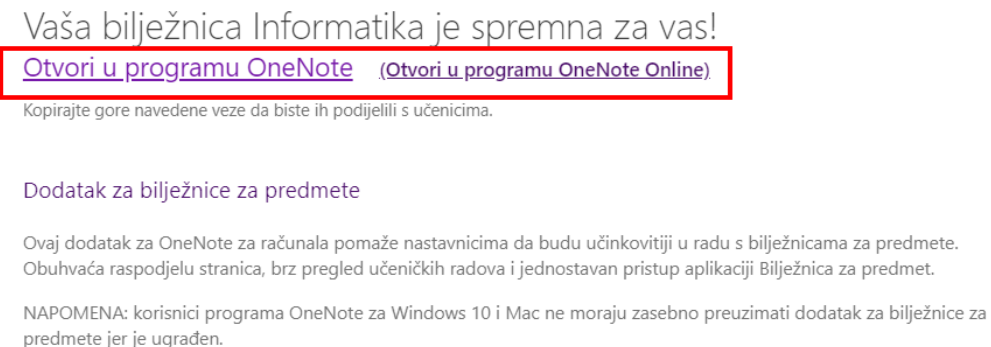

Preuzmi dodatak za bilježnicu za predmete

#### Ovako izgleda otvorena nastavnička bilježnica:

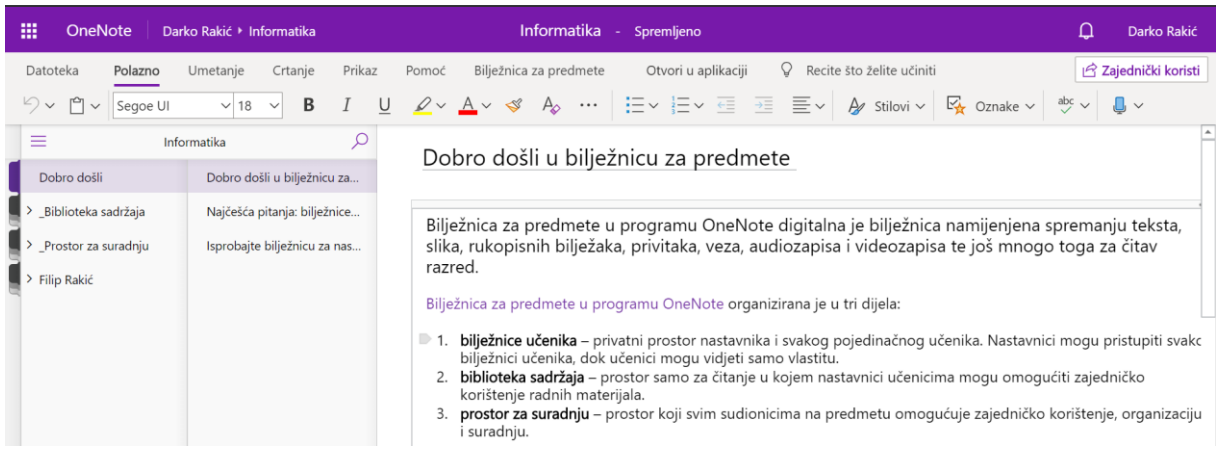

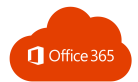

# 9.2. DODAVANJE UČENIKA I UČITELJA/NASTAVNIKA

Ako se vratite na početni zaslon ili ponovo otvorite OneNote Class Notebook, možete dodavati ili uklanjati učenike ili učitelje/nastavnike iz razredne bilježnice i dohvatiti poveznicu na bilježnicu.

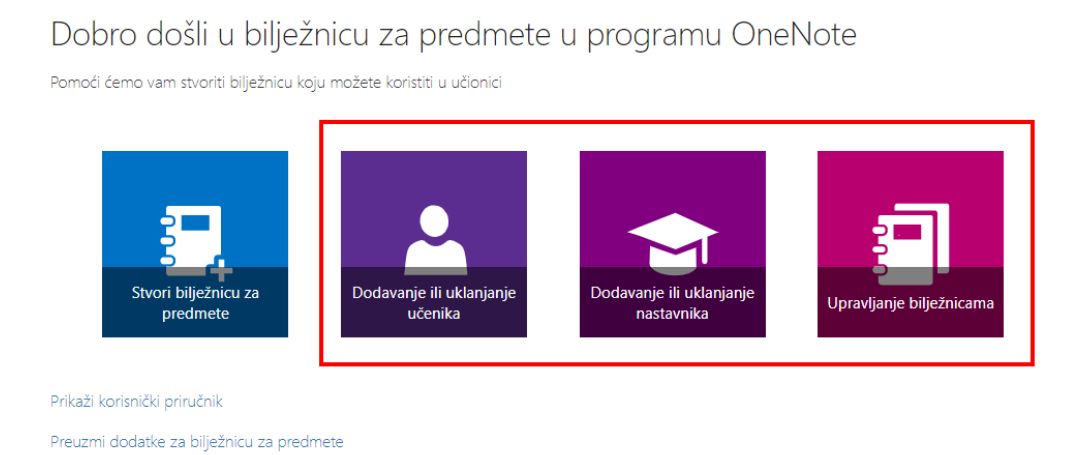

**Napomena: Svi novi učenici i nastavnici dobit će elektroničku poštu s nazivom bilježnice te poveznicom na bilježnicu.**

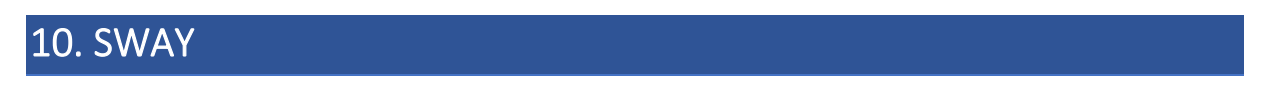

Sway je aplikacija koja omogućuje stvaranje interaktivnih prezentacija, izvješća, priča, i sl.

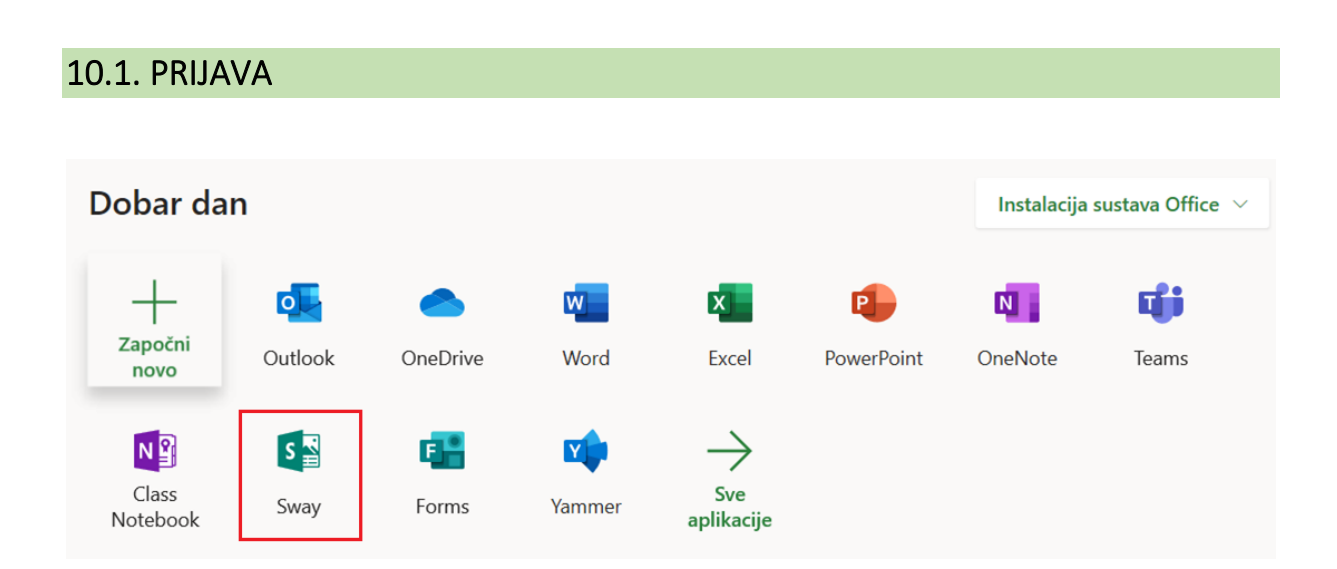

Da biste pokrenuli Sway, otvorite Office365 za škole i kliknite na ikonu Sway ili posjetite stranicu [sway.office.com.](https://sway.office.com/)

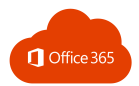

## 10.2. NOVI SWAY

Za otvaranje prazne prezentacije kliknite na **Novi prazni Sway** ili odaberite jedan od ponuđenih predložaka:

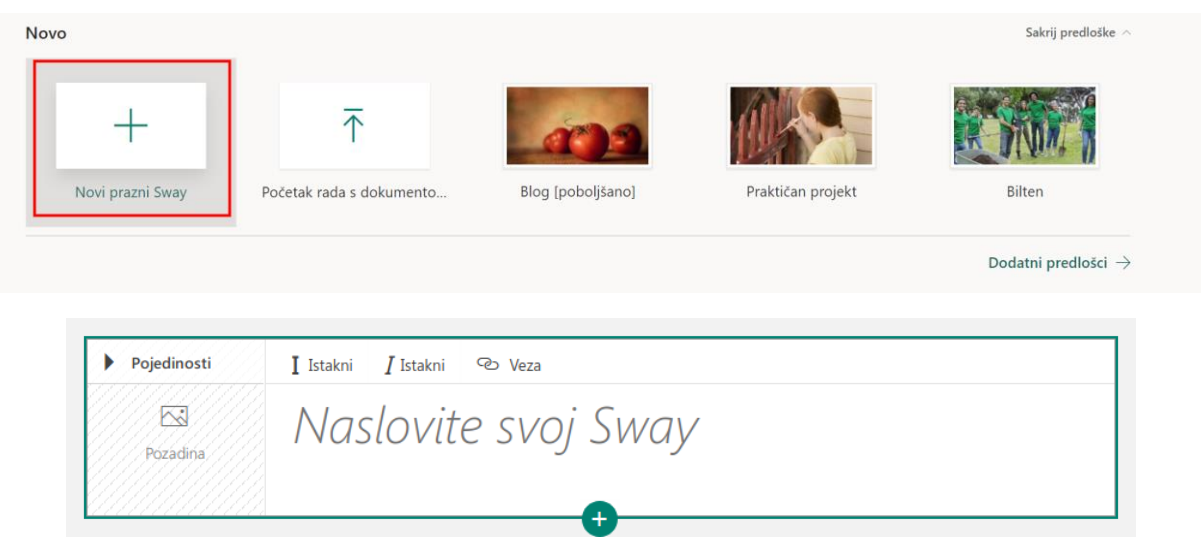

**Kartica** je mjesto na kojem upisujete, dodajete, uređujete i oblikujete sadržaj.

## 10.3. DODAVANJE SLIKA I TEKSTA U SWAY

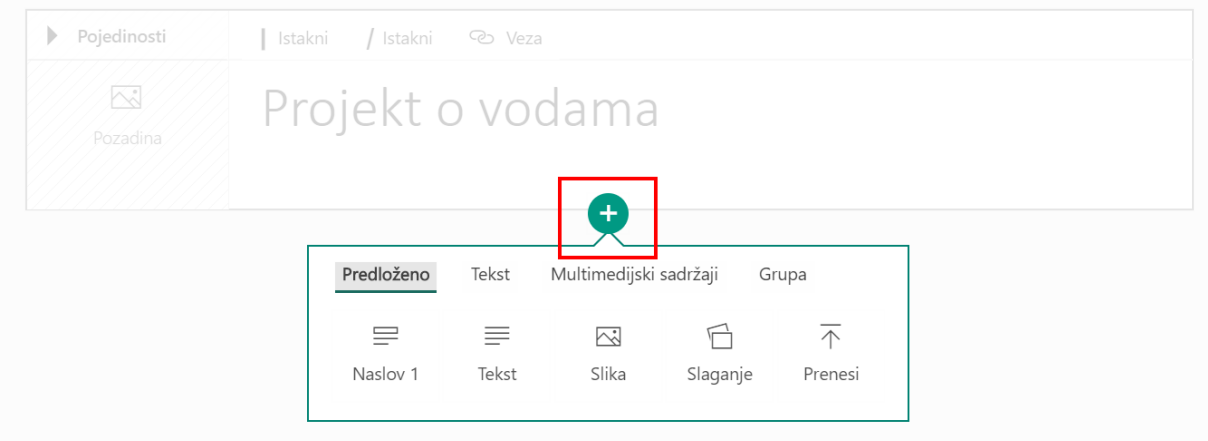

Da biste dodali sadržaj (tekst, sliku ili videozapis) u Sway, kliknite ili dodirnite ikonu + na dnu bilo koje postojeće kartice. Tekst i slike mogu se izravno povući na karticu, a redoslijed sadržaja mijenja se u bilo kojem trenutku.

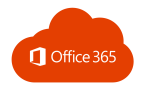

### Izgled kartice ovisi o vrsti sadržaja koji se dodaje:

### Naslovi i tekst

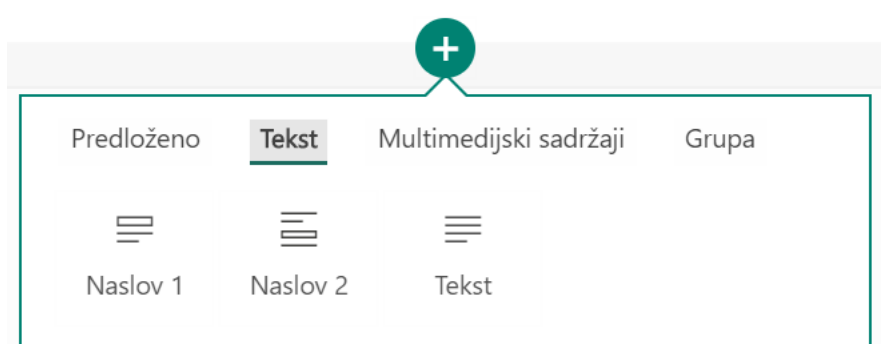

### Naslov

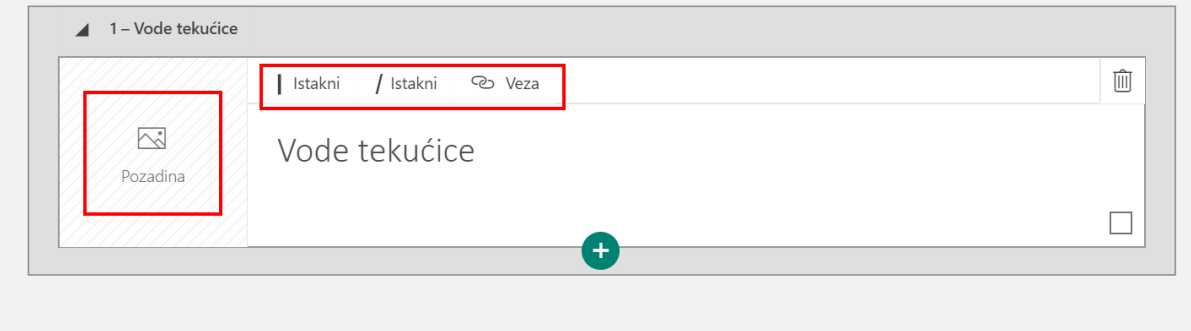

Klikom na **Pozadina** uz naslov se postavlja i pozadina. Tekst se može istaknuti ili mu se može dodati poveznica.

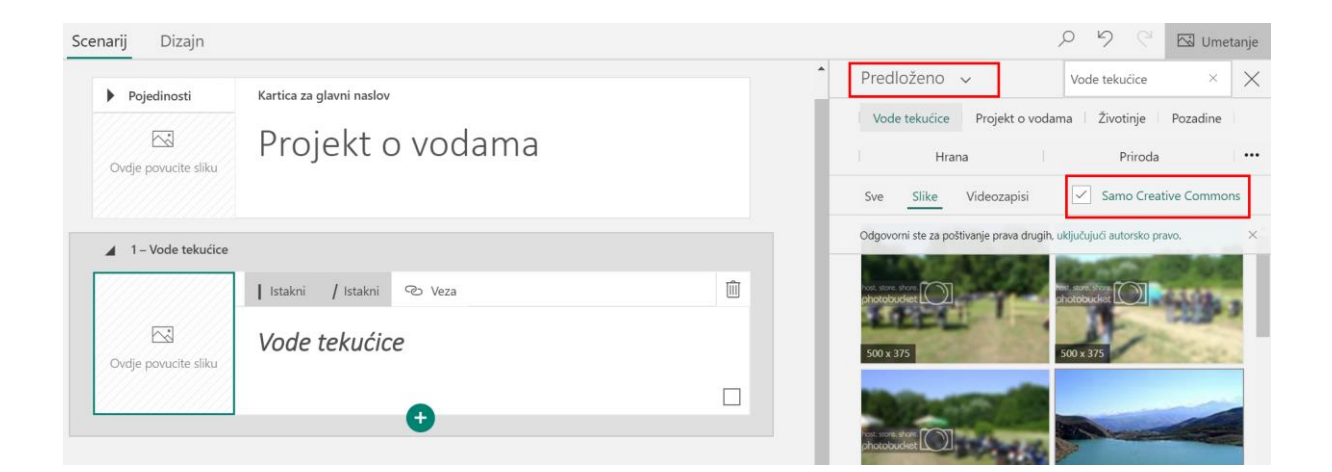

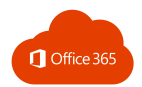

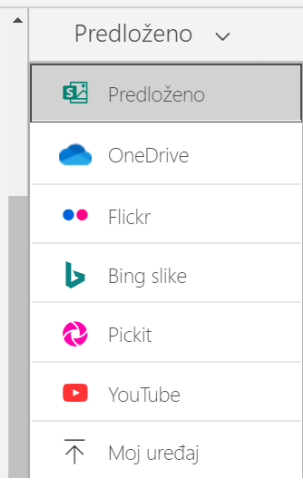

Tekst

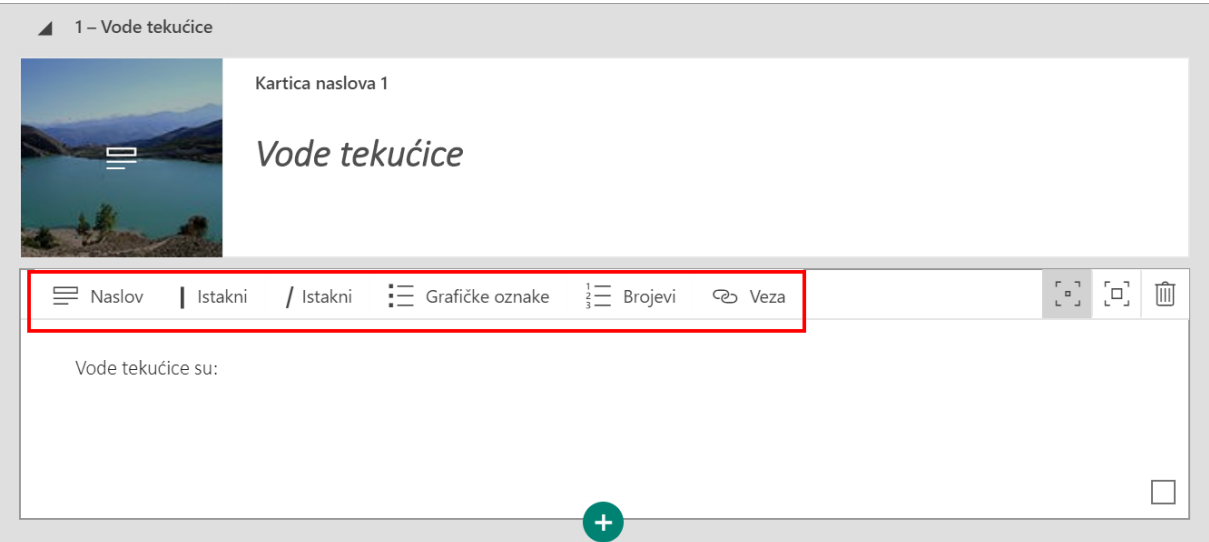

Pri unosu teksta možete koristiti naredbe za isticanje te dodati grafičke oznake i brojeve.

Sway unaprijed predlaže slike koje se mogu slobodno koristiti. Odaberite

prikaz samo Creative Commons sadržaja.

Slike se mogu učitati i s drugih servisa ili s računala.

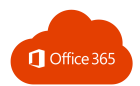

# 10.4. DODAVANJE MULTIMEDIJALNIH SADRŽAJA U SWAY

U Sway možete dodati sliku, video, zvuk, kod za ugradnju ili prenijeti sadržaj s računala.

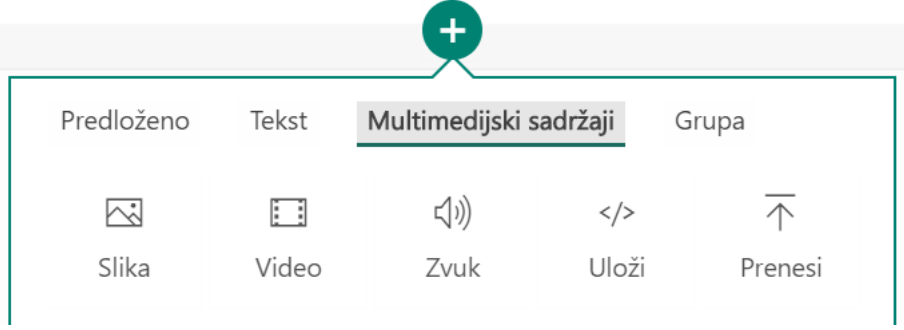

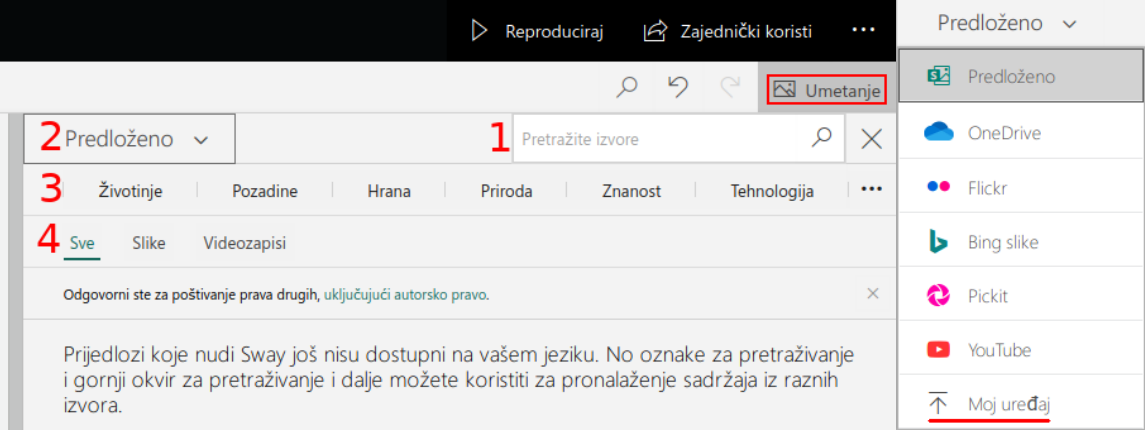

- 1) pretraživanje izvora
- 2) odabir izvora sadržaja među kojima se nalaze OneDrive, Flickr, YouTube itd. ili **Moj uređaj**
- 3) odabir neke od predloženih tema za sadržaj
- 4) odabir vrste sadržaja: sve, slika, videozapis.

Sve multimedijske sadržaje možete grupirati te ih posložiti na različite načine:

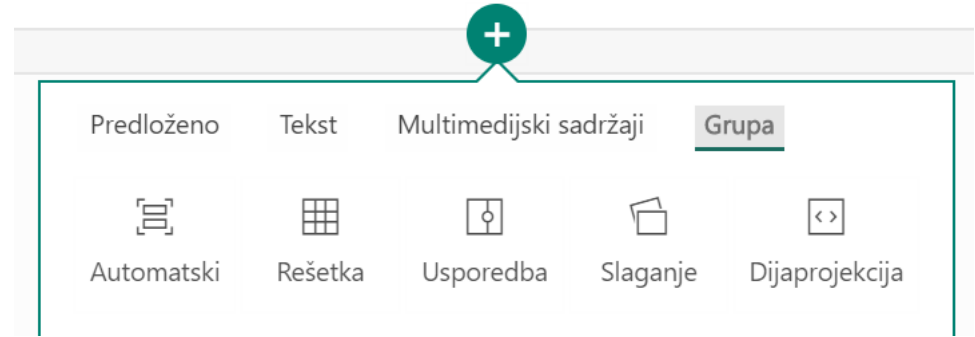

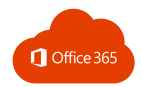

# 10.5. PREGLED SWAYA

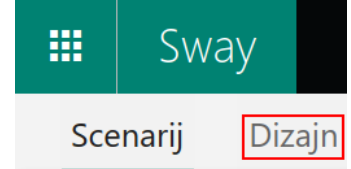

U bilo kojem trenutku možete pregledati Sway klikom na karticu **Dizajn**. Tako ćete vidjeti kako će izgledati onima koji mu pristupe.

Da biste isprobali sve mogućnosti Swaya, kliknite na gumb **Reproduciraj** na vrhu trake izbornika.

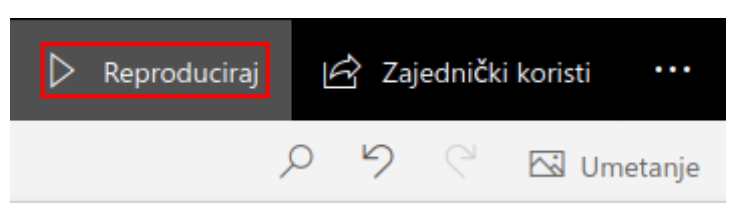

Da biste se vratili na uređivanje Swaya, kliknite na karticu **Scenarij** ili **Uredi u reprodukciji**.

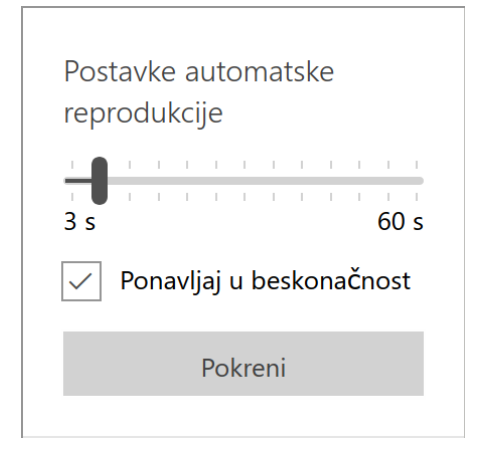

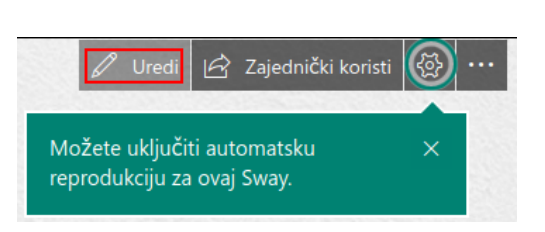

Klikom na zaokruženi kotačić možete pokrenuti automatsku reprodukcije priče. Povlačenjem pokazivača mijenjate vrijeme trajanja reprodukcije jedne kartice.

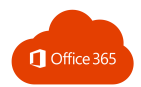

# 10.6. PROMJENA STILA SWAYA

Možete koristiti predefinirane stilove Swaya da biste odredili način izgleda, ali i upravljanje svojom prezentacijom.

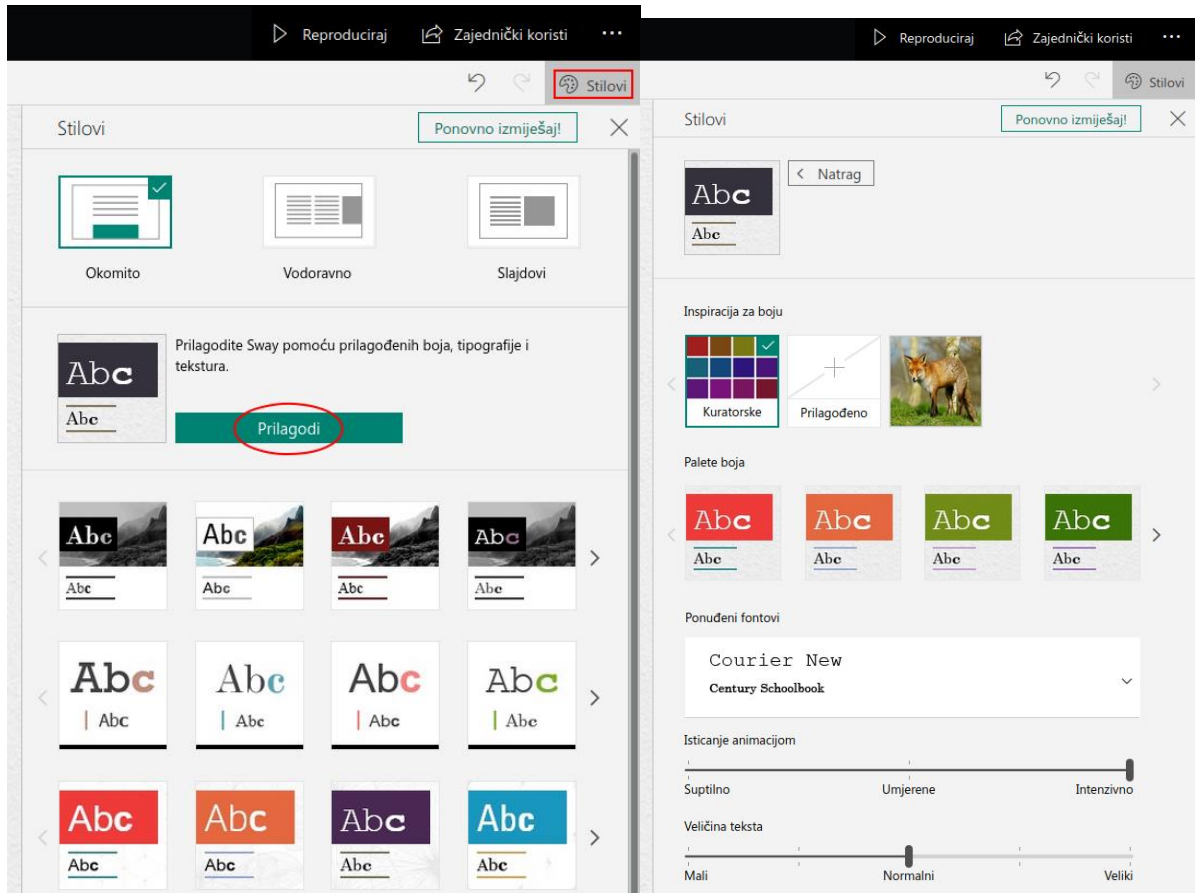

#### Promjena stila: **Dizajn** → **Stilovi**

Na ovaj se način mijenjaju karakteristike izgleda: boja, font i tekstura. Primjena odabira postiže se klikom na gumb **Prilagodi**.

Ako želite kontrolirati kako će drugi prikazati Sway i kretati se kroz njega, omogućite njegovo zajedničko korištenje i odaberite hoće li se sadržaji pomicati okomito, vodoravno ili izgledati kao prezentacija.

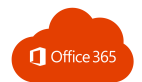

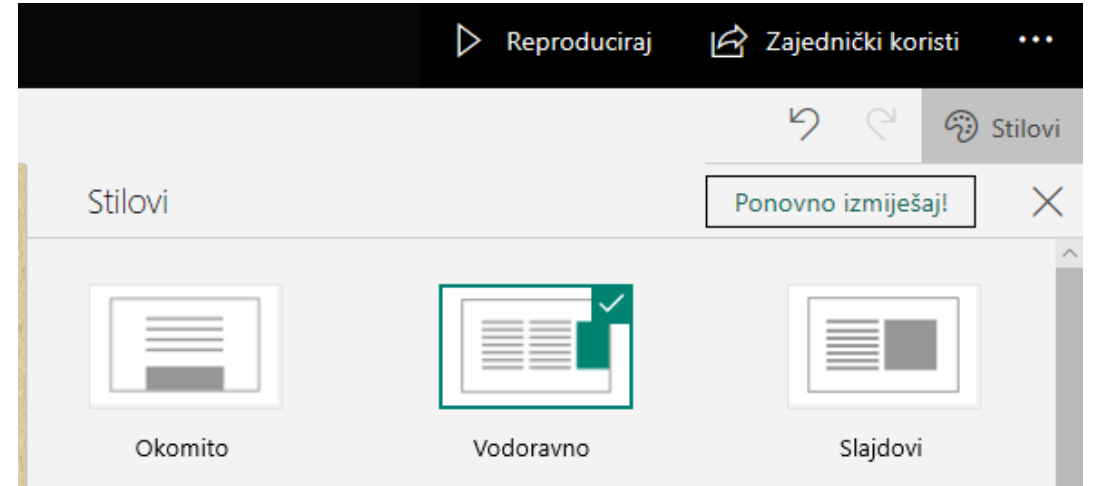

# 10.7. ZAJEDNIČKO KORIŠTENJE SWAYA

Na traci izbornika kliknite na gumb **Zajedničko korištenje**, a zatim odaberite kako želite zajednički koristiti svoj Sway.

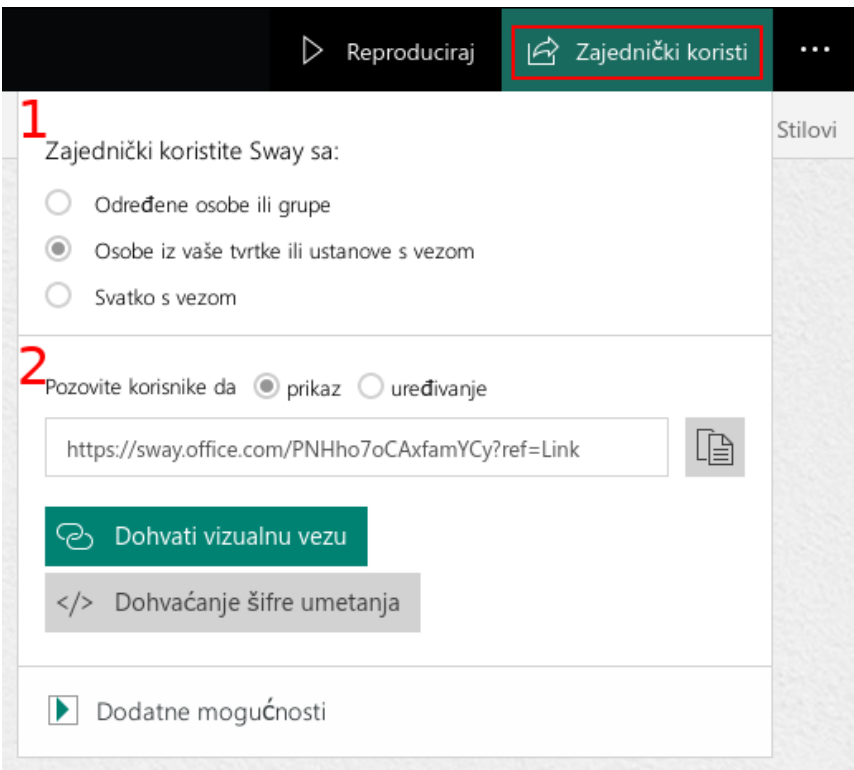

- 1) odabir tko će sve moći pristupiti Swayu
- 2) odabir hoće li osobe moći samo prikazati Sway ili ga i uređivati
	- ➔ dobivamo poveznicu koja vodi do Sway dokumenta.
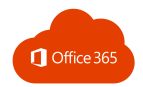

# 11. YAMMER

Yammer je društvena mreža koja pripada alatu Office 365. Dostupna je svim učiteljima/nastavnicima i učenicima koji imaju pristup Office365 alatima.

Yammer omogućuje:

- povezivanje i komunikaciju s cijelom tvrtkom ili ustanovom
- iskorištavanje znanja drugih korisnika
- prikaz najvažnijih poruka i objava, određivanje njihova prioriteta i upravljanje njima putem ulazne pošte
- traženje stručnjaka, razgovora i datoteka
- pridruživanje grupama da biste ostali informirani, povezali se sa zajednicom i da biste prikupili ideje
- sudjelovanje u razgovorima sa svima u mreži te dodavanje uvida.

#### 11.1. PRIJAVA

Putem direktne poveznice na Yammer: <https://www.yammer.com/>

Putem Office365 portala za škole: <https://office365.skole.hr/>

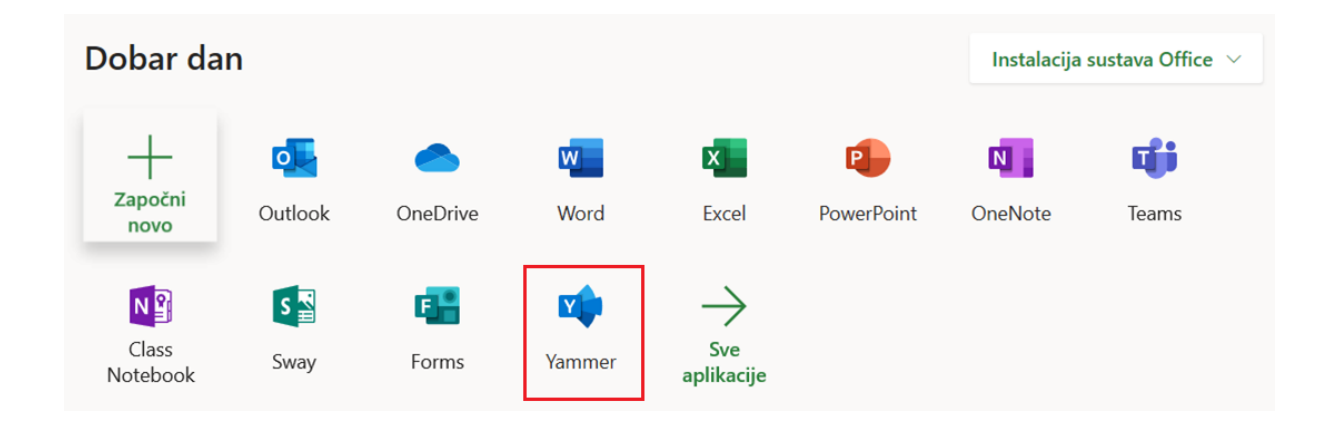

**Napomena: Ako ga nema na popisu, kliknite na Sve aplikacije i pronađite ga.**

Ako prvi put pristupate Yammeru, trebate prihvatiti **Uvjete korištenja**. Kliknite na **I Accept.**

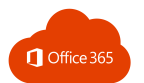

#### Pravila korištenja mreže O365.SKOLE.HR

The admin of the O365.SKOLE.HR network requires you to accept this policy to join:

• Poštujem druge članove mreže i ukoliko se ne slažem s njihovim mišljenjem činim to na pristojan i dostojanstven način

· Sve objave uvredljivog ili neprimjerenog sadržaja bit će uklonjene, a autori objava bit će prijavljeni nadležnim osobama u svojim obrazovnim ustanovama radi poduzimanja odgovarajućih pedagoških mjera.

#### Osnovni principi korištenja Yammer privatne društvene mreže

Početna stranica namijenjena je dijeljenju informacija sa svim sudionicima vanjske mreže. Molimo vas da ne postavljate povjerljive informacije na početnu stranicu, kao ni da istu koristite za dijeljenje neformalnog/zabavnog sadržaja.

")<br>Dijeljenje sadržaja s ove privatne mreže na javne mreže\* je zabranjeno (\*npr. LinkedIn, Twitter,<br>Facebook i ostale javne mreže). Svi korisnici čije ponašanje nije u skladu ovog pravilnika mogu biti udaljeni s mreže trajnom deaktivacijom korisničkog profila.

Zaštita podataka

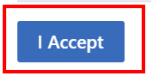

#### 11.2. UREĐIVANJE PROFILA

Da bi uredili svoj profil, odaberite ikonu **Settings and more**, a zatim **Edit settings.**

Na kartici **Account settings** dodajte informacije koje bi suradnicima mogle biti korisne: stručna znanja, interese, iskustvo i sl.

Spremite promjene klikom na **Save.**

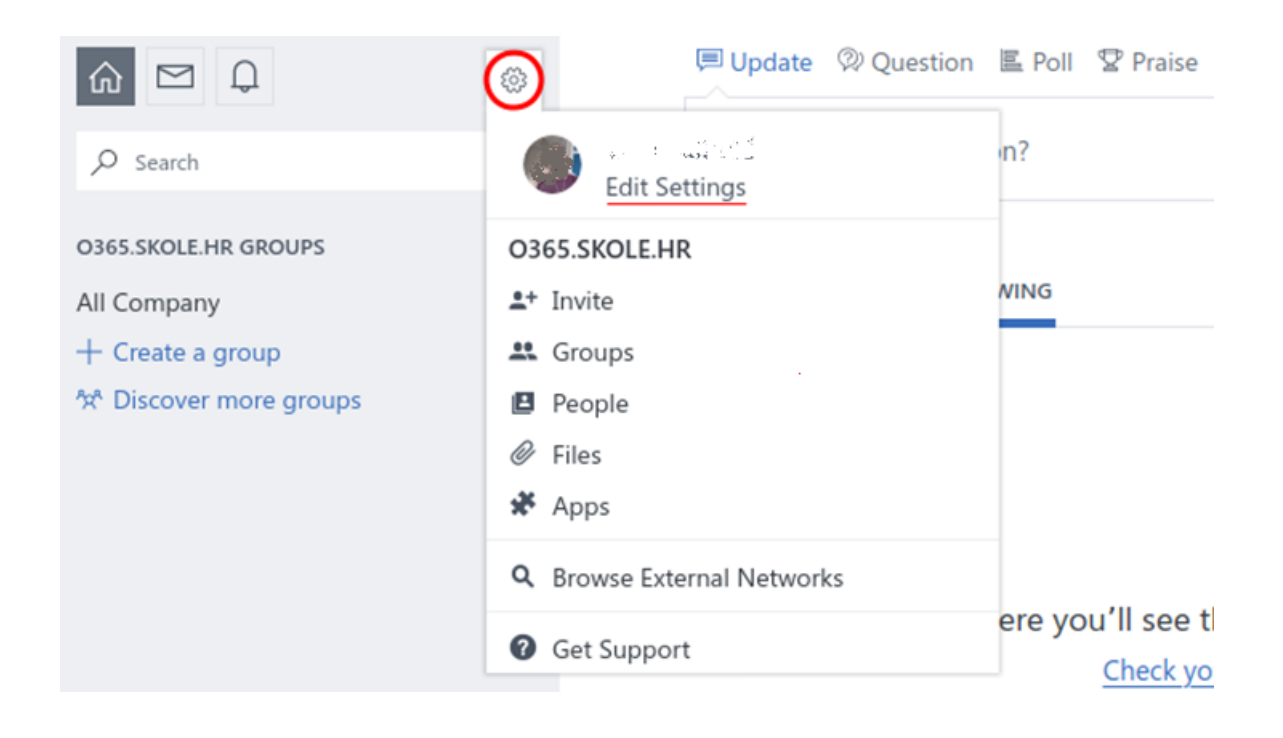

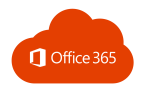

# 11.3. POSTAVLJANJE OBAVIJESTI

Obavijesti o novim porukama možete vidjeti u samoj aplikaciji:

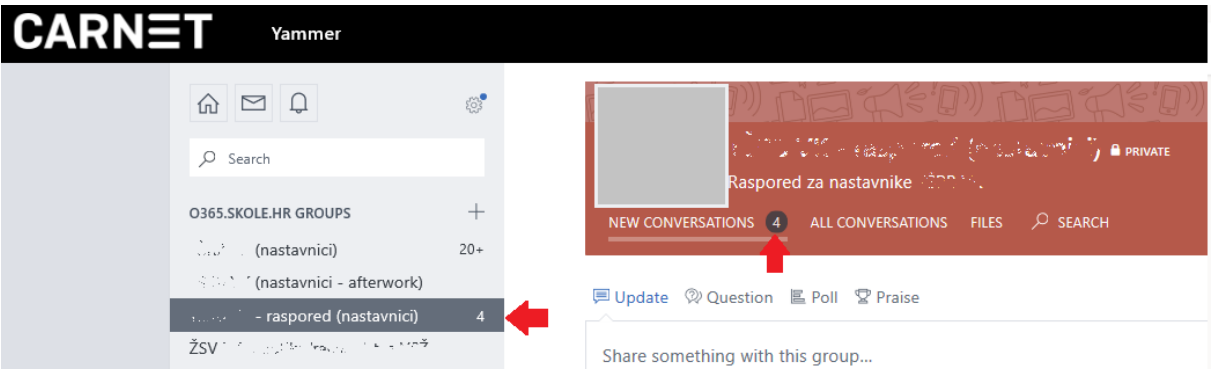

Ako želite dobivati obavijesti i na svoj e-mail, konfigurirajte postavke na kartici **Obavijesti** na sljedeći način:

- ikona **Settings and more**
- **Edit settings** → **Notifications.**

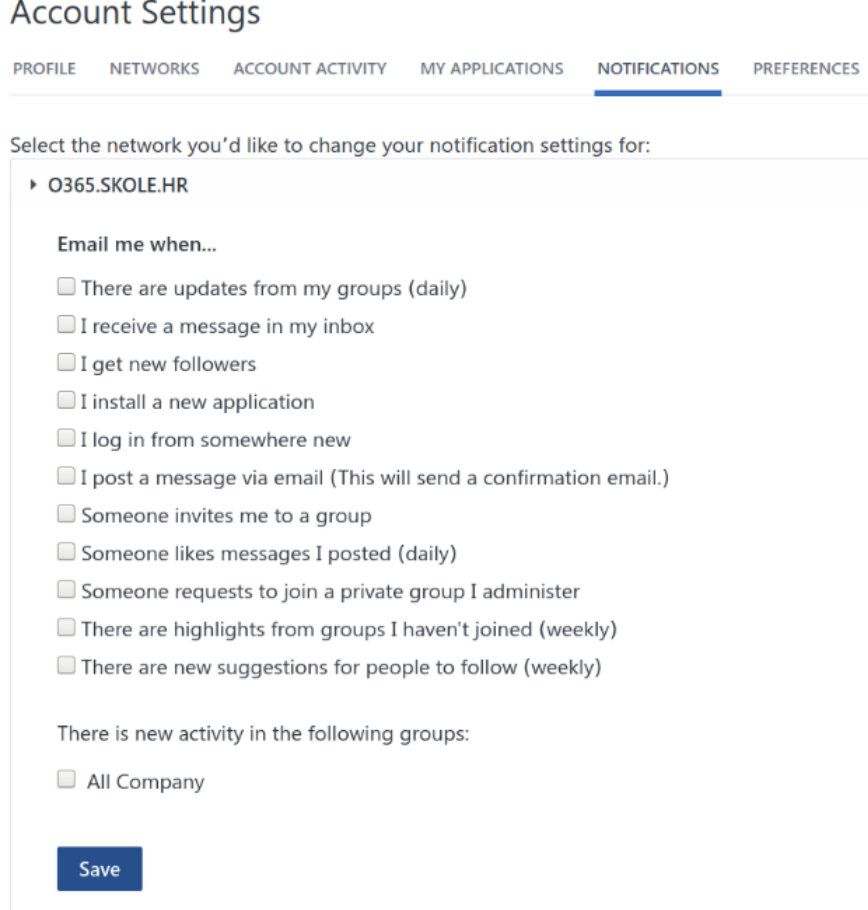

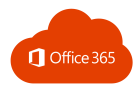

# 11.4. RAZGOVORI

Odaberite gumb **Home** na polaznoj kartici na lijevoj traci.

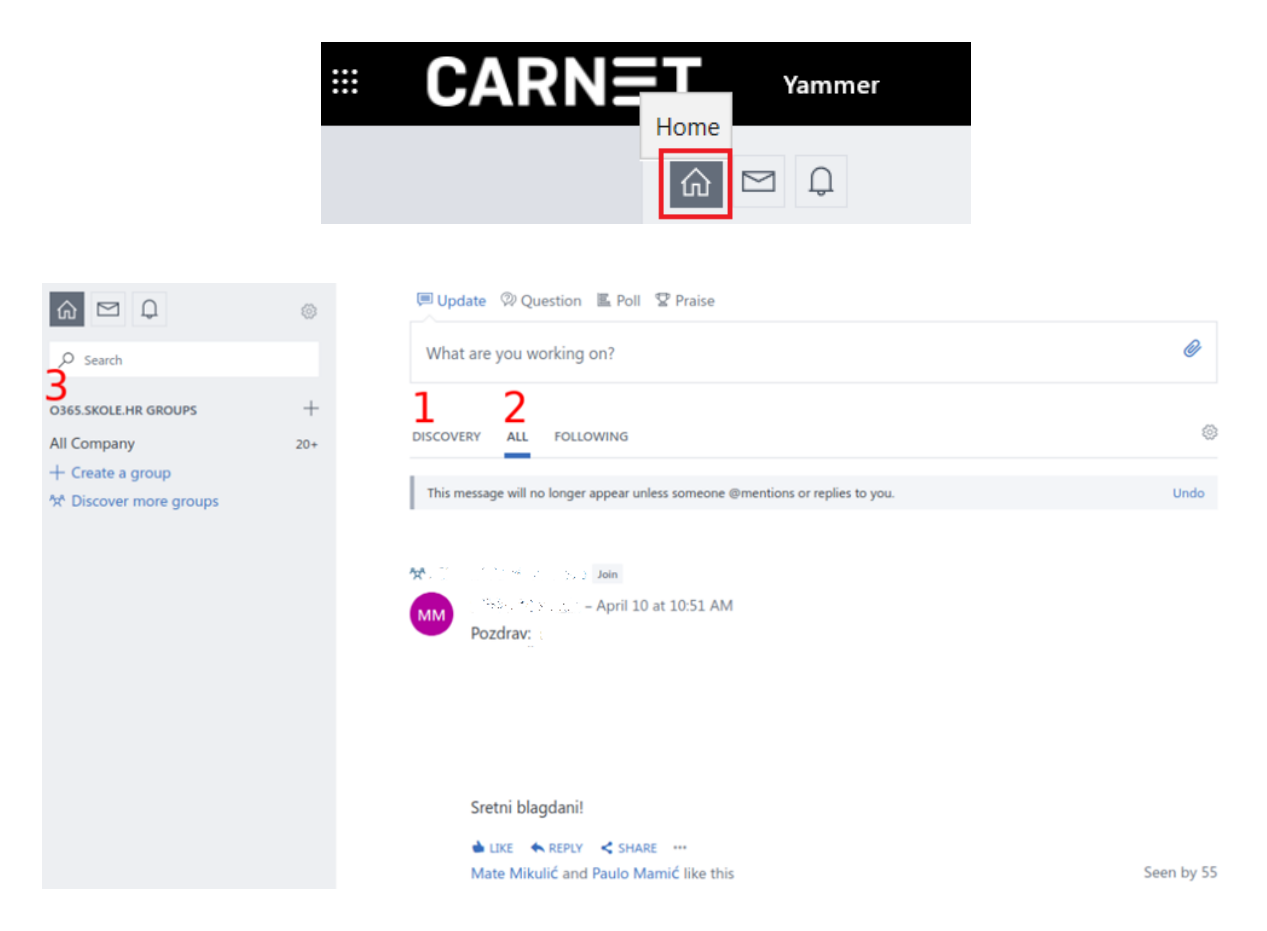

- 1) na kartici **Discovery** navedeni su razgovori u grupama koje pratite
- 2) na kartici **All** prikazani su svi razgovori kojima možete pristupiti na mreži svoje tvrtke ili
- 3) pristup razgovorima u grupama

### 11.5. PRETRAŽIVANJE

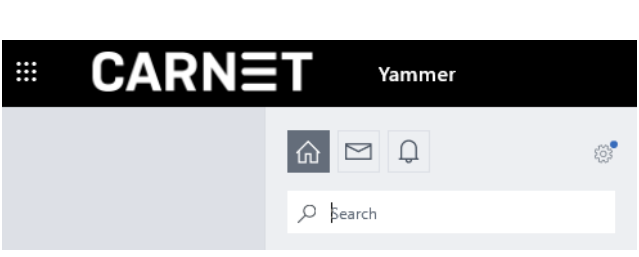

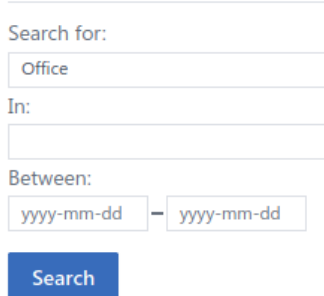

**ADVANCED SEARCH** 

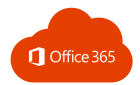

U okvir **Search** upišite ključne riječi da biste pronašli ono što vam je potrebno.

Tijekom pisanja prikazivat će se popis kategoriziranih rezultata s prijedlozima osoba, grupa, datoteka, tema i veza.

## 11.6. PRIDRUŽIVANJE POSTOJEĆOJ GRUPI

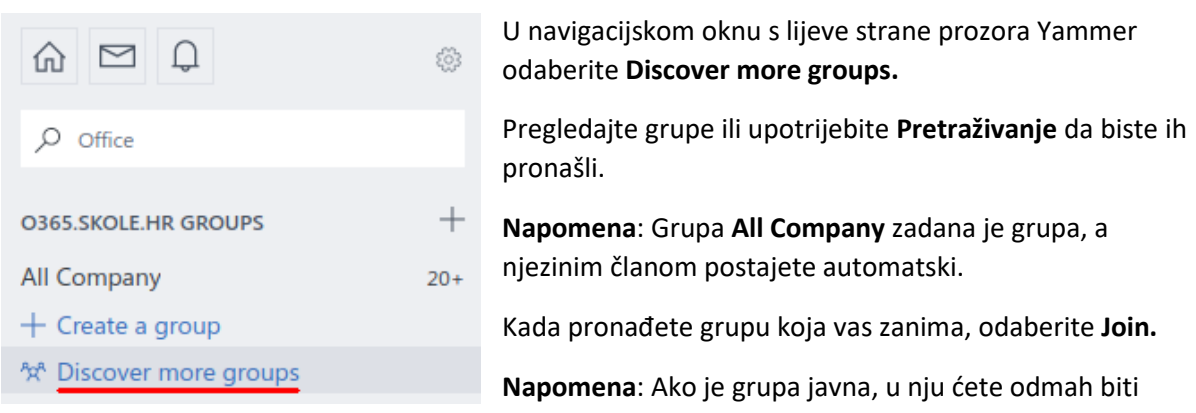

dodani. Ako je grupa privatna, zahtjev za pridruživanje morat će odobriti administrator grupe.

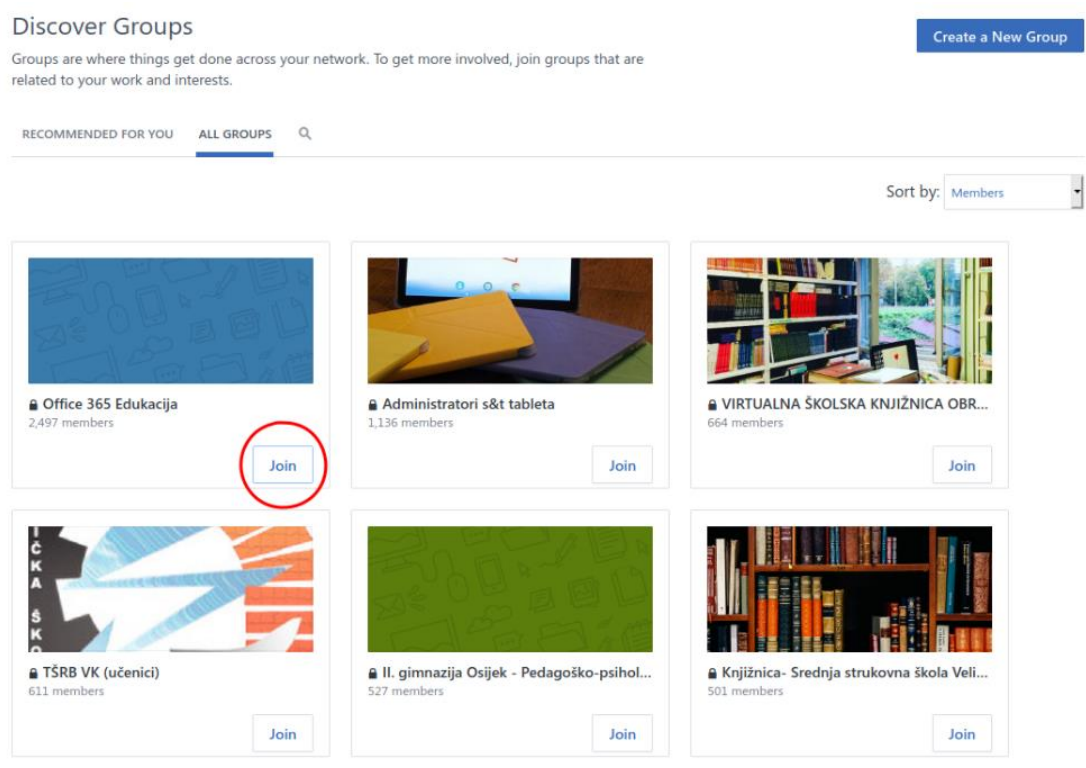

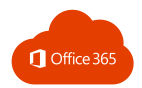

# 11.7. STVARANJE NOVE GRUPE

U navigacijskom oknu odaberite znak **+ Create a group.**

Odaberite vrstu grupe **(Internal ili External),** upišite **Naziv grupe (Name),** dodajte korisnike u odjeljak **Group Members** i postavite pristup na **Javno** ili **Privatno (Public Access ili Private Access).**

Kada stvorite vanjsku grupu, članovi izvan tvrtke ili ustanove imat će samo pristup informacijama i razgovorima u toj grupi.

Javnim se grupama mogu pridružiti svi koji se nalaze na vašoj mreži. U privatnoj je grupi potrebno odobriti pristup novim članovima.

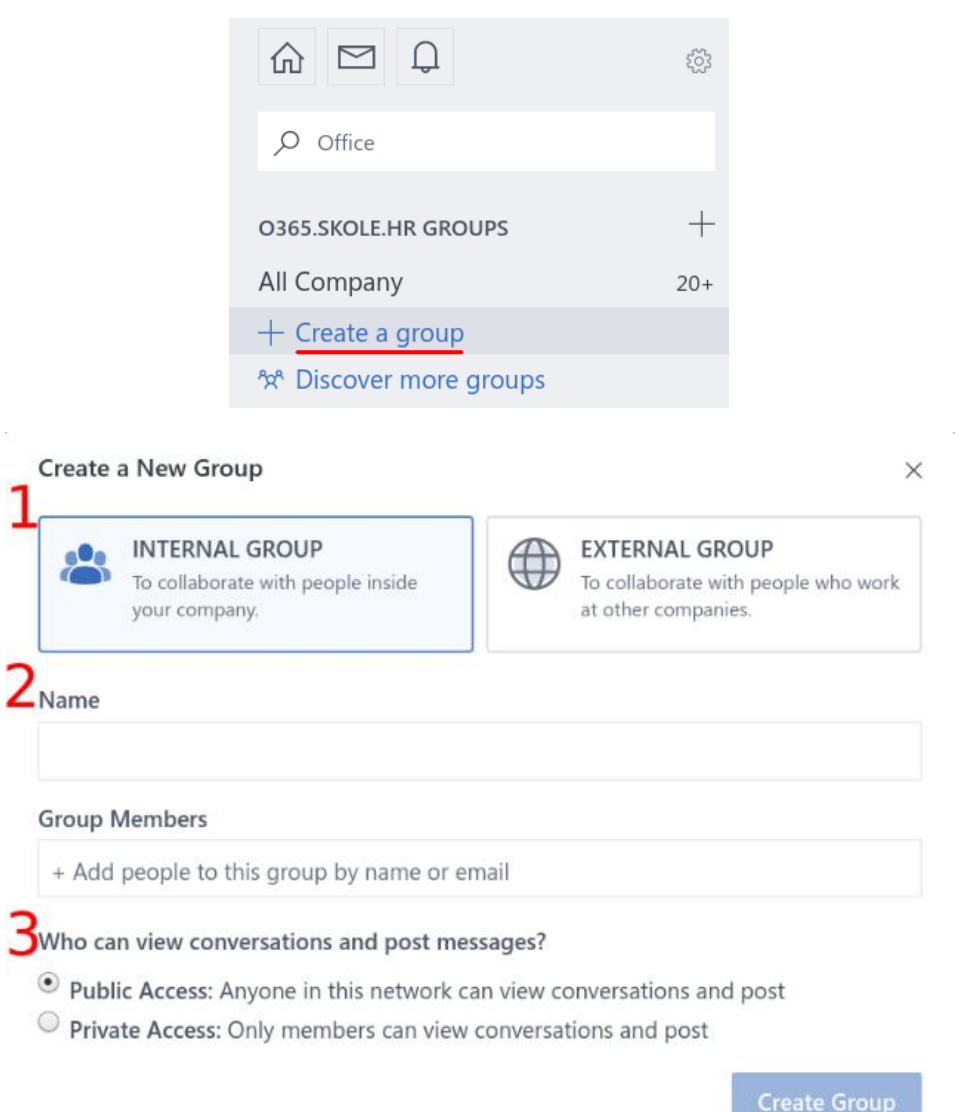

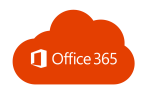

Promijenite osnovne informacije o grupi tako da odaberete ikonu zupčanika u zaglavlju grupe. Uredite postavke grupe kao što su opis, slika i zaglavlje grupe.

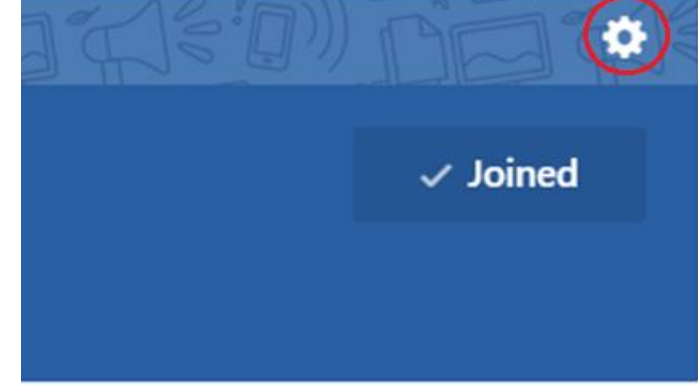

Klikom na **Add membess** dodajte nove osobe u grupu.

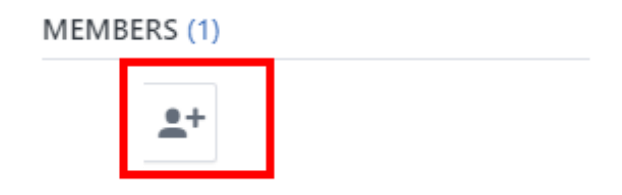

#### Pronađite osobe i kliknite gumb **Add.**

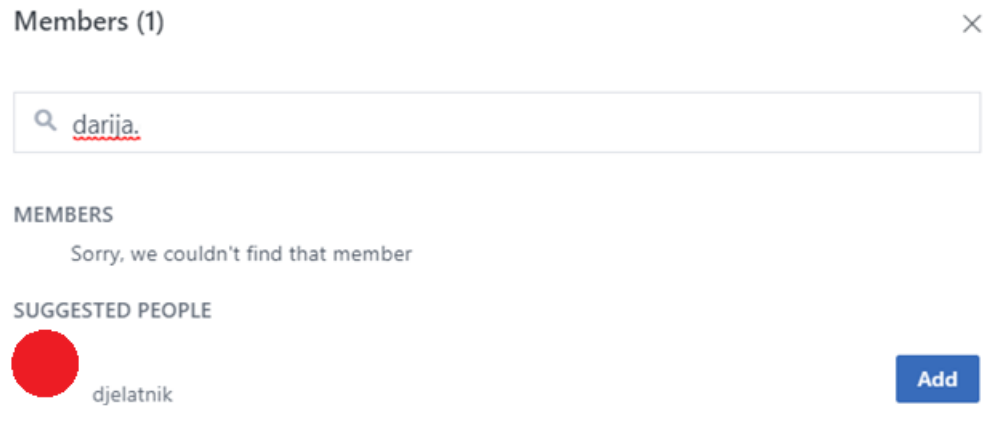

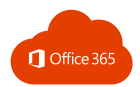

#### 11.8. NOVA OBJAVA ILI PITANJE

Kliknite na **Update** te napišite poruku. Klikom na **Post** objavit ćete poruku.

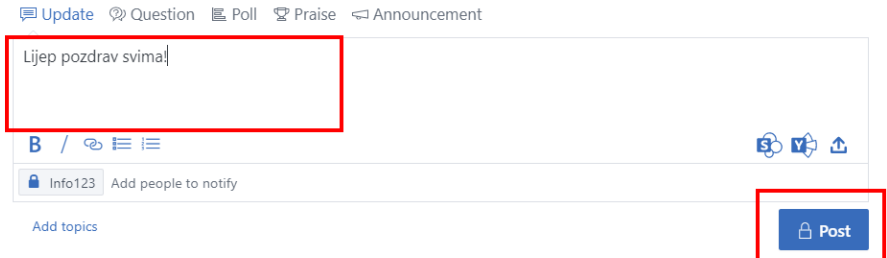

#### Možete postaviti i pitanje klikom na **Question.**

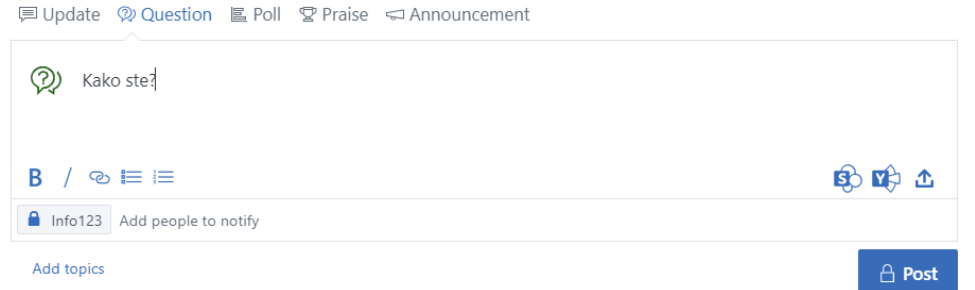

#### 11.9. "SVIĐA MI SE" I ODGOVARANJE NA PORUKU

Odaberite **Sviđa mi se (Like**) ako želite podržati napisano ili dati do znanja da ste vidjeli poruku. Yammer će prikazati broj osoba koje su označile poruku sa "sviđa mi se".

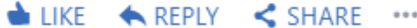

Odaberite **Odgovori (Reply)** da biste odgovorili na otvoreni razgovor.

Pomoću @spominjanja spomenite druge osobe kako biste im dodatno skrenuli pažnju na poruku.

U tekstnom okviru u nastavku o poruci možete obavijestiti i veći broj osoba tako da ih unesete u okvir **Notify additional people.**

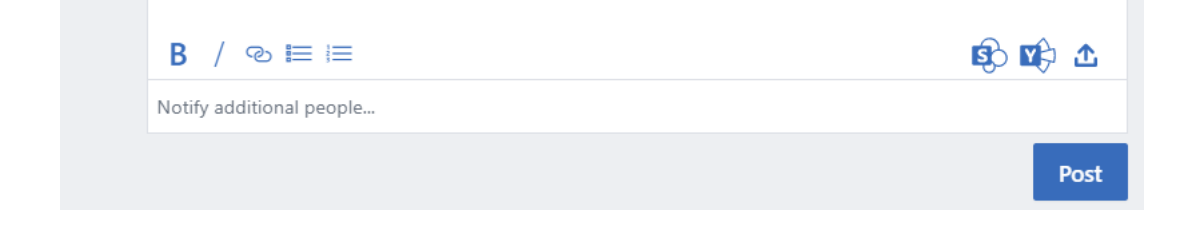

Kada završite, odaberite **Objavi** (**Post**).

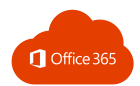

# 11.10. DODAVANJE DATOTEKE

Odaberite datoteku koju želite prenijeti s računala, servisa Yammer ili iz sustava SharePoint.

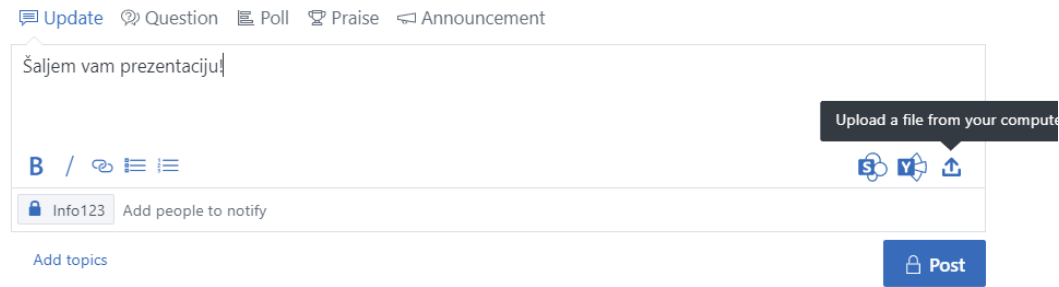

#### Upišite poruku i odaberite **Post.**

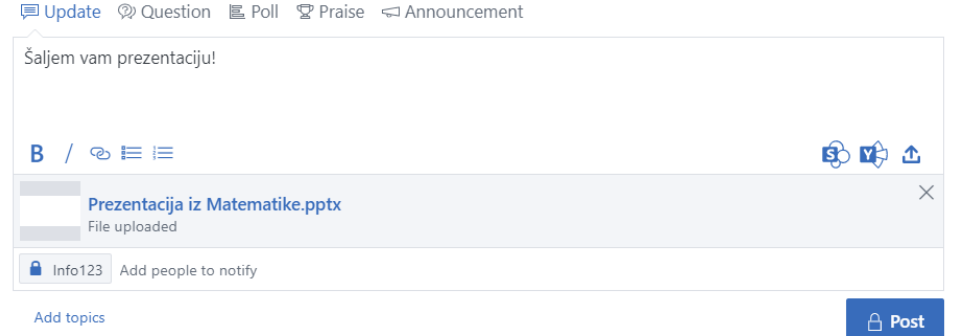

### 11.11. STVARANJE ANKETE

1. Pri vrhu stranice grupe odaberite **Poll.**

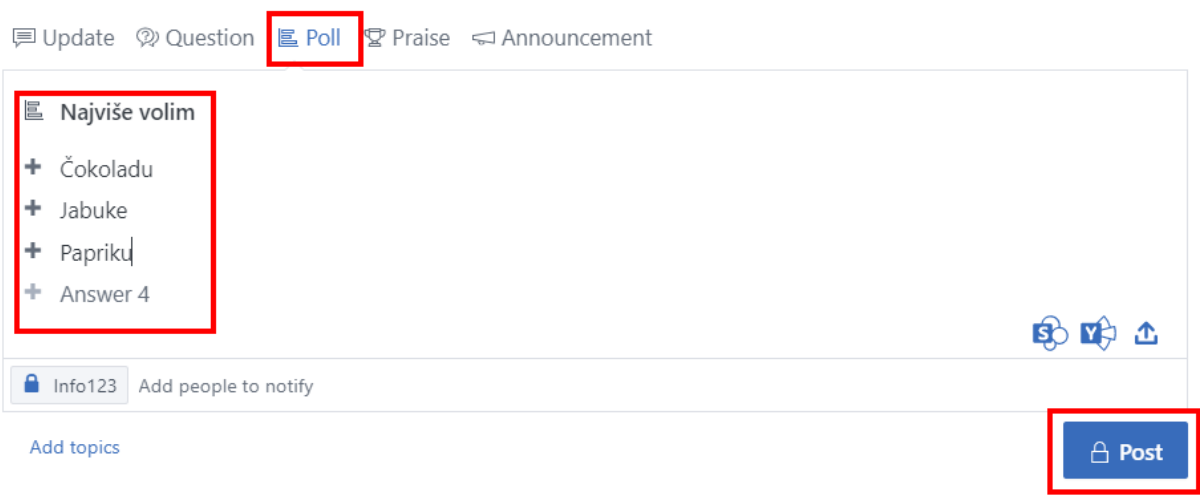

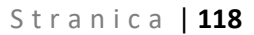

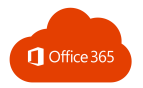

- 2. Upišite pitanje i mogućnosti odgovora.
- 3. Odaberite Post.

Suradnici mogu glasovati u anketi tako da odaberu mogućnost odgovora, a zatim **Vote**. Ne brinite, Yammer neće prikazati tko je odabrao koju mogućnost. Svoj glas uvijek možete promijeniti ako to bude potrebno.

Nakon objavljivanja odaberite **Go to results.**

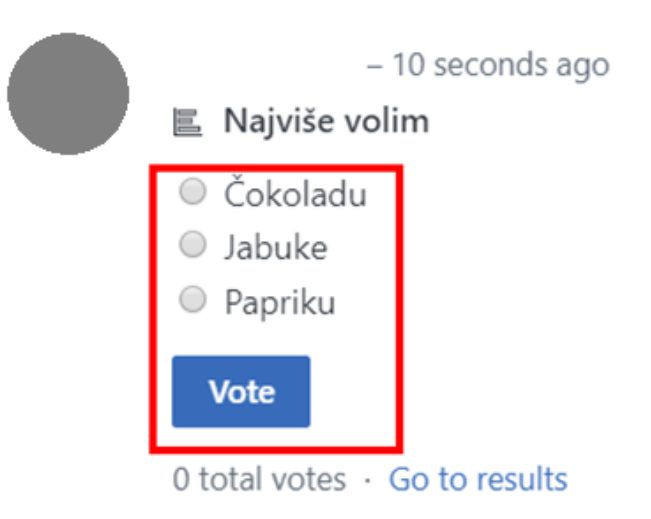

### 11.12. POHVALA SURADNIKA I NAJAVE

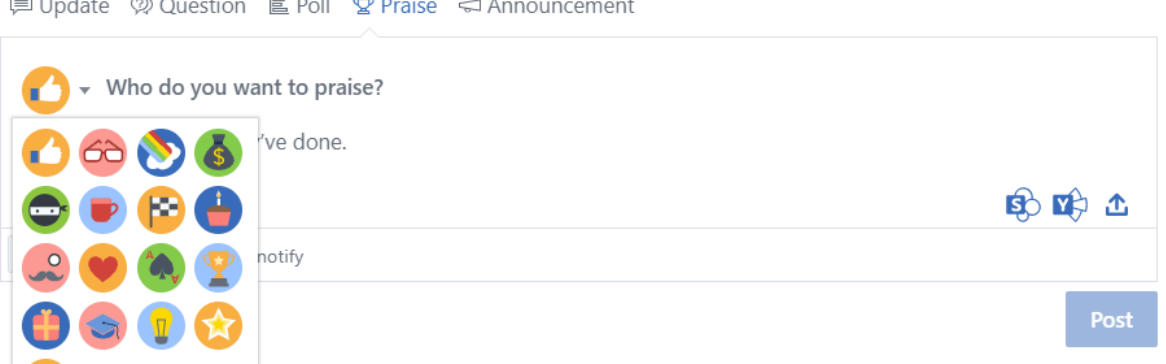

- 1) Odaberite **Praise** da biste prikazali dijaloški okvir za upisivanje teksta pohvale.
- 2) Upišite ime osobe ili osoba koju želite pohvaliti.
- 3) Upišite tekst pohvale te odaberite sliku i kliknite **Post.**
- 4) Odaberite sliku pohvale.

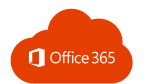

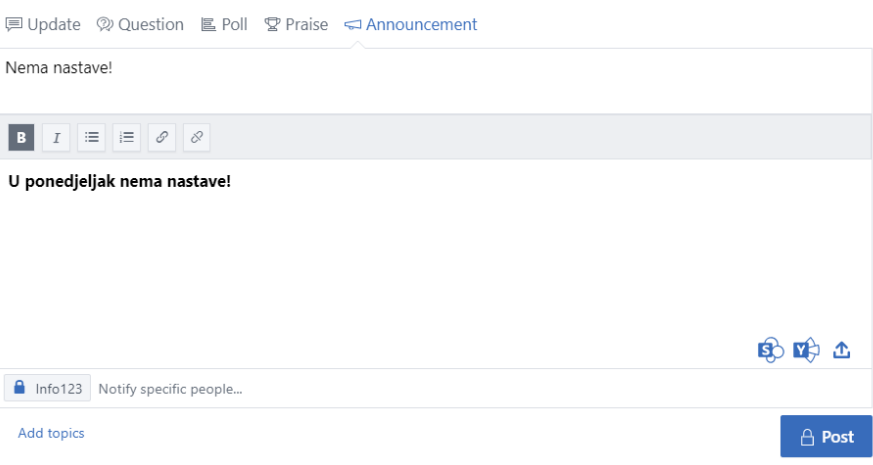

- 1) Klikom na **Announcement** možete dodati najavu.
- 2) Upišite naslov i tekst najave i kliknite **Post**.

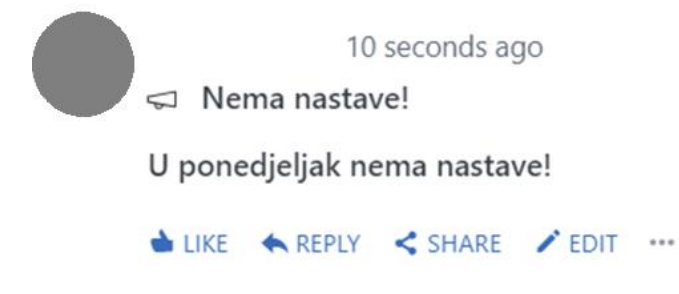

### 11.13. PORUKE I OBAVIJESTI

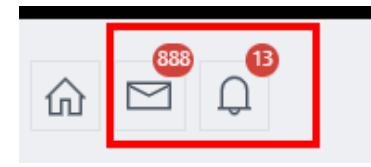

Klikom na ikonu **Inbox** otvarate pretinac sa svim porukama koje ste primili u sustavu Yammer. Također nekome možete poslati novu privatnu poruku .

Novu poruku stvarate klikom na **Create Message**.

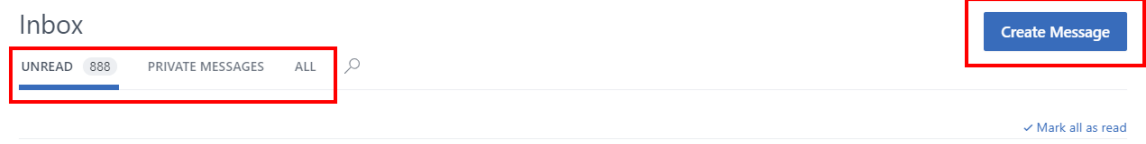

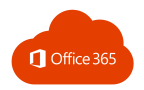

Odaberite kome želite poslati poruku: grupi ili određenoj osobi. Upišite poruku i kliknite na gumb **Post**.

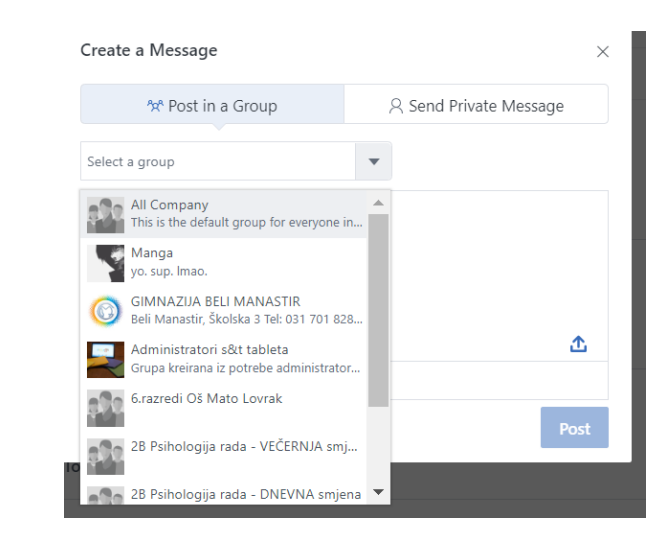

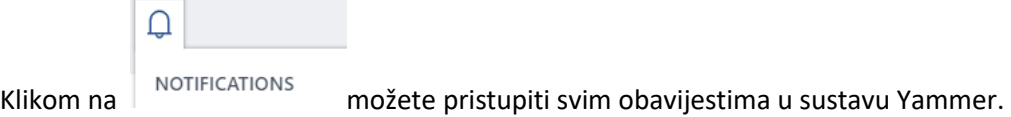

#### 11.14. STVARANJE NOVOG DOKUMENTA

Ako želite stvoriti novi dokument, kliknite na **Files** → **New** i odaberite vrstu dokumenta.

U kartici **Files** nalaze se sve datoteke koje ste dodali ili stvorili.

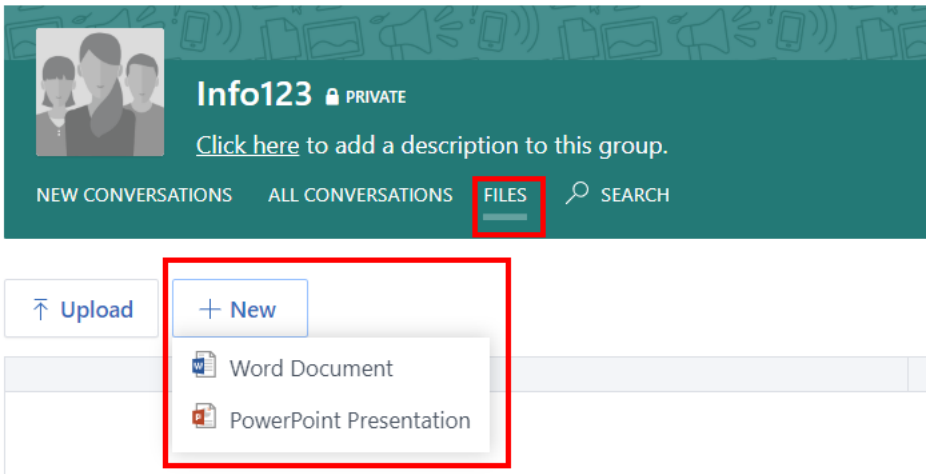

Nakon stvaranja dokumenta otvara se mogućnost njegovog *online* uređivanja.

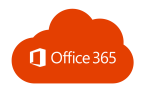

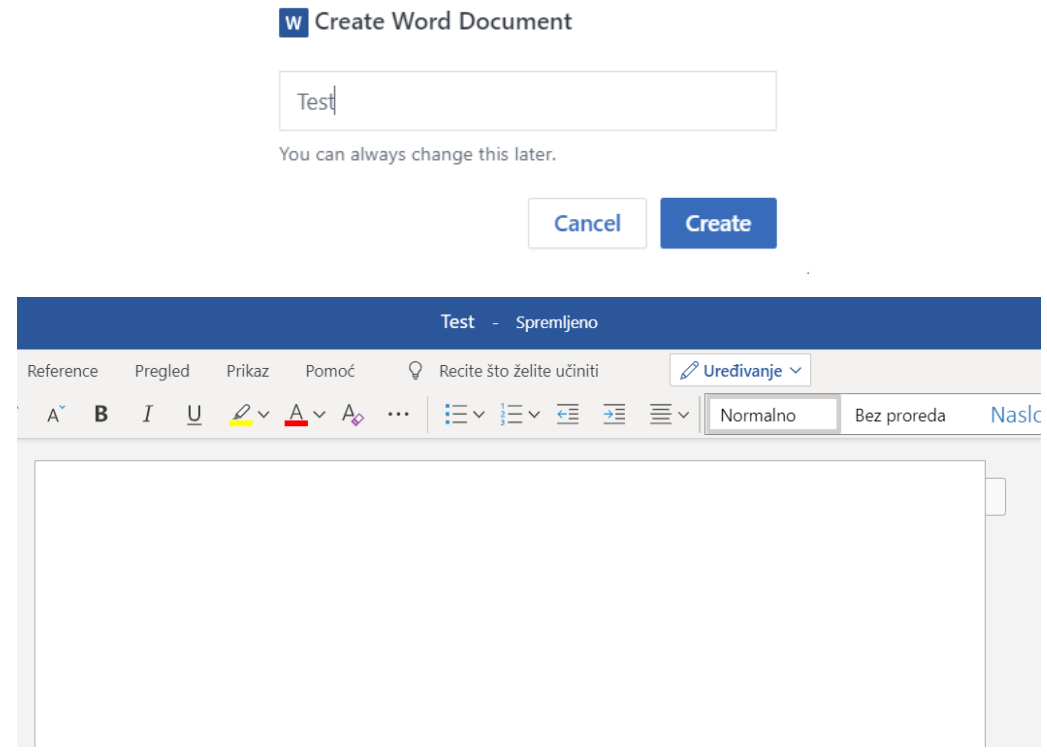

# 11.15. UREĐIVANJE DOKUMENTA

Na popisu **Files** odaberite datoteku koju želite urediti.

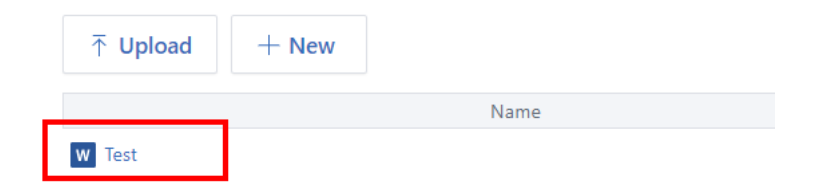

Na desnoj strani zaslona kliknite **Edit File**.

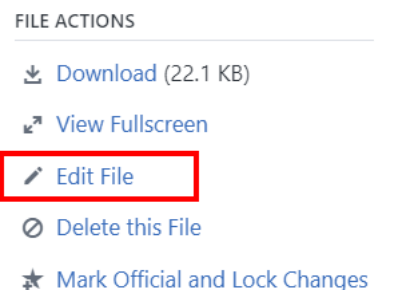

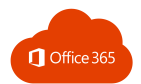

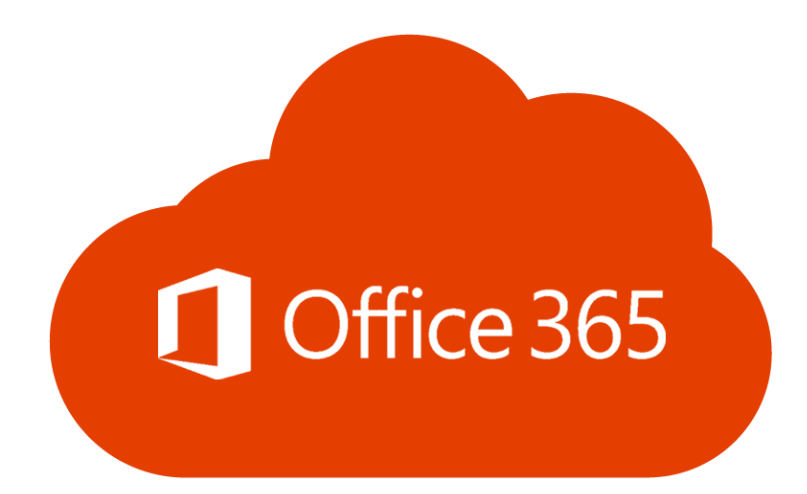

Priručnik pripremili: Darija Dasović i Darko Rakić Lektorirala: Nikolina Marinić

Ožujak, 2020.